# UNIVERSIDAD TÉCNICA DEL NORTE **FACULTAD DE POSGRADO**

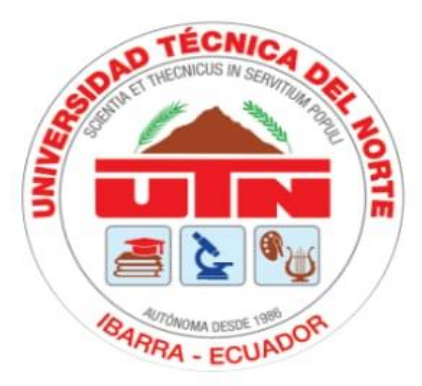

Programa De Maestría en Tecnología e Innovación Educativa

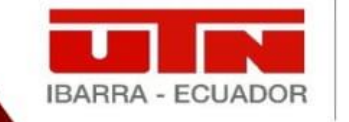

Facultad de Posgrado

Tutorial De Uso De Las Herramientas Informáticas Scratch y Arduino

Autora: Dayana Maricela Terán Bravo

## Director: Phd. Daniel David Sono Toledo

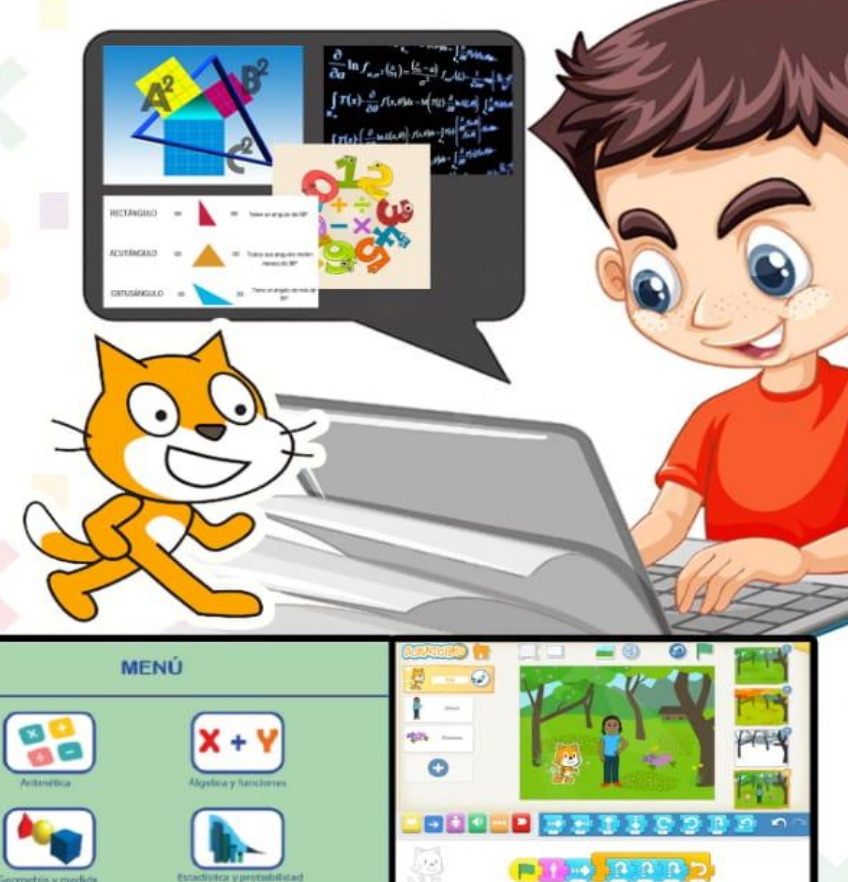

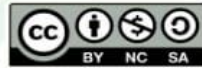

d under a Creative Commons Attribution-NonCommercial-ShareAlike 4.0 International License.

## ÍNDICE DE CONTENIDO

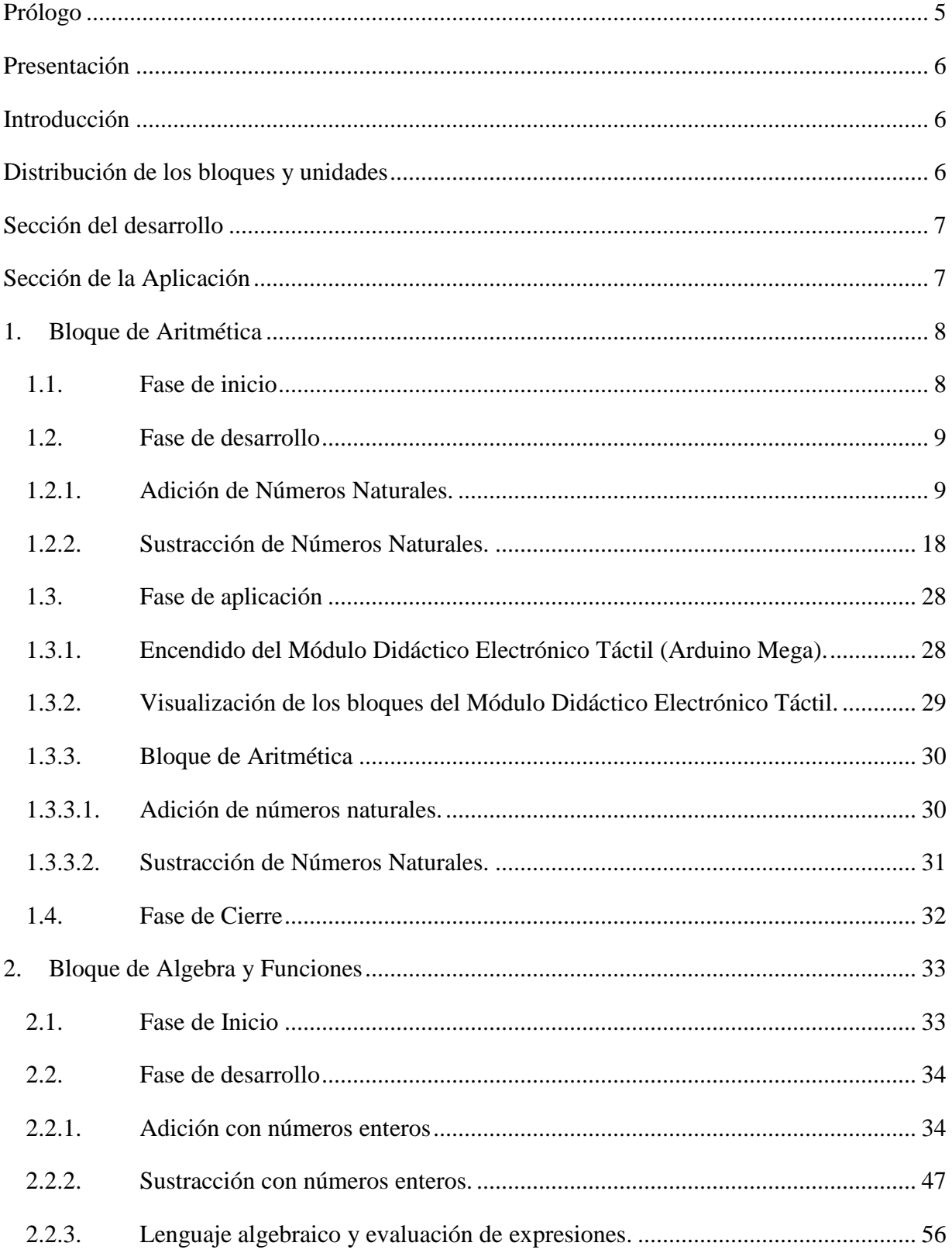

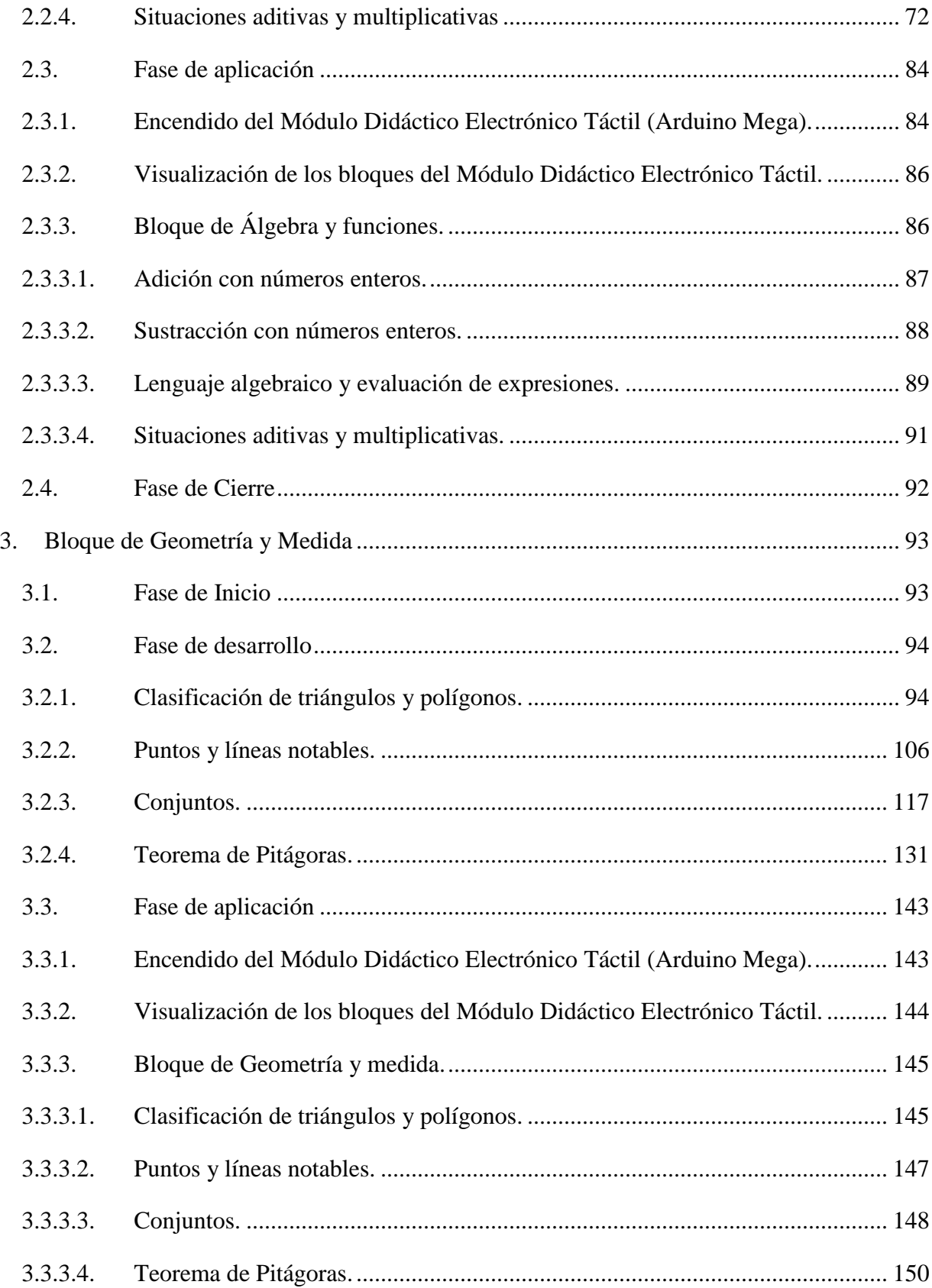

<span id="page-3-0"></span>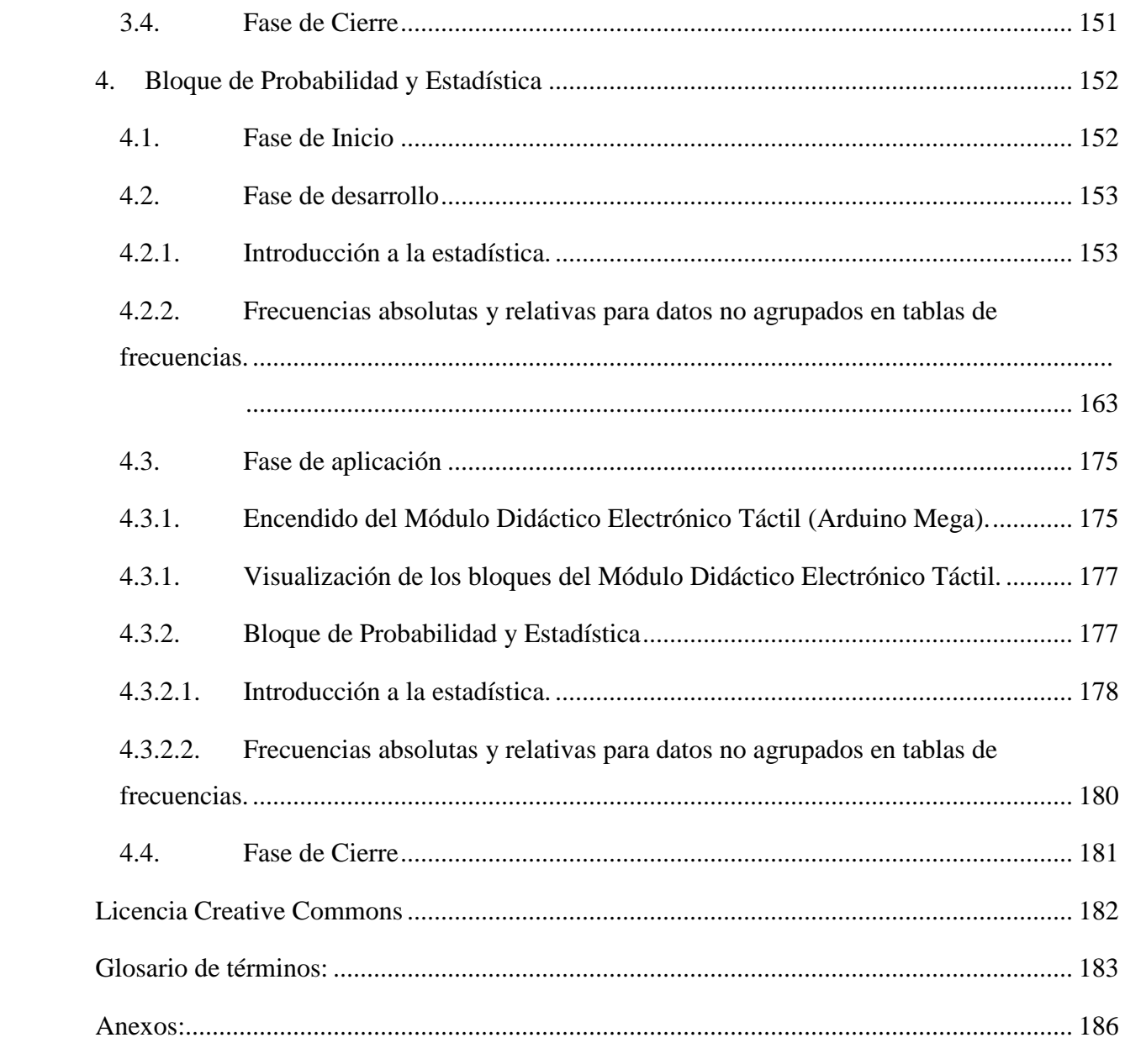

## **Prólogo**

Con el avance de la tecnología y la inclusión de las herramientas informáticas en la educación, es cada vez más importante que los estudiantes desarrollen habilidades en el uso de las mismas. Es por eso que el tutorial de uso de las herramientas informáticas Scratch y Arduino se convierte en una herramienta esencial para los docentes y estudiantes de 8vo año de educación general básica superior de la Unidad Educativa Isla Santa Isabel que desean mejorar sus habilidades en matemática.

El tutorial de uso de las herramientas informáticas se encuentra desarrollado en cuatro bloques que son Aritmética, Algebra y Funciones, Geometría y Medida y Probabilidad y Estadística, que brindarán la oportunidad de aprender de manera práctica, a través del programa Scratch donde se desarrolló los conceptos de los temas antes mencionados de una forma didáctica y lúdica, mientras que con el Módulo Didáctico Electrónico Táctil (Arduino Mega), los estudiantes podrán resolver ejercicios matemáticos y mejorar la capacidad del pensamiento lógico y creativo, donde se encuentra presente la innovación tecnológica que permite enfrentarse para el mundo actual y futuro.

Este tutorial no solo mejora el aprendizaje de los estudiantes, sino que también puede hacer que las clases de matemática sean más interesantes y entretenidas. Es por eso que, este tutorial es una herramienta valiosa para cualquier docente o estudiante que busque mejorar las habilidades en matemáticas y la comprensión de la tecnología informática. A través de este tutorial, los estudiantes pueden adquirir habilidades, destrezas y competencias que les serán útiles en el futuro académico y profesional. Y los docentes tendrán una herramienta pedagógica que les permitirá mejorar el proceso enseñanza – aprendizaje.

## **TUTORIAL DE USO DE LAS HERRAMIENTAS INFORMÁTICAS**

#### <span id="page-5-0"></span>**Presentación**

Con base en la elaboración de cada una de las Guías Didácticas, es importante indicar que es necesario desarrollar un tutorial de uso de las herramientas informáticas correspondiente a los Bloques de Aritmética, Algebra y funciones, Geometría y Medida, Probabilidad y Estadística , que permita que todos los miembros que conforman la Unidad Educativa Isla Santa Isabel puedan instruirse, utilizarlo, manejarlo y aplicarlo de la mejor forma en el proceso enseñanza – aprendizaje de la asignatura de matemática, por lo que a continuación se presentará la estructura y contenido de este:

## <span id="page-5-1"></span>**Introducción**

El presente tutorial está desarrollada con la finalidad de mejorar el proceso de enseñanza – aprendizaje de la matemática en los estudiantes de octavo año de educación general básica superior de la Unidad Educativa Isla Santa Isabel en el periodo lectivo 2022-2023, para lo cual se utilizaron estrategias informáticas como el Scratch para la conceptualización y el Arduino para la creación de un módulo didáctico electrónico táctil donde se muestran imágenes de cada uno de los ejercicios propuestos de acuerdo a la temática planteada en cada guía donde si la respuesta del ejercicio es correcta, se enciende la matriz de leds en forma de una flecha hacia arriba y el módulo mp3 activa un sonido de afirmación. Si la respuesta es incorrecta se enciende una flecha hacia abajo y un sonido de equivocación.

#### <span id="page-5-2"></span>**Distribución de los bloques y unidades**

Se dará a conocer los contenidos de cada bloque y unidad de matemática a ser descritas en cada guía didáctica como se detalla en la Tabla 1:

## **Tabla 1**

*Bloques y unidades de las guías didácticas*

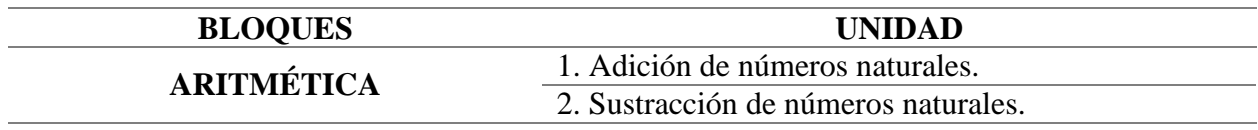

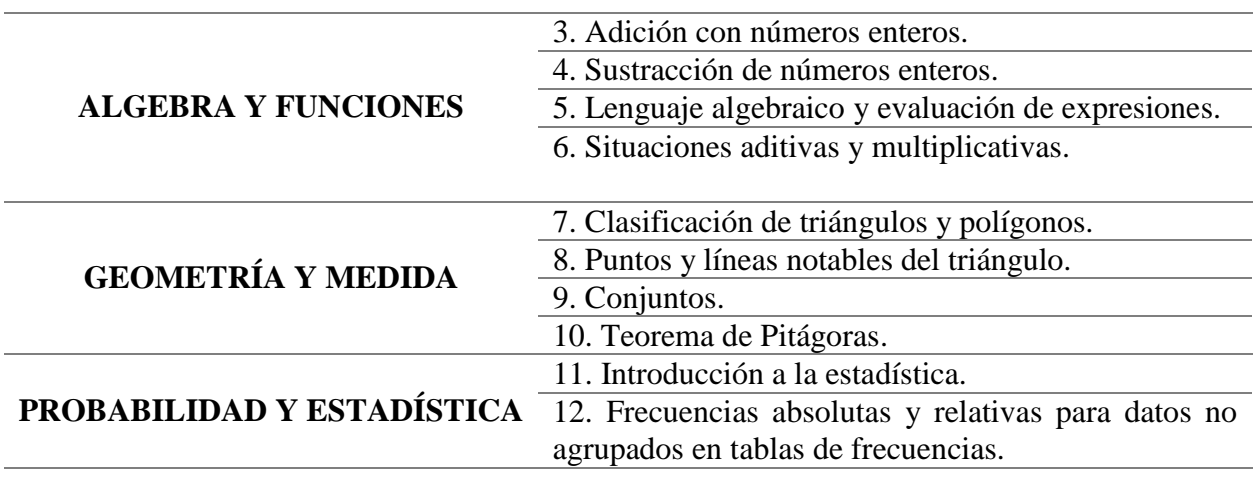

*Nota:* Temas para la elaboración de las guías didácticas.

Como se muestra en la Tabla 1, las unidades fueron seleccionadas en función de los temas que los estudiantes presentan mayor dificultad, por lo tanto, para que sean comprendidos se aplicaron las herramientas informáticas Scratch y Arduino, que permite impartir las clases de forma didáctica y lúdica para que los estudiantes profundicen y desarrollen un aprendizaje significativo y puestos en práctica en las diferentes actividades desarrolladas en el aula.

## <span id="page-6-0"></span>**Sección del desarrollo**

En la fase de desarrollo se realiza la descripción conceptual utilizando la herramienta informática Scratch de los cuatro bloques desarrollados en 12 unidades, como se muestran en la tabla 1. La herramienta Scratch permite una programación en bloques con diferentes personajes, paisajes, sonidos, animaciones y colores que pueden ser modificados para capturar la atención de los estudiantes y explicar la parte conceptual del tema que se está estudiando con el objetivo de desarrollar un aprendizaje activo y significativo. En este sentido se detallará como se debe utilizar la herramienta que se elaboró para los estudiantes de 8vo año de Educación General Básica Superior de la Unidad Educativa Isla Santa Isabel.

## <span id="page-6-1"></span>**Sección de la Aplicación**

Una vez finalizada la explicación sobre la fase de desarrollo mediante la herramienta informática Scratch, se procede a trabajar con el módulo didáctico electrónico táctil, donde los estudiantes realizan los ejercicios prácticos de una manera lúdica, participativa e interactiva que

les permita poner en práctica todo lo aprendido en la fase de desarrollo, por lo tanto, este módulo didáctico electrónico táctil permite al estudiante, desarrollar un aprendizaje significativo, cooperativo y colaborativo. En este sentido, se detallará a continuación como los estudiantes podrán desarrollar sus habilidades, destrezas, conocimientos y competencias matemáticas en el módulo didáctico electrónico táctil que se elaboró para los estudiantes de 8vo año de Educación General Básica Superior de la Unidad Educativa Isla Santa Isabel.

El módulo didáctico electrónico táctil, está configurado de acuerdo con los bloques y unidades de los temas seleccionados, es importante indicar que consta de un software (contiene un lenguaje de programación C++) y hardware (placa madre o mainboard), llamado Arduino Mega, un buzzer, una matriz de leds, una pantalla LCD y un módulo mp3. En la pantalla del módulo didáctico se visualizarán diferentes ejercicios dependiendo del tema seleccionado. Si la respuesta del ejercicio es correcta, se enciende la matriz de leds en forma de una flecha hacia arriba y el módulo mp3 activa un sonido de afirmación. Si la respuesta es incorrecta se enciende una flecha hacia abajo y un sonido de equivocación.

## <span id="page-7-0"></span>**1. Bloque de Aritmética**

En el bloque de Aritmética se trabajará con los temas de Adición de Números Naturales y Sustracción de Números Naturales, en este sentido, se realizará la descripción de dos guías didácticas, basadas fundamentalmente en enseñar a los estudiantes a identificar cuáles son los números naturales y como realizar las operaciones básicas.

## <span id="page-7-1"></span>*1.1. Fase de inicio*

En la fase de inicio se dará a conocer los contenidos del bloque de Aritmética y las unidades de matemática a ser descritas en cada guía didáctica como se detalla en la Tabla 2:

#### **Tabla 2**

*Bloque y unidades de las guías didácticas de Aritmética*

| <b>BLOOUE</b>     | <b>UNIDAD</b>                        |
|-------------------|--------------------------------------|
| <b>ARITMÉTICA</b> | 1. Adición con números naturales.    |
|                   | 2. Sustracción de números naturales. |

*Nota:* Temas para la elaboración de las guías didácticas del bloque uno.

### <span id="page-8-1"></span><span id="page-8-0"></span>*1.2. Fase de desarrollo*

## **1.2.1. Adición de Números Naturales.**

Dentro de la primera guía didáctica que se encuentra en el Anexo N°11 se analizará la unidad de Adición de Números Naturales, para lo cual se describe que significan los números naturales, posterior a eso se indicará una serie de números naturales y automáticamente permitirá realizar algunas preguntas, para que el docente realice una retroalimentación o conteste la pregunta que tiene el estudiante, caso contrario se tiene que escribir la palabra NO y así automáticamente continuará la exposición desarrollando ejercicios sobre el tema propuesto detallando como resolver cada problema, al finalizar realiza las instrucciones necesarias, todo lo antes descrito se puede visualizar en el link insertado en la Tabla 3:

## **Tabla 3**

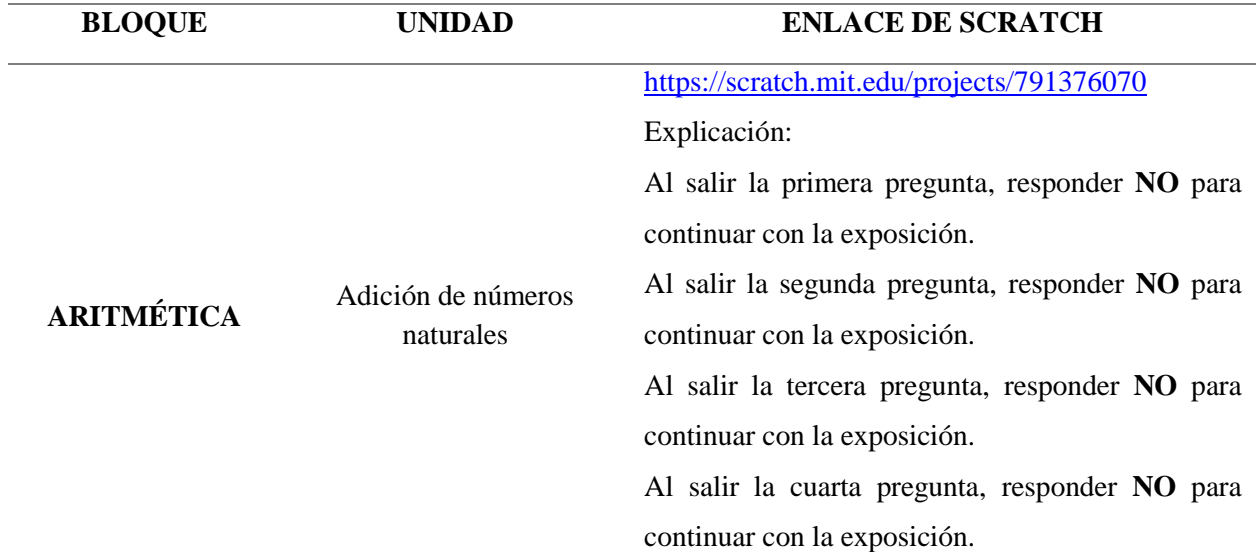

*Respuestas - Adición de números naturales*

*Nota:* Explicación de las respuestas a las preguntas de pausas creadas en la herramienta informática Scratch en el tema de adición de números naturales.

En ese sentido, se describirá como es la utilización de la herramienta Scratch para que los estudiantes puedan emplearla de una forma práctica. Para ello existen dos maneras de ingresar a esta herramienta informática:

**1. En línea. –** La herramienta está disponible desde el internet y se puede acceder mediante el siguiente enlace<https://scratch.mit.edu/projects/791376070> este permite visualizar las instrucciones generales, notas y créditos como se observa en la Figura 1:

#### **Figura 1**

*Scratch desde la web* 

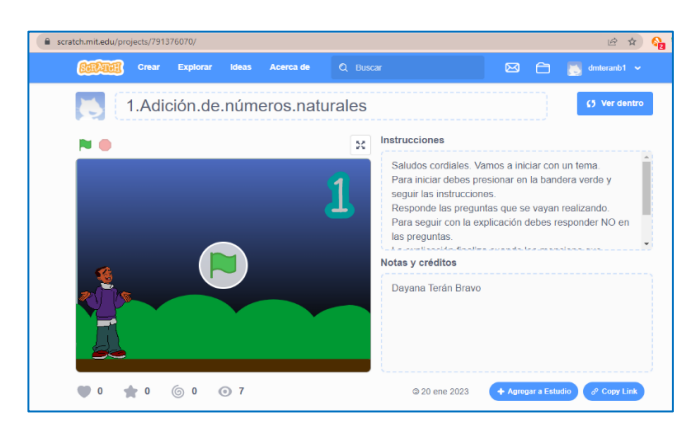

*Nota:* La figura muestra la interfaz gráfica de inicio de la herramienta informática Scratch mediante el enlace de la página Web.

**2. Instalación del programa Scratch. –** En caso de no contar con internet de manera permanente la herramienta Scratch se la puede instalar en la computadora donde se puede ejecutar y trabajar de igual forma que en línea. Para ello se debe descargar e instalar el programa. Posterior a esto se debe abrir el archivo del tema como se visualiza en la Figura 2.

#### **Figura 2**

*Scratch desde la PC*

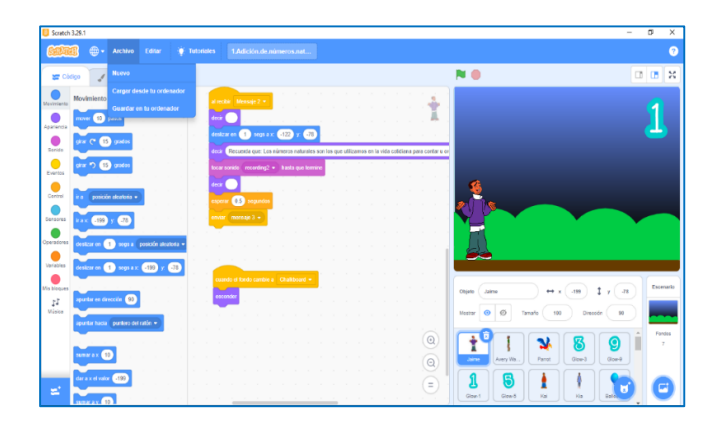

*Nota:* La figura muestra la interfaz gráfica de inicio y el lenguaje de programación de la herramienta Scratch instalada en la computadora.

En consecuencia, luego de conocer las dos formas como se puede trabajar con la herramienta Scratch, es necesario indicar su funcionamiento, por lo tanto, en cualquiera de los dos casos para iniciar la explicación del tema seleccionado de la guía didáctica, se debe dar clic en la bandera verde que se encuentra en la parte superior de la pantalla, y para detener la explicación hay que dar clic en el círculo rojo que se encuentra en la parte superior de la pantalla o en el centro de la pantalla. Cabe mencionar que para pausar la explicación se logró diseñar un método a base de construir un bloque con una pregunta, el cual permite realizar una pausa para el docente, permitiéndole ser más claro y preciso en su exposición, como se muestran en las Figuras: 3 y 4.

#### **Figura 3**

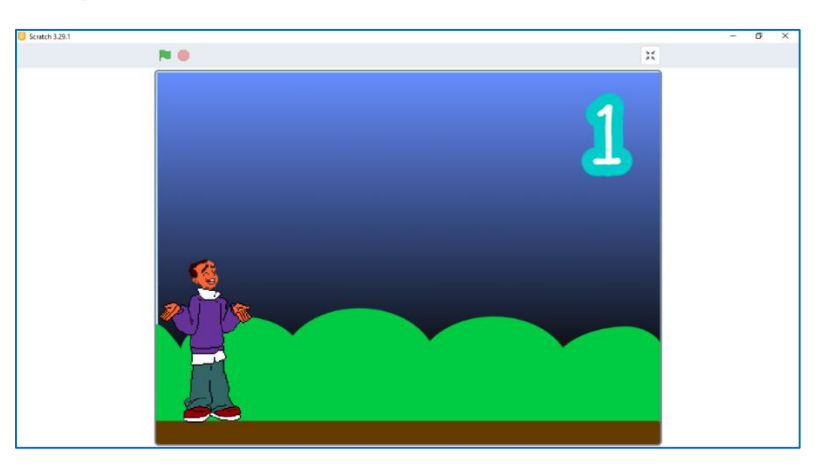

*Imagen para iniciar la explicación.*

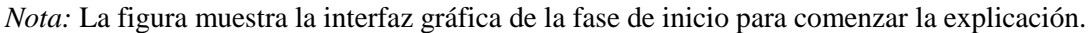

#### **Figura 4**

*Pausa para realizar una exposición clara y precisa.*

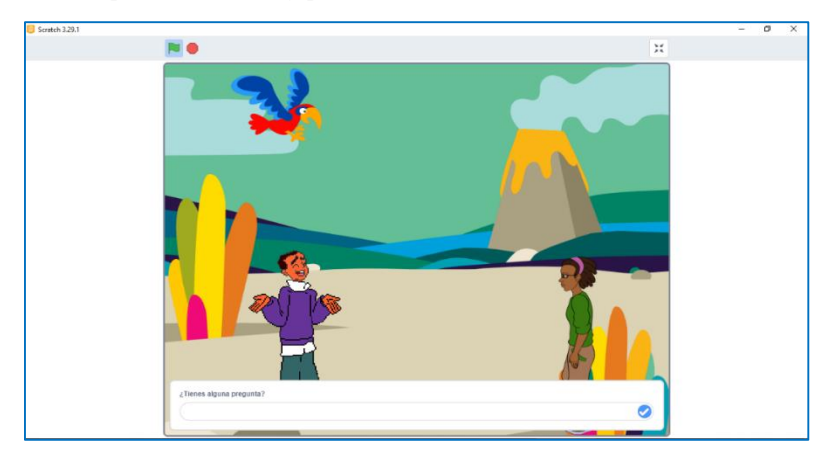

*Nota:* La figura muestra la interfaz gráfica de preguntas donde el docente puede pausar su exposición y realizar una retroalimentación.

Para utilizar la herramienta informática Scratch, se ejecuta la aplicación, mostrándose la pantalla de inicio con el primer tema de la guía didáctica que es la Adición de Números Naturales. Para iniciar con la explicación se debe presionar la tecla del número uno, si se encuentra en una computadora; en el caso de realizarlo desde una Tablet o en un celular se debe hacer clic en el número uno que aparece en la pantalla como se muestra en la Figura 5.

#### **Figura 5**

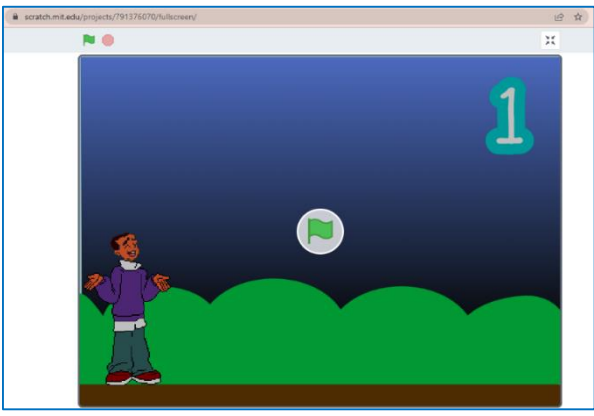

*Indicación del inicio del tema Adición de Números Naturales* 

*Nota:* La figura muestra la interfaz gráfica para iniciar la explicación del tema.

Luego se explica el contenido, detallando qué son los números naturales y describiendo con ejemplos claros, precisos y concisos para que el estudiante pueda identificar fácilmente y comprenda sobre lo que se está realizando como se detalla en la Figura 6:

#### **Figura 6**

*Explicación sobre el concepto de números naturales*

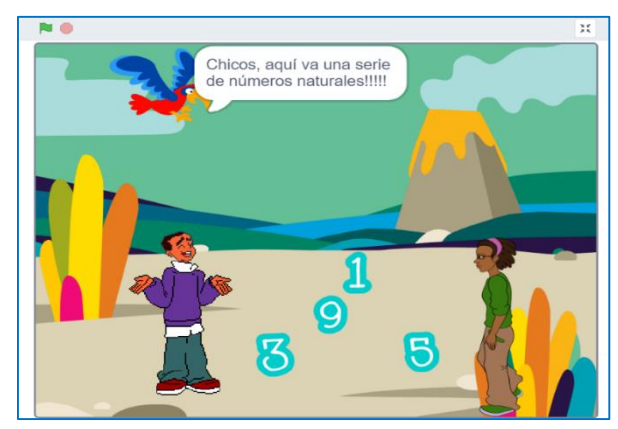

*Nota:* La figura muestra la interfaz gráfica de la explicación de los contenidos referente a los números naturales.

La herramienta informática Scratch permite habilitar en la pantalla la pregunta planteada al estudiante, como se muestra en la Figura 7:

## **Figura 7**

*Pregunta planteada al estudiante*

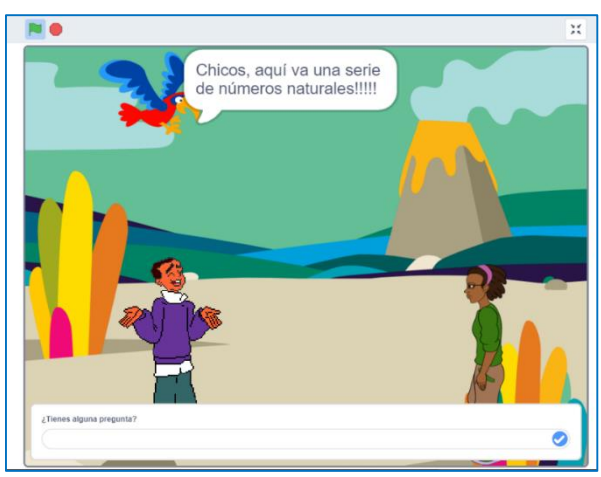

*Nota:* La figura muestra la interfaz gráfica donde se realiza la pregunta para pausar la explicación y exposición.

En caso de que el estudiante o docente responda con la palabra NO, la explicación continúa y se siguen generando ejemplos sobre esta unidad de adición de números naturales como se detalla en la Figura 8:

## **Figura 8**

*Continuación de ejemplos de adición de números naturales*

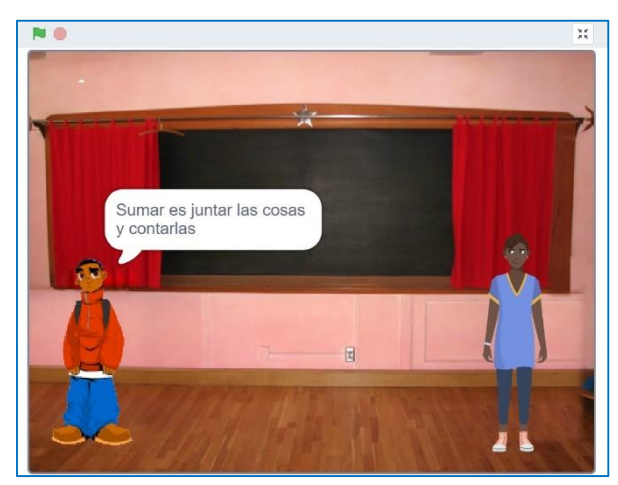

*Nota:* La figura muestra la continuación de la explicación sobre la adición de números naturales, después de reanudar la pausa de la retroalimentación.

Posterior a esto, la explicación continua y automáticamente en caso de finalizar el ejemplo o una descripción sobre el tema que está realizando, se genera el espacio para escribir o realizar alguna pregunta como pausas dentro del proceso enseñanza – aprendizaje de la matemática, en caso de que el estudiante no tenga ninguna inquietud debe contestar NO para continuar, como se detalló en la Tabla 2. Desde este particular se continúa explicando sobre tipos de sumas que existen, como muestran las siguientes Figuras 9 y 10:

## **Figura 9**

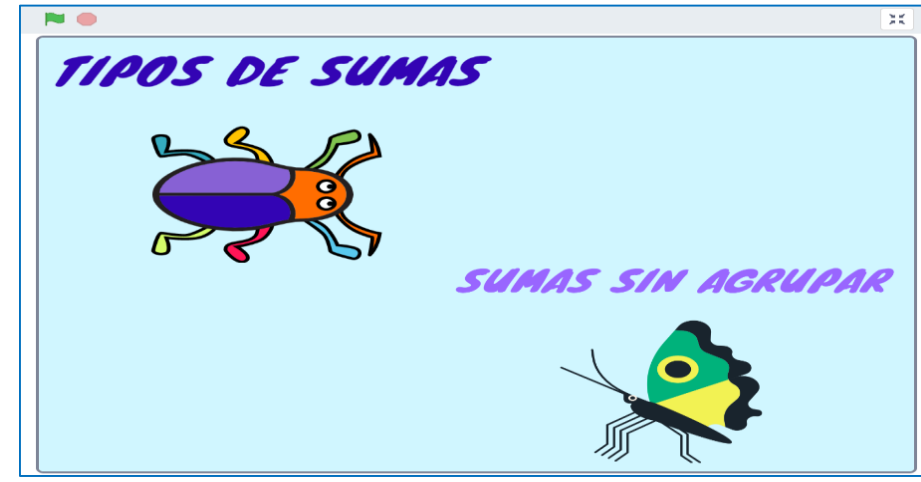

*Tipo de sumas sin agrupar*

*Nota:* La figura muestra la interfaz gráfica donde se expone el tipo de suma sin agrupar.

## **Figura 10**

*Tipo de sumas agrupando*

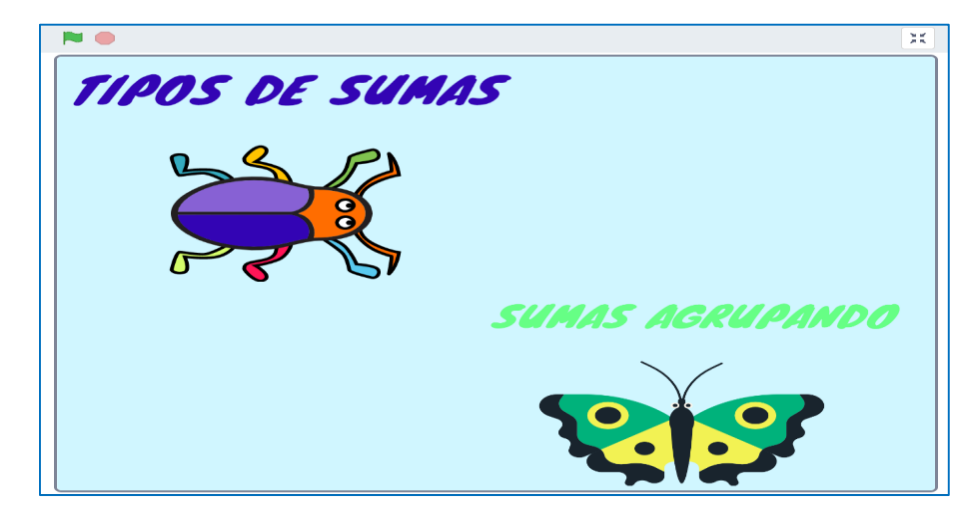

*Nota:* La figura muestra la interfaz gráfica donde expone el tipo de suma con agrupación.

Luego de la descripción de los tipos de sumas, automáticamente se realiza la ejemplificación sobre el tema a tratar con ejemplos de la vida cotidiana como de muestra en la Figura 11, de igual forma dentro de esta explicación se generan las preguntas como pausa de la exposición a la cual se debe respondes NO para continuar con la exposición.

## **Figura 11**

*Ejemplo de tipo de sumas*

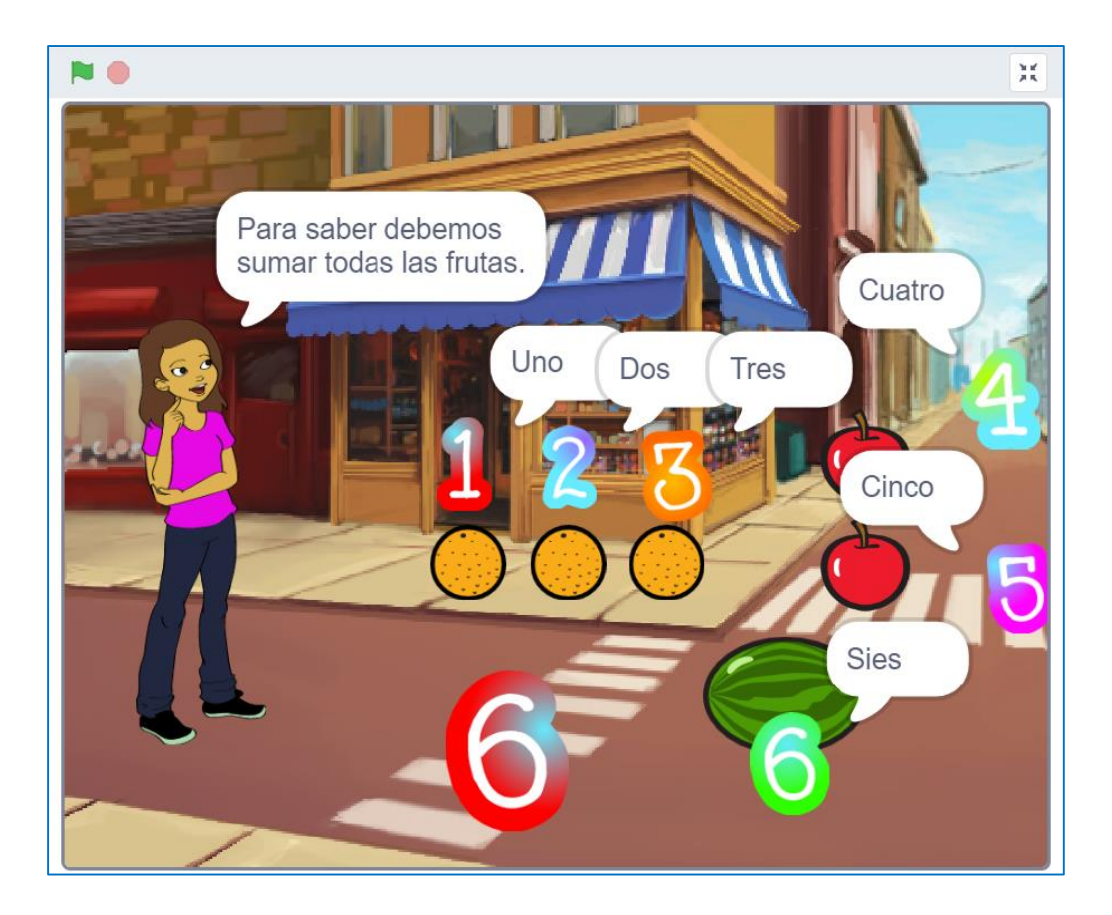

*Nota:* La figura muestra la interfaz gráfica con ejemplos del tipo de sumas de números naturales sin agrupar y su respectiva explicación.

Es importante indicar que las pausas que se genera durante la exposición permiten una interacción estudiante – docente y viceversa, logrando así una clase más participativa logrando que las inquietudes sean resueltas en el momento.

La exposición continúa con la explicación de sumas con agrupación y se inicia con otro ejemplo y su respectiva resolución como se detalla en las Figuras 12 y 13:

## **Figura 12**

*Ejemplo de sumas agrupando*

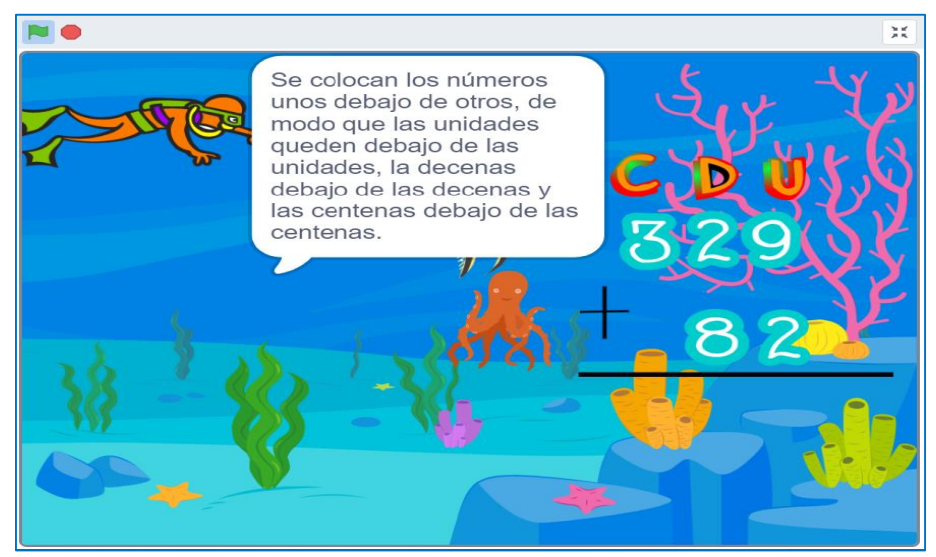

*Nota:* La figura muestra la interfaz de un ejercicio de sumas de números naturales aplicando el tipo de sumas agrupando.

## **Figura 13**

*Resolución del ejercicio*

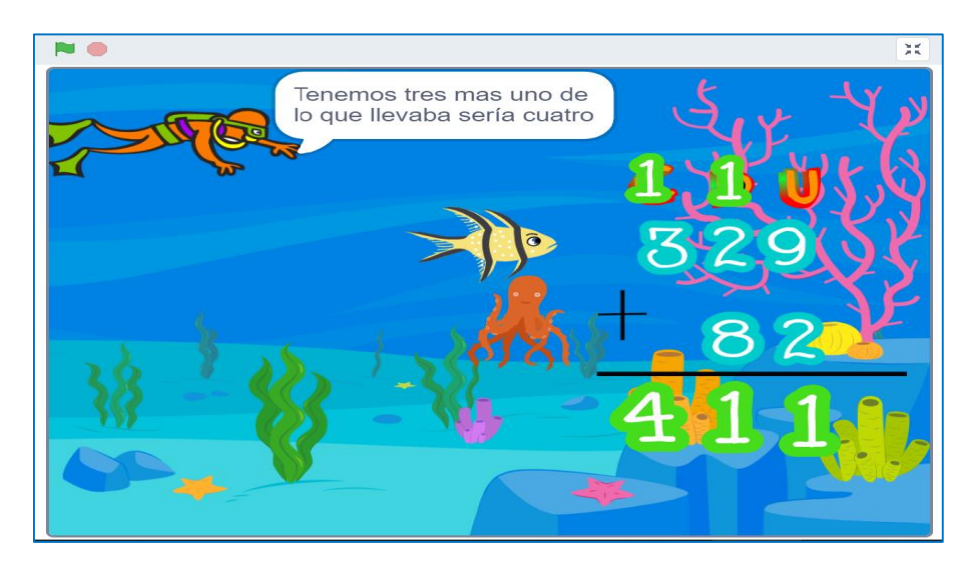

*Nota:* La figura detalla la resolución del ejercicio sobre el tipo de sumas con números naturales, aplicando el tipo de sumas agrupando.

Posterior, a lo antes descrito se genera la última pregunta de pausa como se muestra en la Figura 14, en caso de no existir alguna duda o pregunta se detalla que la conceptualización sobre el tema de adición de números naturales ha terminado e inicia la fase de aplicación con el módulo didáctico táctil electrónico como se muestra en la Figura 15.

## **Figura 14**

*Pregunta final sobre adición de números enteros*

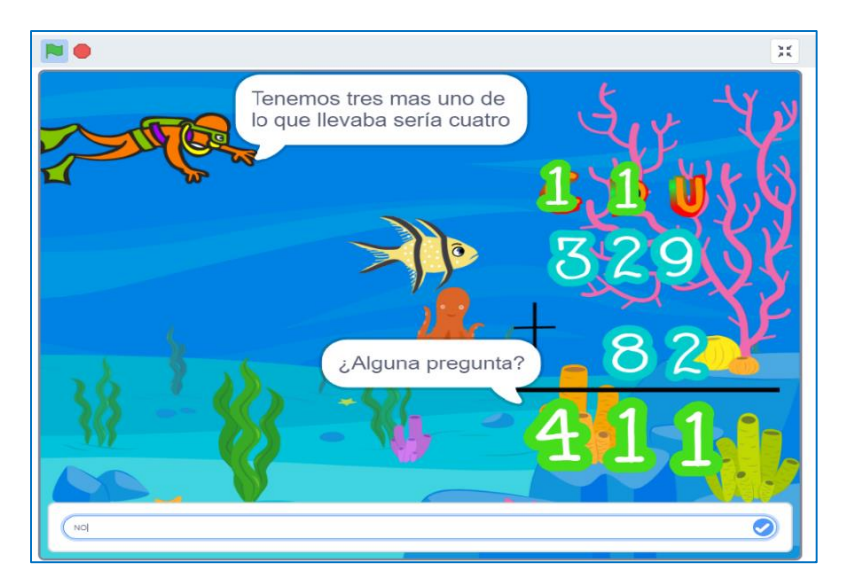

*Nota:* La figura detalla el resultado del ejercicio y de igual forma realiza la pregunta al estudiante, en caso de no existir se escribe NO y se continúa.

## **Figura 15**

*Finalización de la exposición*

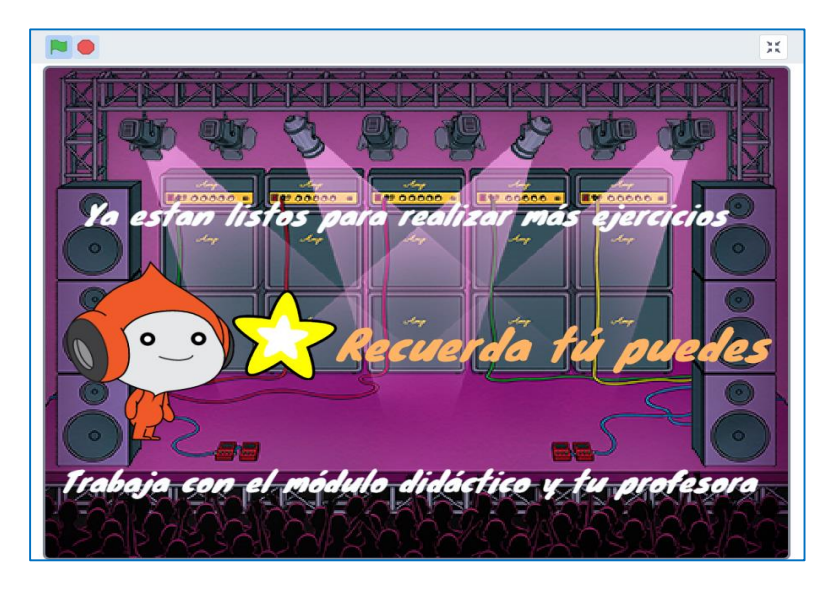

*Nota:* La figura muestra la interfaz gráfica donde se indica que ha finalizado satisfactoriamente la exposición del tema de la suma de números naturales e inicia la fase de aplicación.

#### **1.2.2. Sustracción de Números Naturales.**

<span id="page-17-0"></span>Dentro de la segunda guía didáctica que se encuentra en el Anexo N°12 se analizará la unidad de Sustracción de Números Naturales, para lo cual se detalla cuáles son los términos de la resta mediante ejemplos, donde permitirá realizar varias preguntas, para que el docente efectué la retroalimentación o conteste las preguntas que tengan los estudiantes, caso contrario se tiene que escribir la palabra NO y así automáticamente continuará la exposición desarrollando ejercicios sobre el tema propuesto detallando como resolver cada problema, al finalizar realiza las instrucciones necesarias, todo lo antes descrito se puede visualizar en el link insertado en la Tabla  $4:$ 

#### **Tabla 4**

| https://scratch.mit.edu/projects/791438111<br>Explicación:<br>Al salir la primera pregunta, responder NO para<br>continuar con la exposición.<br>Al salir la segunda pregunta, responder NO para<br>Sustracción de números<br><b>ARITMÉTICA</b><br>naturales<br>continuar con la exposición.<br>Al salir la tercera pregunta, responder NO para<br>continuar con la exposición.<br>Al salir la cuarta pregunta, responder NO para<br>continuar con la exposición. | <b>BLOQUE</b> | <b>UNIDAD</b> | <b>ENLACE DE SCRATCH</b> |
|----------------------------------------------------------------------------------------------------|---------------|---------------|--------------------------|
|                                                                                                    |               |               |                          |

*Respuestas - Sustracción de números naturales*

*Nota:* Explicación de las respuestas a las preguntas de pausas creadas en la herramienta informática Scratch en el tema de sustracción de números naturales.

En ese sentido, se describirá como es la utilización de la herramienta Scratch para que los estudiantes puedan emplearla de una forma práctica. Para ello existen dos maneras de ingresar a esta herramienta informática:

1. **En línea. –** La herramienta está disponible desde el internet y se puede acceder mediante el siguiente enlace<https://scratch.mit.edu/projects/791438111> este permite visualizar las instrucciones generales, notas y créditos como se observa en la Figura 16:

## **Figura 16**

*Scratch desde la web*

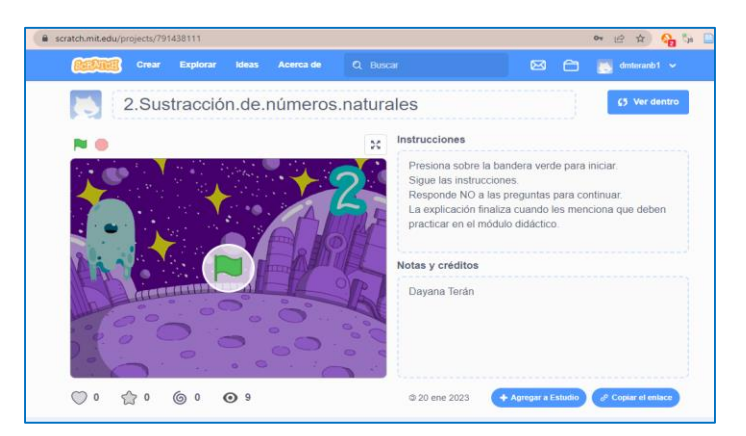

*Nota:* La figura muestra la interfaz gráfica de inicio de la herramienta informática Scratch mediante el enlace de la página Web.

2. **Instalación del programa Scratch. –** En caso de no contar con internet de manera permanente la herramienta Scratch se la puede instalar en la computadora donde se puede ejecutar y trabajar de igual forma que en línea. Para ello se debe descargar e instalar el programa. Posterior a esto se debe abrir el archivo del tema Sustracción de números naturales como se muestra en la Figura 17.

## **Figura 17**

*Scratch desde la PC*

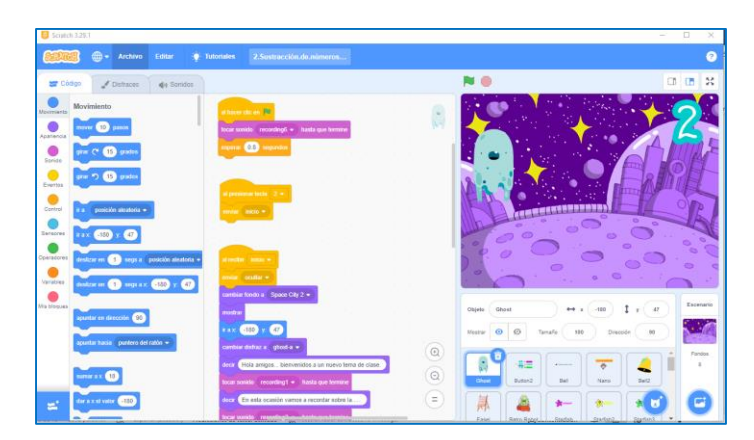

*Nota:* La figura muestra la interfaz gráfica de inicio y el lenguaje de programación de la herramienta Scratch instalada en la computadora.

En este sentido, luego de conocer las dos formas con las que puede trabajar en la herramienta Scratch, es pertinente indicar el funcionamiento, considerando que en cualquiera de los dos casos para dar inicio con la explicación de la sustracción de números naturales, se tienen que dar clic en la bandera verde que se encuentra en la parte superior de la pantalla o en el centro de la pantalla, y para detener la explicación hay que dar clic en el círculo rojo que se encuentra en la parte superior de la pantalla como se muestra en la Figura 18. Cabe mencionar que para pausar la explicación se logró diseñar un método a base de construir un bloque con una pregunta, el cual permite realizar una pausa para el docente, permitiéndole ser más claro y preciso en su exposición.

#### **Figura 18**

*Inicio del tema Sustracción de Números Naturales*

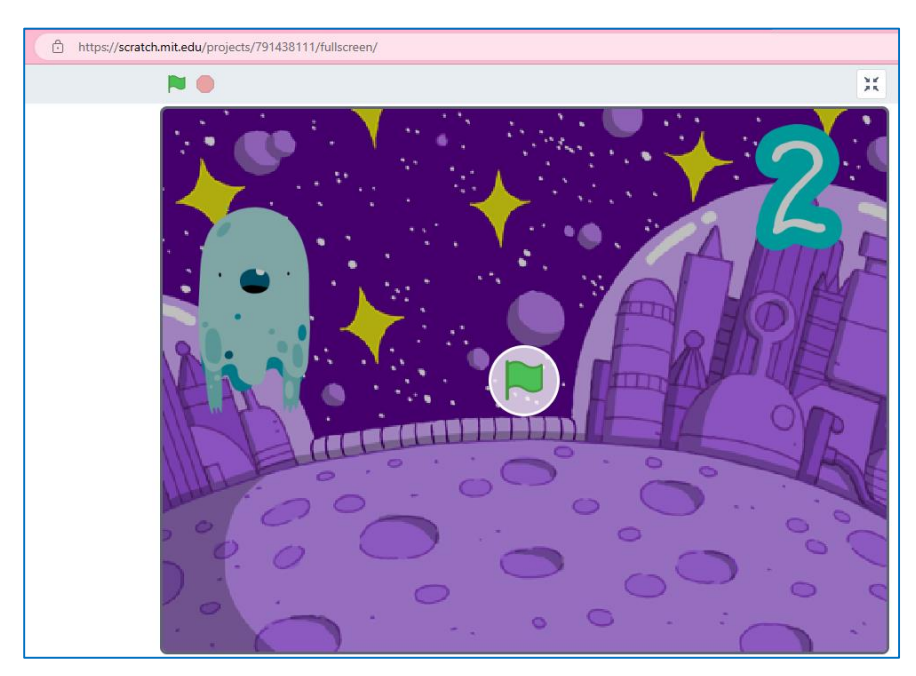

*Nota:* La figura muestra la interfaz gráfica de la fase de inicio para comenzar la exposición de la segunda unidad.

Para utilizar la herramienta informática Scratch, se ejecuta la aplicación, mostrándose la pantalla de inicio con el segundo tema de la guía didáctica que es la Sustracción de Números Naturales. Para iniciar con la exposición se debe presionar la tecla del número dos, si se encuentra en una computadora; en el caso de realizarlo desde una Tablet o en un celular se debe hacer clic en el número dos que aparece en la parte superior izquierda de la pantalla como se muestra en la Figura 19.

#### **Figura 19**

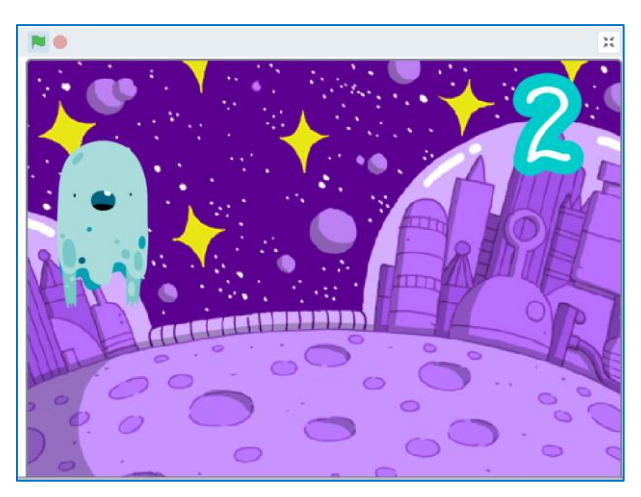

*Indicación del inicio del tema Sustracción de Números Naturales.*

*Nota:* La figura muestra la interfaz gráfica para presionar el número respectivo e iniciar la exposición del segundo tema.

La exposición inicia con un saludo y un mensaje de bienvenida para los estudiantes y a su vez mostrando el tema que se va a exponer como se muestra en la Figura 20. Cabe mencionar que en el transcurso de la exposición los personajes que se utilizan son galaxias, seres de fantasía y adolescentes animados. Así como también paisajes sobre campos de deportes con el objetivo de capturar la atención de los estudiantes.

## **Figura 20**

*Presentación del tema a exponer.*

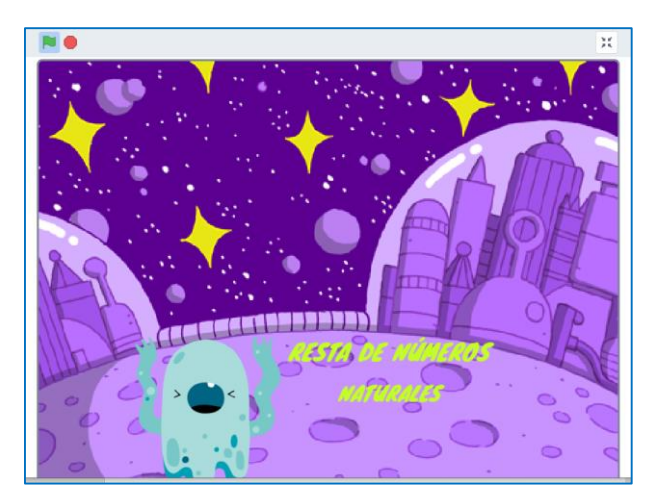

*Nota:* La figura muestra la interfaz gráfica del saludo, bienvenida e indicaciones para el tema que se va a exponer.

Luego se explica el contenido, detallando cuales son los términos de la resta y las reglas que se deben tomar en cuenta, como se muestra en la Figura 21:

## **Figura 21**

*Términos de la resta de números naturales*

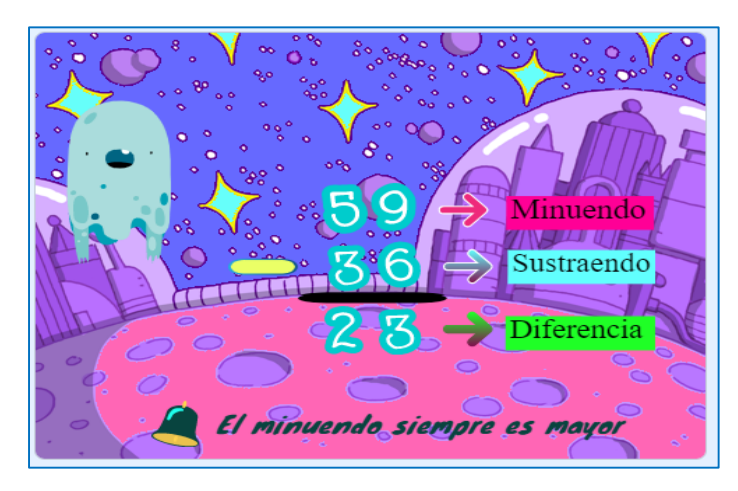

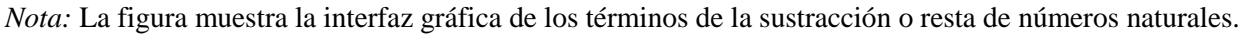

La herramienta informática Scratch permite habilitar en la pantalla la pregunta planteada al estudiante utilizada como pausa de la exposición como se muestra en la Figura 22. En este espacio el docente puede responder las preguntas que existan en los estudiantes o añadir alguna explicación que considere pertinente.

## **Figura 22**

*Pregunta planteada al estudiante*

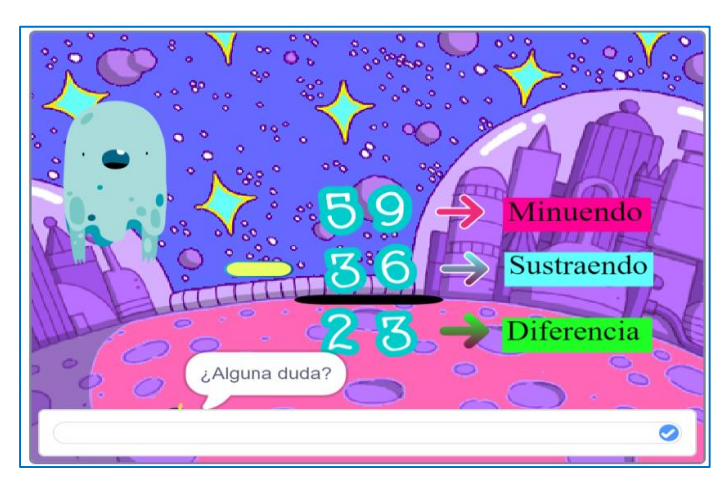

*Nota:* La figura muestra la interfaz gráfica donde se realiza la pregunta para pausar la explicación y exposición.

En caso de que el estudiante o docente responda con la palabra NO, la explicación continua, iniciando la clasificación de las restas, siendo de dos tipos restas sin agrupación y con agrupación como muestran las siguientes Figuras 23 y 24:

## **Figura 23**

*Tipo de restas sin agrupación*

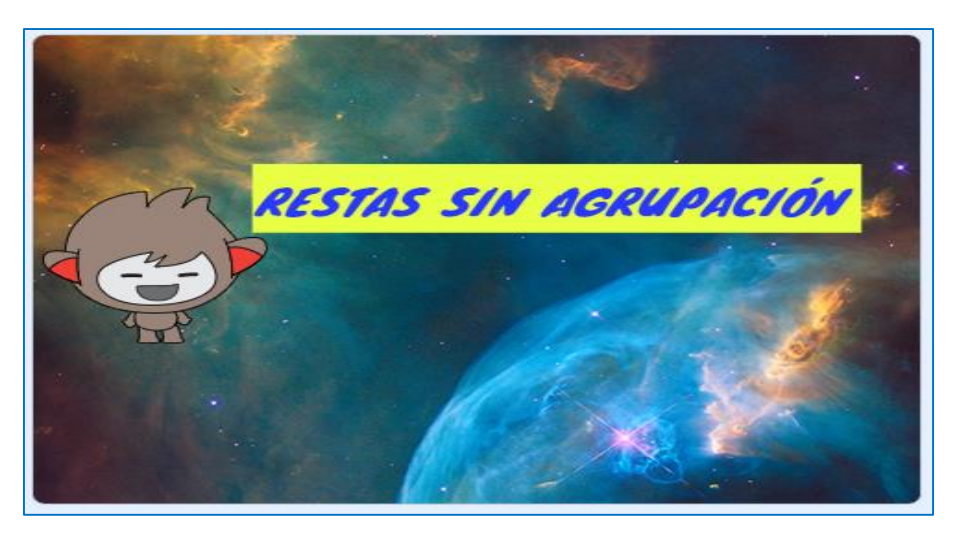

*Nota:* La figura muestra la interfaz gráfica sobre la clasificación de restas sin agrupación.

## **Figura 24**

*Tipo de restas con agrupación*

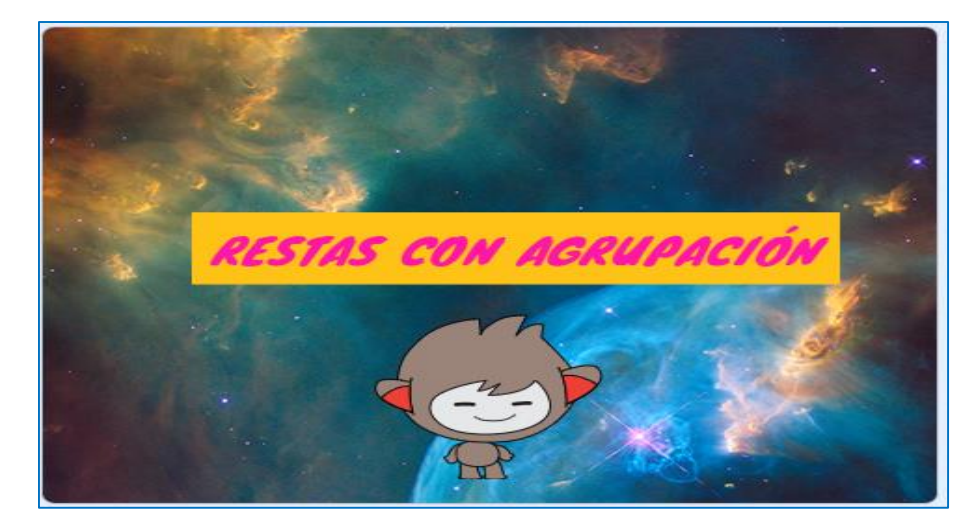

Nota: La figura muestra la interfaz gráfica sobre la clasificación de restas con agrupación.

Luego de la descripción de la clasificación de las restas, automáticamente se realiza la exposición sobre la conceptualización de la sustracción de números naturales, de igual forma dentro de esta exposición se generan las preguntas como pausas y se debe contestar **NO** para continuar, como se detalla en las Figuras 25 y 26:

## **Figura 25**

*Concepto de sustracción de números naturales*

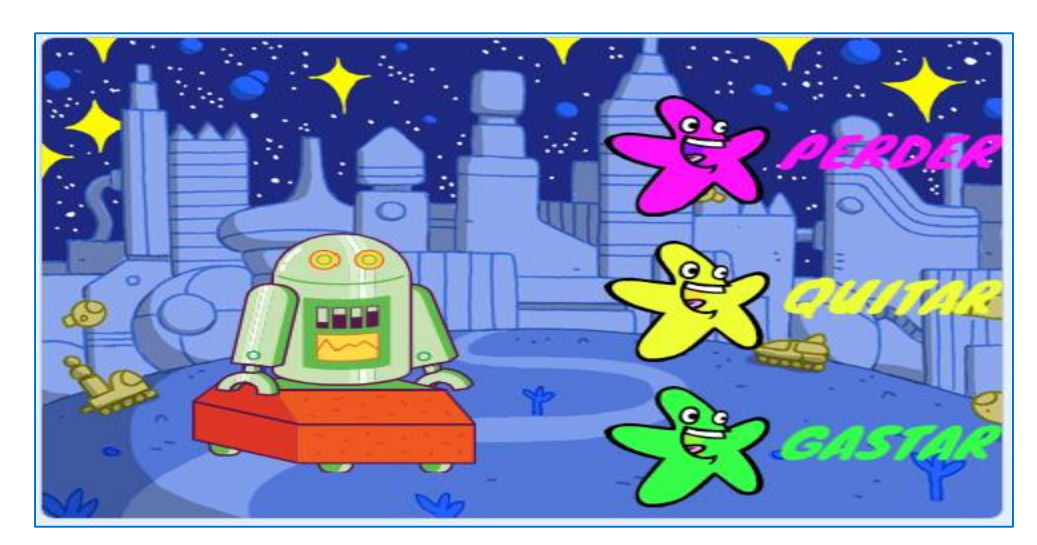

*Nota:* La figura muestra la interfaz gráfica del concepto de la sustracción de números naturales

## **Figura 26**

*Pregunta planteada*

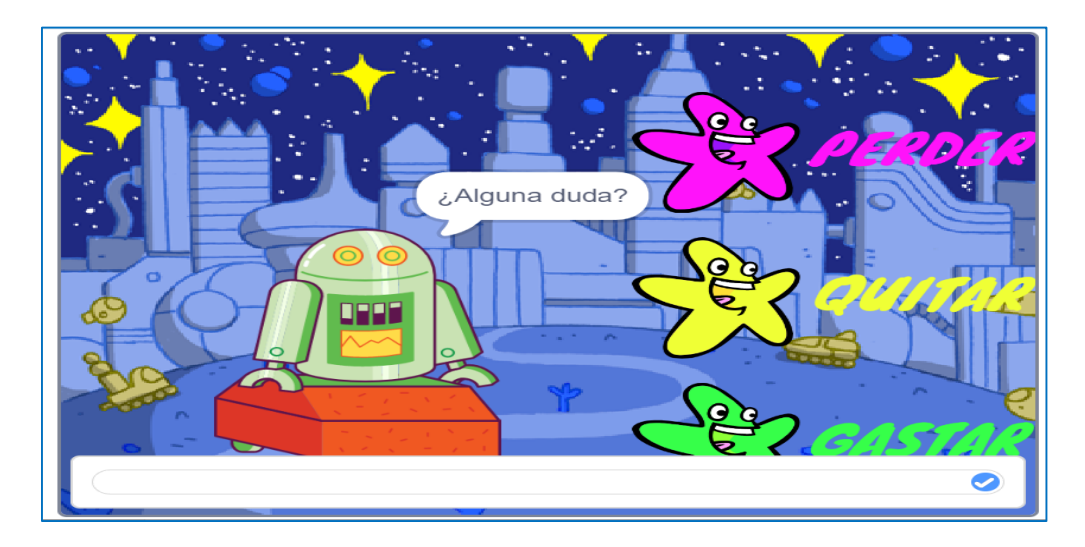

*Nota:* La figura muestra la interfaz gráfica donde se realiza la pregunta para pausar la explicación y exposición.

Es necesario detallar que, en las explicaciones realizadas, se generan pausas con interrogantes, que permiten dinamizar la clase donde se logra una interacción estudiante – docente y viceversa, para que las inquietudes presentadas sean resueltas en ese instante y en caso de no presentarse preguntas al escribir la palabra NO, permite continuar y se inicia con el ejemplo de la sustracción sin agrupación y su respectiva resolución como se detalla en las Figuras 27, 28 y 29:

#### **Figura 27**

*Ejemplo de restas sin agrupación*

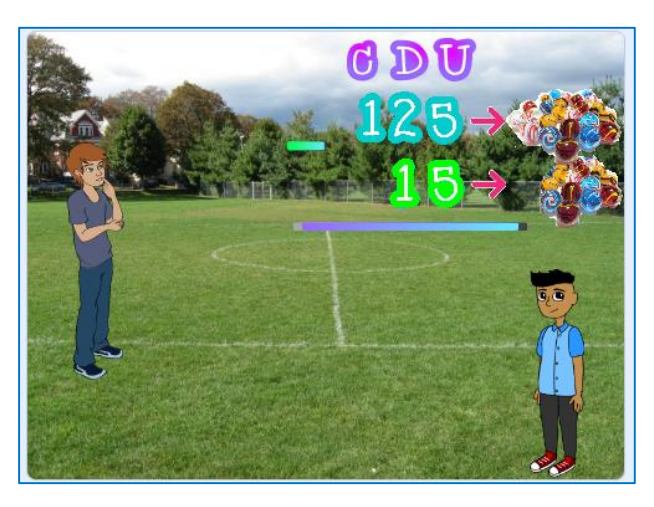

*Nota:* La figura muestra un ejemplo de sustracción de números naturales aplicando el tipo de restas sin agrupación.

#### **Figura 28**

*Resolución del ejemplo*

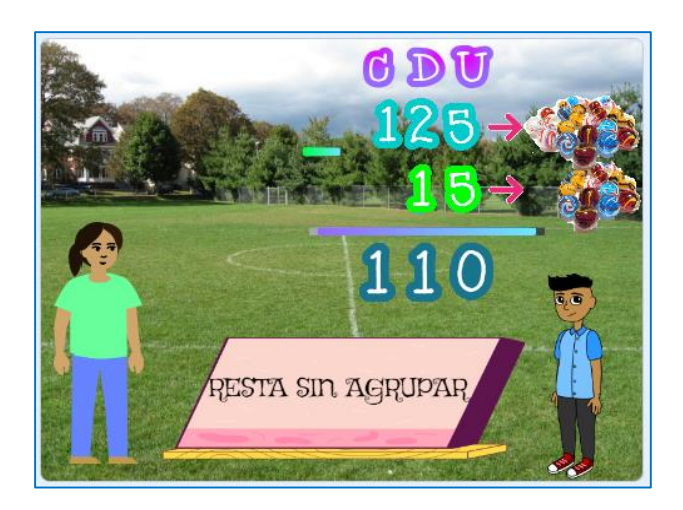

*Nota:* La figura detalla la resolución del ejercicio de sustracción de números naturales, aplicando el tipo de restas sin agrupar.

## **Figura 29**

*Pregunta planteada sobre el ejercicio propuesto*

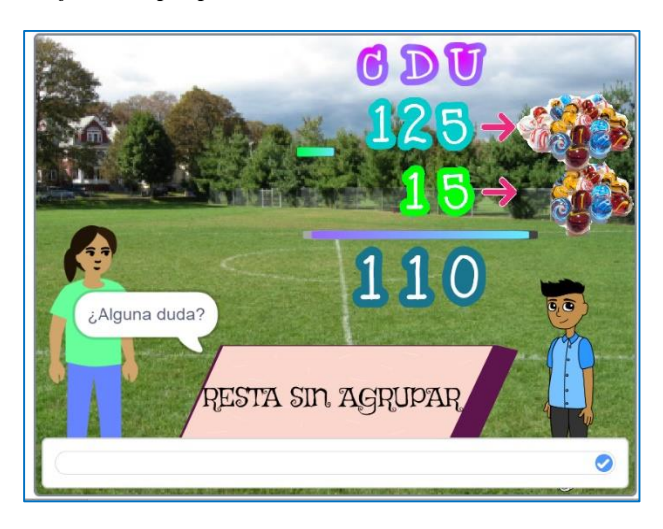

*Nota:* La figura muestra la interfaz gráfica donde se realiza la pregunta para pausar la exposición.

Posterior, a lo antes descrito la herramienta informática Scratch, finaliza la exposición, indicando si tienen alguna pregunta. En caso de **No** existir automáticamente se detalla otro ejercicio de sustracción con agrupación de números naturales, con la respectiva resolución como muestran las Figuras 30 y 31

## **Figura 30**

*Ejemplo de restas con agrupación*

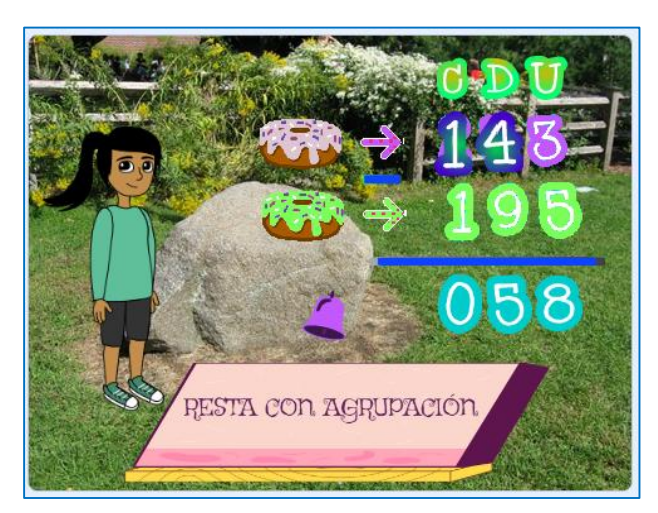

*Nota:* La figura muestra un ejemplo de sustracción de números naturales aplicando el tipo de restas con agrupación.

#### **Figura 31**

058 ¿Alguna duda? RESTA CON AGRUPACIÓN  $\bullet$ 

*Pregunta propuesta sobre el ejercicio de resta con agrupación*

*Nota:* La figura muestra la interfaz gráfica donde se realiza la pregunta para pausar la explicación y exposición.

Luego de eso la herramienta informática Scratch, finaliza la exposición, indicando si tienen alguna pregunta en caso de no existir automáticamente se detalla que la conceptualización sobre el tema de sustracción de números naturales ha terminado por lo que es necesario empezar a realizar los ejercicios con el módulo didáctico electrónico táctil como se muestra en la Figura 32.

## **Figura 32**

*Finalización de la exposición de la sustracción de números naturales*

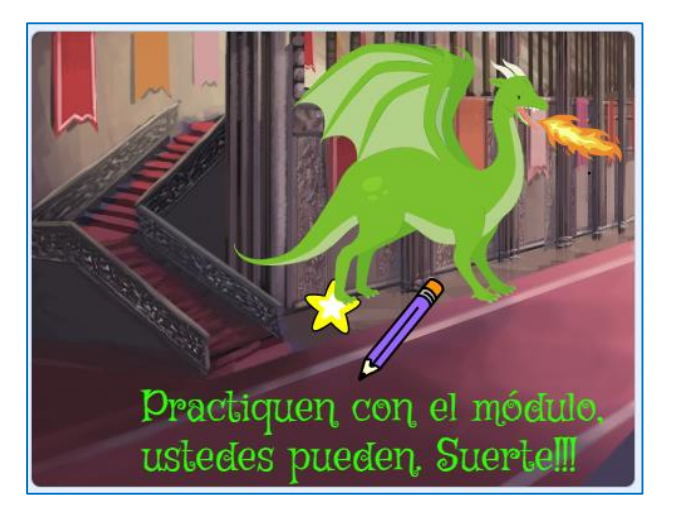

*Nota:* La figura muestra que ha finalizado satisfactoriamente la explicación de la sustracción de números naturales en la herramienta informática Scratch e inicia con la fase de aplicación.

## <span id="page-27-0"></span>*1.3. Fase de aplicación*

Una vez finalizada la explicación sobre la fase de desarrollo mediante la herramienta informática Scratch, se procede a trabajar con el módulo didáctico electrónico táctil, donde los estudiantes realizan los ejercicios prácticos de una manera lúdica, participativa e interactiva que les permita poner en práctica todo lo aprendido en la fase de desarrollo.

## **1.3.1. Encendido del Módulo Didáctico Electrónico Táctil (Arduino Mega).**

<span id="page-27-1"></span>El módulo didáctico electrónico táctil, funciona con un adaptador de alimentación AC/DC de 5 V y 12 A el cual alimenta a todo el circuito electrónico y a la placa madre. Para ello el módulo didáctico viene incorporado con dicho adaptador por lo cual solo se debe conectar a un tomacorriente de 110/120V.

El módulo didáctico electrónico táctil, consta de un botón de encendido y apagado en la parte lateral izquierda como se muestra en la Figura 33. Una vez encendido, se muestra la pantalla de inicio y emite un mensaje de voz con la bienvenido e indicaciones, aquí directamente está detallado una caratula descriptiva, como se muestra en la Figura 34:

## **Figura 33**

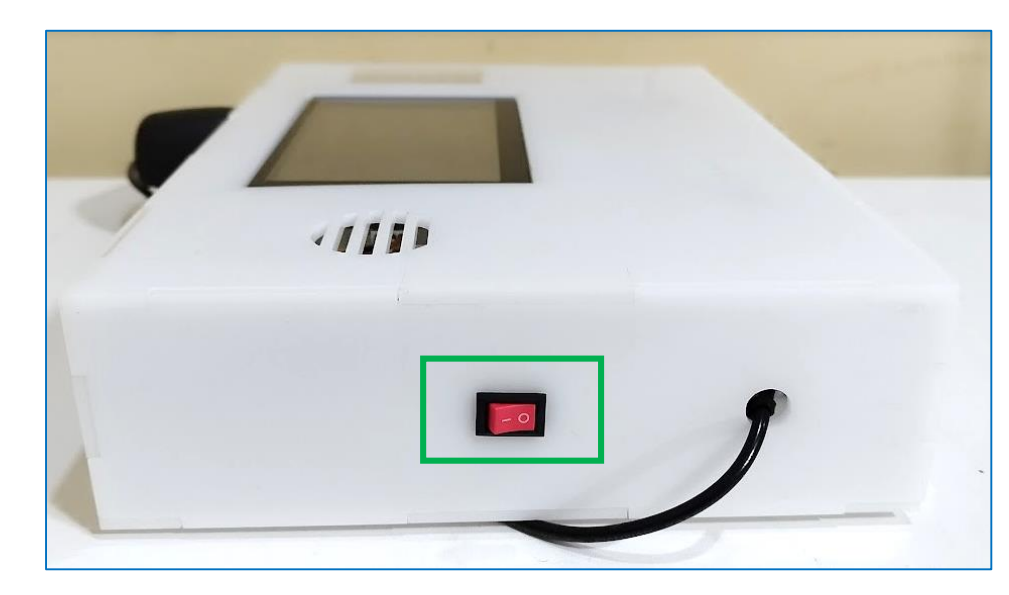

*Encendido del Módulo didáctico táctil electrónico*

*Nota:* La figura muestra el lugar donde se encuentra el botón de encendido del módulo didáctico electrónico.

## **Figura 34**

*Pantalla de Inicio Módulo Didáctico Arduino*

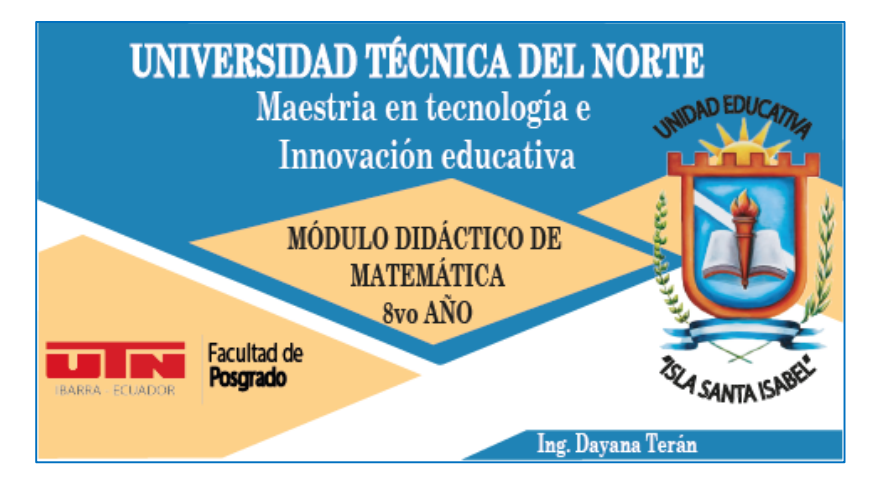

*Nota:* La figura muestra la interfaz gráfica de la carátula de presentación del Módulo Didáctico Electrónico Táctil de Matemática (Arduino Mega)

## **1.3.2. Visualización de los bloques del Módulo Didáctico Electrónico Táctil.**

<span id="page-28-0"></span>Posterior a la visualización de la presentación de bienvenida automáticamente se muestra en la pantalla del módulo didáctico electrónico táctil el menú con los ejes temáticos o bloques de la asignatura de matemática como se muestra en la Figura 35, con las que los estudiantes realizarán ejercicios y fortalecerán el aprendizaje de la matemática.

#### **Figura 35**

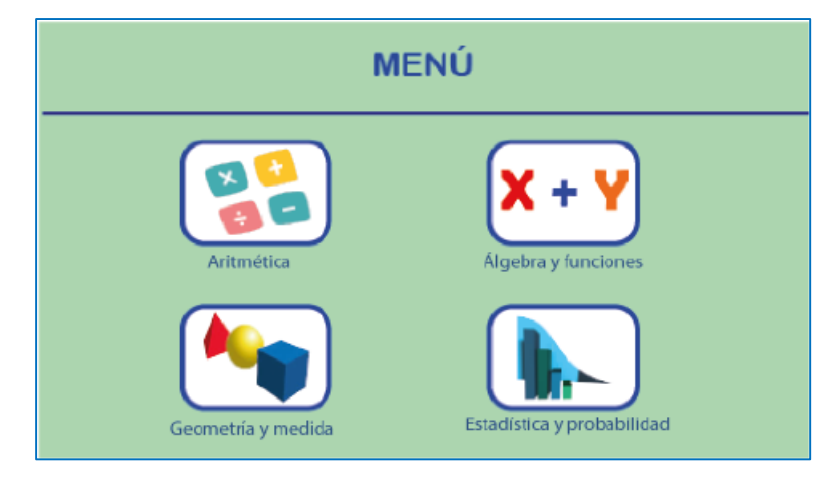

*Menú del Módulo didáctico electrónico táctil.*

*Nota:* La figura detalla la interfaz gráfica de los cuatro bloques de la asignatura de matemática configurados en el Módulo Didáctico Electrónico Táctil de Matemática (Arduino Mega)

#### **1.3.3. Bloque de Aritmética**

<span id="page-29-0"></span>Para acceder al bloque de Aritmética se debe seleccionar en el menú de la pantalla táctil del módulo, el cual se encuentra configurado con dos unidades para ser trabajadas con los estudiantes y de esta manera reforzar el aprendizaje en la Adición y Sustracción de Números Naturales, como se detalla en la Figura 36:

#### **Figura 36**

*Bloque de Aritmética*

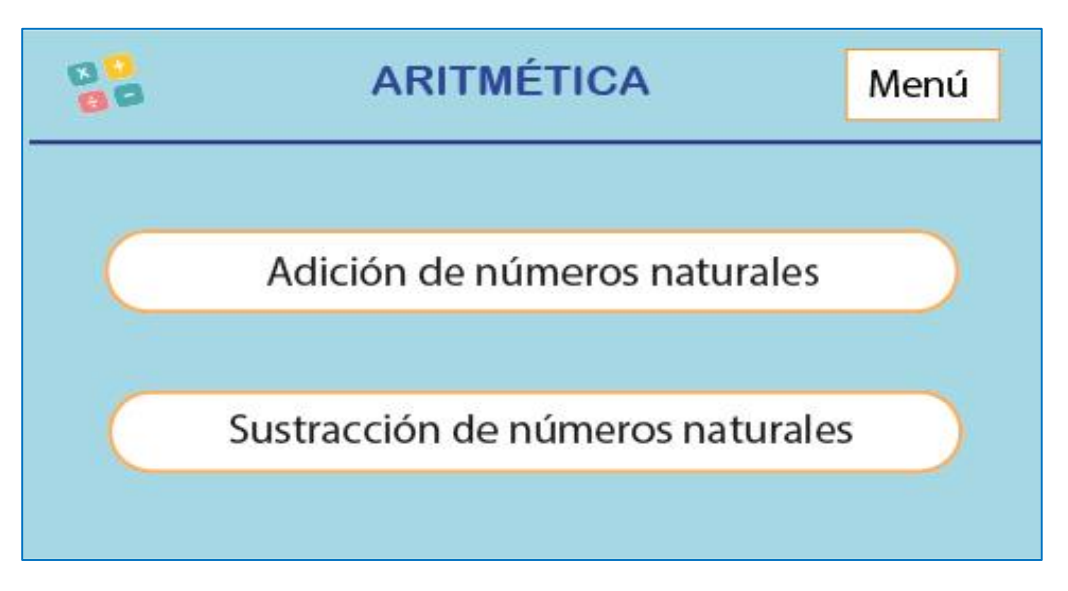

*Nota:* La figura muestra la interfaz gráfica las dos unidades del bloque de aritmética que se trabajará con los estudiantes.

## *1.3.3.1. Adición de números naturales.*

<span id="page-29-1"></span>Para iniciar, es necesario seleccionar en la pantalla Módulo Didáctico Electrónico Táctil de Matemática, la unidad de Adición de números naturales y automáticamente se muestra la pantalla con un ejercicio de suma de números naturales como se detalla en la Figura 37. El estudiante debe resolver la suma y colocar la respuesta presionando las teclas que se encuentran en la pantalla. Si la respuesta del ejercicio es correcta, se enciende la matriz de leds en forma de una flecha hacia arriba y el módulo mp3 activa un sonido de afirmación. Si la respuesta es incorrecta se enciende una flecha hacia abajo y un sonido de equivocación. Los números que se muestran para resolver la suma son aleatorios y se repite varias veces. Para salir de esta pantalla se debe presionar la tecla del menú que se encuentra en la parte superior derecha, la cual nos dirige a la pantalla de la Figura 35.

#### **Figura 37**

*Ejercicios de Adición de Números Naturales*

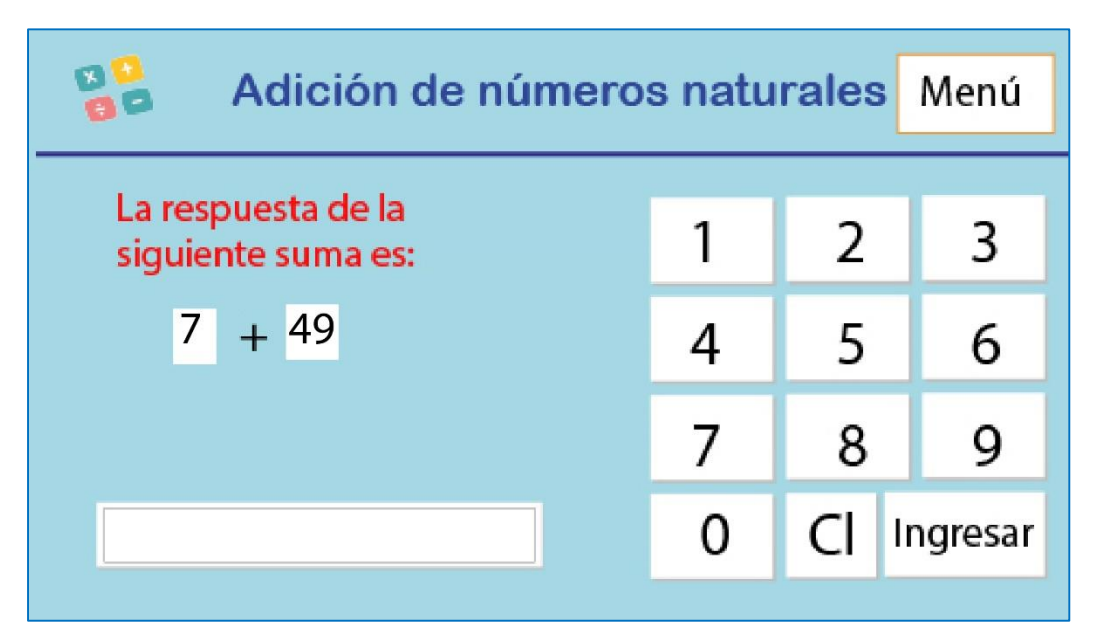

*Nota:* La figura detalla la interfaz gráfica de los ejercicios a ser trabajados por el estudiante en la unidad Adición números naturales

## *1.3.3.2. Sustracción de Números Naturales.*

<span id="page-30-0"></span>Para iniciar es necesario seleccionar en la pantalla Módulo Didáctico Electrónico Táctil de Matemática (Arduino Mega), la unidad de sustracción de números naturales como se muestra en la Figura 36 y automáticamente se muestra la pantalla con un ejercicio de sustracción de números naturales como se detalla en la Figura 38. El estudiante debe resolver la resta y colocar la respuesta presionando las teclas que se encuentran en la pantalla. Si la respuesta del ejercicio es correcta, se enciende la matriz de leds en forma de una flecha hacia arriba y el módulo mp3 activa un sonido de afirmación. Si la respuesta es incorrecta se enciende una flecha hacia abajo y un sonido de equivocación. Los números que se muestran para resolver la resta son aleatorios y se repite varias veces. Para salir de esta pantalla se debe presionar la tecla del menú que se encuentra en la parte superior derecha, la cual nos dirige a la pantalla de la Figura 35.

## **Figura 38**

*Ejercicios de Sustracción de Números Naturales*

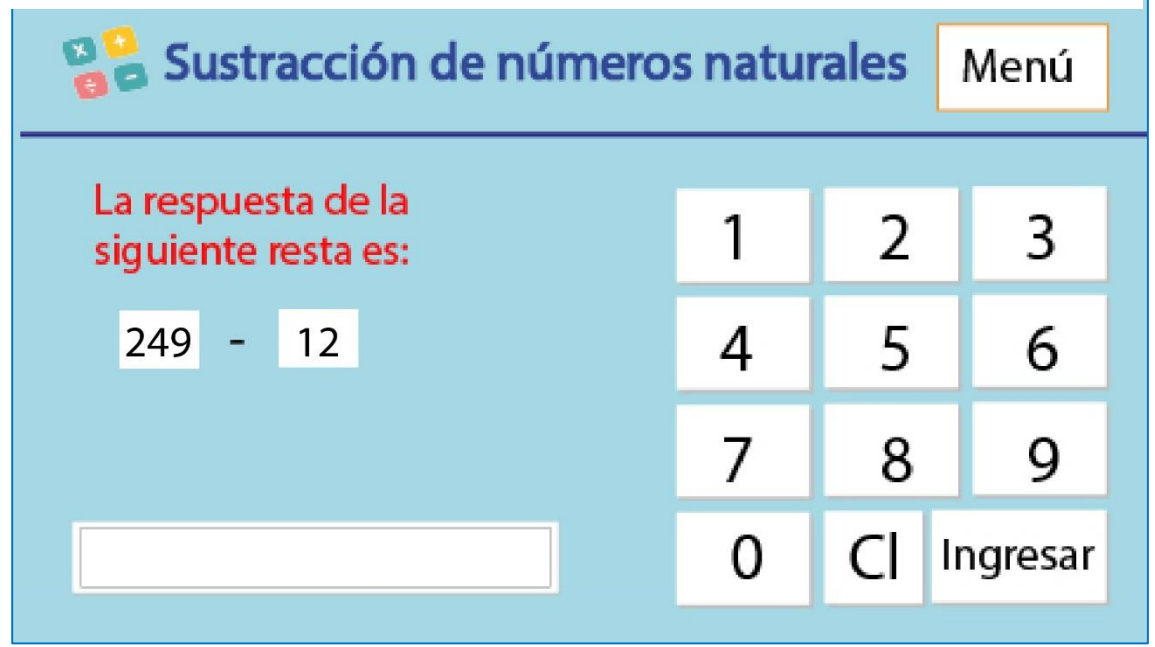

*Nota:* La figura muestra la interfaz gráfica de los ejercicios a ser trabajados por el estudiante en la unidad Sustracción números naturales

## <span id="page-31-0"></span>*1.4. Fase de Cierre*

Finalmente, en la fase de cierre se llevan a cabo las evaluaciones diagnósticas y sumativas de los conocimientos adquiridos por parte de los estudiantes dentro del Bloque de Aritmética y sus respectivos temas de Adición de los Números Naturales y Sustracción de Números Naturales, es aquí donde se evidenciará el grado de asimilación de los conocimientos de los temas impartidos. En este sentido, se detallan las evaluaciones planteadas para las guías didácticas uno y dos. Las evaluaciones diagnósticas y sumativas se encuentran en los Anexos N° 8 (Evaluación Diagnóstica 1) y el N° 10 (Evaluación Sumativa 1) respectivamente.

#### <span id="page-32-0"></span>**2. Bloque de Algebra y Funciones**

En el bloque de Algebra y funciones se trabajará con los temas de Adición de Números Enteros, Sustracción de Números Enteros, Lenguaje algebraico y evaluación de expresiones y Situaciones aditivas y multiplicativas en este sentido, se realizará la descripción de cuatro guías didácticas, basadas fundamentalmente en enseñar a los estudiantes a identificar cuáles son los números enteros, y como realizar las operaciones básicas, que permitan contribuir al desarrollo de las capacidades cognitivas abstractas, formales de razonamiento, deducción y análisis, mediante estrategias de resolución de problemas y técnicas de cálculo con la finalidad de solucionar problemas de la vida cotidiana.

## <span id="page-32-1"></span>*2.1. Fase de Inicio*

En la fase de inicio se dará a conocer los contenidos del bloque de Algebra y Funciones y las unidades de matemática a ser descritas en cada guía didáctica como se detalla en la Tabla 5:

#### **Tabla 5**

| <b>BLOQUE</b>              | <b>UNIDAD</b>                                       |
|----------------------------|-----------------------------------------------------|
| <b>ÁLGEBRA Y FUNCIONES</b> | 1. Adición con números enteros.                     |
|                            | 2. Sustracción de números enteros.                  |
|                            | 3. Lenguaje algebraico y evaluación de expresiones. |
|                            | 4. Situaciones aditivas y multiplicativas.          |

*Bloque y unidades de las guías didácticas de álgebra y funciones*

*Nota:* Temas para la elaboración de las guías didácticas del bloque dos.

Como se muestra en la Tabla 5, estas guías didácticas fueron seleccionadas en función de los temas que los estudiantes presentan mayor dificultad, por lo tanto, para que sean comprendidos se aplicaron las herramientas informáticas Scratch y Arduino, que permite impartir las clases de forma didáctica y lúdica para que los estudiantes profundicen y desarrollen un aprendizaje significativo y puestos en práctica en las diferentes actividades desarrolladas en el aula.

## <span id="page-33-0"></span>*2.2. Fase de desarrollo*

## **2.2.1. Adición con números enteros**

<span id="page-33-1"></span>En la tercera guía didáctica del bloque de Álgebra y funciones que se encuentra en el Anexo N°13, se analizará la unidad de Adición con números enteros, para lo cual se detalla que son los números enteros y cuál es la clasificación describiendo los números enteros positivos o números naturales, enteros negativos y el 0, esto se lo ejecutará mediante diferentes ejemplos enfatizando situaciones de la vida cotidiana, donde permitirá realizar varias preguntas de la clase por lo tanto, los estudiantes deben estar atentos y responderlas, de igual forma para que el docente efectué la retroalimentación o conteste las interrogantes que tengan los estudiantes, se logró diseñar un método a base de construir un bloque con una pregunta, el cual permite realizar una pausa para el docente, permitiéndole ser más claro y preciso en su exposición, como se muestran en la Figura 39.

## **Figura 39**

*Pausa para realizar una exposición clara y precisa.*

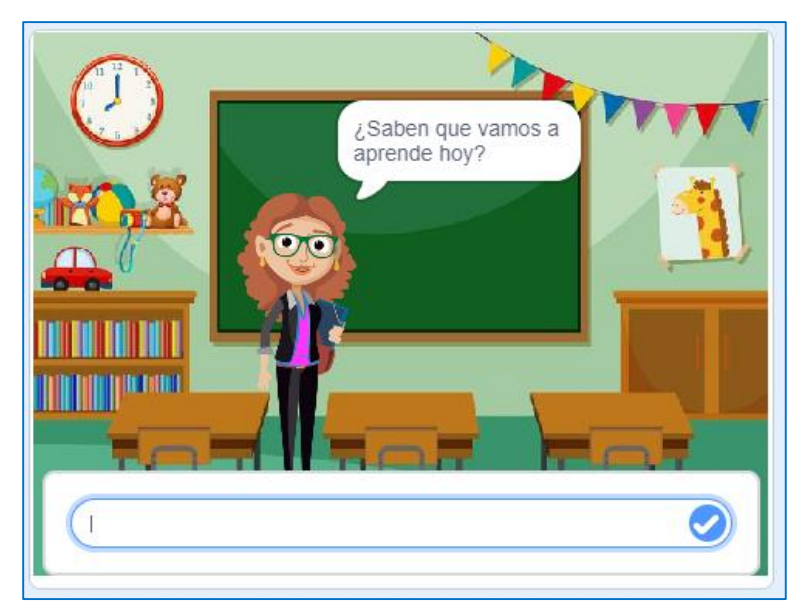

*Nota:* La figura muestra la interfaz gráfica de preguntas donde el docente puede pausar su exposición y realizar una retroalimentación.

En el tema de adición de números enteros se diseñó varios bloques de preguntas para pausar la exposición, las respuestas de cada una de ellas se describen en la Tabla 5. Conformen salgan las

preguntas el estudiante o el docente debe escribir lo descrito en la Tabla 5 para continuar con la exposición, caso contrario se mantendrá en un bucle de repetición hasta que se escriba la respuesta correcta Todo lo antes descrito se puede visualizar en el enlace insertado en la Tabla 6:

#### **Tabla 6**

*Respuestas - Adición con números enteros*

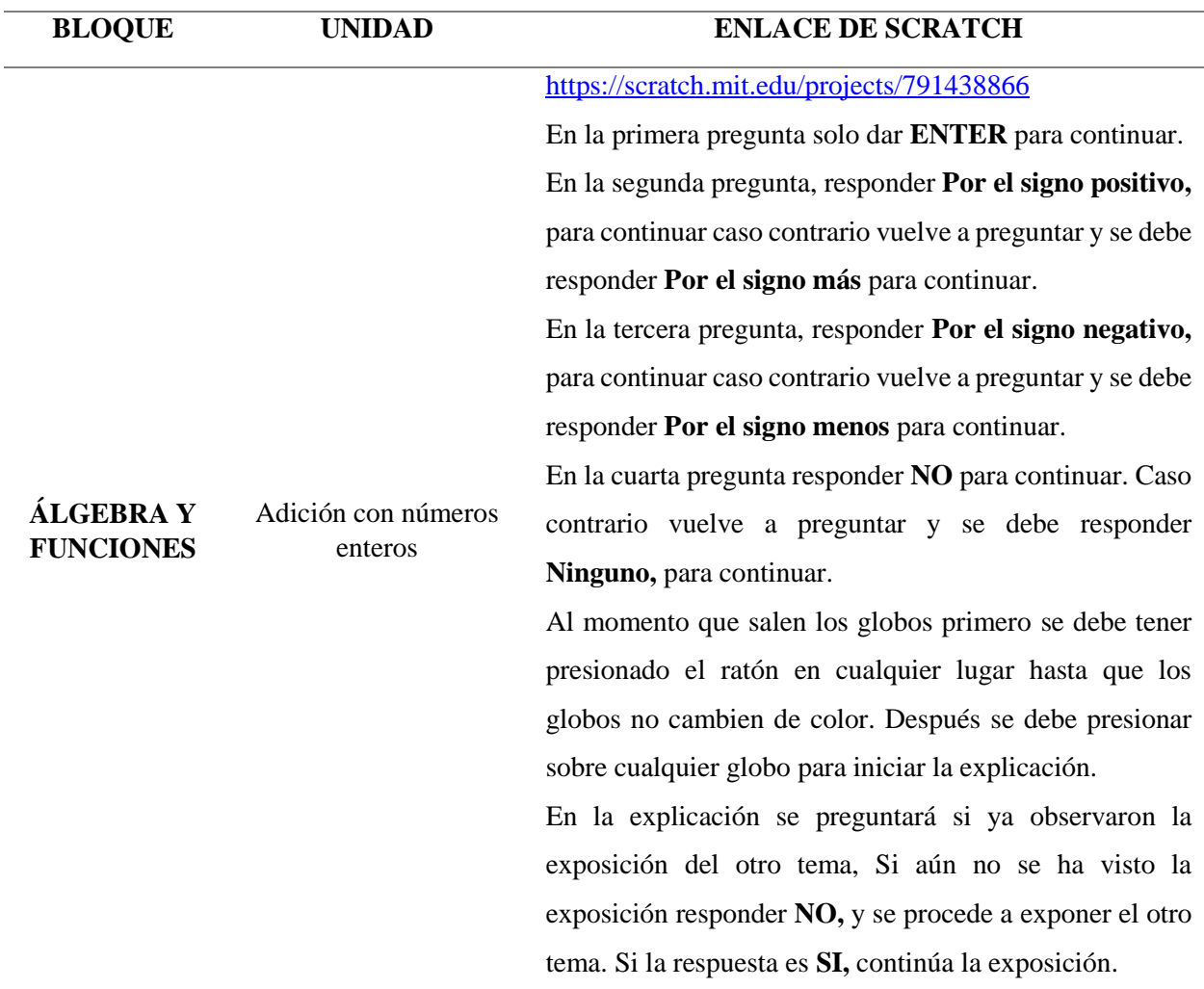

*Nota:* Explicación de las respuestas a las preguntas de pausas creadas en la herramienta informática Scratch en el tema de adición de números enteros.

En ese sentido, se describirá como es la utilización de la herramienta Scratch para que los estudiantes puedan emplearla de una forma práctica. Para ello existen dos maneras de ingresar a esta herramienta informática:

**1. En línea. –** La herramienta está disponible desde el internet y se puede acceder mediante el siguiente enlace https://scratch.mit.edu/projects/791438866 este permite visualizar las instrucciones generales, notas y créditos como se observa en la Figura 40.

## **Figura 40**

*Scratch desde la web*

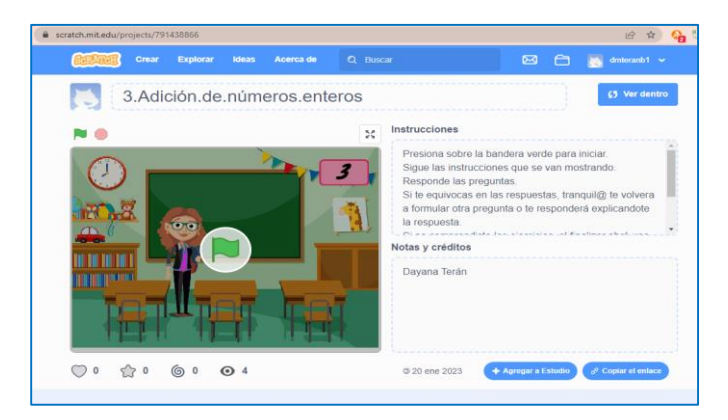

Nota: La figura muestra la interfaz gráfica de inicio de la herramienta informática Scratch mediante el enlace de la página Web.

**2. Instalación del programa Scratch. –** En caso de no contar con internet de manera permanente la herramienta Scratch se la puede instalar en la computadora donde se puede ejecutar y trabajar de igual forma que en línea. Para ello se debe descargar e instalar el programa. Posterior a esto se debe abrir el archivo del tema como se muestra en la Figura 41.

## **Figura 41**

*Scratch desde la PC*

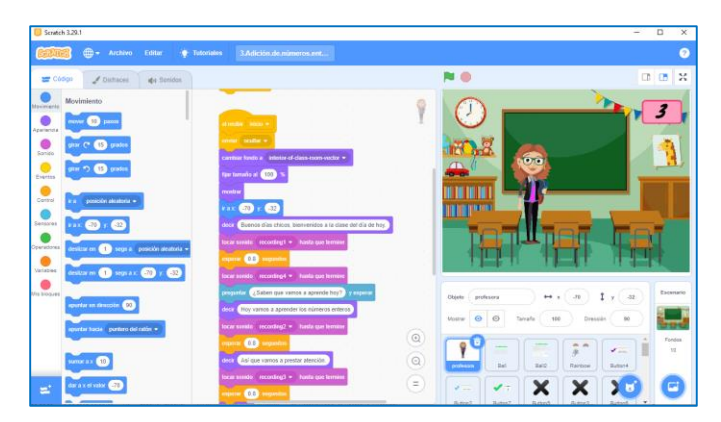

*Nota:* La figura muestra la interfaz gráfica de inicio y el lenguaje de programación del tema tres de la herramienta Scratch instalada en la computadora.
En consecuencia, luego de conocer las dos formas con las que se puede trabajar en la herramienta Scratch, en necesario detallar el funcionamiento, considerando que, en cualquiera de los dos casos para dar inicio con la explicación de la adición con números enteros, se tienen que dar clic en la bandera verde que se encuentra en la parte superior de la pantalla o en el centro de la pantalla, y para detener la explicación hay que dar clic en el círculo rojo que se encuentra en la parte superior.

Para iniciar con la explicación se debe presionar la tecla del número tres, si se encuentra en una computadora; en el caso de realizarlo desde una Tablet o en un celular se debe hacer clic en el número tres que aparece en la pantalla como se muestra en la Figura 42.

### **Figura 42**

*Indicación del inicio del tema Adición de números enteros*

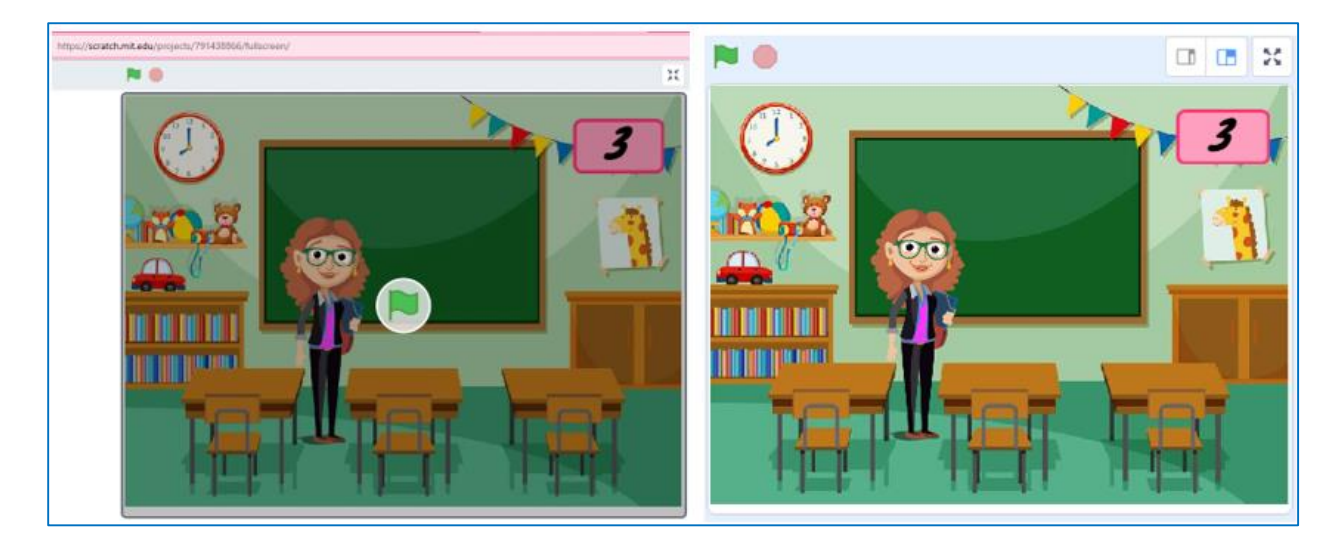

*Nota:* La figura muestra la interfaz gráfica para presionar el número tres e iniciar la exposición del tercer tema

En este sentido, para esta exposición se utilizaron paisajes de aulas, tiendas, regiones como el Polo Norte y personajes animados como maestras, adolescentes, personas de diferentes culturas, robots y animales del polo norte y acuáticos. Se inicia la explicación con la bienvenida y realizando una pregunta a los estudiantes si conocen que tema se tratará en esta clase, donde el estudiante o docentes deben dar **Enter** para iniciar la exposición, como se muestra en la Figura 43.

*Imagen de la pregunta de inicio.*

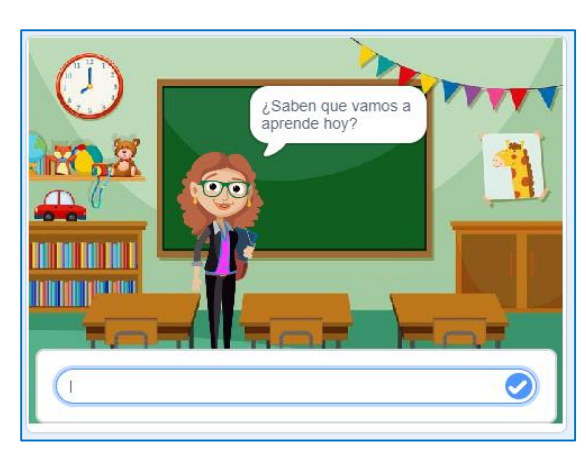

*Nota:* La figura muestra la interfaz gráfica de la pregunta de inicio la comenzar la exposición.

La exposición inicia explicando que son los números enteros y su respectiva representación y clasificación detallando que los números enteros se dividen en enteros positivos o números naturales, enteros negativos y cero como se muestran en la Figura 44.

#### **Figura 44**

. *Explicación que son los números enteros.*

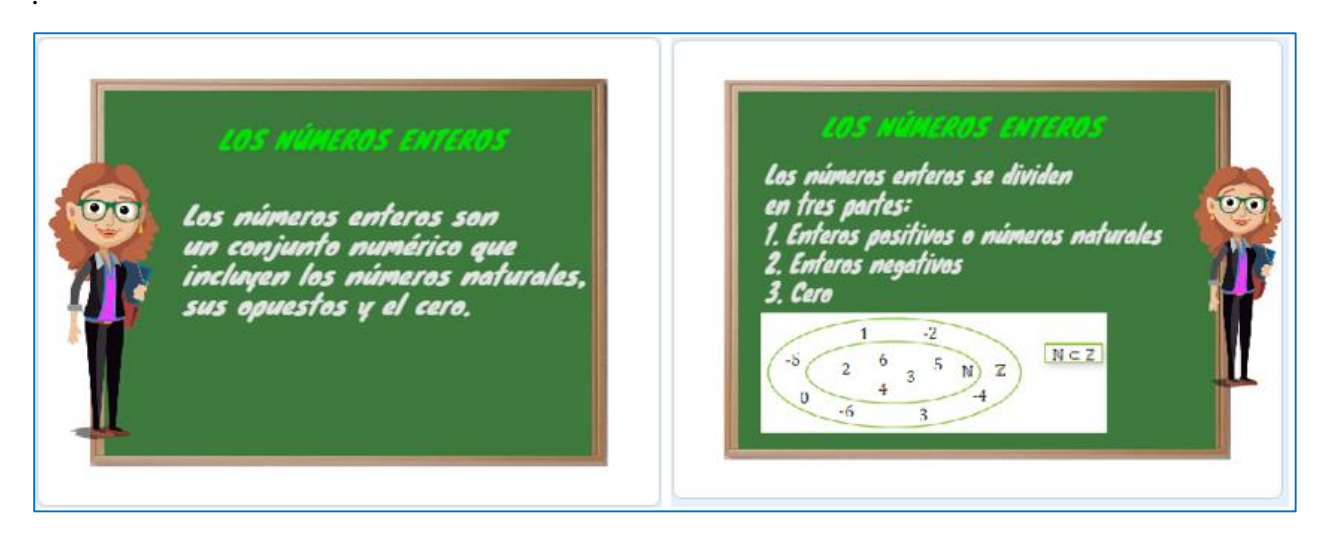

*Nota:* La figura muestra la interfaz gráfica de la explicación conceptual de los números enteros

De acuerdo con esta explicación se realiza las interrogantes a los estudiantes de cómo se identifican los números enteros positivos, considerando que tiene que responder: **Por el signo positivo**, para que continúe con la clase. En caso de que se equivoque la programación automáticamente inicia con otra pregunta, donde la respuesta es: **Por el signo más**. Como se detallan en la Figura 45.

# **Figura 45**

*Preguntas sobre como reconocer a los números positivos.*

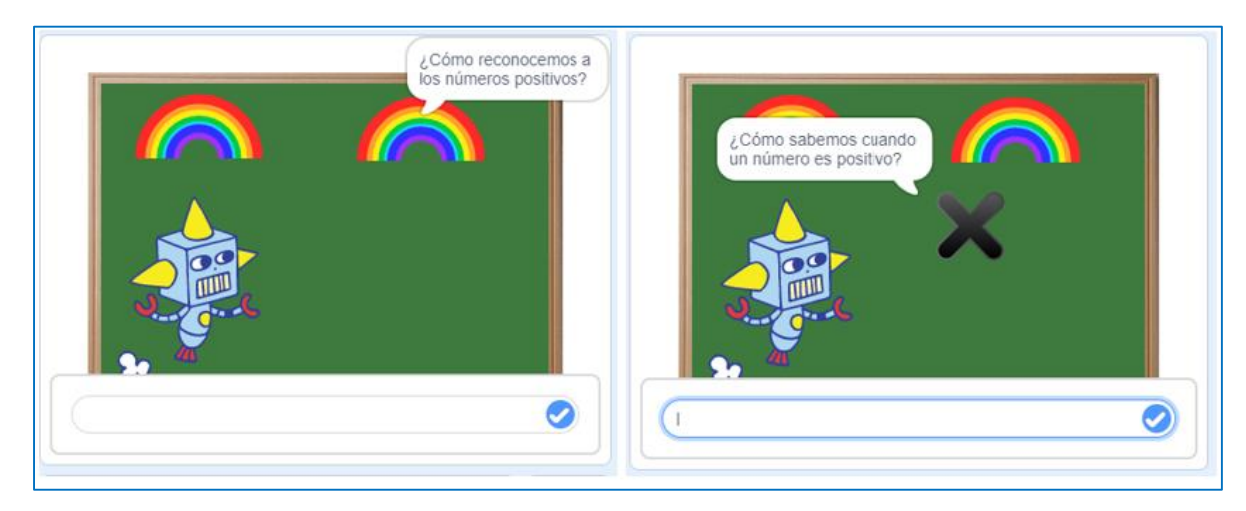

*Nota:* La figura muestra la interfaz gráfica de la identificación sobre los números enteros positivos

En este contexto, luego que se conteste la interrogante de forma afirmativa, la programación permite que se continúe con la exposición y a la vez retroalimenta la respuesta correcta, como se muestra en la Figura 46

# **Figura 46**

*Afirmación de la interrogante sobre los enteros positivos*

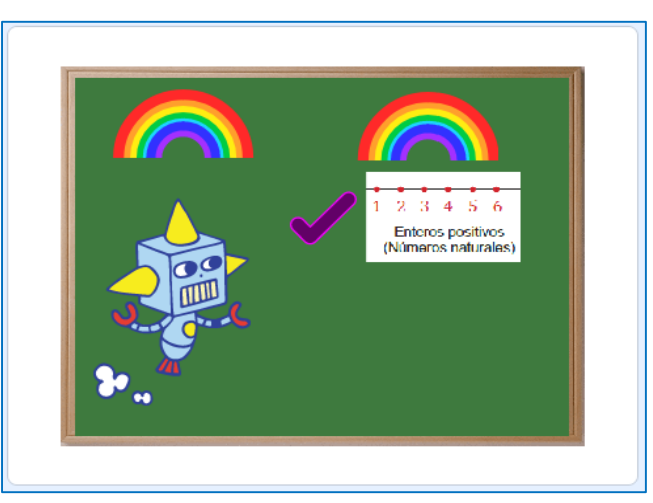

*Nota:* La figura muestra la interfaz gráfica donde se afirma la respuesta de la pregunta realizada para continuar con la explicación.

En sentido, se continua con la identificación de los números enteros negativos, donde muestra las preguntas que se deben responder: **Por el signo negativo** para continuar, caso contrario aparece otra pregunta y se tiene que responder: **Por el signo menos** para continuar. Como se muestran en la Figura 47. En caso de que se responda correctamente permite continuar con la explicación como detalla en la Figura: 48.

## **Figura 47**

*Preguntas sobre como reconocer a los números negativos.*

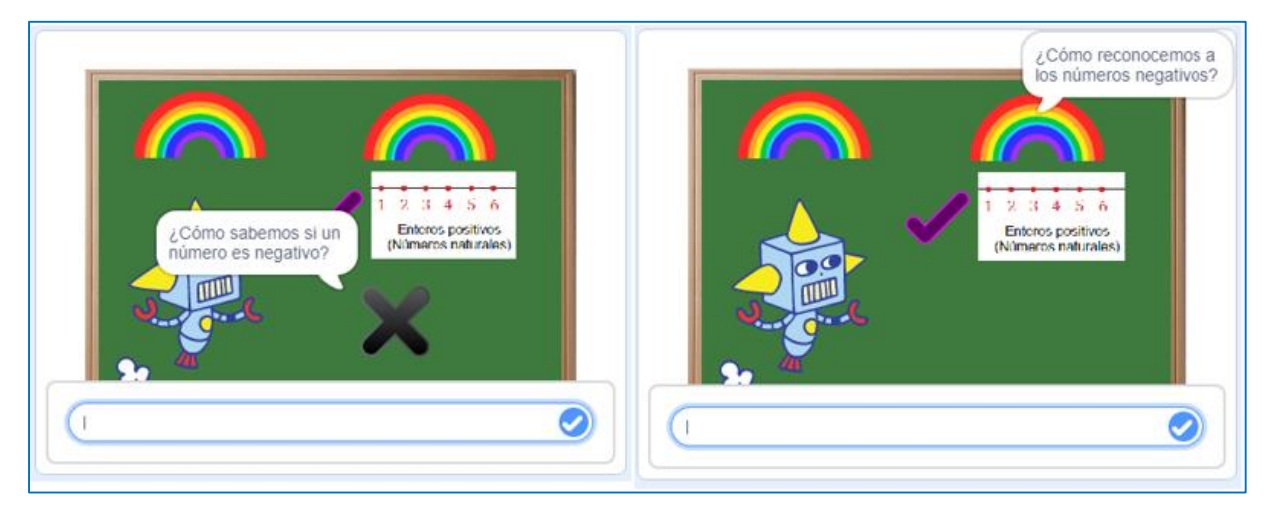

*Nota:* La figura muestra la interfaz gráfica de la identificación sobre los números enteros negativos

#### **Figura 48**

*Afirmación de la interrogante sobre los enteros negativos*

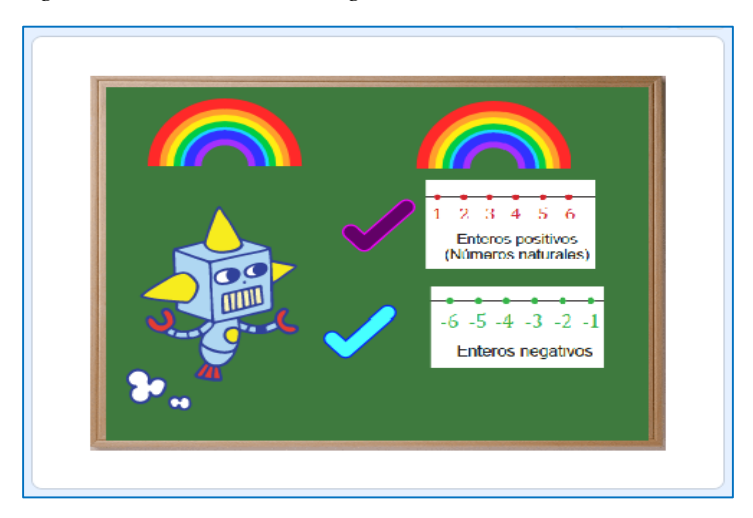

*Nota:* La figura muestra la interfaz gráfica donde se afirma la respuesta de los números negativos de la pregunta realizada para continuar con la explicación.

De igual forma se realiza interrogantes en cuanto si el número cero tiene valores positivos o negativos, en estas preguntas el estudiante deberá responder: **No** para continuar. Caso contrario vuelve a preguntar, donde se tiene que responder: **Ninguno**, para continuar como se muestra en la Figura 49

#### **Figura 49**

#### *Preguntas sobre el signo del número 0*

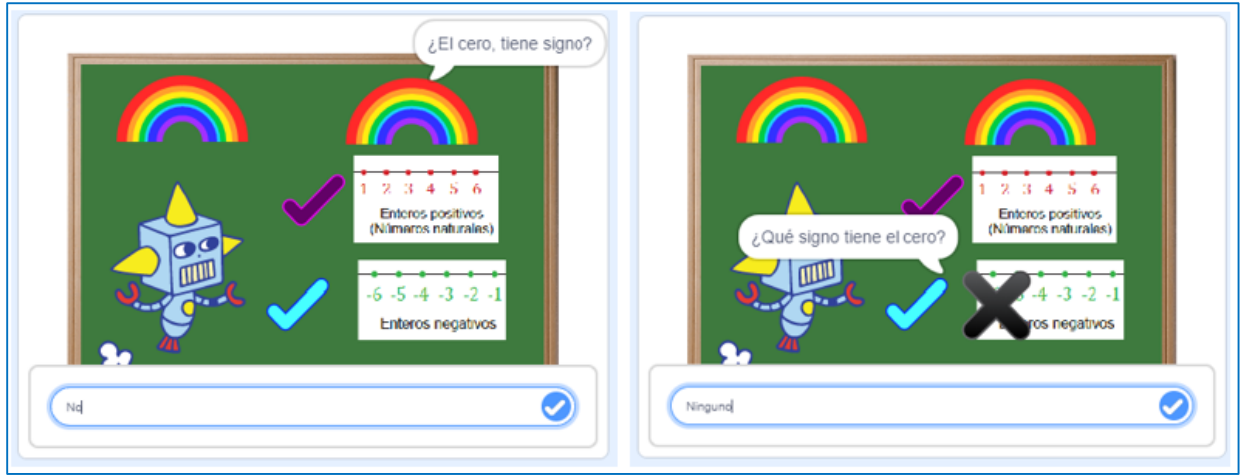

*Nota:* La figura muestra la interfaz gráfica de la identificación sobre el signo que tiene el número 0.

Por lo tanto, se realiza ejemplos de los números enteros negativos para que los estudiantes comprendan y los identifiquen al momento de resolver cualquier problemática que se puede presentar en la vida diaria como se detallan en las Figuras 50 y 51.

## **Figura 50**

*Ejemplos sobre los números negativos*

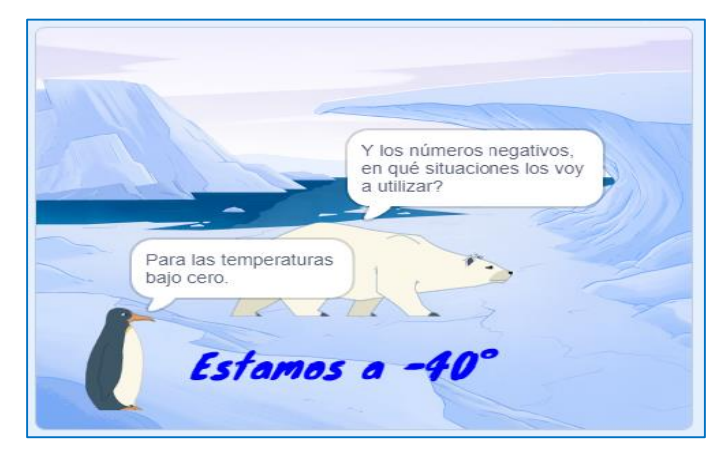

*Nota:* La figura muestra un ejemplo donde podemos encontrar los números enteros negativos.

*Ejemplos de números enteros negativos aplicados a la vida cotidianidad*

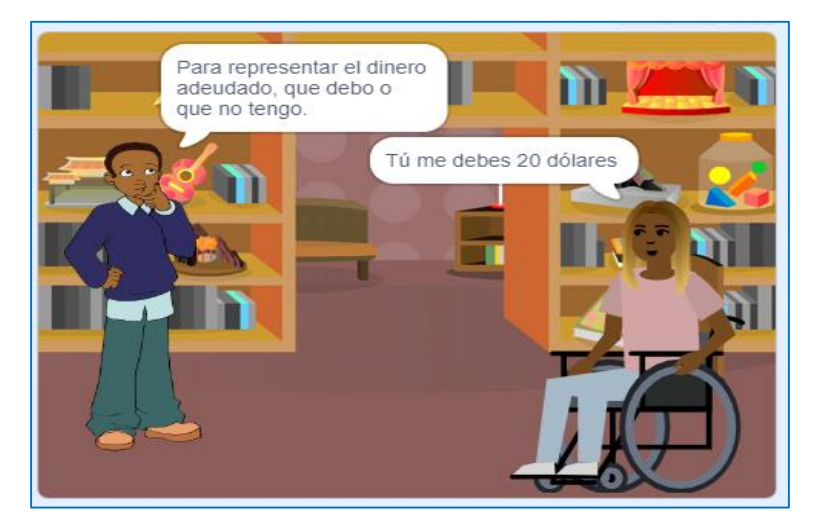

*Nota:* La figura muestra un ejemplo de los números enteros negativos.

Después de tener los conocimientos básicos sobre los números enteros se inicia la explicación de la adición, dando a conocer el concepto y los términos como se detalla en las Figuras 52 y 53.

# **Figura 52**

*Concepto de la adición de números enteros*

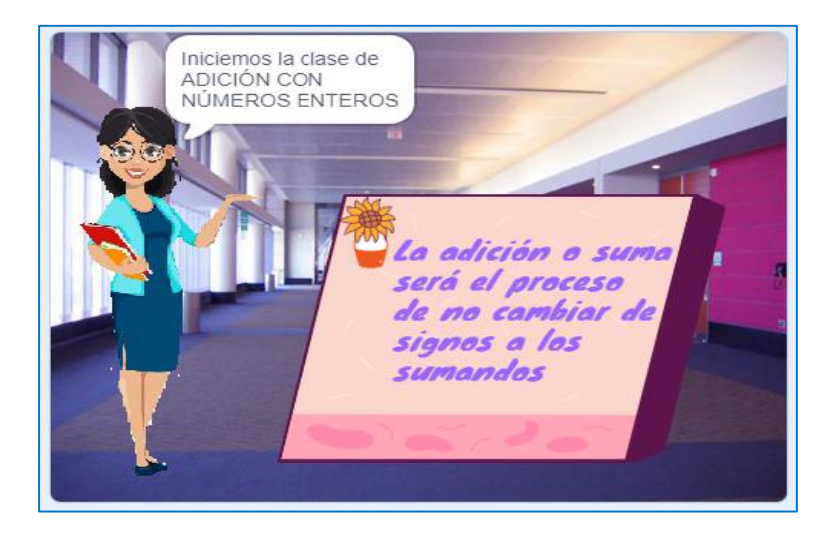

*Nota:* La figura muestra la interfaz gráfica sobre la explicación de la adición de los números enteros

*Términos de la adición*

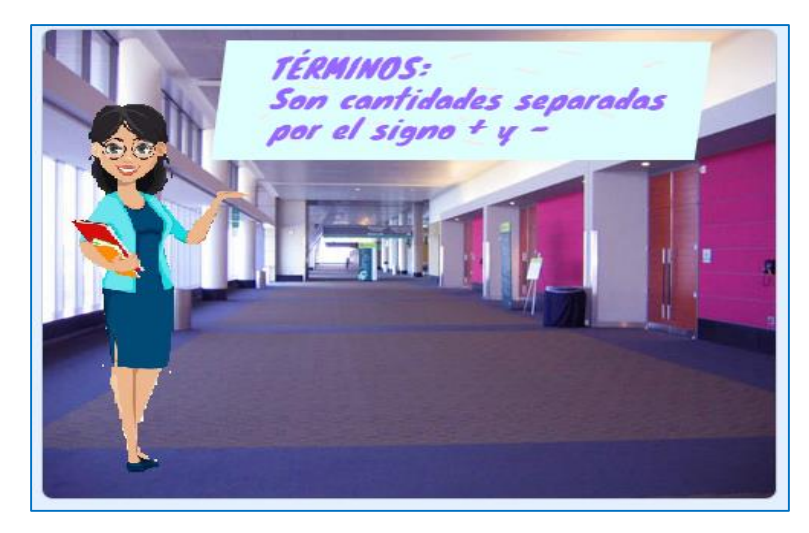

*Nota:* La figura muestra la interfaz gráfica sobre la explicación de los términos de la adición de los números enteros

Al conocer sobre la adición de números enteros se da la exposición existiendo dos casos planteados adición con signos iguales y adición con signos diferentes, como se detalla en la Figura: 54. Para ello se debe tener presionado el ratón hasta que los globos dejen de cambiar de color y luego presionar en uno de ellos para comenzar la exposición del caso seleccionado.

## **Figura 54**

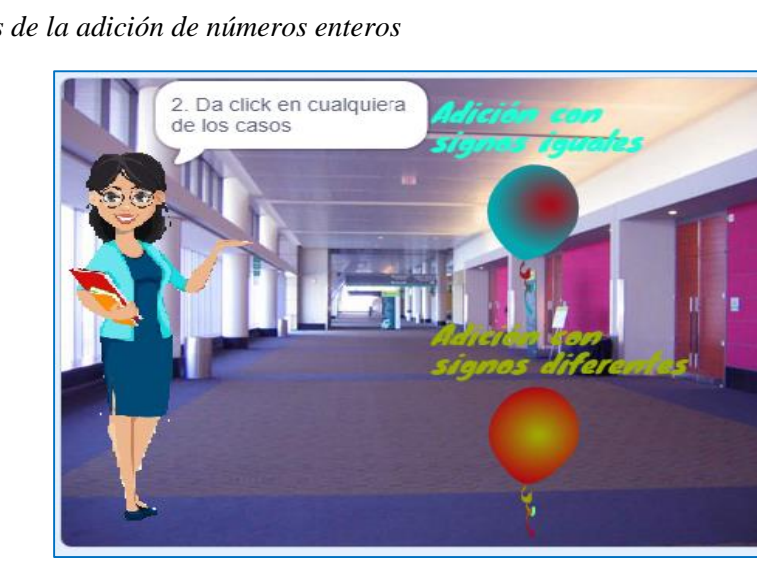

*Diferentes casos de la adición de números enteros*

*Nota:* La figura muestra la interfaz gráfica sobre los casos de adición de números enteros

En este contexto, al conocer sobre los casos planteados se realiza la presentación de acuerdo con el caso seleccionado. Iniciaremos con la suma de números enteros de igual signo mediante un ejemplo con su respectiva explicación de cómo resolver y la regla que se aplica como se detalla en las Figuras 55 y 56.

# **Figura 55**

*Ejemplo 1 de suma de números enteros de igual signo*

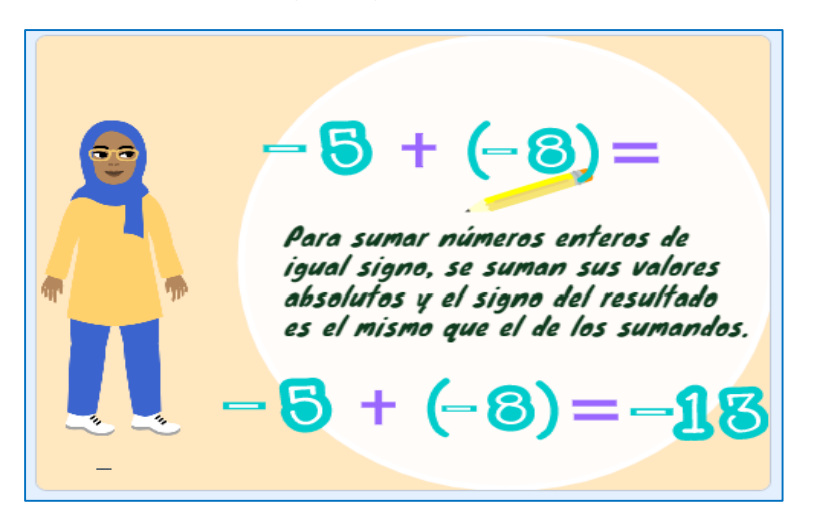

*Nota:* La figura muestra la interfaz gráfica sobre un ejercicio de adición de números enteros de igual signo.

# **Figura 56**

*Ejemplo 2 de suma de números enteros de igual signo*

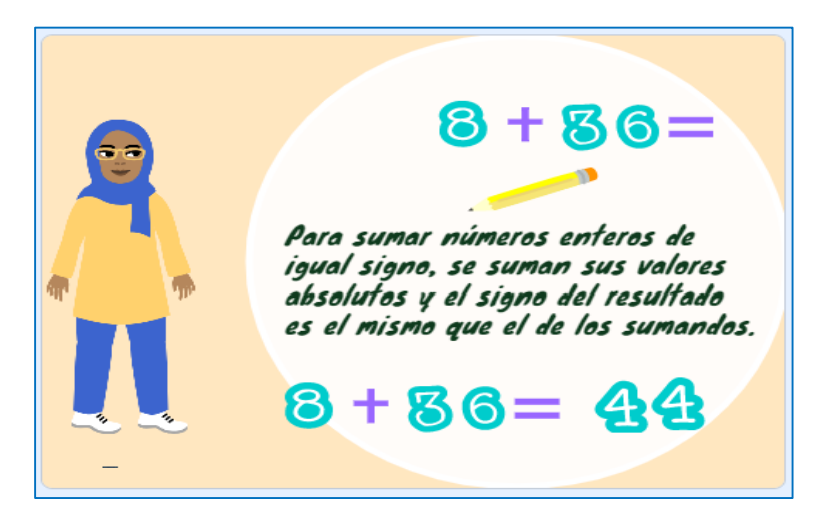

*Nota:* La figura muestra la interfaz gráfica sobre un ejercicio de adición de números enteros de igual signo.

Posterior a estos dos ejemplos se realiza la pregunta para identificar si los estudiantes analizaron el otro caso de adición de números enteros de diferentes signos, como se detalla en la Figura: 57.

# **Figura 57**

*Pregunta sobre el otro caso de adición*

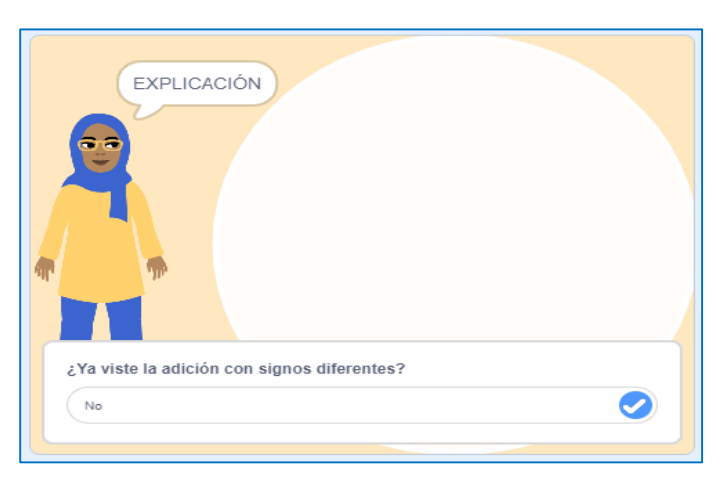

*Nota:* La figura indica la pregunta sobre el segundo caso de adición de números enteros

Como no se realiza la exposición del caso de adición de números enteros de signos diferentes, se presenta ejercicios prácticos para que los estudiantes identifiquen la diferencia de estos tipos de adiciones, como se muestran en las Figuras: 58, 59 y 60.

## **Figura 58**

*Ejercicio 1 de adición de números enteros de signos diferentes*

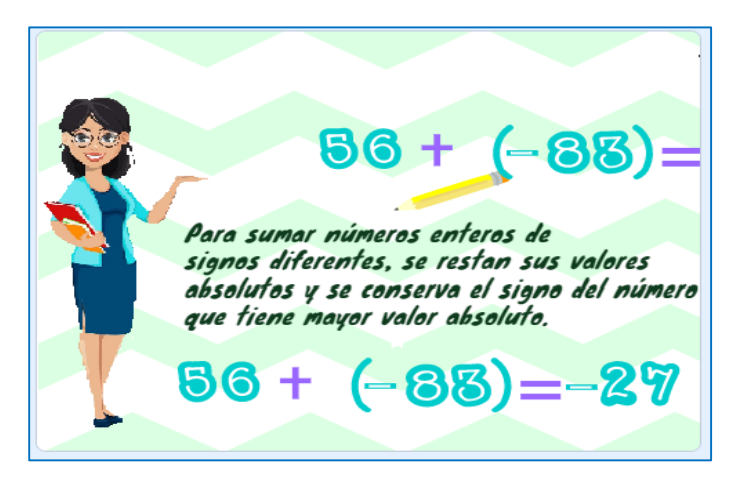

*Nota:* La figura muestra la interfaz gráfica sobre la explicación del primer ejercicio con el caso de adición de números enteros de signos diferentes.

*Ejercicio 2 de adición de números enteros de signos diferentes*

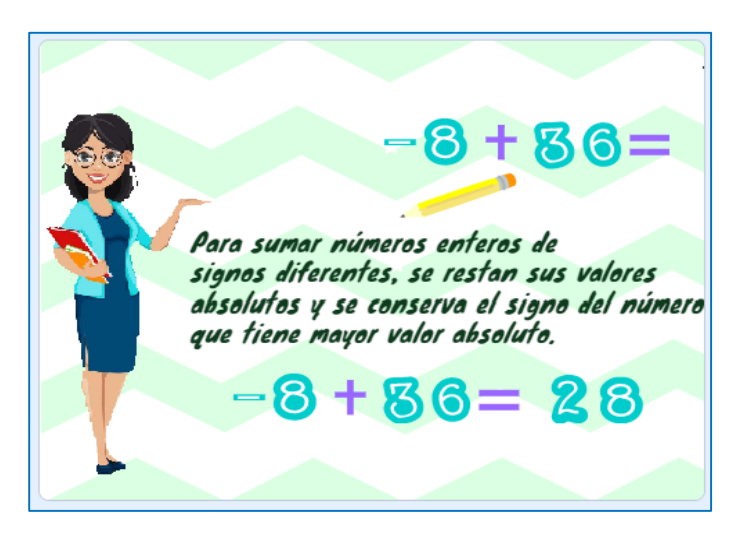

*Nota:* La figura muestra la interfaz gráfica sobre la explicación del segundo ejercicio con el caso de adición de números enteros de signos diferentes.

### **Figura 60**

*Interrogante al estudiante*

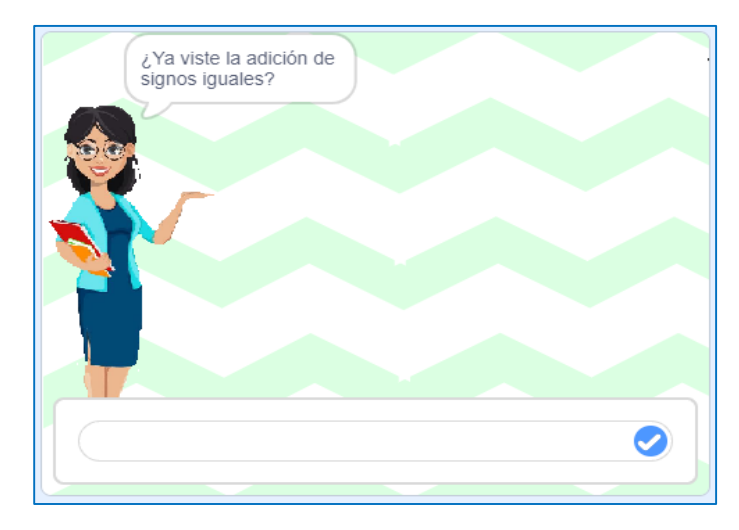

*Nota:* La figura muestra la interfaz gráfica sobre la interrogante al estudiante si ya se realizó la explicación de los dos tipos de adición.

Posterior, a lo antes descrito la herramienta Scratch, finaliza la explicación, indicando si tienen alguna pregunta en caso de no existir automáticamente se detalla indicando que se ha terminado por lo que es necesario empezar a realizar los ejercicios con el Módulo Didáctico Electrónico Táctil, como muestra la Figura: 61.

*Finalización de la exposición del tercer tema*

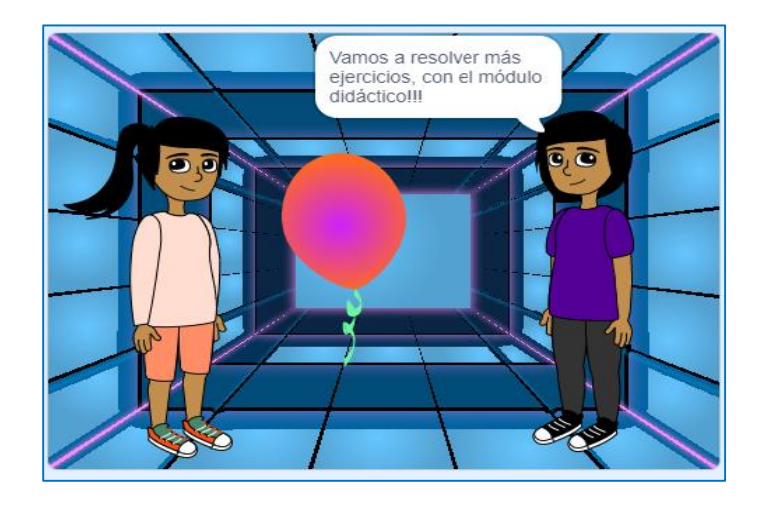

*Nota:* La figura muestra que ha finalizado satisfactoriamente la exposición de la adición con números enteros en la herramienta Scratch

## **2.2.2. Sustracción con números enteros.**

En la cuarta guía didáctica del bloque de Álgebra y funciones que se encuentra en el Anexo N°14, se analizará la unidad de Sustracción con números enteros, para lo cual se recuerda que son los números enteros y cuál es la clasificación describiendo los números enteros positivos o números naturales, enteros negativos y el 0, de igual forma se recordará los términos de la resta que son minuendo, sustraendo y la diferencia, con base en esto se ejecutará diferentes ejemplos aplicando las reglas, sobre los resta con números enteros, en este sentido, se permitirá realizar varia interrogantes dentro de la exposición las cuales fueron diseñadas para permitir una una pausa para el docente, permitiéndole ser más claro y preciso en su exposición.

En el tema de sustracción de números enteros se diseñó varios bloques de preguntas para pausar la exposición, las respuestas de cada una de ellas se describen en la Tabla 7. Conformen salgan las preguntas el estudiante o el docente debe escribir lo descrito en la tabla para continuar con la exposición, caso contrario se mantendrá en un bucle de repetición hasta que se escriba la respuesta correcta Todo lo antes descrito se puede visualizar en el enlace insertado en la Tabla 7:

## **Tabla 7**

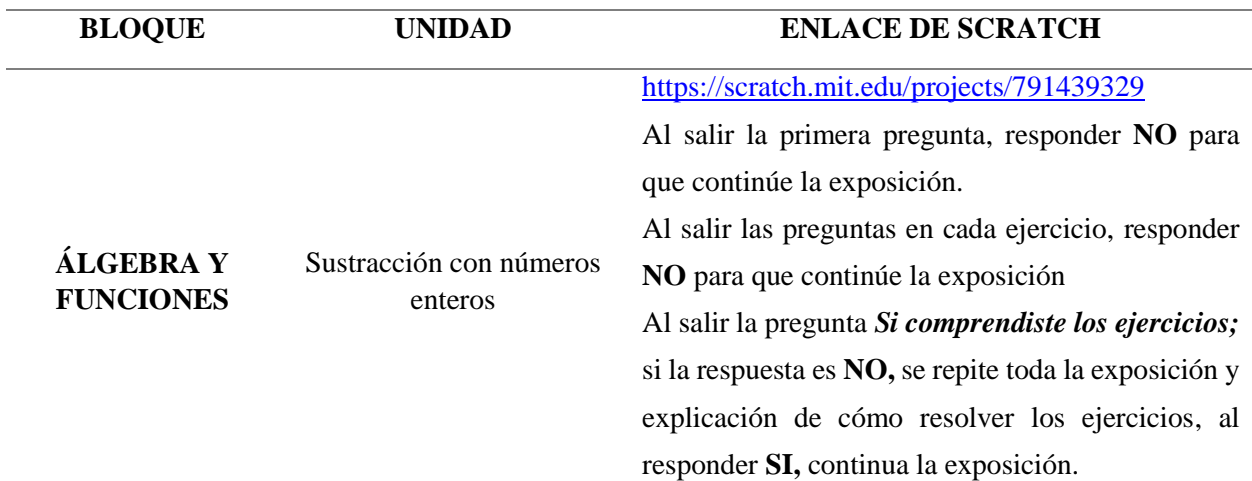

*Respuestas - Sustracción con números enteros*

*Nota:* Explicación de las respuestas a las preguntas de pausas creadas en la herramienta informática Scratch en el tema de sustracción de números enteros.

En ese sentido, se describirá como es la utilización de la herramienta Scratch para que los estudiantes puedan emplearla de una forma práctica. Para ello existen dos maneras de ingresar a esta herramienta informática:

**1. En línea. –** La herramienta está disponible desde el internet y se puede acceder mediante el siguiente enlace<https://scratch.mit.edu/projects/791439329> este permite visualizar las instrucciones generales, notas y créditos como se observa en la figura 62.

## **Figura 62**

*Scratch desde la web*

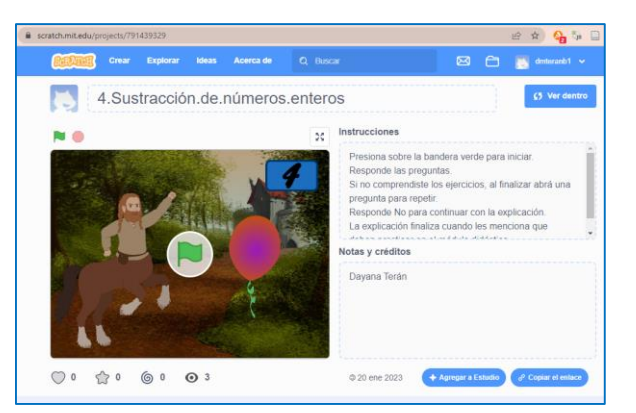

*Nota:* La figura muestra la interfaz gráfica de inicio de la herramienta informática Scratch mediante el enlace de la página Web.

**2. Instalación del programa Scratch. –** En caso de no contar con internet de manera permanente la herramienta Scratch se la puede instalar en la computadora donde se puede ejecutar y trabajar de igual forma que en línea. Para ello se debe descargar e instalar el programa. Posterior a esto se debe abrir el archivo del tema como se muestra en la Figura 63.

### **Figura 63**

*Scratch desde la PC*

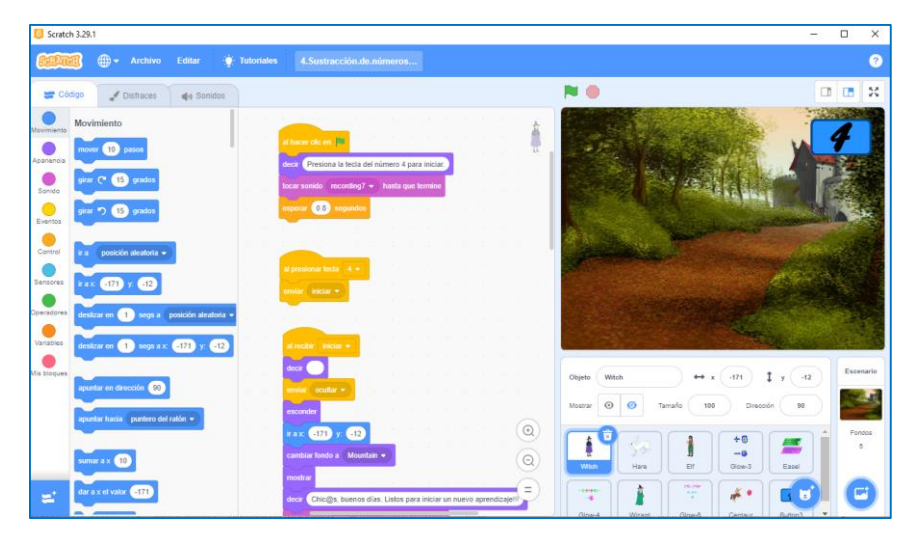

*Nota:* La figura muestra la interfaz gráfica de inicio y el lenguaje de programación del tema cuatro en la herramienta Scratch instalada en la computadora.

Posteriormente, luego de conocer las dos formas con las que se puede trabajar en la herramienta Scratch, en necesario detallar el funcionamiento, considerando que en cualquiera de los dos casos para dar inicio con la explicación de la sustracción con números enteros, se tienen que dar clic en la bandera verde que se encuentra en la parte superior de la pantalla o en el centro, y para detener la explicación hay que dar clic en el círculo rojo que se encuentra en la parte superior de la pantalla.

Para iniciar con la explicación se debe presionar la tecla del número cuatro, si se encuentra en una computadora; en el caso de realizarlo desde una Tablet o en un celular se debe hacer clic en el número cuatro que aparece en la pantalla como se muestra en la Figura 64.

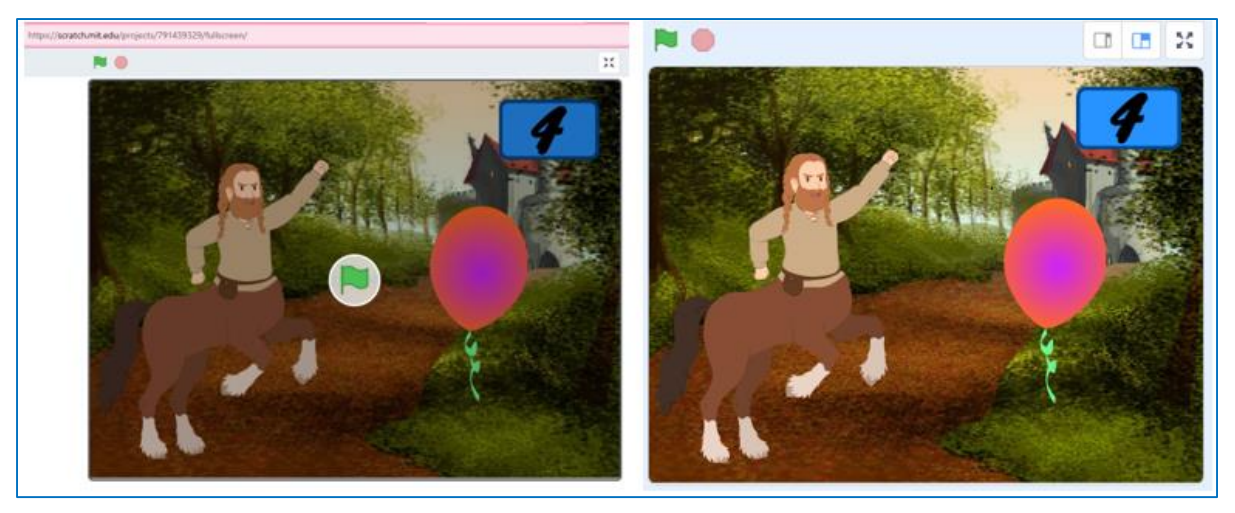

*Indicación del inicio del tema Sustracción de números enteros*

*Nota:* La figura muestra la interfaz gráfica para presionar el número cuatro e iniciar la exposición del cuarto tema

En este contexto, para esta exposición se utilizaron paisajes de montañas, casa de brujas, tiendas y castillos. Para los personajes se utilizaron seres de fantasía como brujas, hechiceros, magos y centauros. Se inicia la explicación con la bienvenida a los estudiantes como se muestra en la Figura 65 y realizando un recordatorio sobre los números enteros, como se muestra en la Figura 66.

## **Figura 65**

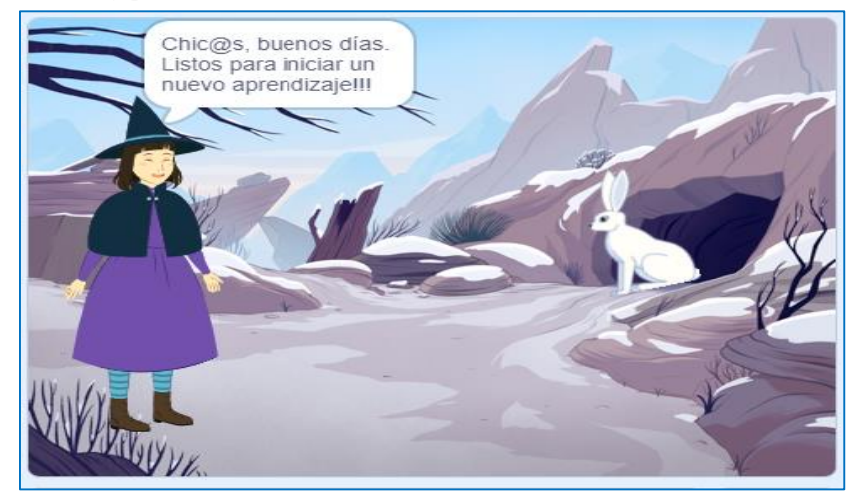

*Bienvenida a los estudiantes y presentación del tema*

*Nota:* La figura muestra la interfaz gráfica de la fase de inicio para comenzar la explicación.

*Explicación que son los números enteros*

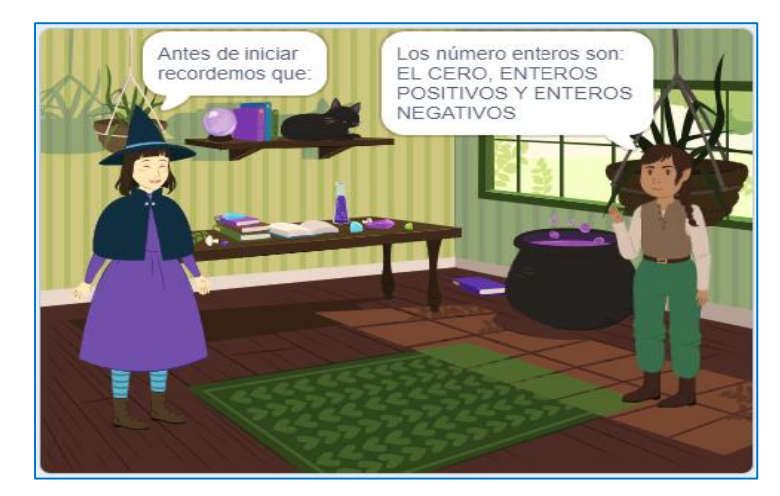

*Nota:* La figura muestra la interfaz gráfica de la explicación conceptual de los números enteros

En este contexto se expone el contenido, detallando sobre los números enteros y los signos que tienen, de igual forma indicando que cada número tiene su opuesto como se muestra en la Figura 67. En este sentido, también se realiza la pregunta de pausa como se muestra en la Figura 68 para que el docente realice la retroalimentación. Recuerda escribir **NO** para continuar con la exposición.

## **Figura 67**

*Signos opuestos de los números enteros*

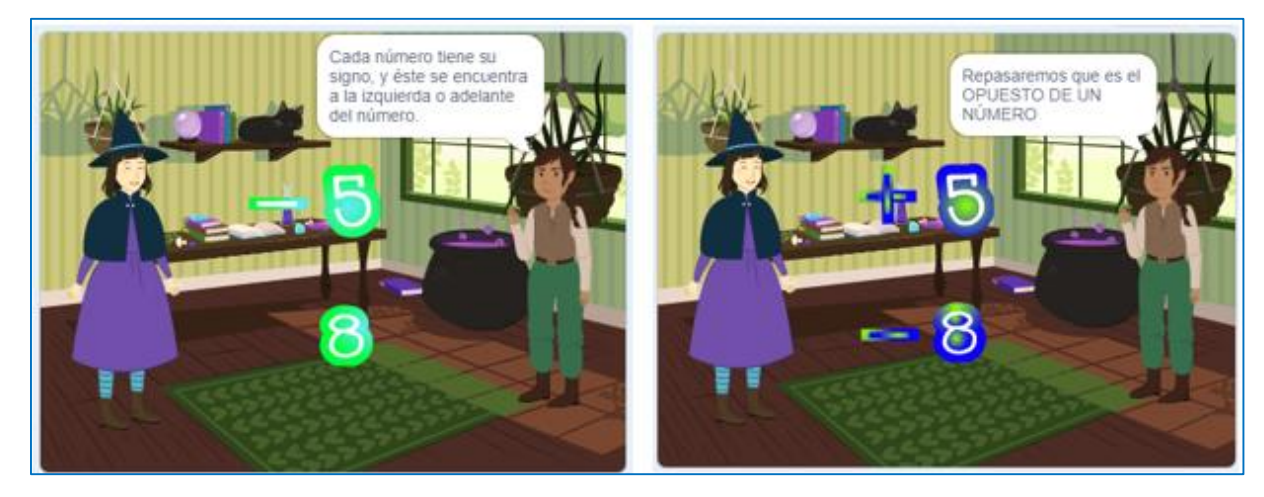

*Nota:* La figura muestra la interfaz gráfica de los signos y sus opuestos de los números enteros

*Pregunta para los estudiantes*

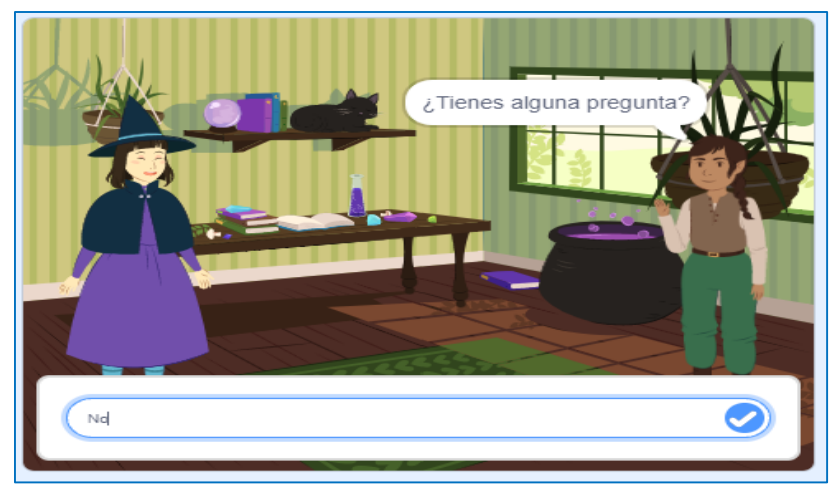

*Nota:* La figura muestra la interfaz gráfica la interrogante para el estudiante si responde **No** continua la exposición.

Seguido de ello, se inicia con la explicación de la sustracción con números naturales detallando los términos de la resta y las reglas para resolver la sustracción, como se muestra en la Figura 69.

# **Figura 69**

*Términos y reglas de la sustracción*

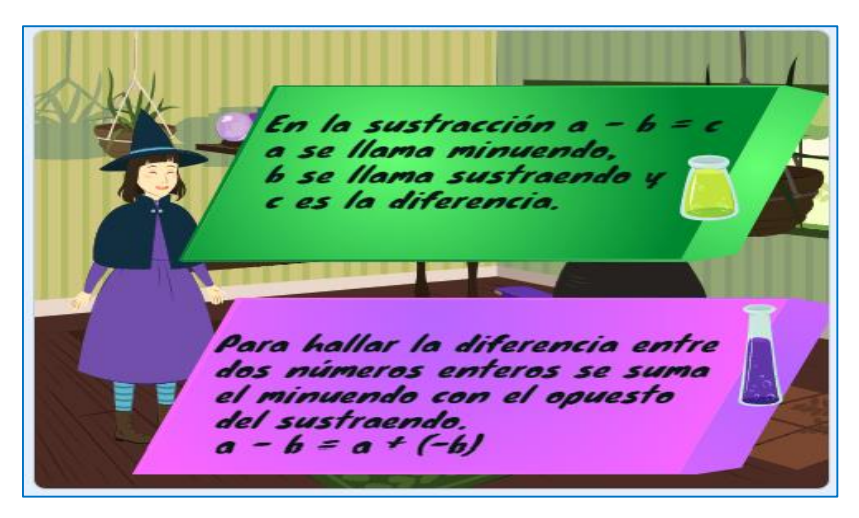

*Nota:* La figura muestra la interfaz gráfica sobre los términos y la regla para resolver los ejercicios de sustracción.

Con la explicación realizada se presenta ejercicios para ser resueltos explicando los pasos y las reglas que se deben ejecutar para resolver la situación propuesta, como se muestran en las Figuras: 70 y 71.

# **Figura 70**

*Ejercicio propuesto en la Sustracción de números enteros*

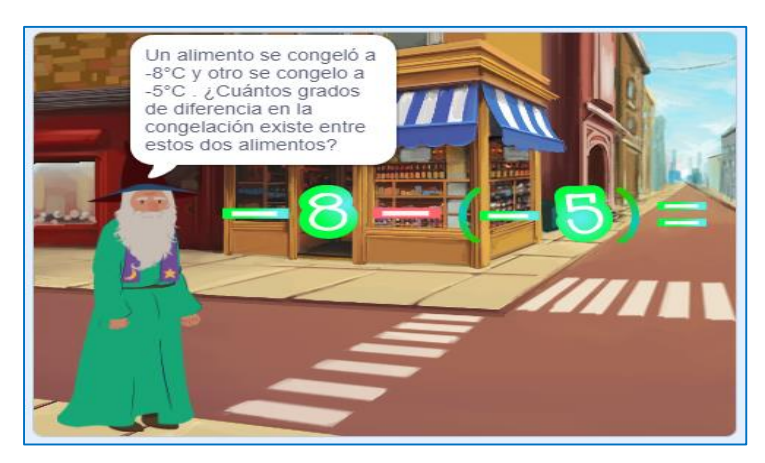

*Nota:* La figura indica la interfaz gráfica de un ejercicio propuesto y el planteamiento del enunciado sobre la sustracción de números enteros.

# **Figura 71**

*Resolución del ejercicio propuesto*

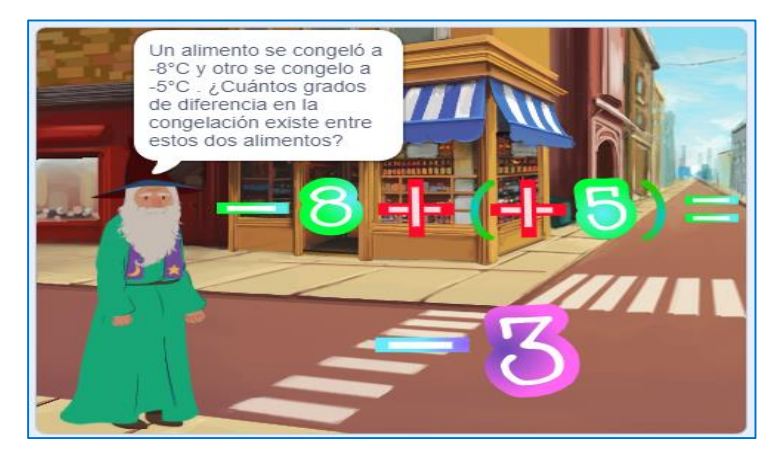

*Nota:* La figura indica la interfaz gráfica de la resolución del ejercicio propuesto sobre la sustracción de números enteros.

Con base en el planteamiento del primer ejercicio, se presentan tres ejercicios adicionales para comprender el tema de la sustracción de números enteros, después de cada explicación surge

la pregunta de pausa para profundizar la explicación por parte del docente como se muestra en la Figura 72.

# **Figura 72**

*Ejercicios planteados para la sustracción de números enteros*

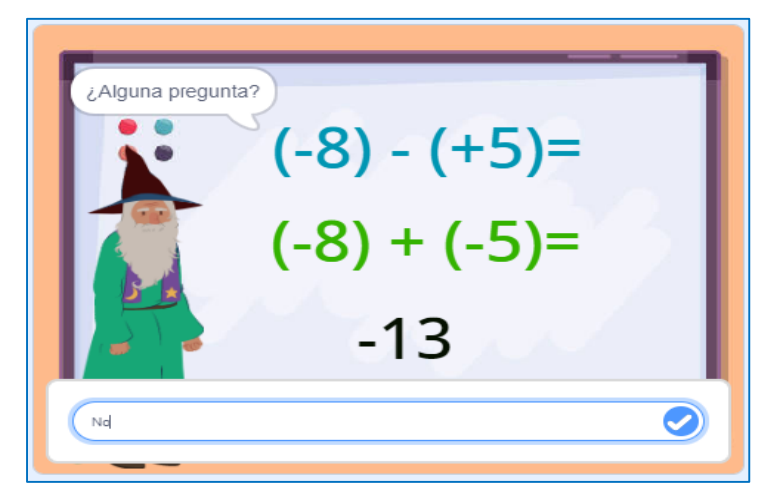

*Nota:* La figura muestra la interfaz gráfica de uno de los tres ejercicios de sustracción con números enteros aplicando la regla explicada.

Una vez explicados los tres ejercicios, se realiza una pregunta final, si la respuesta es **No**, como se muestra en la Figura 73, se repite toda la explicación.

# **Figura 73**

*Pregunta final de comprensión de los ejercicios*

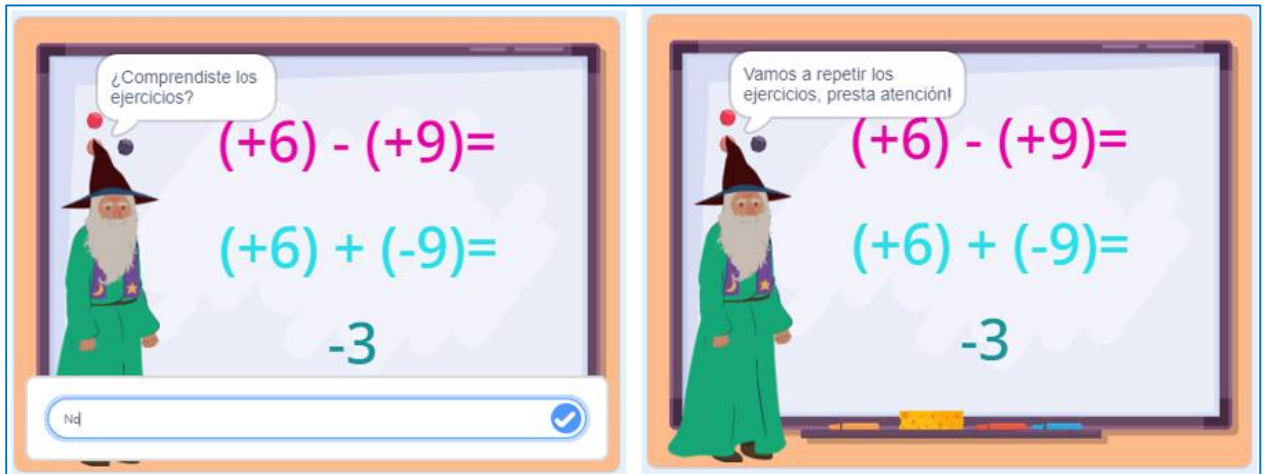

*Nota:* La figura muestra la interfaz gráfica de la última pregunta para la repetición de todos los ejercicios planteados en el tema de sustracción de números enteros.

Si la respuesta es **Si**, la exposición continúa con la explicación de un dato curioso sobre la destrucción de signos y paréntesis en la adición y sustracción de números enteros para los posteriores ejercicios, como se muestra en la Figura 74.

#### **Figura 74**

*Explicación de la destrucción de paréntesis y signos*

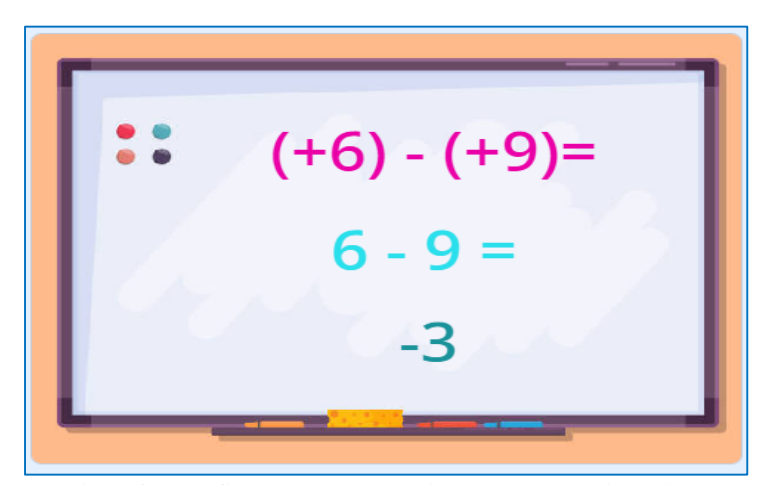

*Nota:* La figura muestra la interfaz gráfica de la destrucción de paréntesis y signos con la explicación de un ejercicio.

Posterior, a lo antes descrito la herramienta informática Scratch, se detalla indicando que se ha terminado por lo que es necesario empezar a realizar los ejercicios con el Módulo Didáctico Electrónico Táctil, como muestra la Figura 75.

### **Figura 75**

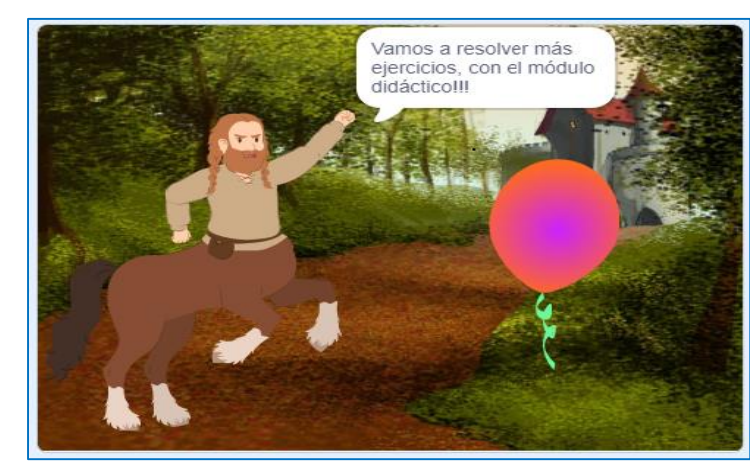

*Finalización de la herramienta Scratch*

*Nota:* La figura muestra la interfaz gráfica que ha finalizado satisfactoriamente la explicación de la sustracción con números enteros en la herramienta Scratch.

### **2.2.3. Lenguaje algebraico y evaluación de expresiones.**

En la quinta guía didáctica del bloque de Álgebra y funciones que se encuentra en el Anexo N°15, se analizará el Lenguaje algebraico y evaluación de expresiones, para lo cual se detalla la definición, signos de las operaciones aritméticas, ejemplos cotidianos y matemáticos, en consecuencia se permitirá realizar varias interrogantes durante la clase, por lo tanto, los estudiantes tienen que estar atentos, para interactuar y de esta forma adquirir nuevos conocimientos, es importante que el docente realice la retroalimentación del tema o conteste las interrogantes que tengan los estudiantes en el momento de pausa en cada pregunta que surja en la exposición.

Para este tema se programó diferentes preguntas de pausas, en la Tabla 8 se encuentran las respuestas para que continue la exposición, así como el enlace de la herramienta Scratch del tema de lenguaje algebraico y evaluación de expresiones.

## **Tabla 8**

*Respuestas del Lenguaje algebraico y evaluación de expresiones*

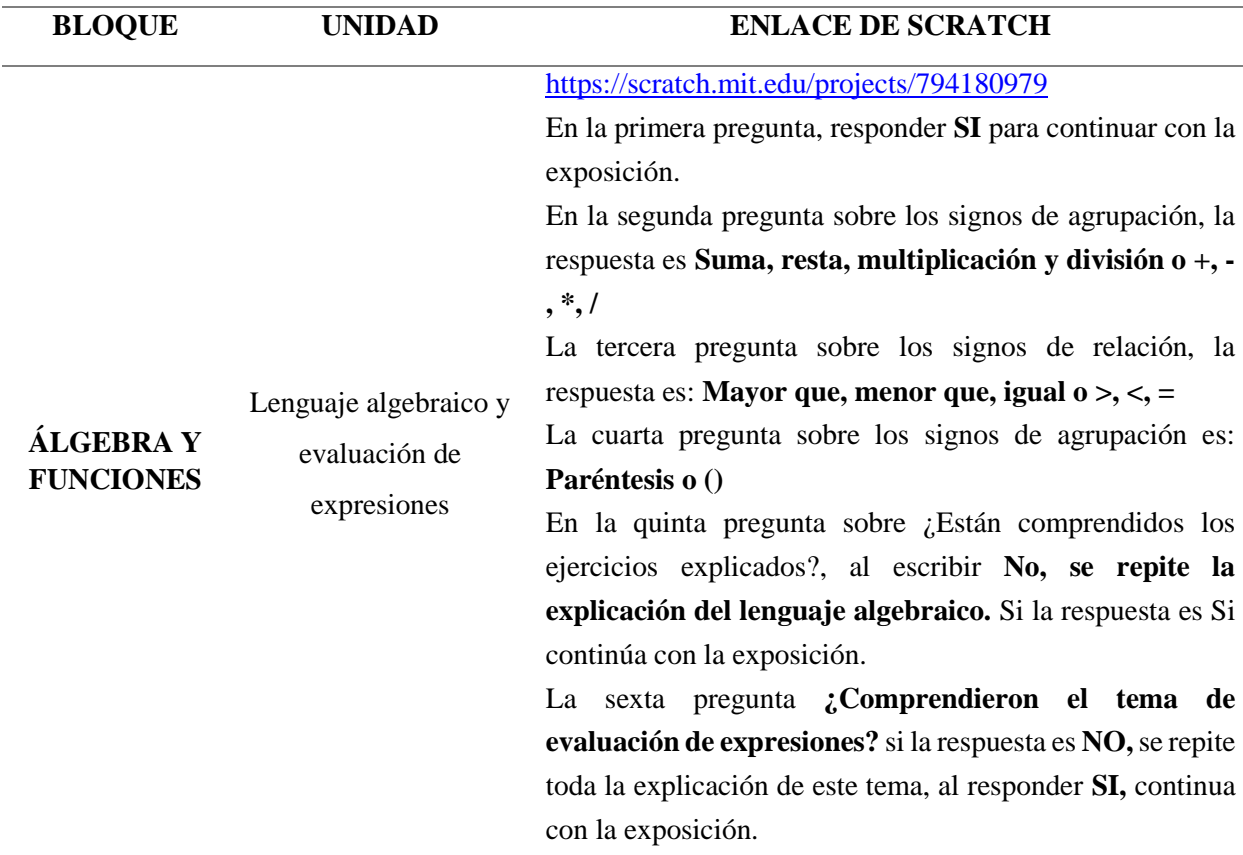

*Nota:* Explicación de las respuestas a las preguntas de pausas creadas en la herramienta informática Scratch en el tema de lenguaje algebraico y evaluación de expresiones.

En ese sentido, se describirá como es la utilización de la herramienta Scratch para que los estudiantes puedan emplearla de una forma práctica. Para ello existen dos maneras de ingresar a esta herramienta informática:

**1. En línea. –** La herramienta está disponible desde el internet y se puede acceder mediante el siguiente enlace<https://scratch.mit.edu/projects/794180979> este permite visualizar las instrucciones generales, notas y créditos como se observa en la Figura 76.

# **Figura 76**

*Scratch desde la web*

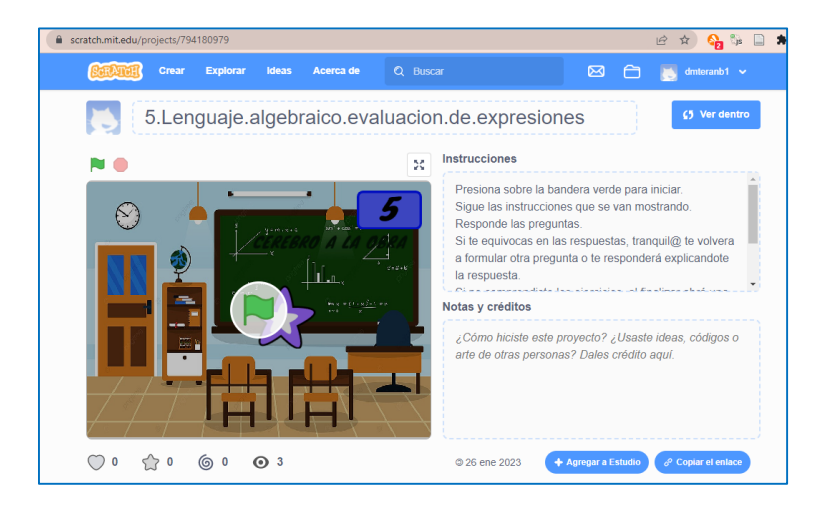

*Nota:* La figura muestra la interfaz gráfica de inicio de la herramienta informática Scratch mediante el enlace de la página Web.

**2. Instalación del programa Scratch. –** En caso de no contar con internet de manera permanente la herramienta Scratch se la puede instalar en la computadora donde se puede ejecutar y trabajar de igual forma que en línea. Para ello se debe descargar e instalar el programa. Posterior a esto se debe abrir el archivo del tema como se muestra en la Figura 77.

*Scratch desde la PC*

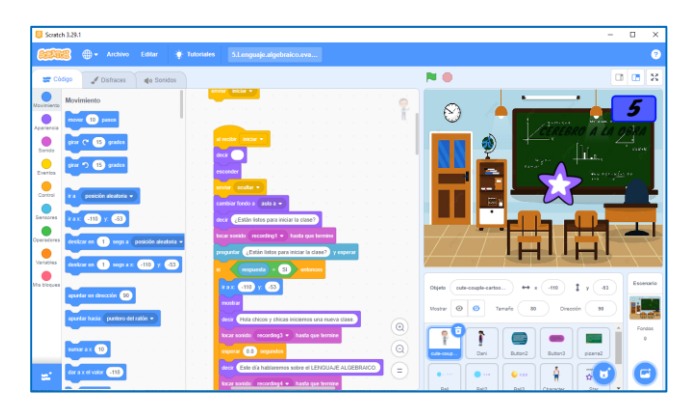

*Nota:* La figura muestra la interfaz gráfica de inicio y el lenguaje de programación del tema cinco de la herramienta Scratch instalada en la computadora.

Posteriormente, luego de conocer las dos formas con las que se puede trabajar en la herramienta Scratch, en necesario detallar el funcionamiento, considerando que, en cualquiera de los dos casos para dar inicio con la explicación del Lenguaje algebraico y evaluación de expresiones, se tienen que dar clic en la bandera verde que se encuentra en la parte superior o en el centro de la pantalla, y para detener la explicación hay que dar clic en el círculo rojo que se encuentra en la parte superior de la pantalla. Para iniciar con la explicación se debe presionar la tecla del número cinco, si se encuentra en una computadora; en el caso de realizarlo desde una Tablet o en un celular se debe hacer clic en el número cinco que aparece en la pantalla como se muestra en la Figura 78.

#### **Figura 78**

*Indicación del inicio del tema Lenguaje algebraico y evaluación de expresiones*

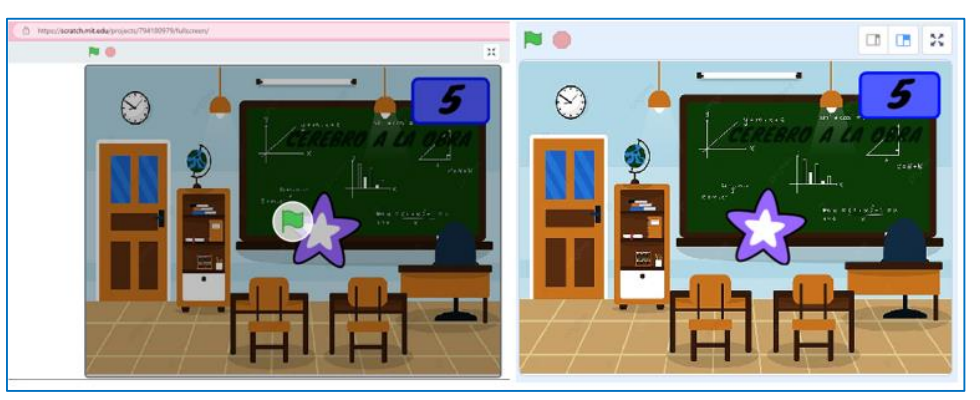

*Nota:* La figura muestra la interfaz gráfica para presionar el número tres e iniciar la exposición del tercer tema

En este contexto, para esta exposición se utilizaron paisajes sobre aulas, pizarrones y fondos matemáticos, en cuanto a los personajes se utilizan profesores, adolescentes y mujeres de diferentes culturas del mundo. Se inicia la exposición realizando una pregunta a los estudiantes si conocen que tema se tratará en esta clase, donde el estudiante o docentes debe escribir **Si** para iniciar la exposición, como se muestra en la Figura 79.

#### **Figura 79**

*Pregunta para iniciar la clase*

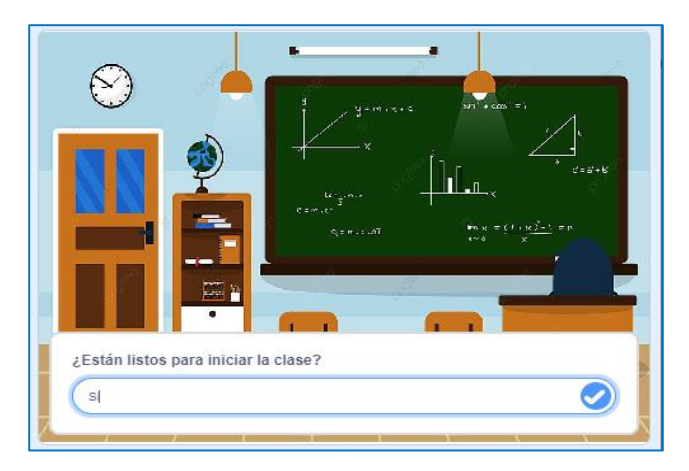

*Nota:* La figura muestra la interfaz gráfica de la fase de inicio para comenzar la explicación.

Continúa con la bienvenida y detallando el tema a tratar en el aula es el lenguaje algebraico, como se muestran en la Figura 80.

#### **Figura 80**

*Mensaje de bienvenida y tema de clase*

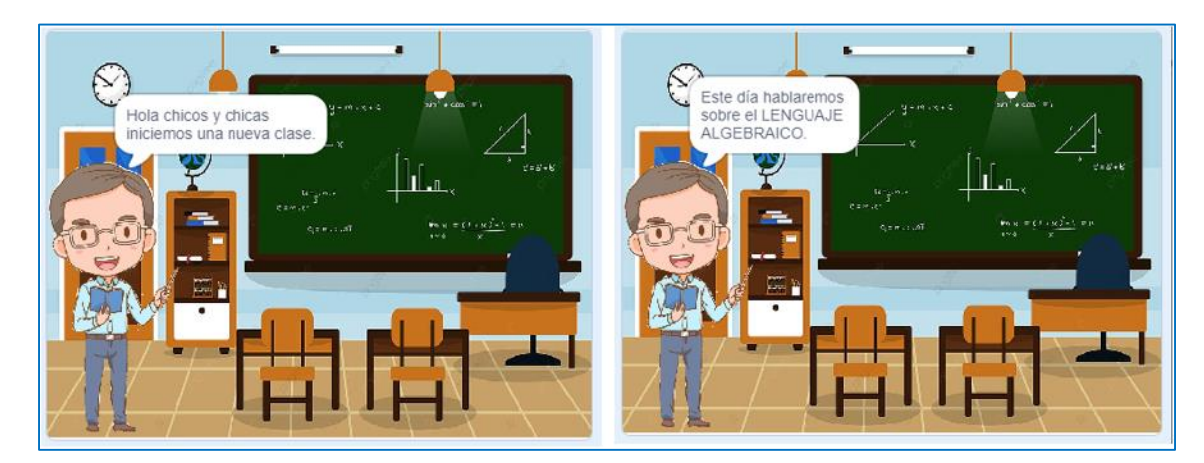

*Nota:* La figura muestra la interfaz gráfica con un mensaje de bienvenida a los estudiantes e indicación del tema que se va a exponer.

Posteriormente, de conocer el contenido de la clase se detalla el concepto del lenguaje algebraico el cual permite expresar las relaciones matemáticas, los elementos que integran el lenguaje algebraico pueden asumir la forma de números, de letras o de otro tipo de operadores matemáticos, como se muestran en las Figuras 81 y 82:

# **Figura 81**

*Definición de lenguaje algebraico*

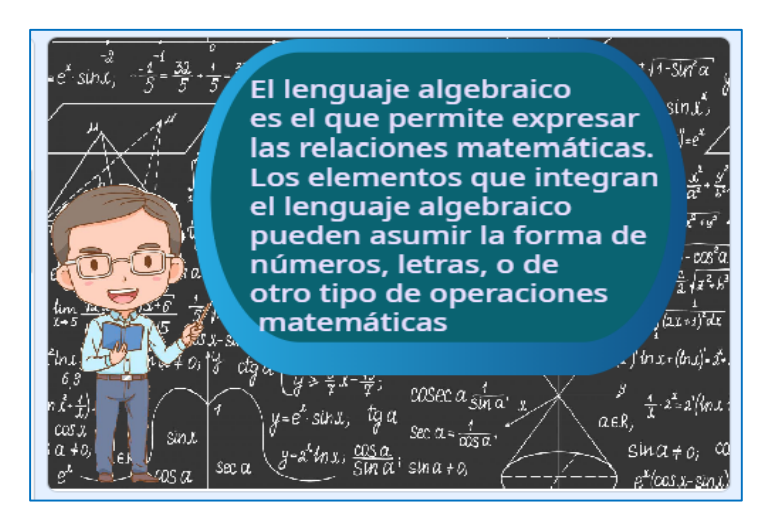

*Nota:* La figura muestra la interfaz gráfica de la explicación conceptual del lenguaje algebraico.

# **Figura 82**

*Explicación de la representación del lenguaje algebraico*

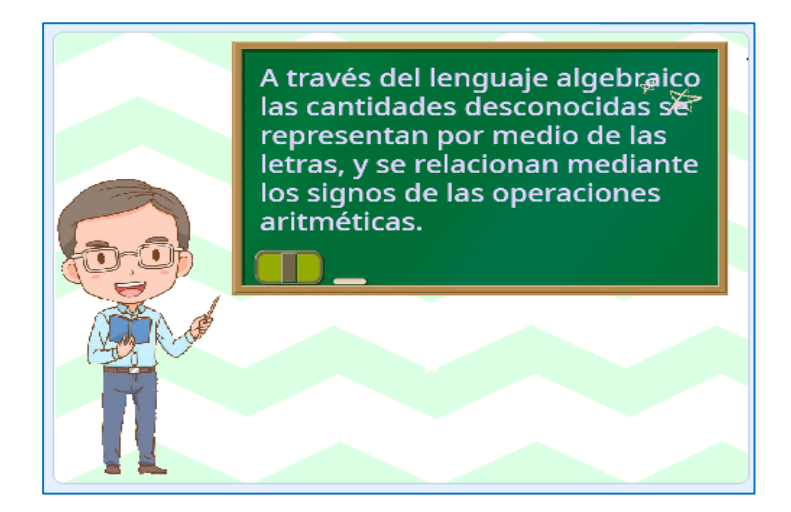

*Nota:* La figura muestra la interfaz gráfica de la explicación conceptual de la representación del lenguaje algebraico.

En este sentido, al conocer la definición del lenguaje algebraico, se realizan las interrogantes al estudiante sobre cuáles son los tipos de signos de operación, en caso de que la respuesta sea NO, o este incorrecta, se retroalimenta y explica cuáles son los signos de operación. Como se muestra en la Figura 83. La respuesta correcta a esta interrogante es: **Suma, resta, multiplicación y división o +, -, ×,** ÷, si el estudiante acierta a la pregunta se generan gráficos de los signos que se están exponiendo, como se muestra en la Figura 84.

#### **Figura 83**

*Interrogante sobre los signos de operación*

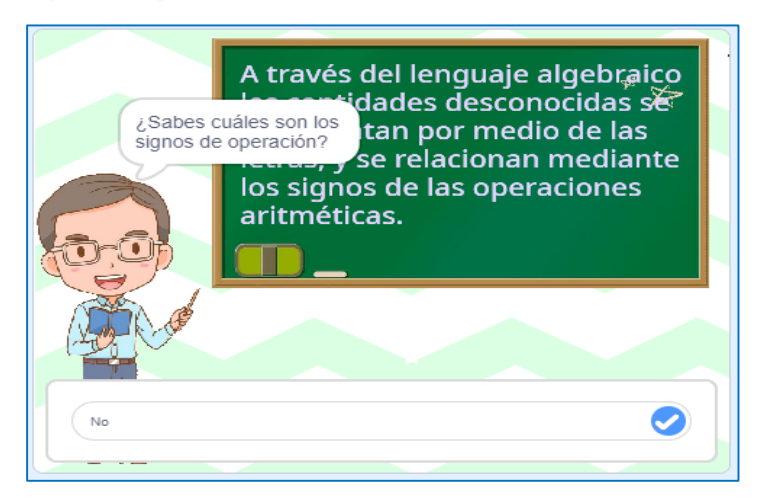

*Nota:* La figura muestra la interfaz gráfica sobre la pregunta cuáles son los signos de operación

## **Figura 84**

*Signos de operación*

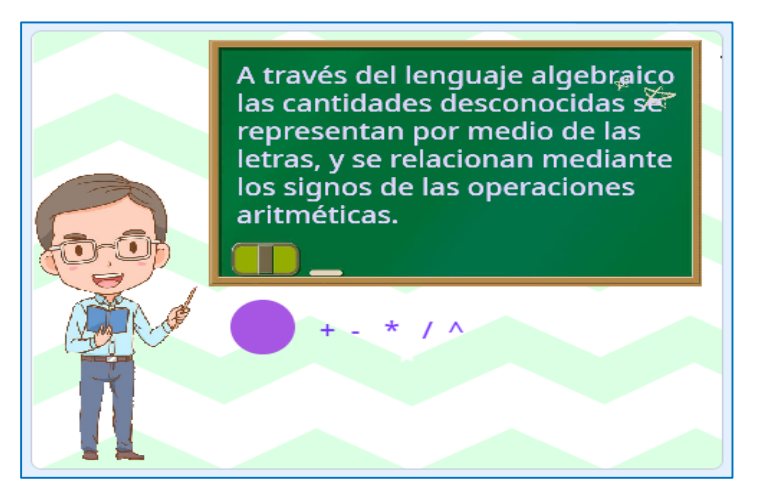

*Nota:* La figura muestra la interfaz gráfica sobre los signos que están dentro de la clasificación de los signos de operación.

De igual forma se realiza la pregunta sobre cuáles son los signos de relación, en caso de que la respuesta sea NO, o este incorrecta, se retroalimenta y explica con la respuesta correcta como se muestra en las Figuras 85 y 86. La respuesta correcta a esta interrogante es: **Mayor que, menor que, e igual o**  $\geq$ **,**  $\leq$ **, =.** 

## **Figura 85**

*Respuesta correcta sobre los signos de relación*

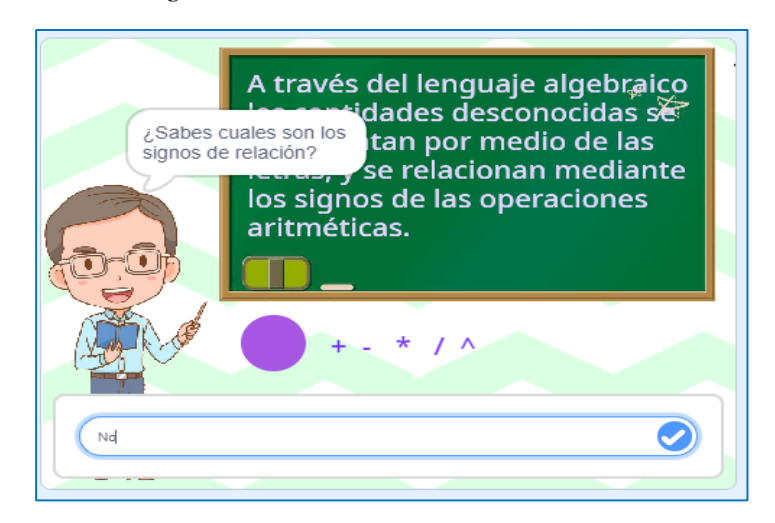

*Nota:* La figura muestra la interfaz gráfica de la respuesta correcta sobre los signos de relación.

#### **Figura 86**

*Signos de relación*

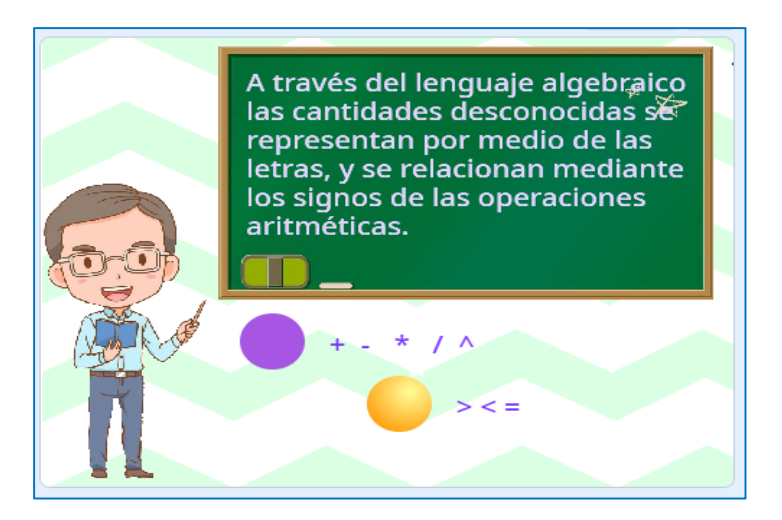

*Nota:* La figura muestra la interfaz gráfica sobre los signos que están dentro de la clasificación de los signos de relación.

En este contexto, se realiza la interrogante sobre cuáles son los signos de agrupación, en caso de que la respuesta sea NO, o este incorrecta, se retroalimenta y explica con la respuesta correcta como se muestra en las Figuras 87 y 88. La respuesta correcta a esta interrogante es: **Paréntesis, o ()**

# **Figura 87**

*Interrogante sobre los signos de agrupación*

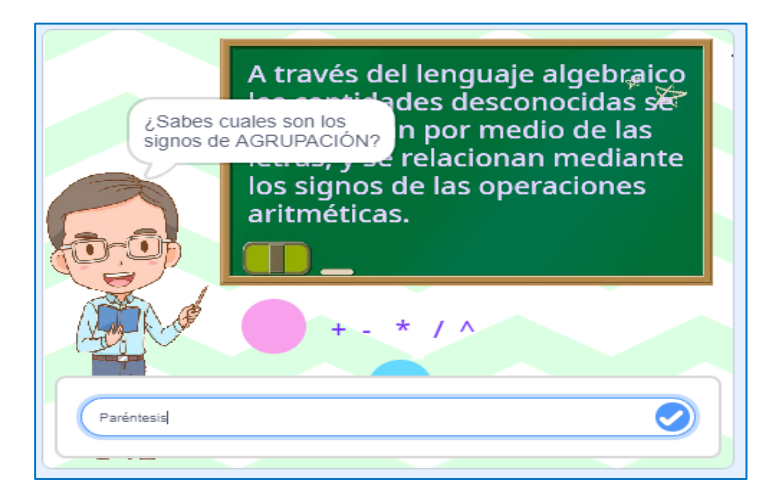

*Nota:* La figura muestra la interfaz gráfica de la respuesta correcta sobre los signos de agrupación.

# **Figura 88**

*Signos de agrupación*

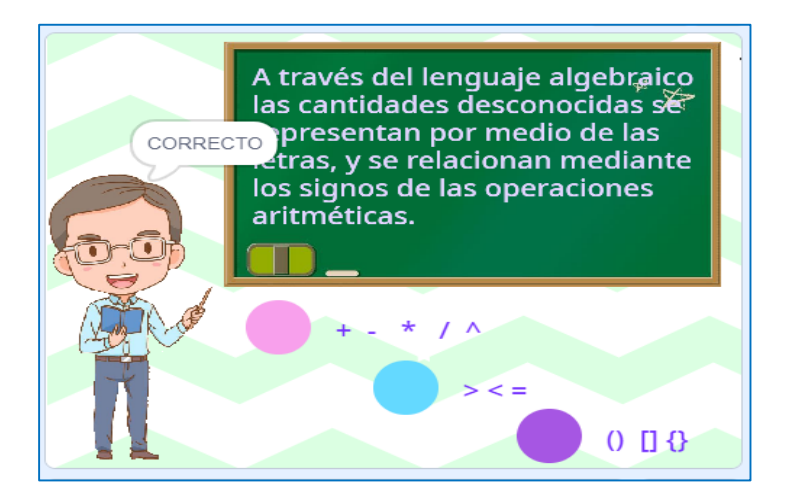

*Nota:* La figura muestra la interfaz gráfica sobre los signos que están dentro de la clasificación de los signos de relación.

Una vez identificado que es el lenguaje algebraico, los signos de operación, relación y agrupación y como se representa mediante letras se realiza un resumen de forma clara y precisa, como se detalla en las Figuras 89 y 90.

## **Figura 89**

### *Definición de lenguaje algebraico*

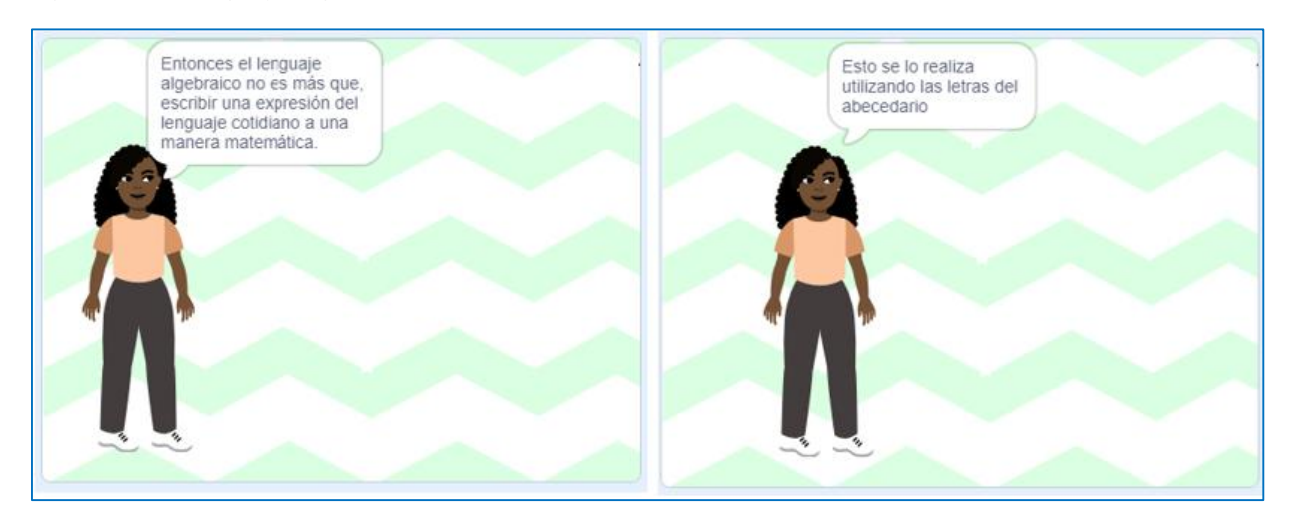

*Nota:* La figura muestra la interfaz gráfica de la explicación clara y precisa del lenguaje algebraico y la utilización del abecedario en el lenguaje algebraico.

## **Figura 90**

*Identificación de las letras más empleadas en el lenguaje algebraico*

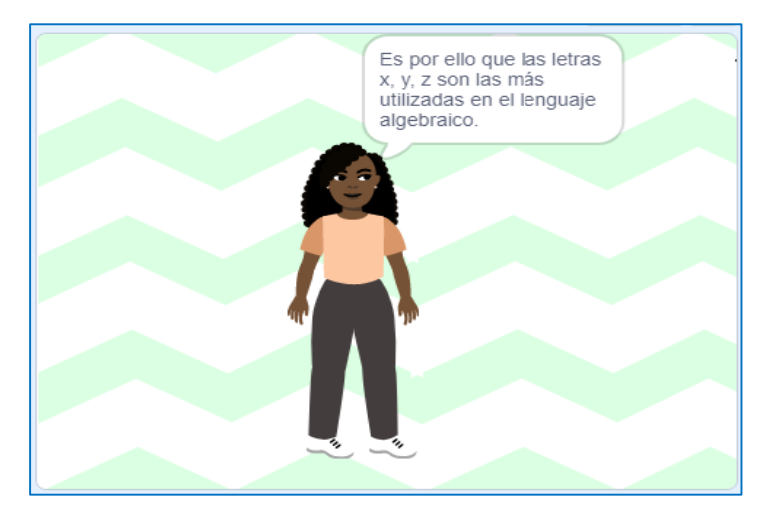

*Nota:* La figura muestra la interfaz gráfica las letras más utilizadas del abecedario en el lenguaje algebraico.

Con base en lo antes descrito, es necesario realizar ejercicios para lo cual se exponen cinco enunciados expresados en el lenguaje algebraico correspondiente. En cada uno de los enunciados se detallan la explicación de cada caso, como se muestran en las Figuras 91, 92 y 93

# **Figura 91**

*Representación algebraica de un número*

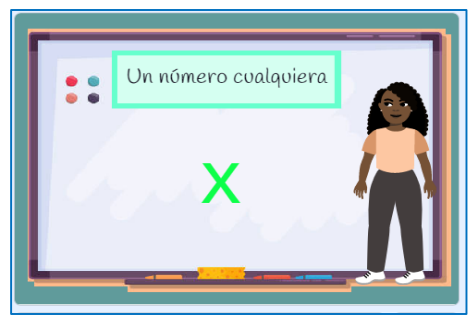

*Nota:* La figura muestra la interfaz gráfica del lenguaje algebraico de un número cualquiera.

# **Figura 92**

*Suma de dos números diferentes*

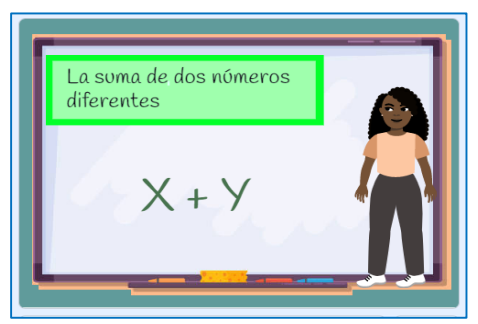

*Nota:* La figura muestra la interfaz gráfica del lenguaje algebraico de la adición de dos números diferentes.

# **Figura 93**

*Sustracción de dos números diferentes*

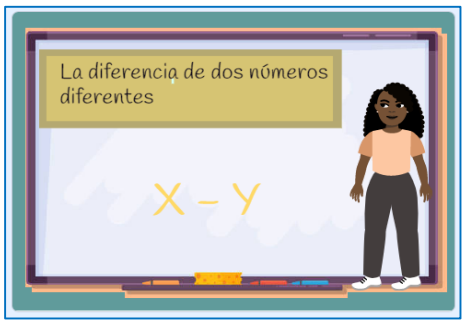

*Nota:* La figura muestra la interfaz gráfica del lenguaje algebraico de la sustracción de dos números diferentes.

En este contexto, es importante recordar que, para representar un número desconocido se lo realiza mediante las letras del abecedario, de las cuales las más utilizadas son la x, y, z que permiten identificar algebraicamente una operación matemática, como se detalla en las Figuras: 94 y 95.

# **Figura 94**

*Representación del doble de un número*

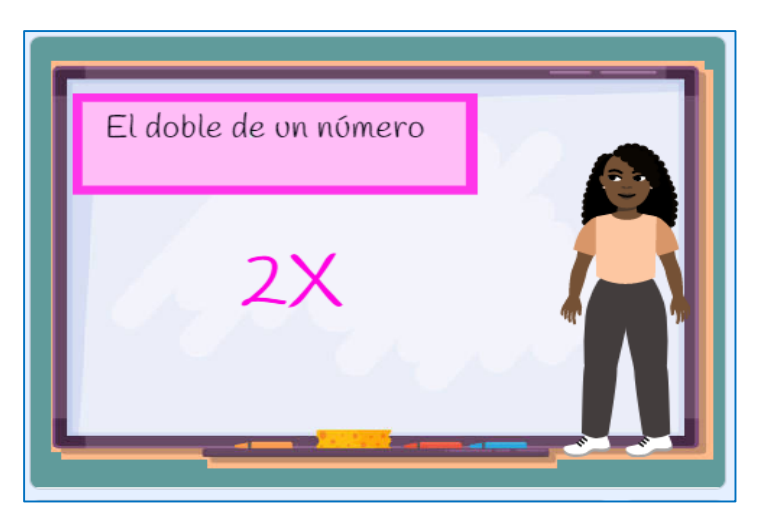

*Nota:* La figura indica la interfaz gráfica de cómo se representa el doble de un número.

# **Figura 95**

*Representación de una adición*

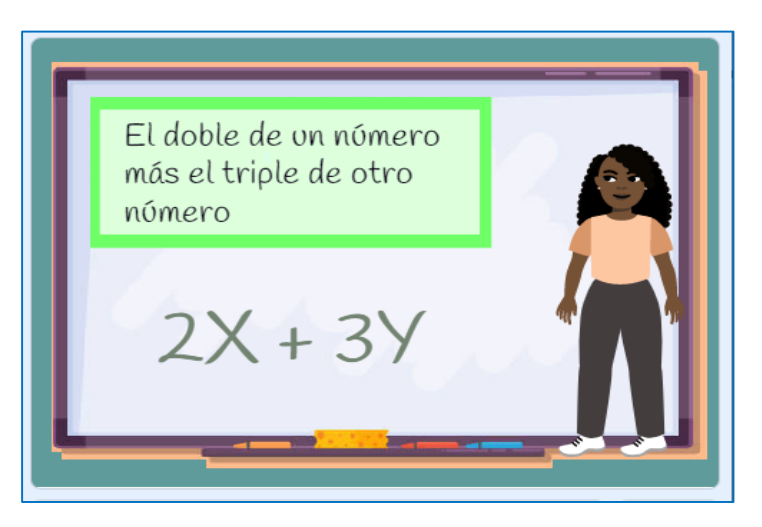

*Nota:* La figura muestra la interfaz gráfica de la representación algebraica de una adición del doble más el triple de dos números diferentes.

Con la explicación realizada se plantea una situación de la vida cotidiana para ser resuelta utilizando el lenguaje algebraico como se muestra en la Figura 96.

# **Figura 96**

*Ejercicio planteado* 

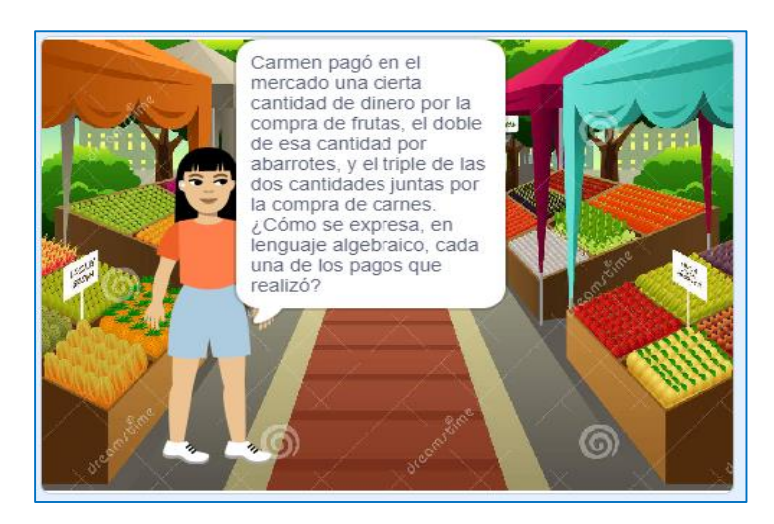

*Nota:* La figura muestra la interfaz gráfica de planteamiento de una situación problema de la vida cotidiana.

Por lo tanto, se va exponiendo el ejercicio para ser resueltos explicando los pasos que se deben ejecutar para resolver la situación propuesta, como se muestra en la Figura 97.

# **Figura 97**

*Resolución del ejercicio propuesto*

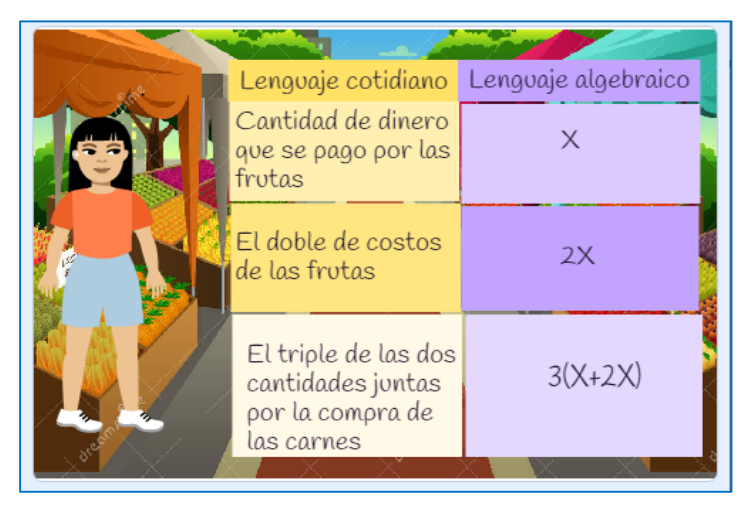

*Nota:* La figura muestra la interfaz gráfica sobre la resolución del ejercicio de lenguaje algebraico.

Finalmente, se plantea la pregunta de comprensión de la resolución de los ejercicios expuestos como se muestra en la Figura 98. En caso de que si esté comprendido la resolución de los ejercicios se responde **Si**, con lo cual continuara la exposición.

#### **Figura 98**

*Interrogante para el estudiante*

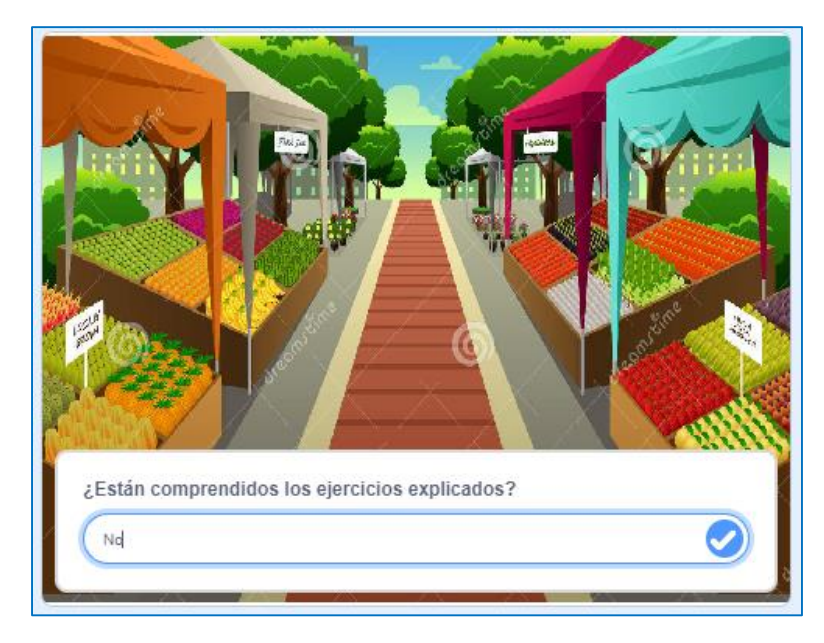

*Nota:* La figura muestra la interfaz gráfica de la interrogante planteada al estudiante sobre la comprensión de los ejercicios expuestos.

Posteriormente, en caso de haber ubicado la palabra **NO** como respuesta, como se muestra en la Figura 98, automáticamente sé realiza una retroalimentación general sobre el lenguaje algebraico y ejercicios propuestos y se repetirá la exposición. Seguido de ello, se inicia la explicación de la evaluación de expresiones, analizando el concepto y las reglas, como se detalla en las Figuras 99 y 100.

*Definición de evaluaciones de expresiones* 

raluación de expresiones aebro Consiste en sustituir los valores proporcionados por las variables para encontrar el valor numérico. Estas son formadas combinando operaciones con constantes y variables.

*Nota:* La figura muestra la interfaz gráfica de la definición de evaluación de expresiones.

## **Figura 100**

*Reglas de evaluaciones de expresiones* 

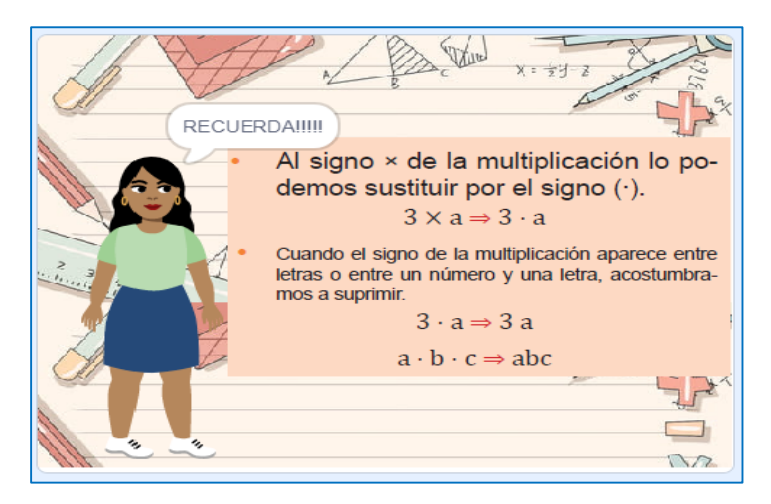

*Nota:* La figura muestra la interfaz gráfica reglas para aplicar en evaluación de expresiones

En este sentido, se presenta ejemplos de expresiones algebraicas evaluadas con diferentes valores, considerando que es la combinación de letras y números ligadas por los signos de las operaciones: adición, sustracción, multiplicación, división y potenciación, como se muestra en las Figuras 101 y 102.

*Ejercicio y resolución de expresiones* 

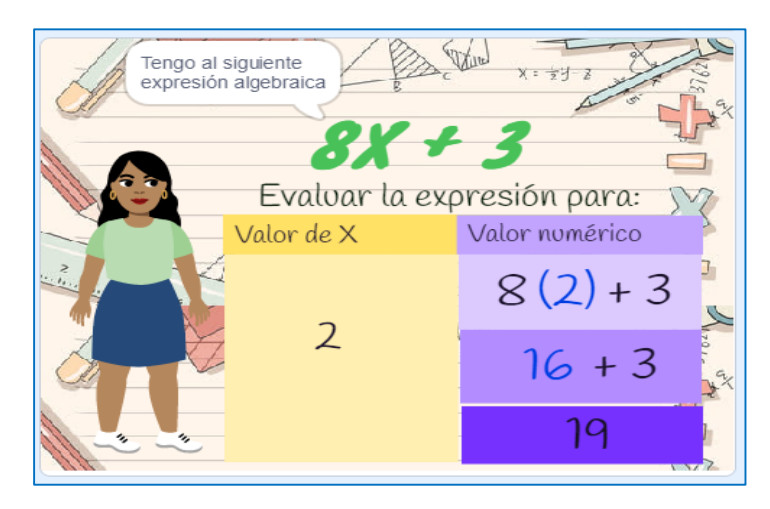

*Nota:* La figura muestra la interfaz gráfica de la expresión algebraica y su respectiva evaluación cuando X es 2.

# **Figura 102**

*Ejercicio y resolución planteado con signo negativo de expresiones* 

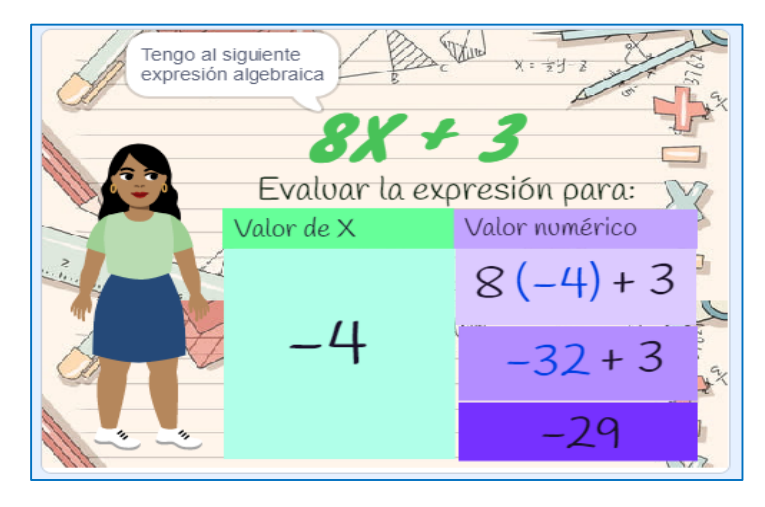

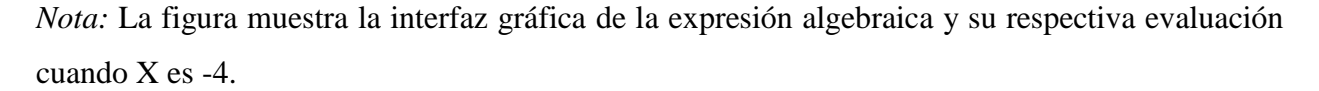

Posteriormente, se realiza la pregunta si está comprendido el tema, en caso de no estarlo se responde **NO**, como se muestra en la Figura 103, automáticamente se repetirá la exposición sobre la evaluación de expresiones algebraicas y los ejercicios planteados.

*Interrogante al estudiante*

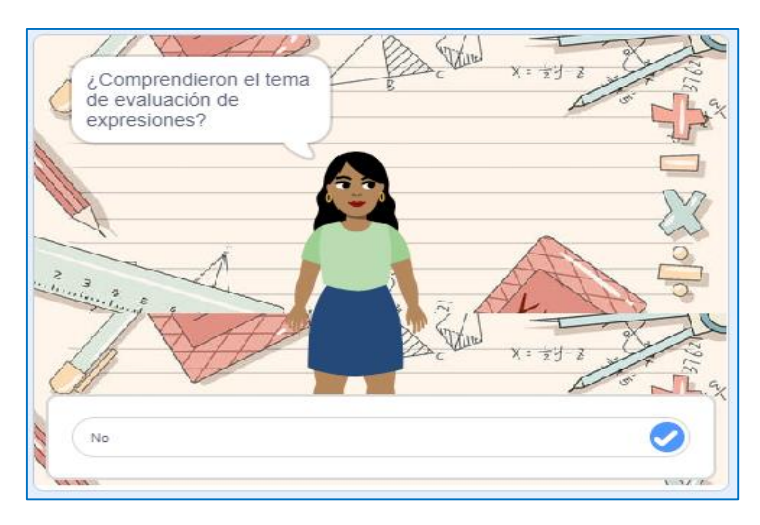

*Nota:* La figura muestra la interfaz gráfica de la pregunta al estudiante, para realizar la retroalimentación del tema.

Finalmente, una vez ya comprendido el tema expuesto, la herramienta informática Scratch concluye la etapa de conceptualización e indica que es necesario empezar a realizar los ejercicios con el Módulo Didáctico Electrónico Táctil, como muestra la Figura 104.

# **Figura 104**

*Finalización de la herramienta Scratch*

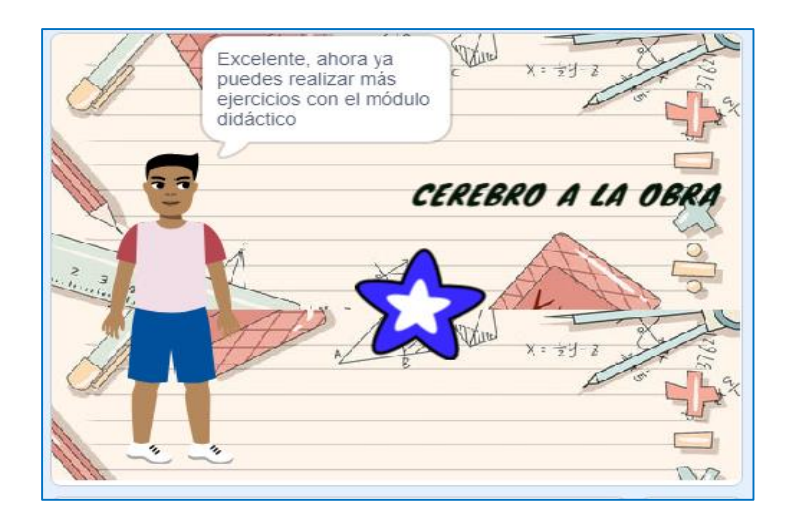

*Nota:* La figura muestra que ha finalizado satisfactoriamente la explicación de lenguaje algebraico y evaluación de expresiones algebraicas en la herramienta Scratch.

#### **2.2.4. Situaciones aditivas y multiplicativas**

En la sexta guía didáctica del bloque de Álgebra y funciones que se encuentra en el Anexo N°16, se analizará las Situaciones Aditivas y Multiplicativas, por lo que antes de iniciar se realiza una retroalimentación sobre la temática estudiada en la quinta guía del lenguaje algebraico y evaluación de expresiones, de igual forma se define que son las ecuaciones, elementos, reglas, ejemplos, entre otras definiciones.

En consecuencia, se permitirá realizar varias interrogantes durante la clase las cuales fueron diseñadas como estrategia para permitir una pausa para el docente, con el objetivo de ser más claro y preciso en responder las interrogantes de los estudiantes. Por lo tanto, los estudiantes tienen que estar atentos, para interactuar en la clase y de esta forma adquirir nuevos conocimientos. La Tabla 9 muestra las respuestas a las interrogantes planteadas.

## **Tabla 9**

#### *Respuestas - Situaciones Aditivas y Multiplicativas*

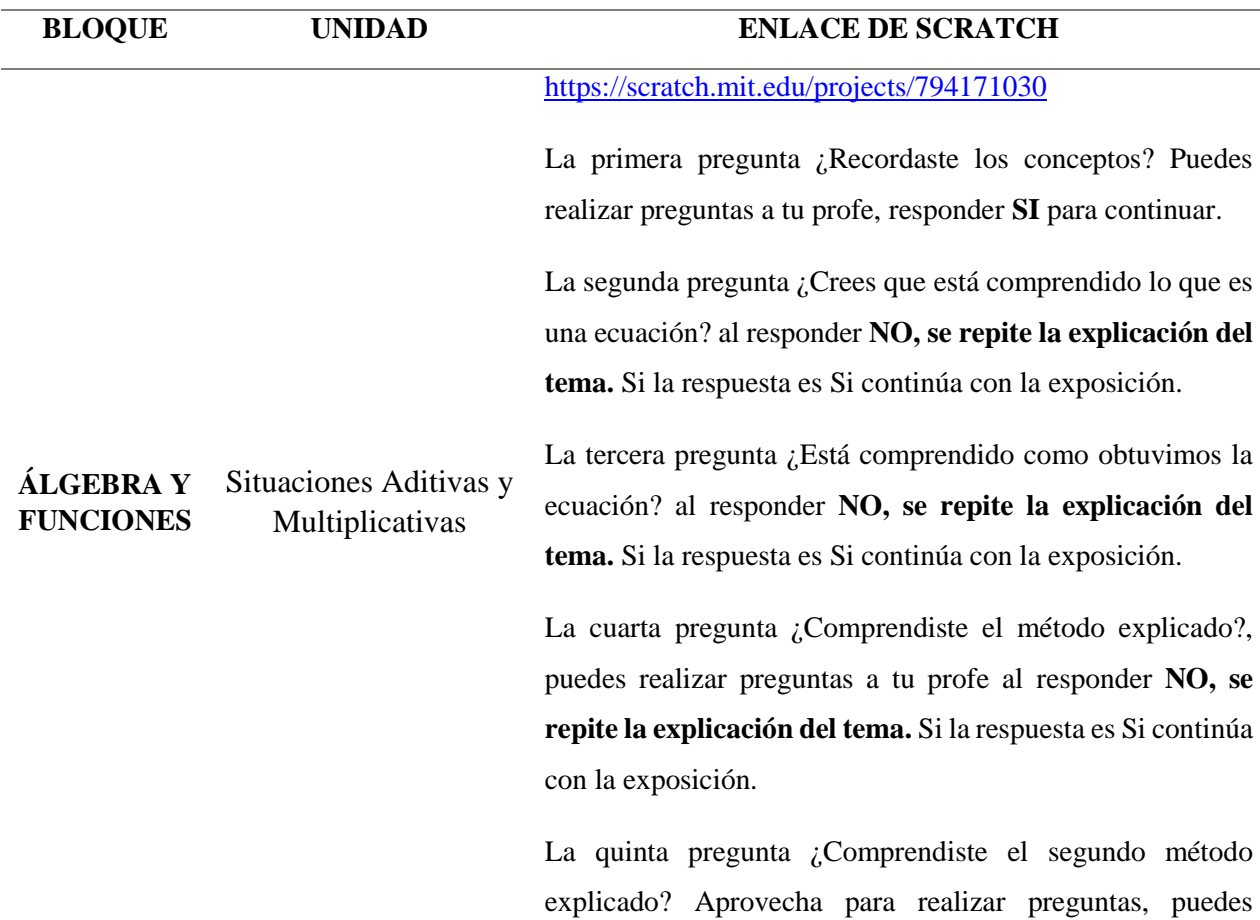
realizar preguntas a tu profe al escribir **NO, se repite la explicación del tema.** Si la respuesta es Si continúa con la exposición.

La sexta pregunta ¿Comprendido la retroalimentación?, al escribir **NO, se repite la explicación del tema.** Si la respuesta es Si continúa con la exposición.

La séptima pregunta ¿Está comprendido como obtuvimos la ecuación? al responder **NO, se repite la explicación del tema.** Si la respuesta es Si continúa con la exposición.

La octava pregunta ¿Comprendiste el método explicado? Es momento de preguntas, puedes realizar preguntas a tu profe al responder **NO, se repite la explicación del tema.** Si la respuesta es Si continúa con la exposición.

La novena pregunta ¿Comprendiste el segundo método explicado? Aprovecha para realizar preguntas, al responder **NO, se repite la explicación del tema.** Si la respuesta es Si continúa con la exposición.

La décima pregunta ¿Comprendido la retroalimentación?, al escribir **NO, se repite la explicación del tema.** Si la respuesta es Si continúa con la exposición.

*Nota:* Explicación de las respuestas a las preguntas de pausas creadas en la herramienta informática Scratch en el tema de situaciones aditivas y multiplicativas.

En ese sentido, se describirá como es la utilización de la herramienta Scratch para que los estudiantes puedan emplearla de una forma práctica. Para ello existen dos maneras de ingresar a esta herramienta informática:

**1. En línea. –** La herramienta está disponible desde el internet y se puede acceder mediante el siguiente enlace<https://scratch.mit.edu/projects/794171030> este permite visualizar las instrucciones generales, notas y créditos como se observa en la Figura 105:

*Scratch desde la web*

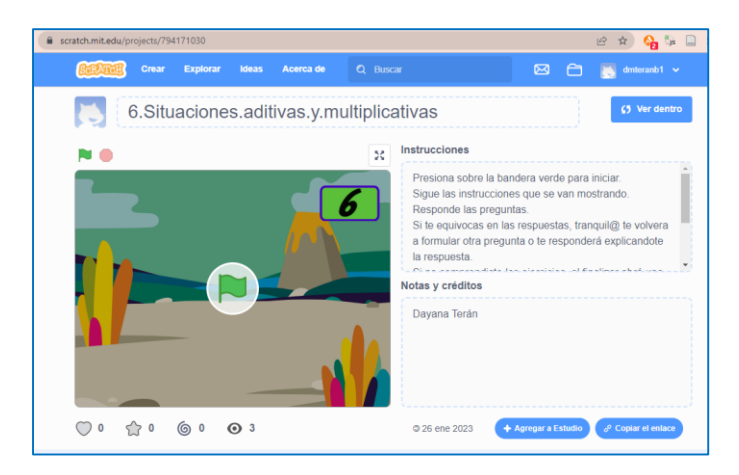

*Nota:* La figura muestra la interfaz gráfica de inicio de la herramienta informática Scratch mediante el enlace de la página Web.

**2. Instalación del programa Scratch.** – En caso de no contar con internet de manera permanente la herramienta Scratch se la puede instalar en la computadora donde se puede ejecutar y trabajar de igual forma que en línea. Para ello se debe descargar e instalar el programa. Posterior a esto se debe abrir el archivo del tema como se muestra en la Figura 106.

## **Figura 106**

*Scratch desde la PC*

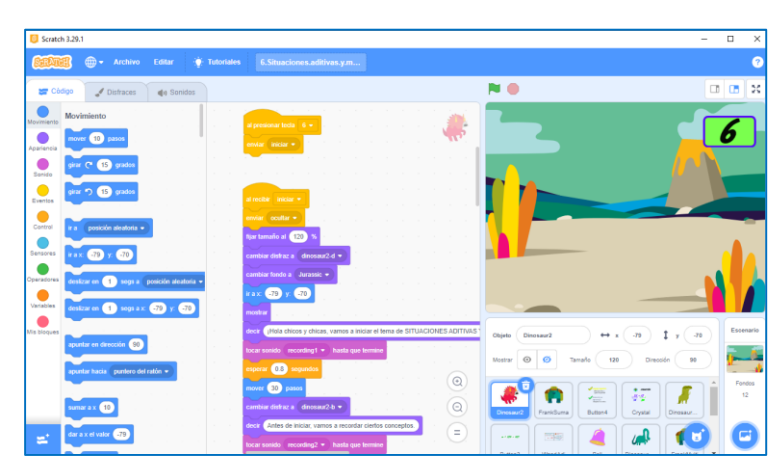

*Nota:* La figura muestra la interfaz gráfica de inicio y el lenguaje de programación de la herramienta Scratch instalada en la computadora.

Posteriormente, luego de conocer las dos formas con las que se puede trabajar en la herramienta Scratch, en necesario detallar el funcionamiento, considerando que en cualquiera de los dos casos para dar inicio con la explicación de las Situaciones aditivas y Multiplicativas, se tienen que dar clic en la bandera verde que se encuentra en la parte superior o en el centro de la pantalla, y para detener la explicación hay que dar clic en el círculo rojo que se encuentra en la parte superior de la pantalla.

Para iniciar con la explicación se debe presionar la tecla del número seis, si se encuentra en una computadora; en el caso de realizarlo desde una Tablet o en un celular se debe hacer clic en el número seis que aparece en la pantalla como se muestra en la Figura 107.

### **Figura 107**

*Indicación del inicio del tema Situaciones aditivas y multiplicativas*

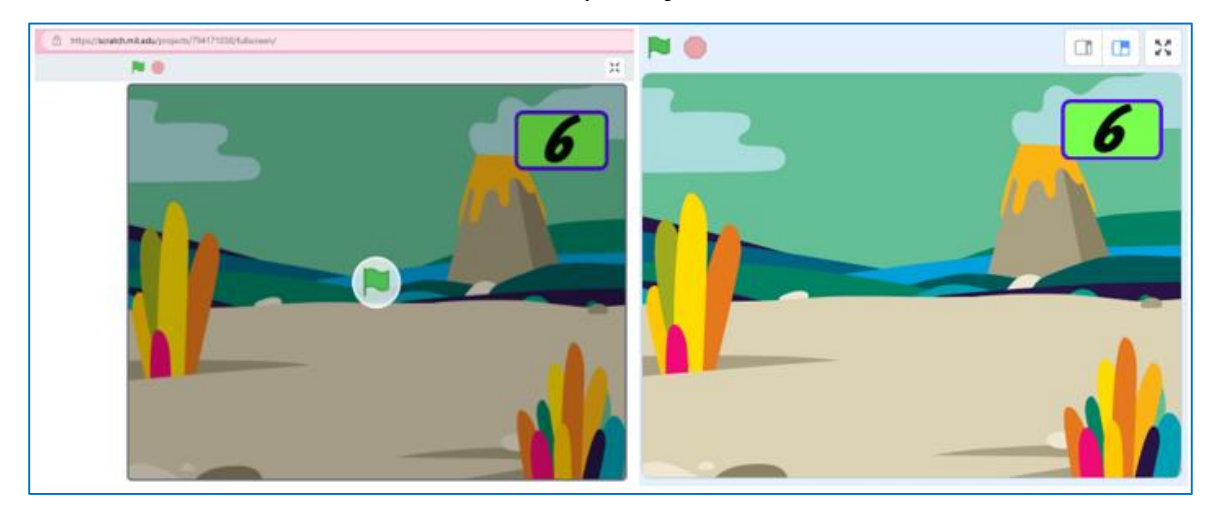

*Nota:* La figura muestra la interfaz gráfica para presionar el número seis e iniciar la exposición del sexto tema.

Es necesario considerar que se utilizan paisajes que estén relacionados con la era de dinosaurios, junglas, bosques y fondos animados. En cuanto a los personajes se utilizan varios dinosaurios y seres de fantasía. En este contexto, se inicia la explicación con la bienvenida, se realiza una retroalimentación de la guía didáctica quinta sobre el lenguaje algebraico y evaluación de expresiones, posterior a esto se realiza la pregunta a los estudiantes si está comprendido el contenido recordado, como se muestran en las Figuras: 108 y 109

*Bienvenida y presentación del tema* 

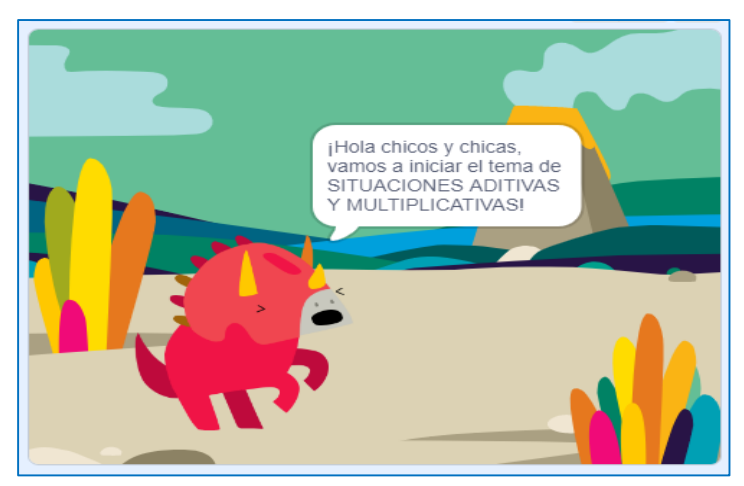

*Nota:* La figura muestra la interfaz gráfica de la presentación del tema a exponer.

## **Figura 109**

*Interrogante al estudiante*

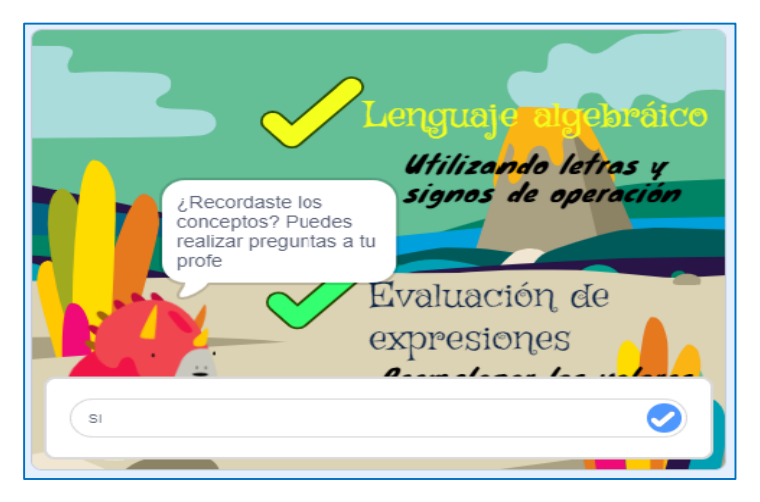

*Nota:* La figura muestra la interfaz gráfica donde se realiza una retroalimentación de los conceptos del Lenguaje algebraico y evaluación de expresiones y la pregunta de comprensión.

Luego de recordar los conceptos previos, se inicia con la exposición de las ecuaciones indicando la definición de la ecuación, los elementos que la conforman y las reglas respectivas, de igual forma se realiza la pregunta de comprensión a los estudiantes, como se muestran en las Figuras 110 y 111.

*Definición de ecuación*

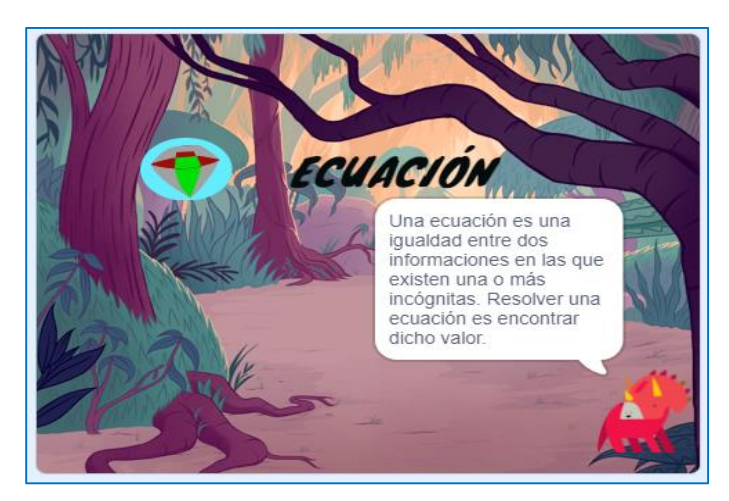

*Nota:* La figura muestra la interfaz gráfica sobre la definición de ecuación.

## **Figura 111**

*Elementos de una ecuación*

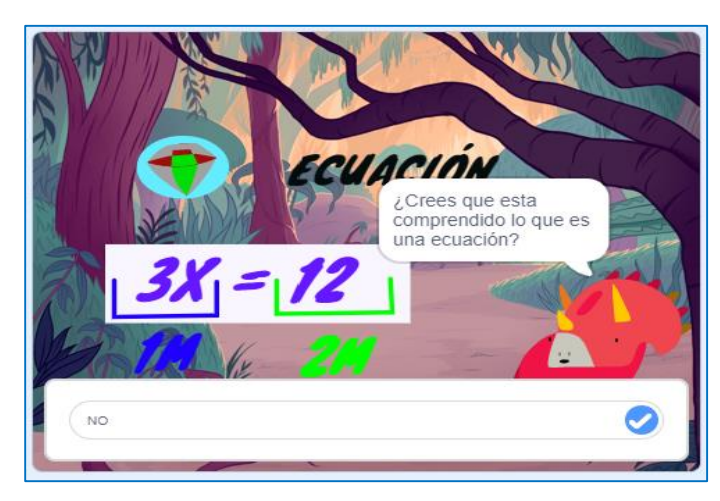

*Nota:* La figura muestra la interfaz gráfica sobre los elementos de la ecuación y la pregunta de comprensión del tema.

Con las explicaciones realizadas, se inicia detallando sobre las situaciones aditivas que es una situación numérica que se describe con una adición, para lo cual se explica planteando una situación de la vida cotidiana, se transforma de la expresión a un lenguaje algebraico y se plantea la ecuación, de la misma manera surge la pregunta de comprensión como se muestra en la Figura 112.

#### *Ejemplo de situación aditiva*

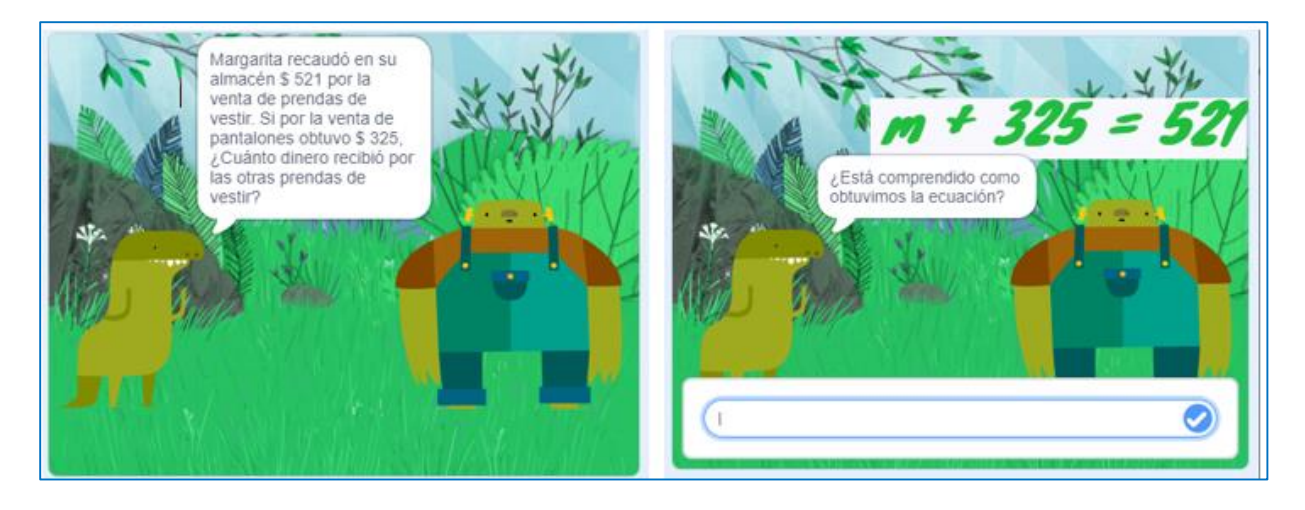

*Nota:* La figura indica el ejemplo de una situación aditiva para ser resuelta por el estudiante.

En este contexto, luego de conocer cómo se expresa la ecuación, se expone los métodos de resolución, el primer método adicionando o sustraendo la misma cantidad como se detalla en la Figura 113. El principio básico de este método es mantener la igualdad, es decir, cualquier operación que se realice en una ecuación (suma, resta, multiplicación o división) se debe hacer en ambos miembros de la igualdad y ésta no se verá afectada. Cabe mencionar que después

## **Figura 113**

*Explicación primer método de resolución*

 $+325 = 52$ Adicionando o sustraendo la misma cantidad  $325 - 325 = 521 - 325$ 

*Nota:* La figura muestra la interfaz gráfica, de resolución de la ecuación mediante el método de adicionando o sustraendo la misma cantidad.

Cabe mencionar que después de la exposición se genera la pregunta de comprensión. Al responder NO, se repite la exposición de la resolución del primer método, caso contrario continúa con la exposición.

El segundo método de resolución se realiza mediante la regla de transposición, las cuales cumplen con las propiedades de la igualdad. Las reglas de transposición de términos permiten mover términos de un lado de la ecuación al otro lado para resolver las ecuaciones. El principio básico de la transposición de términos es realizar la operación contraria si se cambia de lado algún término para mantener la igualdad, como se detalla en la Figura: 114.

## **Figura 114**

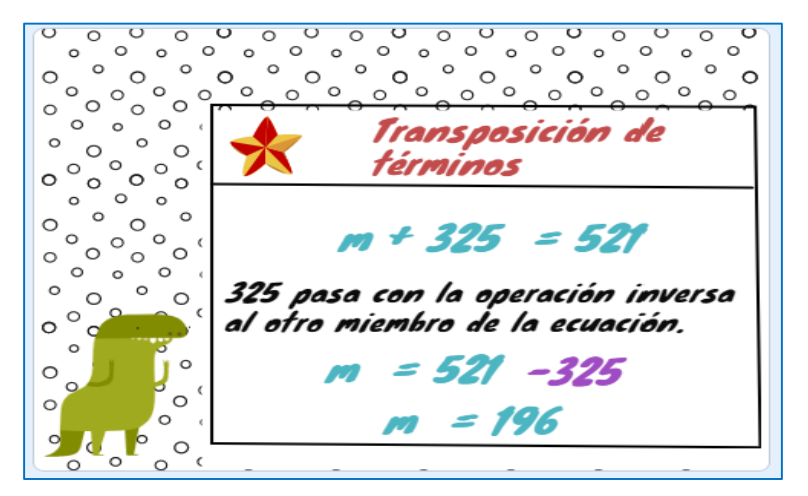

*Explicación primer método de resolución*

*Nota:* La figura muestra la interfaz gráfica, de resolución de la ecuación mediante el método transposición de términos.

Cabe mencionar que después de la exposición se genera la pregunta de comprensión. Al responder NO, se repite la exposición de la resolución del primer método, caso contrario continúa con la exposición. En la Figura 115 se puede observar las preguntas sobre la comprensión del tema.

*Interrogantes de comprensión*

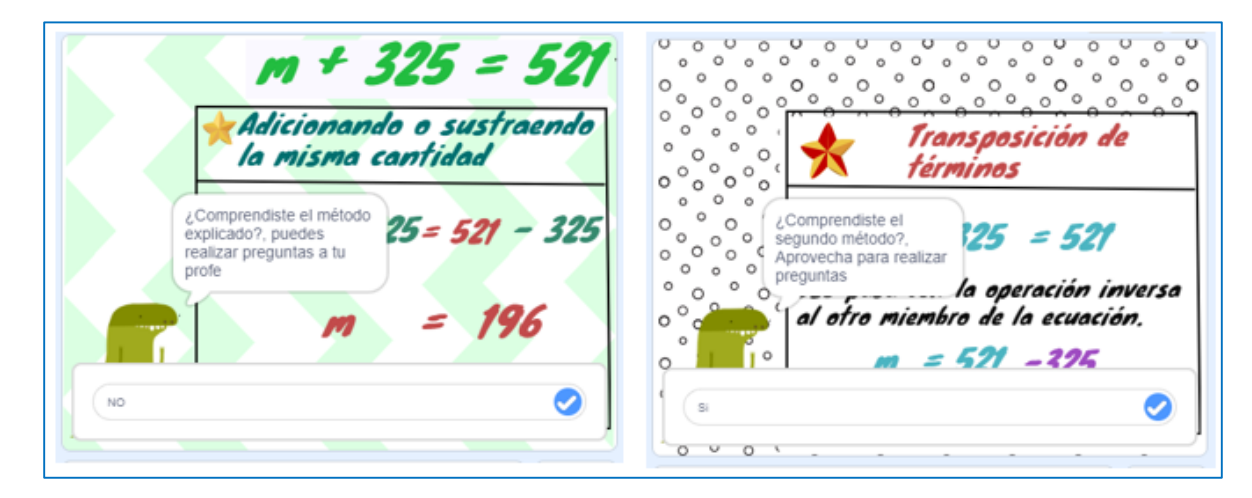

*Nota:* La figura muestra la interfaz gráfica, de las interrogantes realizadas después de la explicación de cada método.

Con base en la explicación de los dos métodos de resolución de las ecuaciones se realiza una retroalimentación general en donde se compara que al aplicar cualquiera de estos métodos se obtienen la misma respuesta y la respectiva pregunta de pausa, como se detalla en la Figura 116.

## **Figura 116**

*Retroalimentación métodos de resolución de ecuaciones*

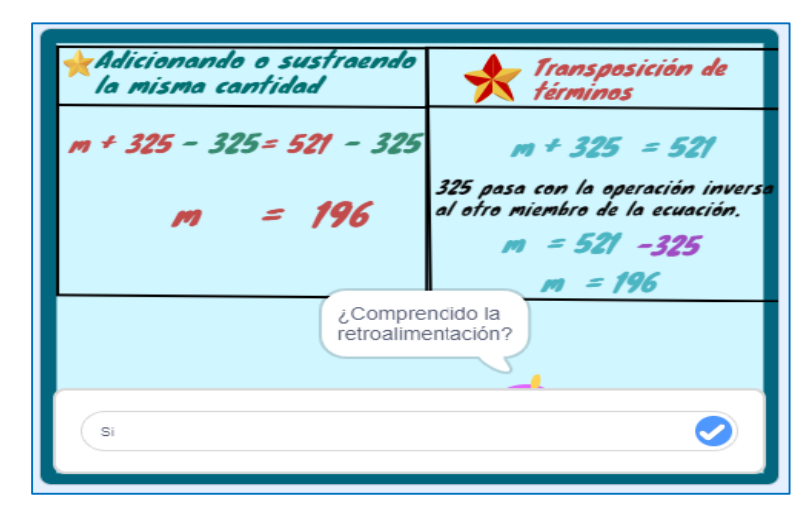

*Nota:* La figura muestra la interfaz gráfica de comparación de la resolución de las ecuaciones con los dos métodos.

Con base en lo antes descrito, es necesario continuar con la exposición de las situaciones multiplicativas, para ello se plantea el enunciado de una situación problema y con base a ello se plantea la ecuación y la respectiva pregunta de comprensión de cómo se obtuvo la ecuación como se muestra en la figura 117.

#### **Figura 117**

#### *Ejemplo de situaciones multiplicativas*

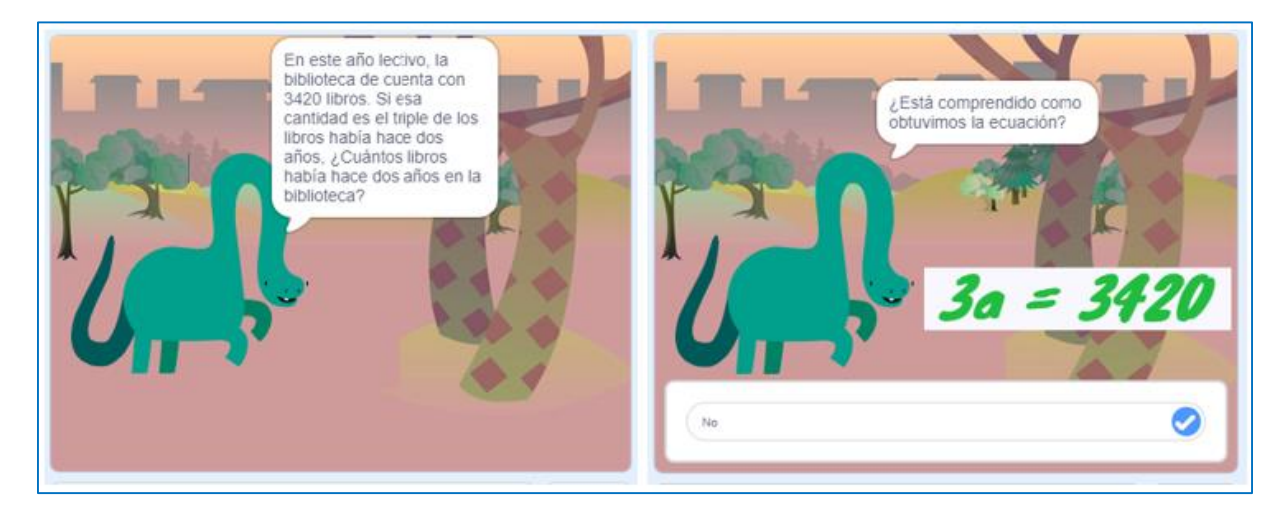

*Nota:* La figura muestra la interfaz gráfica del planteamiento del enunciado y la ecuación.

Para resolver una ecuación multiplicativa se debe despejar la incógnita dividiendo o multiplicando a ambos lados de la ecuación, por el número que corresponda (distinto de cero) o multiplicando por el inverso multiplicativo del número que acompaña a la incógnita, para lo cual se describe mediante un ejemplo,

Finalmente, luego de conocer cómo se expresa la ecuación, se explica los métodos de resolución, el primer método indica que se debe multiplicar o dividir la misma cantidad a los dos lados de la ecuación como se muestra en la Figura 118.

*Explicación del primer método de resolución*

Multiplicando o dividiendo la misma cantidad

*Nota:* La figura muestra la interfaz gráfica, de resolución de la ecuación mediante el método de multiplicando o dividiendo la misma cantidad.

El segundo método de resolución se realiza mediante la regla de transposición, las cuales cumplen con las propiedades descritas en la transposición del primer ejercicio expuesto. En la Figura 119 se puede observar el método explicado.

## **Figura 119**

*Explicación segundo método de resolución*

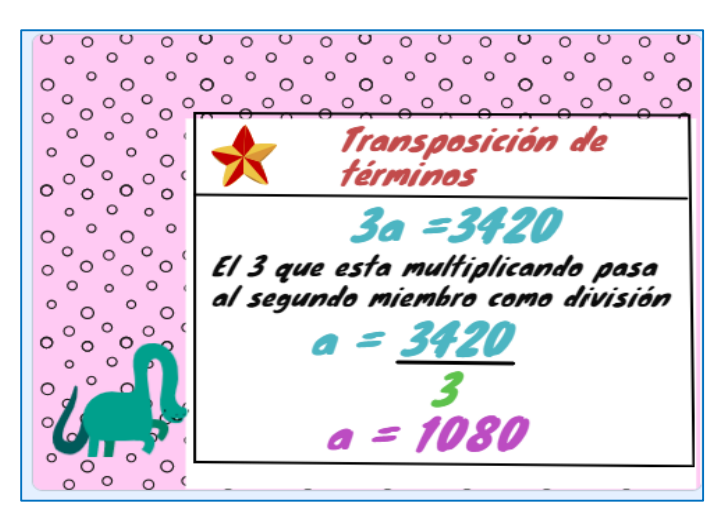

*Nota:* La figura muestra la interfaz gráfica, de resolución de la ecuación mediante el método transposición de términos.

Cabe mencionar que después de la exposición de cada uno de los métodos se genera la pregunta de comprensión. Al responder NO, se repite la exposición de la resolución del primer y segundo método respectivamente, caso contrario continúa con la exposición. En la Figura 120 se puede observar las preguntas sobre la comprensión del tema.

## **Figura 120**

*Interrogantes de comprensión*

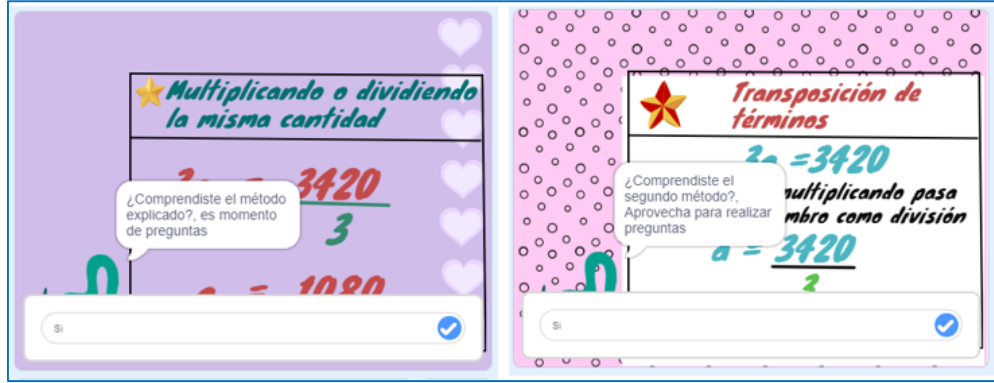

*Nota:* La figura muestra la interfaz gráfica, de las interrogantes realizadas después de la explicación de cada método.

Con base en la explicación de los dos métodos de resolución de las ecuaciones se realiza una retroalimentación general en donde se compara que al aplicar cualquiera de estos métodos se obtienen la misma respuesta y la respectiva pregunta de comprensión, como se detalla en la Figura 121.

## **Figura 121**

*Retroalimentación métodos de resolución de ecuaciones*

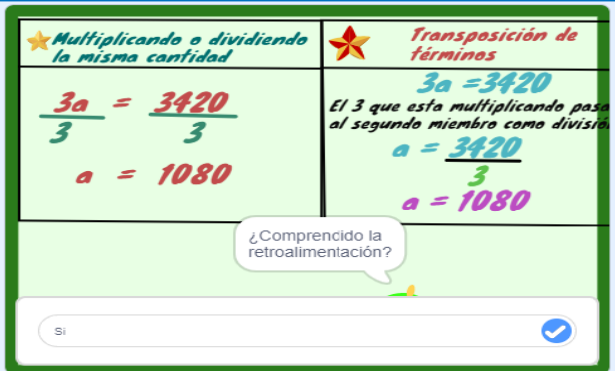

*Nota:* La figura muestra la interfaz gráfica de comparación de la resolución de las ecuaciones con los dos métodos.

Finalmente, a lo antes descrito la herramienta Scratch, finaliza la explicación, indicando si tienen alguna pregunta en caso de no existir automáticamente se detalla indicando que se ha terminado por lo que es necesario empezar a realizar los ejercicios con el Módulo Didáctico Electrónico Táctil como muestra la Figura: 122.

### **Figura 122**

*Finalización de la herramienta Scratch*

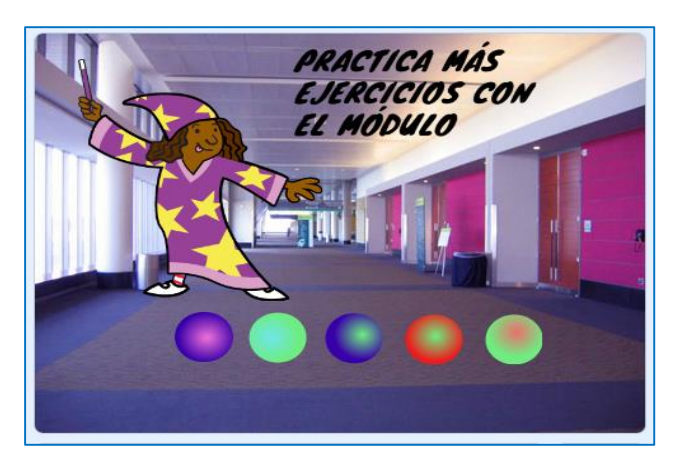

*Nota:* La figura muestra que ha finalizado satisfactoriamente la explicación de situaciones aditivas y multiplicativas en la herramienta Scratch.

## *2.3. Fase de aplicación*

Una vez finalizada la explicación sobre la fase de desarrollo mediante la herramienta informática Scratch, se procede a trabajar con el módulo didáctico electrónico táctil, donde los estudiantes realizan los ejercicios prácticos de una manera lúdica, participativa e interactiva que les permita poner en práctica todo lo aprendido en la fase de desarrollo.

#### **2.3.1. Encendido del Módulo Didáctico Electrónico Táctil (Arduino Mega).**

El módulo didáctico electrónico táctil, funciona con un adaptador de alimentación AC/DC de 5 V y 12 A el cual alimenta a todo el circuito electrónico y a la placa madre. Para ello el módulo didáctico viene incorporado con dicho adaptador por lo cual solo se debe conectar a un tomacorriente de 110/120V.

El módulo didáctico electrónico táctil, consta de un botón de encendido y apagado en la parte lateral izquierda como se muestra en la Figura 123. Una vez encendido, se muestra la pantalla de inicio y emite un mensaje de voz con la bienvenido e indicaciones, aquí directamente está detallado una caratula descriptiva, como se muestra en la Figura 124:

# **Figura 123**

*Encendido del Módulo didáctico táctil electrónico*

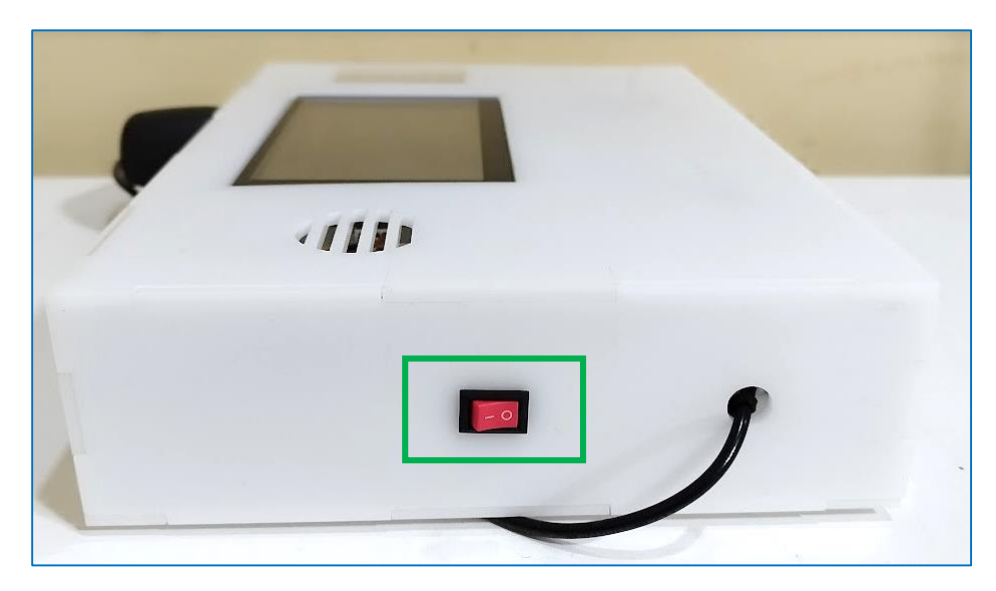

*Nota:* La figura muestra el lugar donde se encuentra el botón de encendido del módulo didáctico electrónico.

## **Figura 124**

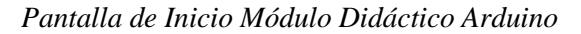

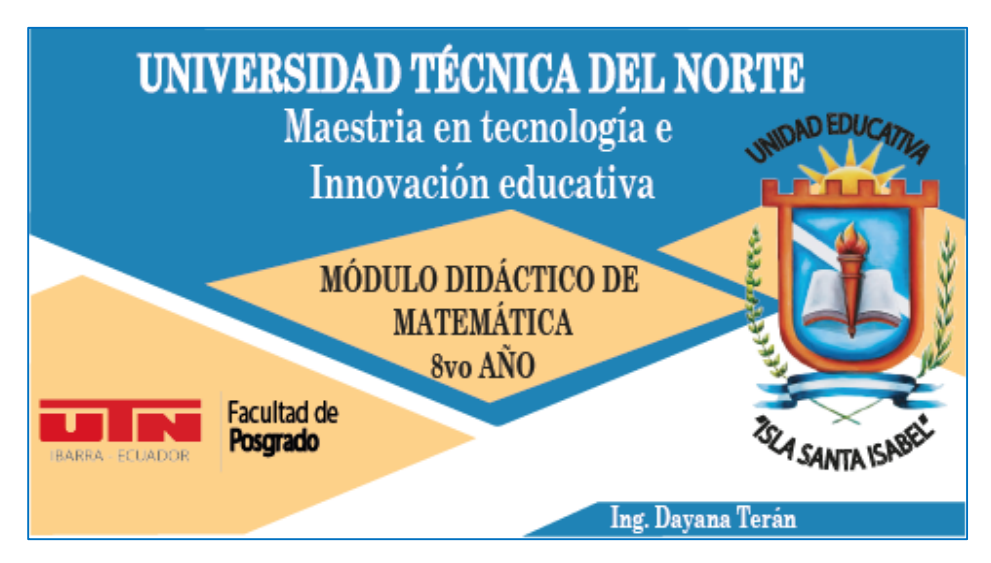

*Nota:* La figura muestra la interfaz gráfica de la carátula de presentación del Módulo Didáctico Electrónico Táctil de Matemática (Arduino Mega)

#### **2.3.2. Visualización de los bloques del Módulo Didáctico Electrónico Táctil.**

Posterior a la visualización de la presentación de bienvenida automáticamente se muestra en la pantalla del módulo didáctico electrónico táctil el menú con los ejes temáticos o bloques de la asignatura de matemática como se muestra en la Figura 125, con las que los estudiantes realizarán ejercicios y fortalecerán el aprendizaje de la matemática.

### **Figura 125**

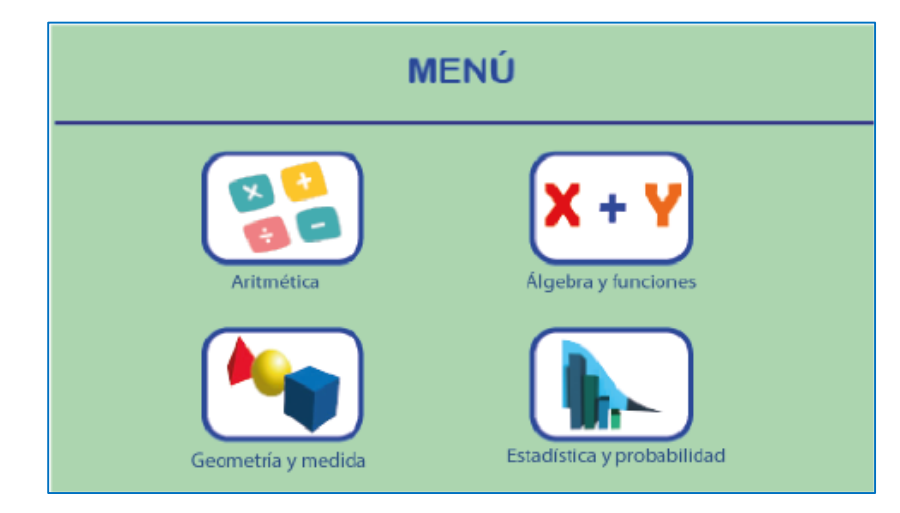

*Menú del Módulo didáctico electrónico táctil.*

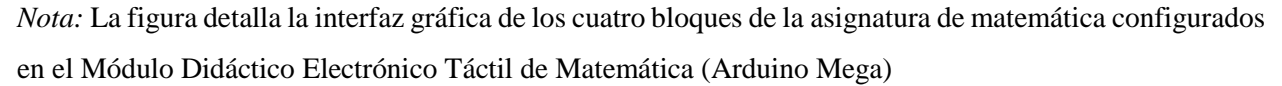

# **2.3.3. Bloque de Álgebra y funciones.**

Para acceder al bloque de Álgebra y funciones se debe seleccionar en el menú de la pantalla táctil del módulo didáctico electrónico táctil, el cual se encuentra configurado con cuatro unidades para ser trabajadas con los estudiantes y de esta forma reforzar el aprendizaje en la Adición con números enteros, Sustracción de números enteros, Lenguaje algebraico y evaluación de expresiones y Situaciones aditivas y multiplicativas, como se detalla en la Figura 126:

*Bloque de Álgebra y funciones*

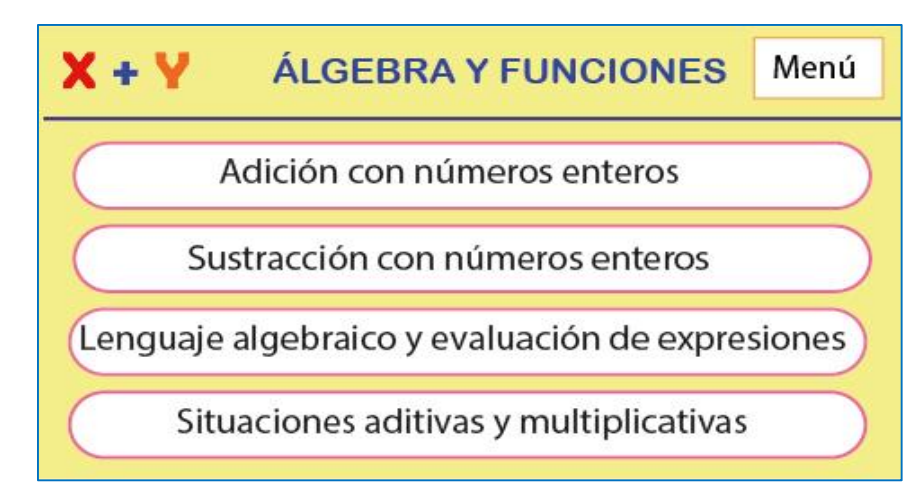

*Nota:* La figura detalla en el bloque de Álgebra y funciones con las cuatro unidades que se trabajarán con los estudiantes.

## *2.3.3.1. Adición con números enteros.*

Para iniciar es necesario seleccionar en la pantalla Módulo Didáctico Electrónico Táctil de Matemática (Arduino Mega), la unidad de adición con números enteros y automáticamente se muestra la pantalla con un ejercicio de suma de números enteros como se detalla en la Figura 127. El estudiante debe resolver la adición y colocar la respuesta presionando las teclas que se encuentran en la pantalla Si la respuesta del ejercicio es correcta, se enciende la matriz de leds en forma de una flecha hacia arriba y el módulo mp3 activa un sonido de afirmación. Si la respuesta es incorrecta se enciende una flecha hacia abajo y un sonido de equivocación. Los números que se muestran para resolver la resta son aleatorios y se repite varias veces. Para salir de esta pantalla se debe presionar la tecla del menú que se encuentra en la parte superior derecha, la cual nos dirige a la pantalla de la Figura 125.

*Ejercicio de adición con números enteros*

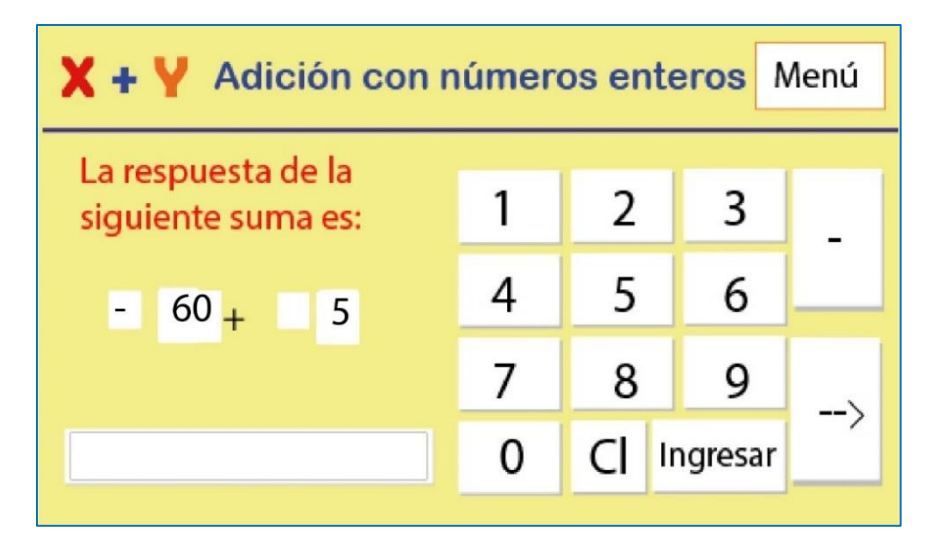

*Nota:* La figura detalla los ejercicios a ser trabajados por el estudiante en la unidad Adición con números enteros.

## *2.3.3.2. Sustracción con números enteros.*

Para iniciar es necesario seleccionar en la pantalla del menú del Módulo Didáctico Electrónico Táctil de Matemática (Figura 126) la unidad de sustracción con números enteros y automáticamente se muestra la pantalla con un ejercicio de resta de números enteros como se detalla en la Figura 128. El estudiante debe resolver la sustracción y colocar la respuesta presionando las teclas que se encuentran en la pantalla. Si la respuesta del ejercicio es correcta, se enciende la matriz de leds en forma de una flecha hacia arriba y el módulo mp3 activa un sonido de afirmación. Si la respuesta es incorrecta se enciende una flecha hacia abajo y un sonido de equivocación. Los números que se muestran para resolver la resta son aleatorios y se repite varias veces. Para salir de esta pantalla se debe presionar la tecla del menú que se encuentra en la parte superior derecha, la cual nos dirige a la pantalla de la Figura 125.

*Ejercicio de sustracción con números enteros*

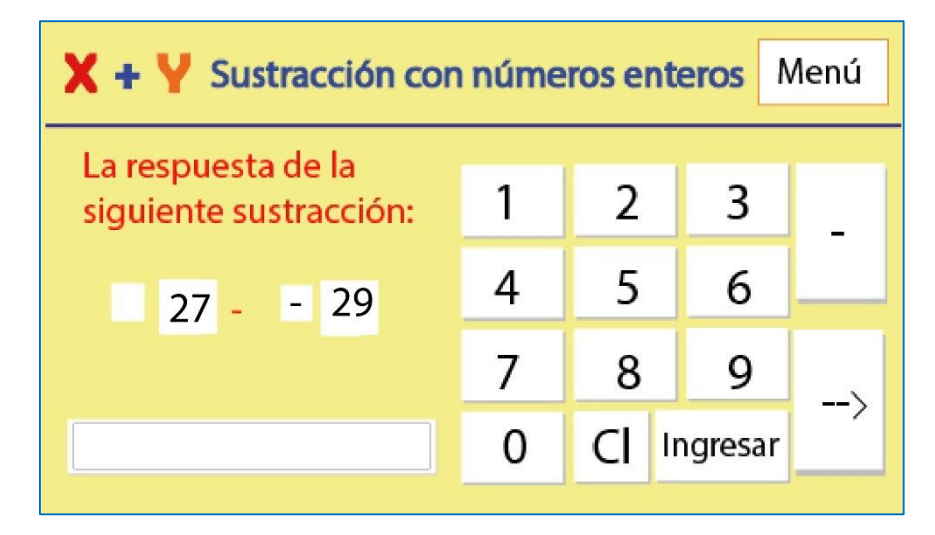

*Nota:* La figura detalla los ejercicios a ser resueltos por el estudiante en la unidad Sustracción con números enteros.

## *2.3.3.3. Lenguaje algebraico y evaluación de expresiones.*

Para iniciar es necesario seleccionar en la pantalla Módulo Didáctico de Electrónico Táctil de Matemática (Figura 126) la unidad de lenguaje algebraico y evaluación de expresiones y automáticamente se muestra la pantalla con el primer ejercicio, como se muestra en la Figuras 129. El estudiante debe resolver el ejercicio y colocar la respuesta presionando las teclas que se encuentran en la pantalla. Si la respuesta del ejercicio es correcta, se enciende la matriz de leds en forma de una flecha hacia arriba y el módulo mp3 activa un sonido de afirmación. Si la respuesta es incorrecta se enciende una flecha hacia abajo y un sonido de equivocación. Una vez que ya haya resuelto el ejercicio, en la parte inferior izquierda se encuentra un botón (Siguiente ejercicio) que nos muestra otro ejercicio perteneciente a esa unidad como se muestra en la Figura 130. De la misma manera, el estudiante debe resolver el ejercicio y colocar la respuesta presionando las teclas que se encuentran en la pantalla. Si la respuesta del ejercicio es correcta, se enciende la matriz de leds en forma de una flecha hacia arriba y el módulo mp3 activa un sonido de afirmación. Si la respuesta es incorrecta se enciende una flecha hacia abajo y un sonido de equivocación. Para salir de esta pantalla se debe presionar la tecla del menú que se encuentra en la parte superior derecha, la cual nos dirige a la pantalla de la Figura 125.

*Primer ejercicio de lenguaje algebraico y evaluación de expresiones*

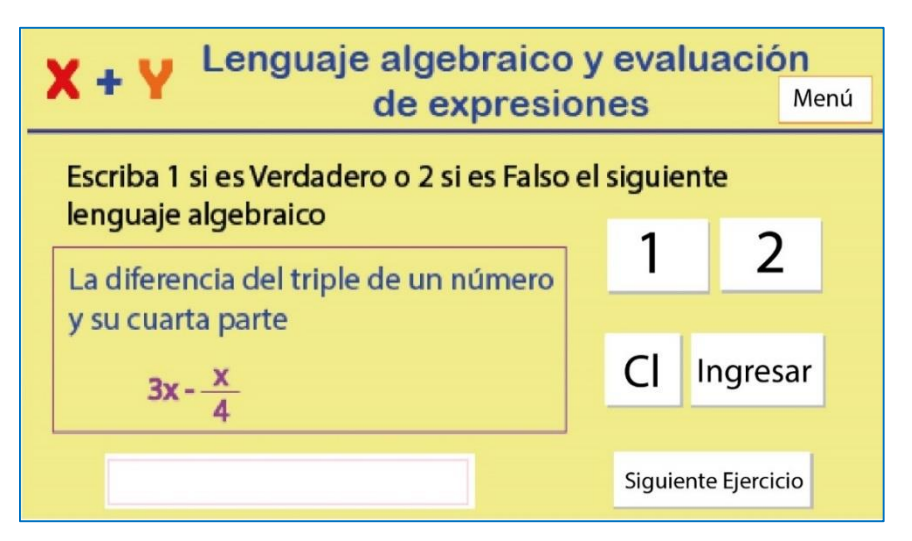

*Nota:* La figura detalla la interfaz gráfica del primer ejercicio a ser resuelto por el estudiante en la unidad lenguaje algebraico y evaluación de expresiones.

## **Figura 130**

*Segundo ejercicio de lenguaje algebraico y evaluación de expresiones*

![](_page_89_Picture_6.jpeg)

*Nota:* La figura detalla la interfaz gráfica del segundo ejercicio a ser resuelto por el estudiante en la unidad lenguaje algebraico y evaluación de expresiones.

### *2.3.3.4. Situaciones aditivas y multiplicativas.*

Para iniciar es necesario seleccionar en la pantalla Módulo Didáctico Electrónico Táctil de Matemática (Arduino Mega), la unidad de situaciones aditivas y multiplicativas y automáticamente se muestra la pantalla con el primer ejercicio, como se detallan en la Figura 131. El estudiante debe resolver el ejercicio y colocar la respuesta presionando las teclas que se encuentran en la pantalla. Si la respuesta del ejercicio es correcta, se enciende la matriz de leds en forma de una flecha hacia arriba y el módulo mp3 activa un sonido de afirmación. Si la respuesta es incorrecta se enciende una flecha hacia abajo y un sonido de equivocación. Una vez que ya haya resuelto el ejercicio, en la parte inferior derecha se encuentra un botón (Siguiente ejercicio) que nos muestra otro ejercicio perteneciente a esa unidad como se muestra en la Figura 132. Al igual que en el primer ejercicio el estudiante debe escribir la respuesta que crea correcta. Para salir de esta pantalla se debe presionar la tecla del menú que se encuentra en la parte superior derecha, la cual nos dirige a la pantalla de la Figura 125.

#### **Figura 131**

![](_page_90_Figure_3.jpeg)

*Primer ejercicio - Situaciones aditivas y multiplicativas*

*Nota:* La figura detalla la interfaz gráfica del primer ejercicio a ser resuelto por el estudiante en la unidad de situaciones aditivas y multiplicativas.

*Segundo ejercicio - Situaciones aditivas y multiplicativas*

![](_page_91_Picture_2.jpeg)

*Nota:* La figura detalla la interfaz gráfica del segundo ejercicio a ser resuelto por el estudiante en la unidad de situaciones aditivas y multiplicativas.

#### *2.4. Fase de Cierre*

Finalmente, en la fase de cierre se llevan a cabo las evaluaciones diagnósticas y sumativas de los conocimientos adquiridos por parte de los estudiantes dentro de todos los temas del bloque de Algebra y Funciones es aquí donde se evidenciará el grado de asimilación de los conocimientos del tema impartido, es importante indicar que durante esta explicación el docente tiene que aplicar la metodología Experimentación, Reflexión, Conceptualización y Aplicación - ERCA. En este sentido, se detallan las evaluaciones planteadas para la guía didáctica tres, cuatro, cinco y seis. Las evaluaciones diagnósticas y sumativas se encuentran en los Anexos N° 8 (Evaluación Diagnóstica 1) y el N° 10 (Evaluación Sumativa 1) respectivamente.

Con base en la elaboración de cada una de las Guías Didácticas, es importante indicar que es necesario desarrollar un Documento Base del Bloque de Geometría y Medida, que permita que todos los miembros que conforman la Unidad Educativa Isla Santa Isabel puedan instruirse, utilizarlo, manejarlo y aplicarlo de la mejor forma en el proceso enseñanza – aprendizaje de la asignatura de matemática, por lo que a continuación se presentará la estructura y contenido de este:

### **3. Bloque de Geometría y Medida**

En el bloque de Geometría y medida se trabajará con los temas de Clasificación de triángulos y polígonos, Puntos y líneas notables del triángulo, Conjuntos y Teorema de Pitágoras, en este sentido, se realizará la descripción de cuatro guías didácticas, basadas fundamentalmente en enseñar a los estudiantes a describir, reconocer y comparar triángulos, polígonos y otras figuras, teniendo en cuenta el número de lados o vértices, la longitud de los lados, el tipo de ángulos, cálculo de los lados del triángulo, las líneas y puntos notables que se puede encontrar en los triángulos y como dibujarlas, los conjuntos y tipos de conjuntos etcétera, con la finalidad de solucionar problemas de la vida cotidiana.

## *3.1. Fase de Inicio*

En la fase de inicio se dará a conocer los contenidos de cada bloque y unidad de matemática a ser descritas en cada guía didáctica con se detalla en la Tabla 10.

### **Tabla 10**

![](_page_92_Picture_113.jpeg)

*Bloque y unidades de las guías didácticas de geometría y medida*

*Nota:* Temas para la elaboración de las guías didácticas bloque tres.

Como se muestra en la Tabla 10, estas guías didácticas fueron seleccionadas en función de los temas que los estudiantes presentan mayor dificultad, por lo tanto, para que sean comprendidos se aplicaron las herramientas informáticas Scratch y Arduino, que permite impartir las clases de

forma didáctica y lúdica para que los estudiantes profundicen y desarrollen un aprendizaje significativo y puestos en práctica en las diferentes actividades desarrolladas en el aula.

## *3.2. Fase de desarrollo*

#### **3.2.1. Clasificación de triángulos y polígonos.**

En la séptima guía didáctica del bloque de Geometría y medida que se encuentra en el Anexo N°17, se analizará las Clasificación de triángulos y polígonos, en esta unidad se trabajará sobre la definición de los triángulos, los tipos de triángulos y polígonos, términos, fórmulas y cálculos, con ejemplos prácticos, que se pueden obtener con los triángulos y polígonos, en consecuencia se permitirá realizar varias interrogantes durante la clase, por lo tanto, los estudiantes tienen que estar atentos, para interactuar y de esta forma adquirir nuevos conocimientos, es importante que el docente realice la retroalimentación del tema o conteste las interrogantes que tengan los estudiantes.

Cabe mencionar que se diseñó preguntas de pausa las cuales surgen durante la exposición, donde el docente puede ser más claro en la exposición. En la Tabla 11 se encuentra en enlace y las respuestas para este tema.

#### **Tabla 11**

*Respuestas - Clasificación de triángulos y polígonos*

| <b>BLOQUE</b>    | <b>UNIDAD</b>          | <b>ENLACE DE SCRATCH</b>                                   |
|------------------|------------------------|------------------------------------------------------------|
|                  |                        | https://scratch.mit.edu/projects/794226875                 |
|                  |                        | La primera pregunta ¿Cuántos lados tienes un triángulo?    |
|                  |                        | responder 3 lados para continuar la exposición.            |
|                  |                        | La segunda pregunta ¿Comprendiste cuantos lados tiene      |
| <b>GEOMETRÍA</b> | Clasificación de       | un triángulo? al responder SI, continua la exposición caso |
| Y MEDIDA         | triángulos y polígonos | contrario se repite la explicación del tema.               |
|                  |                        | La tercera pregunta ¿Comprendiste esta clasificación de    |
|                  |                        | triángulos? Es momento de preguntas, al responder SI,      |
|                  |                        | continua la exposición caso contrario se repite la         |
|                  |                        | explicación del tema.                                      |

La cuarta pregunta ¿Comprendiste esta clasificación de triángulos? Es momento de preguntas, al responder **SI,**  continua la exposición caso contrario **se repite la explicación del tema.**

La quinta pregunta ¿Están comprendidos los conceptos?, al responder **SI,** continua la exposición caso contrario **se repite la explicación del tema.**

La sexta pregunta ¿Están comprendidas las fórmulas?, al responder **SI,** continua la exposición caso contrario **se repite la explicación del tema.**

La séptima pregunta ¿Comprendiste lo que es un polígono? al responder **SI,** continua la exposición caso contrario **se repite la explicación del tema.**

La octava pregunta ¿Comprendiste cómo obtener las diagonales de un polígono? al responder **SI,** continua la exposición caso contrario **se repite la explicación del tema.**

La novena pregunta ¿Comprendido el proceso para obtener las diagonales del hexágono? al responder **SI,**  continua la exposición caso contrario **se repite la explicación del tema.**

La décima pregunta Repetimos como dibujamos las diagonales en el hexágono al responder NO**,** continua la exposición caso contrario **se repite la explicación del tema.**

*Nota:* Explicación de las respuestas a las preguntas de pausas creadas en la herramienta informática Scratch en el tema de clasificación de triángulos y polígonos.

En ese sentido, se describirá como es la utilización de la herramienta informática Scratch para que los estudiantes puedan emplearla de una forma práctica. Para ello existen dos maneras de ingresar a esta herramienta informática:

**1. En línea. –** La herramienta está disponible desde el internet y se puede acceder mediante el siguiente enlace<https://scratch.mit.edu/projects/794226875> este permite visualizar las instrucciones generales, notas y créditos como se observa en la Figura 133.

## **Figura 133**

*Scratch desde la web*

![](_page_95_Picture_63.jpeg)

*Nota:* La figura muestra la interfaz gráfica de inicio de la herramienta informática Scratch mediante el enlace de la página Web.

**2. Instalación del programa Scratch. –** En caso de no contar con internet de manera permanente la herramienta Scratch se la puede instalar en la computadora donde se puede ejecutar y trabajar de igual forma que en línea. Para ello se debe descargar e instalar el programa. Posterior a esto se debe abrir el archivo del tema como se muestra en la Figura 134.

*Scratch desde la PC*

![](_page_96_Picture_2.jpeg)

*Nota:* La figura muestra la interfaz gráfica de inicio y el lenguaje de programación de la herramienta Scratch instalada en la computadora.

Posteriormente, luego de conocer las dos formas con las que se puede trabajar en la herramienta Scratch, en necesario detallar el funcionamiento, considerando que en cualquiera de los dos casos para dar inicio con la explicación de la Clasificación de triángulos y polígonos, se tienen que dar clic en la bandera verde que se encuentra en la parte superior de la pantalla o en el centro, y para detener la explicación hay que dar clic en el círculo rojo que se encuentra en la parte superior de la pantalla como se muestra en la Figura 135. Cabe mencionar que para pausar la explicación se logró diseñar un método a base de construir un bloque con una pregunta, el cual permite realizar una pausa para el docente, permitiéndole ser más claro y preciso en su exposición.

Para iniciar con la explicación se debe presionar la tecla del número siete, si se encuentra en una computadora; en el caso de realizarlo desde una Tablet o en un celular se debe hacer clic en el número siete que aparece en la pantalla como se muestra en la Figura 135.

*Indicación del inicio del tema Adición de números enteros*

![](_page_97_Picture_2.jpeg)

*Nota:* La figura muestra la interfaz gráfica para presionar el número siete e iniciar la exposición del séptimo tema.

En este contexto, para esta exposición se utilizaron paisajes de pantanos, pizarras interactivas, campos de deportes fondos con colores sólidos y matemáticos y para los personajes se utilizaron aminales.

Se inicia la explicación con la bienvenida y se indica el tema que se va a exponer, se realiza la explicación de los triángulos y conceptos previos para la compresión de los ejercicios, como se muestra en la Figura 136.

# **Figura 136**

Desc*ripción de los triángulos*

![](_page_97_Picture_8.jpeg)

*Nota:* La figura muestra la interfaz gráfica sobre la conceptualización del triángulo

Por lo tanto, se inicia la clase detallando que los triángulos son los polígonos con menos lados que pueden existir. Todos los triángulos tienen 3 lados, 3 vértices y 3 ángulos interiores. Su nombre específico es TRÍGONO, aunque comúnmente se les ha llamado TRIÁNGULOS, forma que se ha extendido y es como la mayoría de las personas los conoce, de igual forma realiza interrogantes a los estudiantes, como se muestra en las Figuras 137 y 138.

## **Figura 137**

*Interrogante al estudiante sobre los triángulos*

![](_page_98_Figure_3.jpeg)

*Nota:* La figura muestra la interfaz gráfica de la pregunta plateada al estudiante sobre el número de lados.

## **Figura 138**

*Explicación de los lados que tiene un triángulo*

![](_page_98_Figure_7.jpeg)

*Nota:* La figura muestra la interfaz gráfica de la explicación de los lados que tienen un triángulo.

Con las explicaciones realizadas, se inicia detallando la clasificación de los triángulos, especificado que existen los triángulos según sus lados, estos son un triángulo equilátero, isósceles y escaleno. En cada uno de ellos se explica porque se denominan de esa manera. Como se muestra en la Figura 139.

### **Figura 139**

*Clasificación de los triángulos según sus lados*

![](_page_99_Picture_3.jpeg)

*Nota:* La figura muestra la interfaz gráfica de la clasificación de los triángulos según sus lados.

El otro tipo de clasificación de triángulos es según sus ángulos o amplitud, estos son obtusángulos, rectángulos y acutángulos. En cada uno de los tipos de triangulo se expone porque se los denomina con ese nombre y que condición debe cumplir, como se detallan en la Figura 140.

## **Figura 140**

*Clasificación de los triángulos según sus ángulos*

![](_page_99_Picture_8.jpeg)

*Nota:* La figura muestra la interfaz gráfica de la clasificación de los triángulos según sus ángulos o amplitud.

Luego de conocer la clasificación de triángulos, es necesario determinar que es el área y el perímetro, por lo que se expone los conceptos de cada uno de los términos. Una vez terminado la exposición se genera la pregunta de comprensión del tema, para continuar con la exposición la respuesta debe ser Si, como se muestra en la Figura 141.

## **Figura 141**

*Interrogante de las medidas del triángulo*

![](_page_100_Picture_69.jpeg)

*Nota:* La figura muestra la interrogante al estudiante para saber si están claros los conceptos sobre el área y perímetro de un triángulo.

Con base en estas explicaciones se presenta las fórmulas para calcular el perímetro y el área de un triángulo, así como la respectiva pregunta de comprensión de las fórmulas expuestas como se muestra en la Figura 142.

## **Figura 142**

*Fórmulas de cálculo del área y perímetro*

![](_page_100_Figure_8.jpeg)

*Nota:* La figura muestra las fórmulas para el cálculo de área y perímetro de un triángulo y la pregunta de comprensión después de la exposición.

Luego de la explicación de las fórmulas se presenta un problema de la vida cotidiana que debe ser resuelto aplicando las fórmulas antes expuestas. De la misma manera se genera la pregunta para de comprensión para los estudiantes la cual permite permiten interactuar durante la clase como muestra en las Figuras 143 y 144.

# **Figura 143**

*Ejemplo del cálculo del área y perímetro*

![](_page_101_Figure_3.jpeg)

*Nota:* La figura muestra la interfaz gráfica de la resolución de un ejercicio con el cálculo del área y el perímetro

## **Figura 144**

*Interrogante para el estudiante*

![](_page_101_Picture_7.jpeg)

*Nota:* La figura muestra la interfaz gráfica de la interrogante de comprensión para el estudiante.

Luego de identificar y analizar sobre los triángulos, se da inicio la explicación sobre los polígonos que son figuras planas formadas por una línea poligonal cerrada, cualquier figura plana que esté formada por lados rectos es un polígono. Seguidamente se expone sobre la clasificación según sus lados, un polígono es regular si todos sus lados y sus ángulos interiores son iguales. Si no es así, es irregular. Los polígonos según sus ángulos, se denominan polígonos convexos a aquellos en los que todos sus ángulos son menores que 180° y polígonos cóncavos a aquellos que al menos tienen un ángulo que mide más de 180°de igual forma se realiza interrogantes al estudiante sobre la comprensión del tema, como se detalla en las siguientes Figuras: 145 y 146.

## **Figura 145**

*Definición de polígonos*

![](_page_102_Picture_3.jpeg)

*Nota:* La figura muestra la interfaz gráfica de la definición de los polígonos y posterior a ello, se plantea la pregunta de comprensión.

### **Figura 146**

*Clasificación de los polígonos*

![](_page_102_Figure_7.jpeg)

*Nota:* La figura muestra la interfaz gráfica de la clasificación de los polígonos según sus lados y sus ángulos y posterior a ello, se plantea la pregunta de comprensión.

De igual manera, es necesario detallar el cálculo de las diagonales de un polígono y la respectiva fórmula para el cálculo como se muestra en la Figura 147.

## **Figura 147**

*Fórmula del cálculo de las diagonales de un polígono*

![](_page_103_Figure_3.jpeg)

*Nota:* La figura muestra la interfaz gráfica de la fórmula del cálculo de las diagonales de un polígono.

De acuerdo con la fórmula planteada se presenta ejercicios sobre el cálculo de las diagonales de un polígono, la resolución y la pregunta de comprensión al estudiante, como se muestra en las Figuras 148 y 149.

### **Figura 148**

*Ejercicio del cálculo de las diagonales de un polígono*

![](_page_103_Figure_8.jpeg)

*Nota:* La figura muestra la interfaz gráfica del ejercicio del cálculo de las diagonales de un polígono.

*Interrogante para el estudiante*

![](_page_104_Picture_2.jpeg)

*Nota:* La figura muestra la interfaz gráfica de la interrogante para el estudiante, responder Si para continuar con la exposición.

Finalmente, se expone el método gráfico para trazar las diagonales de un polígono las cuales son iguales que las calculadas mediante la fórmula., así como la pregunta de comprensión del tema. En la figura 150 se puede observar el trazo realizado.

## **Figura 150**

*Método gráfico*

![](_page_104_Figure_7.jpeg)

*Nota:* La figura muestra la interfaz gráfica del método gráfico para trazar las diagonales del hexágono.

Posterior, a lo antes descrito la herramienta Scratch, finaliza la exposición, indicando si tienen alguna pregunta en caso de no existir automáticamente se detalla indicando que se ha terminado la fase de desarrollo por lo que es necesario empezar a realizar los ejercicios con el Módulo Didáctico Electrónico Táctil, como muestra la Figura 151.

#### **Figura 151**

*Finalización de la herramienta Scratch*

![](_page_105_Picture_3.jpeg)

*Nota:* La figura muestra que ha finalizado satisfactoriamente la explicación de Clasificación de triángulos y polígonos en la herramienta Scratch.

#### **3.2.2. Puntos y líneas notables.**

En la octava guía didáctica del bloque de Geometría y medida que se encuentra en el Anexo N°18, se analizará los Puntos y líneas notables del triángulo, es decir, hay rectas que se pueden trazar dentro de un triángulo, estas son las líneas notables, conformadas por la bisectriz, altura, mediana y mediatriz. En ellas se generan los puntos notables como el circuncentro, incentro, ortocentro y baricentro, en consecuencia, se permitirá realizar varias interrogantes durante la clase, por lo tanto, los estudiantes tienen que estar atentos, para interactuar y de esta forma adquirir nuevos conocimientos, es importante que el docente realice la retroalimentación del tema o conteste las interrogantes que tengan los estudiantes.

Cabe mencionar que se diseñó preguntas para pausar la exposición las cuales surgen durante la misma donde el docente puede ser más claro en la explicación. En la Tabla 12 se encuentra en enlace y las respuestas para este tema.

*Respuestas - Puntos y líneas notables del triángulo*

| <b>BLOQUE</b>                | <b>UNIDAD</b>                             | <b>ENLACE DE SCRATCH</b>                                                                                                    |
|------------------------------|-------------------------------------------|----------------------------------------------------------------------------------------------------|
| <b>GEOMETRÍA</b><br>Y MEDIDA | Puntos y líneas notables<br>del triángulo | https://scratch.mit.edu/projects/794270407                                                                                                    |
|                              |                                           | Pregunta 1. ¿Están listos y listas?, al responder SI,<br>continúa la exposición, caso contrario menciona algunas<br>recomendaciones para la clase.                     |
|                              |                                           | Pregunta 2. ¿Cuántas rectas notables estudiaremos? al<br>escribir 4 la exposición continúa. Si la respuesta es<br>incorrecta vuelve a explicar.                        |
|                              |                                           | Pregunta 3. ¿Cuántas puntos notables estudiaremos? al<br>escribir 4 la exposición continúa. Si la respuesta es<br>incorrecta vuelve a explicar.                        |
|                              |                                           | Pregunta 4 ¿Está comprendido? Es momento de realizar<br>preguntas, al responder SI, continúa la exposición, caso<br>contrario repite la explicación.                   |
|                              |                                           | Pregunta 5. ¿Comprendido cómo obtuvimos<br>la<br>MEDIATRIZ y el CIRCUNCENTRO? al responder SI,<br>continúa la exposición, caso contrario repite la<br>explicación.     |
|                              |                                           | Pregunta 6. ¿Comprendido cómo obtuvimos<br>la<br>BISECTRIZ y el INCENTRO? al responder SI, continúa<br>la exposición, caso contrario repite la explicación.            |
|                              |                                           | Pregunta 7. ¿Comprendido cómo obtuvimos la ALTURA<br>y el ORTOCENTRO? al responder SI, continúa la<br>exposición, caso contrario repite la explicación.                |
|                              |                                           | Pregunta 8. ¿Comprendido cómo obtuvimos<br>la<br>MEDIANA y el BARICENTRO? al responder SI,<br>continúa la exposición, caso contrario repite la<br>explicación.         |
|                              |                                           | Pregunta 9. ¿Quieres repetir toda la explicación de las<br>Líneas y Puntos Notables? al responder NO, continúa la<br>exposición, caso contrario repite la explicación. |

*Nota:* Explicación de las respuestas a las preguntas de pausas creadas en la herramienta informática Scratch en el tema de líneas y puntos notables.

En ese sentido, se describirá como es la utilización de la herramienta Scratch para que los estudiantes puedan emplearla de una forma práctica. Para ello existen dos maneras de ingresar a esta herramienta informática:

**1. En línea. –** La herramienta está disponible desde el internet y se puede acceder mediante el siguiente enlace https://scratch.mit.edu/projects/794270407 este permite visualizar las instrucciones generales, notas y créditos como se observa en la Figura 152:

## **Figura 152**

*Scratch desde la web*

![](_page_107_Picture_4.jpeg)

*Nota:* La figura muestra la interfaz gráfica de inicio de la herramienta informática Scratch mediante el enlace de la página Web.

**2. Instalación del programa Scratch. –** En caso de no contar con internet de manera permanente la herramienta Scratch se la puede instalar en la computadora donde se puede ejecutar y trabajar de igual forma que en línea. Para ello se debe descargar e instalar el programa. Posterior a esto se debe abrir el archivo del tema como se muestra en la Figura 153.
*Scratch desde la PC*

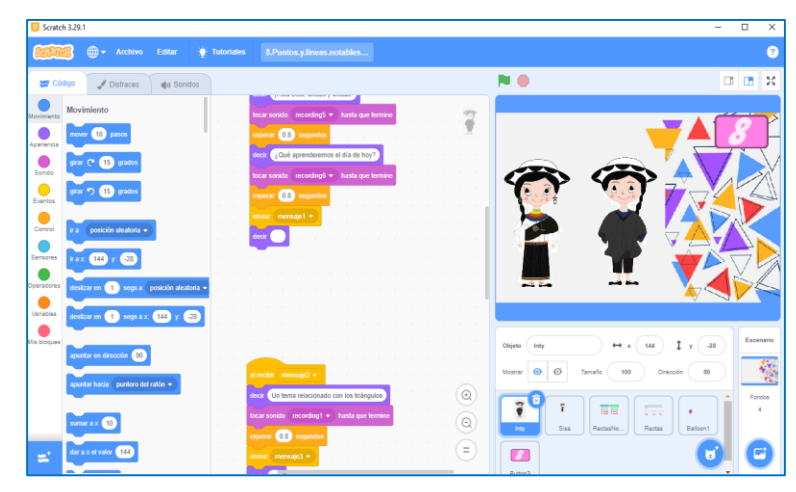

*Nota:* La figura muestra la interfaz gráfica de inicio y el lenguaje de programación de la herramienta Scratch instalada en la computadora.

Posteriormente, luego de conocer las dos formas con las que se puede trabajar en la herramienta Scratch, en necesario detallar el funcionamiento, considerando que en cualquiera de los dos casos para dar inicio con la explicación de los Puntos y líneas notables del triángulo, se tienen que dar clic en la bandera verde que se encuentra en la parte superior o centro de la pantalla, y para detener la explicación hay que dar clic en el círculo rojo que se encuentra en la parte superior de la pantalla. Cabe mencionar que para pausar la explicación se logró diseñar un método a base de construir un bloque con una pregunta, el cual permite realizar una pausa para el docente, permitiéndole ser más claro y preciso en su exposición.

Para iniciar con la explicación se debe presionar la tecla del número ocho, si se encuentra en una computadora; en el caso de realizarlo desde una Tablet o en un celular se debe hacer clic en el número ocho que aparece en la pantalla como se muestra en la Figura 154.

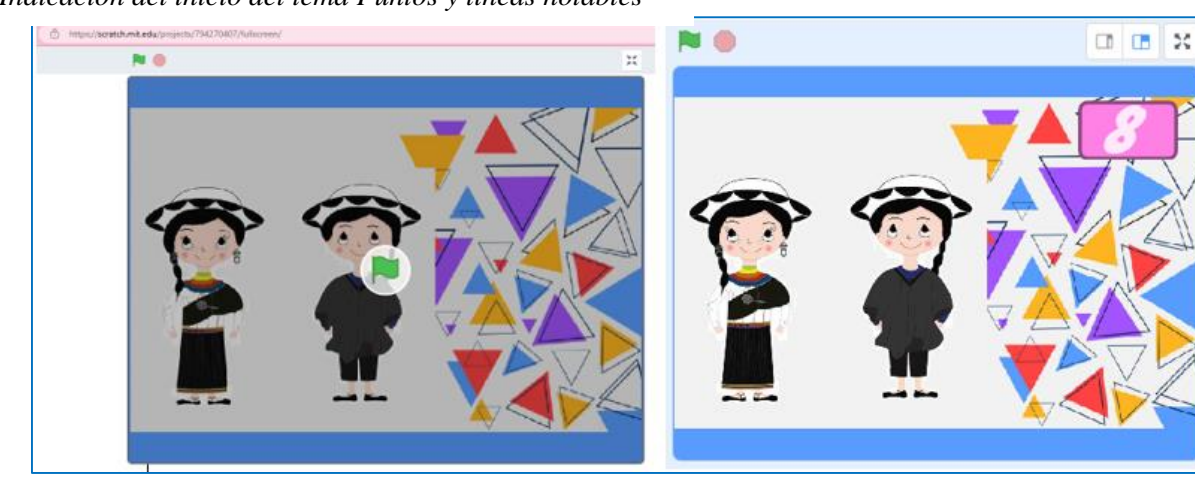

*Indicación del inicio del tema Puntos y líneas notables*

*Nota:* La figura muestra la interfaz gráfica para presionar el número tres e iniciar la exposición del tercer tema

En este contexto, para esta exposición se utilizaron personajes de nacionalidades indígenas del Ecuador y paisajes de triángulos y pizarrones. Se inicia la exposición con la bienvenida y presentación del tema como se muestra en la Figura 155 a la vez se realiza una pregunta para que los estudiantes estén atentos. En caso de responder **Si,** continúa la exposición caso contrario menciona algunas recomendaciones para comprender el tema, como se muestra en la figura 156.

# **Figura 155**

*Imagen para iniciar la explicación*

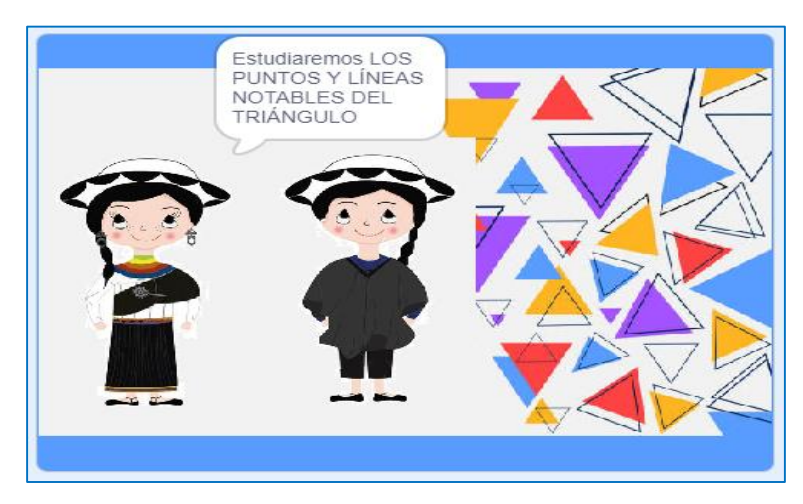

*Nota:* La figura muestra la interfaz gráfica de la presentación del tema a exponer.

*Interrogante para el estudiante*

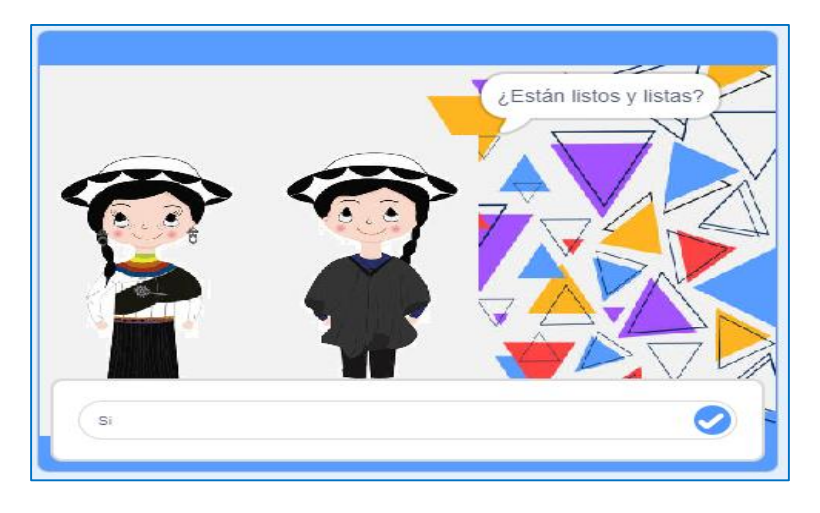

*Nota:* La figura muestra la interfaz gráfica de la interrogante de inicio planteada a los estudiantes.

Por lo tanto, se inicia la clase detallando las rectas notables, considerándose que en todo triángulo se puede trazar la altura, la mediatriz, la mediana y la bisectriz que se conocen como rectas notables del triángulo. Y los puntos notables, son los puntos de intersección de dichas rectas respectivamente son: circuncentro, incentro, baricentro y ortocentro. Después de cada exposición se generan preguntas de comprensión del tema. Como se detallan en las Figuras 157 y 158.

### **Figura 157**

*Explicación de las rectas notables*

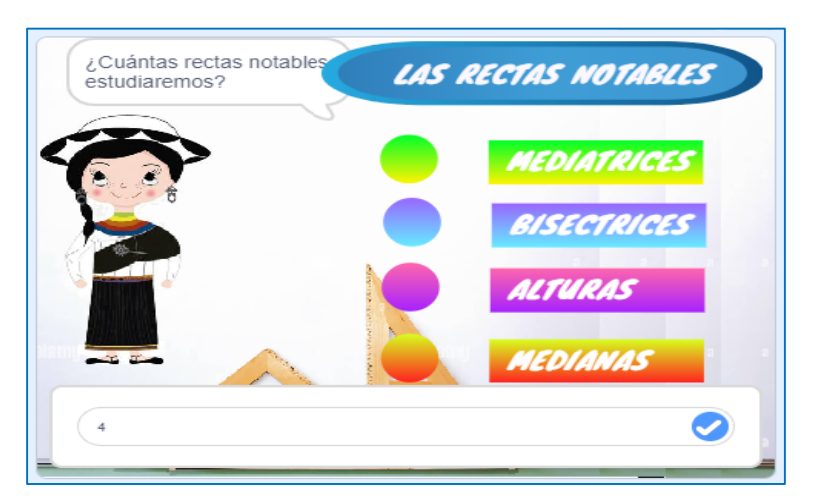

*Nota:* La figura muestra la interfaz gráfica sobre la exposición de las rectas notables y la pregunta de comprensión, la cual para continuar se debe responder **4**.

*Explicación de los puntos notables*

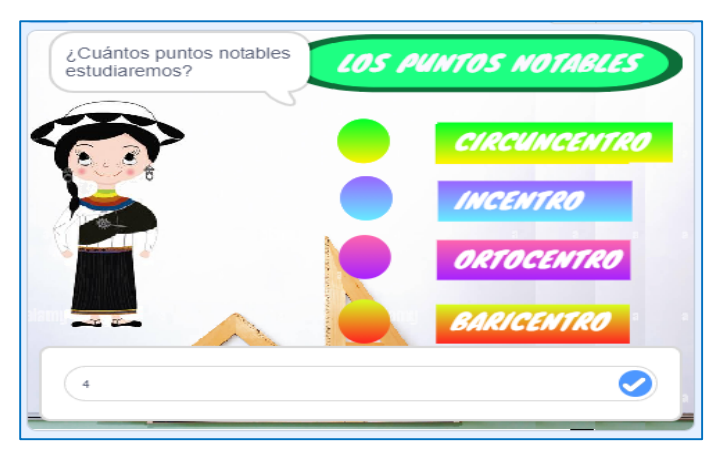

*Nota:* La figura muestra la interfaz gráfica sobre la explicación de los puntos notables y la pregunta de comprensión, la cual para continuar se debe responder **4**.

Posteriormente se realiza una comparación y conclusión de las rectas y puntos notables enfatizando que el punto de cruce de cada línea notable genera un punto notable. La Figura 159 muestra el cuadro comparativo de lo antes descrito, así como también surge la pregunta de comprensión para los estudiantes.

#### **Figura 159**

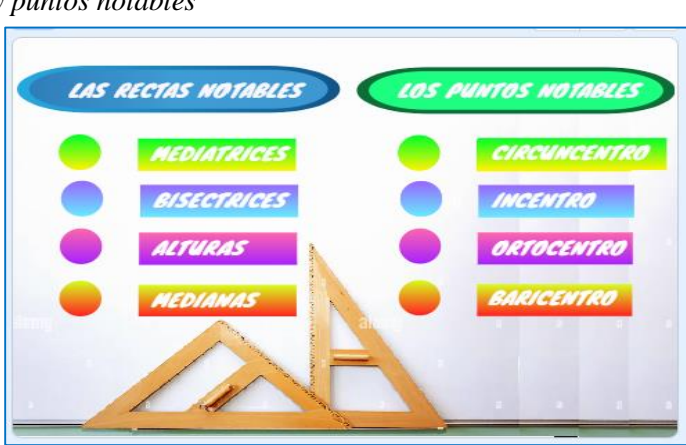

*Resumen de las rectas y puntos notables*

*Nota:* La figura muestra la interfaz gráfica sobre la explicación del resumen de las rectas y puntos notables.

En este contexto es necesario detallar la conceptualización de cada uno de los elementos descritos en la Figura 159 en este sentido se inicia con la exposición de la mediatriz y el circuncentro de un triángulo, para ello se describe el concepto y como se grafica en los diferentes

triángulos como se muestra en la Figura 160. Posteriormente se plantea la pregunta de comprensión como se muestra en la Figura 161.

# **Figura 160**

*Definición de mediatriz y circuncentro*

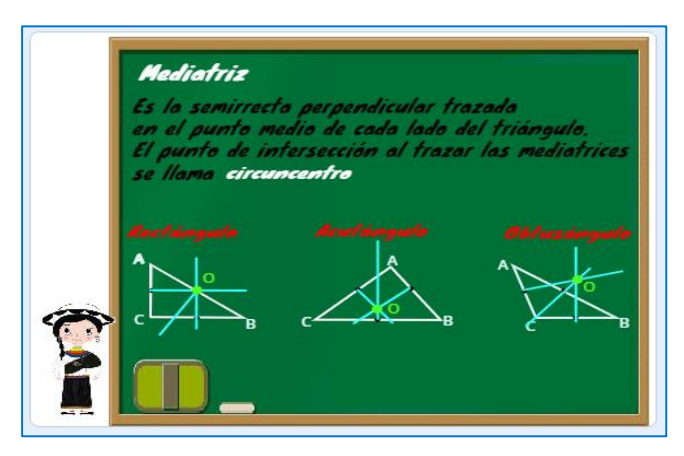

*Nota:* La figura muestra la interfaz gráfica del concepto de mediatriz, circuncentro y como trazarlos en los diferentes triángulos.

# **Figura 161**

*Interrogante al estudiante*

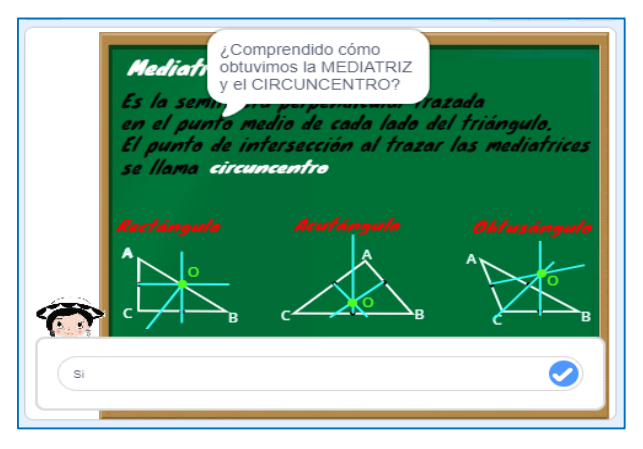

*Nota:* La figura muestra la interfaz gráfica de la interrogante al estudiante sobre la mediatriz y el circuncentro, responder Si para continuar con la siguiente línea y punto notable, caso contrario se repite la exposición.

Continuando con la descripción de la Figura 159, se expone que es la bisectriz de un triángulo la cual se trata de la recta que divide cada ángulo del triángulo en dos ángulos iguales, y tiene la propiedad de que las distancias de cualquier punto de ella a los lados del ángulo original son iguales, así como la unión de estas líneas forma en Incentro. Es necesario que estos conceptos

queden claros al estudiante, por eso se realiza la interrogante de comprensión para realizar la retroalimentación durante la clase, como se detalla en las Figuras 162 y 163.

## **Figura 162**

*Definición de bisectriz e incentro*

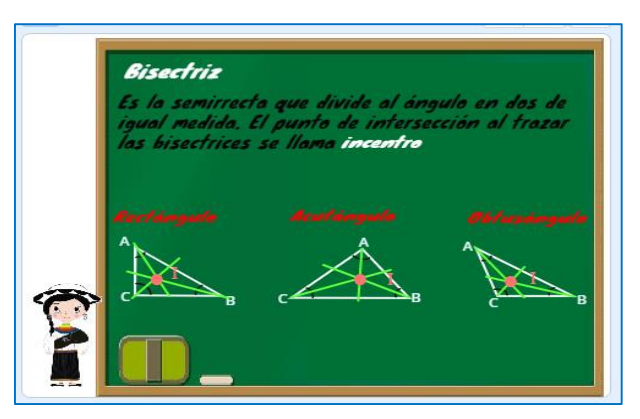

*Nota:* La figura muestra la interfaz gráfica del concepto de bisectriz, incentro y como trazarlos en los diferentes triángulos.

#### **Figura 163**

*Interrogante al estudiante*

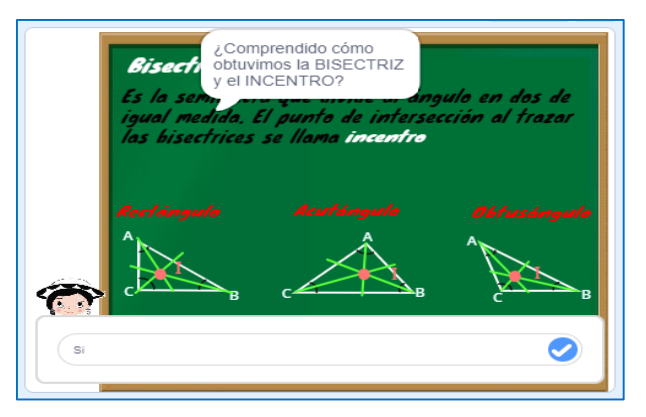

*Nota:* La figura muestra la interfaz gráfica de la interrogante al estudiante sobre la bisectriz e incentro, responder Si para continuar con la siguiente línea y punto notable, caso contrario se repite la exposición.

De igual forma se realiza la explicación conceptual de la altura, considerando que la altura de una figura geométrica es una longitud o una distancia de una dimensión geométrica, usualmente vertical o en la dirección de la gravedad, en este sentido, el ortocentro de un triángulo es el punto de corte de sus alturas, seguido de ello se plantea la pregunta de comprensión como se muestra en la Figura 164.

*Definición de altura y ortocentro*

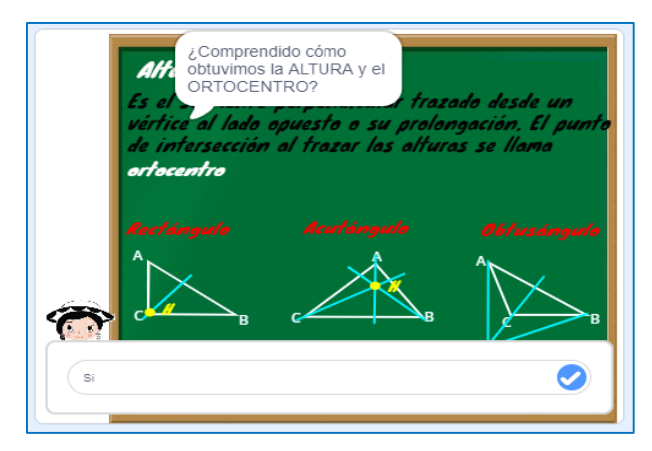

*Nota:* La figura muestra la interfaz gráfica de la interrogante al estudiante sobre la altura y ortocentro, responder Si para continuar con la siguiente línea y punto notable, caso contrario se repite la exposición.

Finalmente, se presenta la explicación sobre la mediana donde el baricentro es el punto de corte de las tres medianas. Las medianas de un triángulo son las rectas que unen el punto medio de un lado del triángulo con el vértice opuesto. El baricentro se expresa con la letra G, seguido de ello se plantea la pregunta de comprensión como se muestra en la Figura 165.

### **Figura 165**

*Explicación conceptual de la mediana y el baricentro*

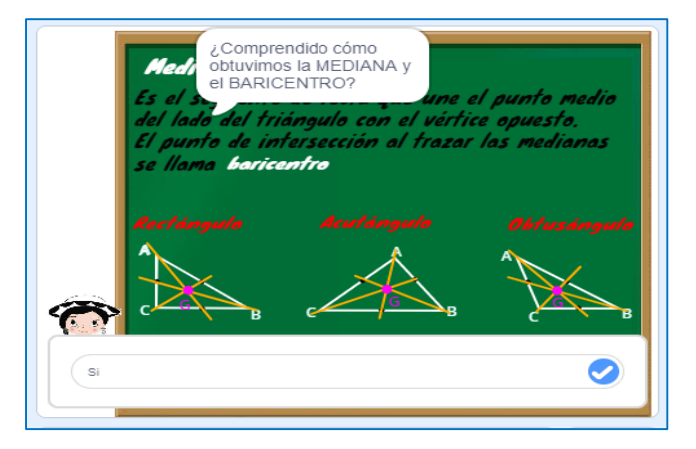

*Nota:* La figura muestra la interfaz gráfica de la interrogante al estudiante sobre la mediana y baricentro, responder Si para continuar, caso contrario se repite la exposición.

Finaliza la exposición de los cuatro puntos y líneas notables, se genera una pregunta al estudiante como se muestra en la Figura 166, sobre si desea que se repita toda la explicación. En caso de que la respuesta sea **SI**, se repite desde el primer punto y línea notable, si la respuesta es **NO** termina la exposición.

### **Figura 166**

*Interrogante al estudiante*

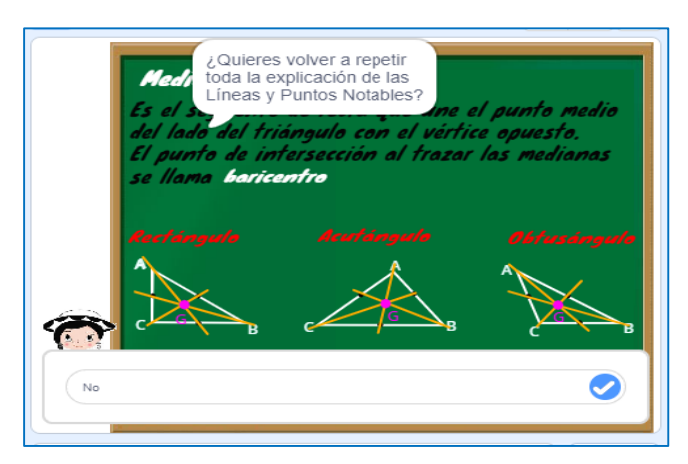

*Nota:* La figura muestra la interfaz gráfica de la interrogante al estudiante si desea repetir toda la explicación sobre la clase de puntos y líneas notables de un triángulo.

En consecuencia, a lo antes descrito la herramienta Scratch, finaliza la exposición, indicando si tienen alguna pregunta en caso de no existir automáticamente se detalla indicando que se ha terminado la exposición por lo que es necesario empezar a realizar los ejercicios con el Módulo Didáctico Electrónico Táctil (Arduino Mega), como muestra la Figura 167.

### **Figura 167**

*Finalización de la plataforma Scratch*

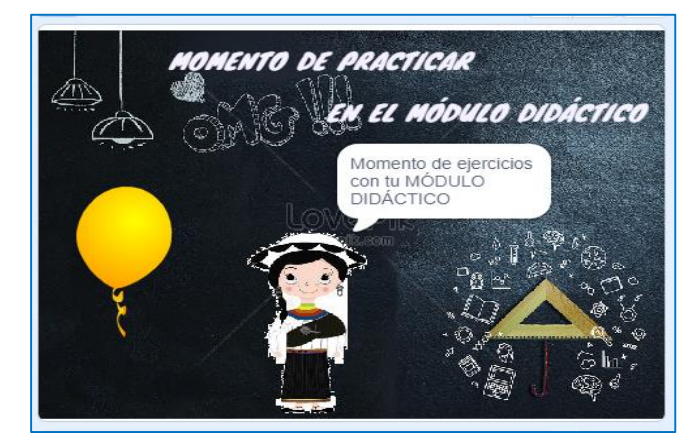

*Nota:* La figura muestra que ha finalizado satisfactoriamente la explicación de Puntos y líneas notables de un triángulo en la herramienta Scratch.

#### **3.2.3. Conjuntos.**

En la novena guía didáctica del bloque de Geometría y medida que se encuentra en el Anexo N°19, se analizará los Conjuntos, es decir, el conjunto es la agrupación de diferentes elementos que comparten entre sí características y propiedades semejantes, estos pueden ser de pertinencia, contenencia, determinación de conjuntos y conjunto complemento, por lo tanto, cada elemento que pertenece al conjunto puede estar contenido en otro, o ser parte de ese. En este sentido, durante la exposición se realizarán diferentes interrogantes a los estudiantes, para interactuar en la clase y de esta forma adquirir nuevos conocimientos, es importante que el docente realice la retroalimentación del tema o conteste las interrogantes que tengan los estudiantes.

Cabe mencionar que se diseñó preguntas para pausar la exposición las cuales surgen durante la misma donde el docente puede ser más claro en la explicación. Por lo tanto, los estudiantes tienen que estar atentos, para interactuar en la clase y de esta forma adquirir nuevos conocimientos. En la Tabla 13 se encuentra en enlace y las respuestas para este tema.

#### **Tabla 13**

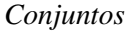

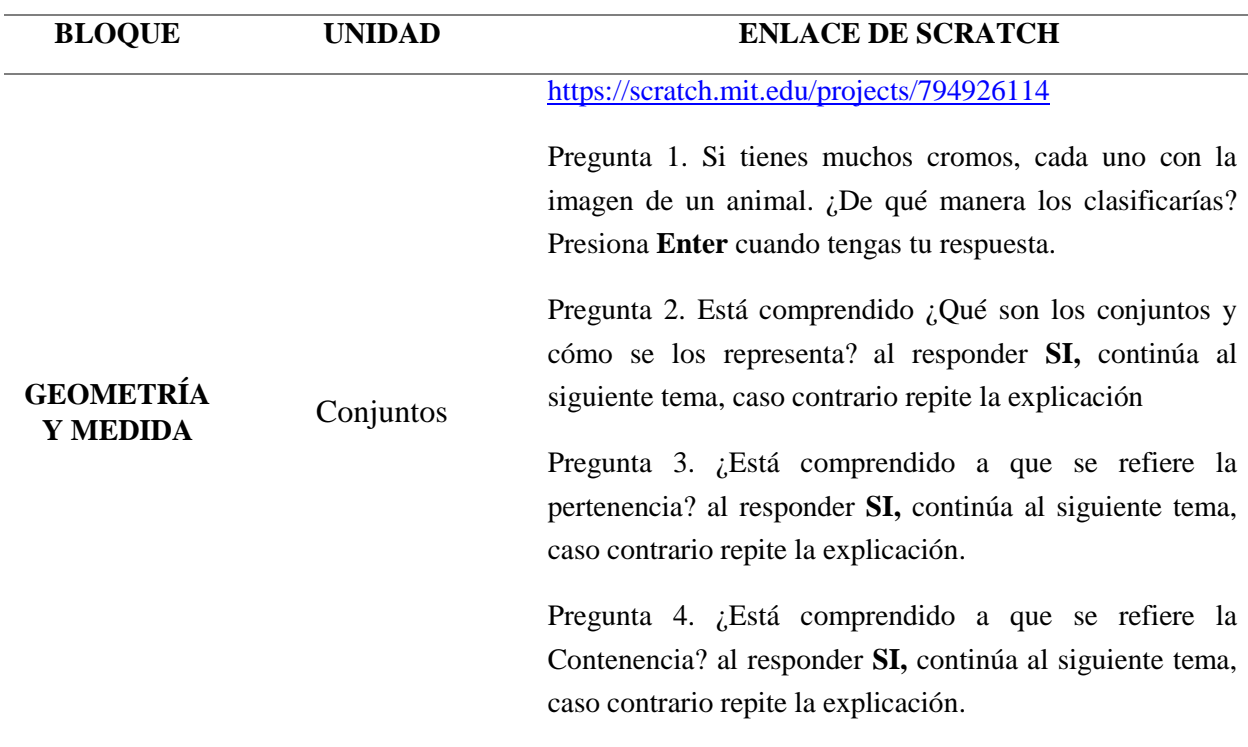

Pregunta 5. ¿Está comprendido a que se refiere la Determinación? al responder **SI,** continúa al siguiente tema, caso contrario repite la explicación.

Pregunta 6. Está comprendido ¿Qué es el conjunto complemento? al responder **SI,** continúa al siguiente tema, caso contrario repite la explicación.

Pregunta 7. ¿Quieres repetir todos los temas de conjuntos? al escribir Si**, se repite la explicación del tema.** Si la respuesta es No continúa con la siguiente fase.

*Nota:* Explicación de las respuestas a las preguntas de pausas creadas en la herramienta informática Scratch en el tema de conjuntos.

En ese sentido, se describirá como es la utilización de la herramienta Scratch para que los estudiantes puedan emplearla de una forma práctica. Para ello existen dos maneras de ingresar a esta herramienta informática:

**1. En línea. –** La herramienta está disponible desde el internet y se puede acceder mediante el siguiente enlace<https://scratch.mit.edu/projects/794926114> este permite visualizar las instrucciones generales, notas y créditos como se observa en la figura 168.

#### **Figura 168**

*Scratch desde la web*

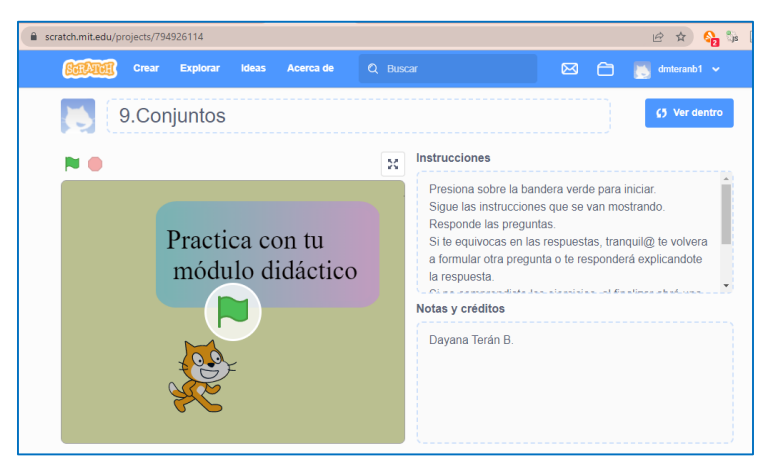

*Nota:* La figura muestra la interfaz gráfica de inicio de la herramienta informática Scratch mediante el enlace de la página Web.

**2. Instalación del programa Scratch. –** En caso de no contar con internet de manera permanente la herramienta Scratch se la puede instalar en la computadora donde se puede ejecutar y trabajar de igual forma que en línea. Para ello se debe descargar e instalar el programa. Posterior a esto se debe abrir el archivo del tema como se muestra en la Figura 169.

### **Figura 169**

*Scratch desde la PC*

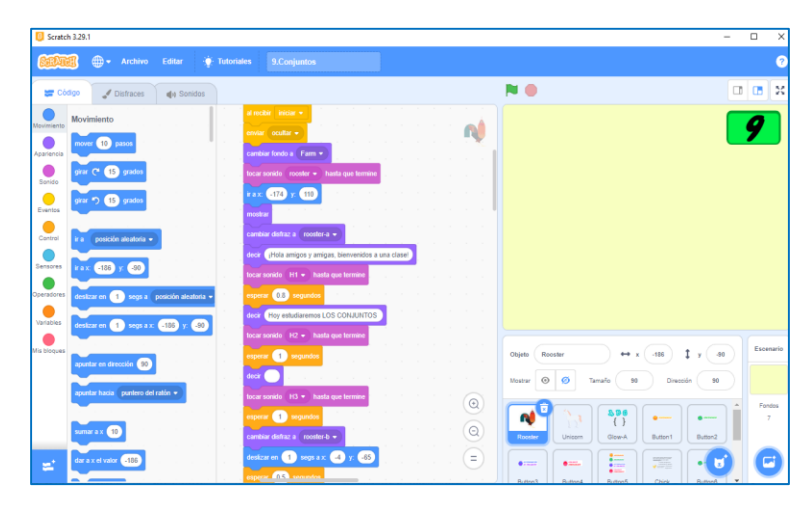

*Nota:* La figura muestra la interfaz gráfica de inicio y el lenguaje de programación de la herramienta Scratch instalada en la computadora.

Posteriormente, luego de conocer las dos formas con las que se puede trabajar en la herramienta Scratch, en necesario detallar el funcionamiento, considerando que en cualquiera de los dos casos para dar inicio con la explicación de los Conjuntos, se tienen que dar clic en la bandera verde que se encuentra en la parte superior o centro de la pantalla, y para detener la explicación hay que dar clic en el círculo rojo que se encuentra en la parte superior de la pantalla como se muestra en la Figura 170. Cabe mencionar que para pausar la explicación se logró diseñar un método a base de construir un bloque con una pregunta, el cual permite realizar una pausa para el docente, permitiéndole ser más claro y preciso en su exposición.

Para iniciar con la explicación se debe presionar la tecla del número nueve, si se encuentra en una computadora; en el caso de realizarlo desde una Tablet o en un celular se debe hacer clic en el número nueve que aparece en la pantalla como se muestra en la Figura 170.

*Indicación del inicio del tema Conjuntos*

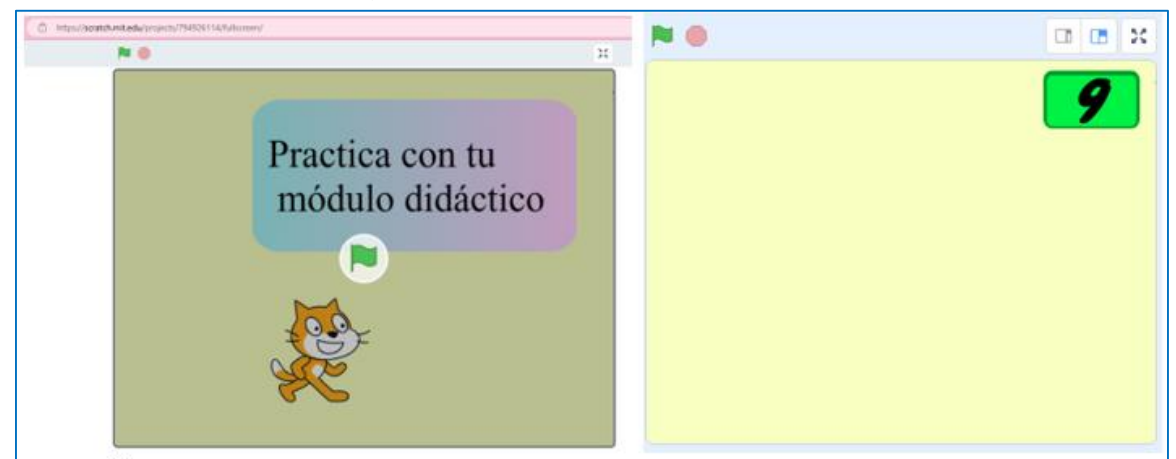

*Nota:* La figura muestra la interfaz gráfica para presionar el número nueve e iniciar la exposición del noveno tema.

Para la exposición del tema de Conjuntos utilizan paisajes y personajes relacionados a las granjas.

En este contexto, se inicia la explicación indicando el tema que se va a estudiar, posterior a esto se realiza la pregunta a los estudiantes de un ejemplo que se plantea referente al tema de clase, como se muestran en la Figura 171.

## **Figura 171**

*Interrogante para el estudiante*

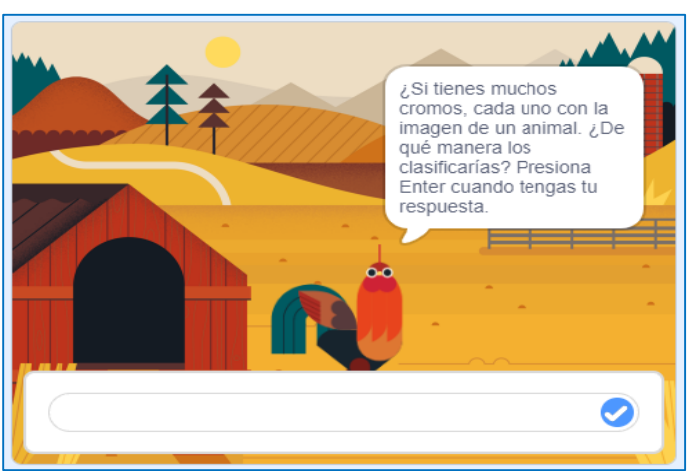

*Nota:* La figura muestra la interfaz gráfica de la interrogante planteada a los estudiantes. Presionar en la figura del visto o dar un **Enter** para continuar.

Por lo tanto, se inicia la clase detallando que son los conjuntos y como se los representa como se muestra en las Figuras 172 y 173.

# **Figura 172**

*Explicación de los conjuntos*

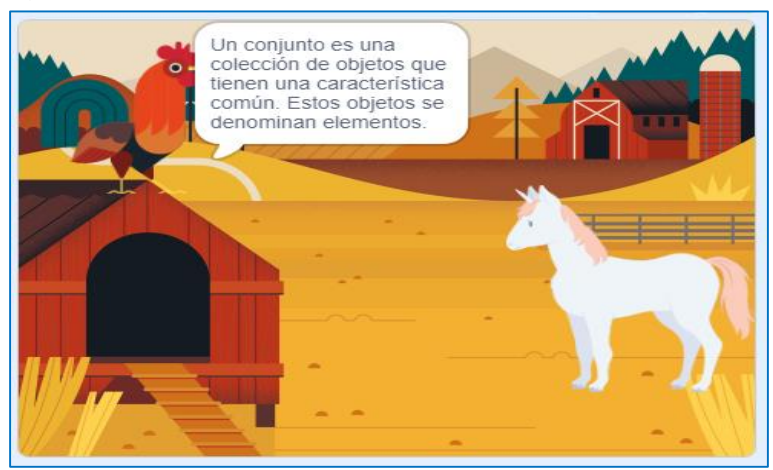

*Nota:* La figura muestra la interfaz gráfica sobre la explicación de los conjuntos.

# **Figura 173**

*Representación de los conjuntos* 

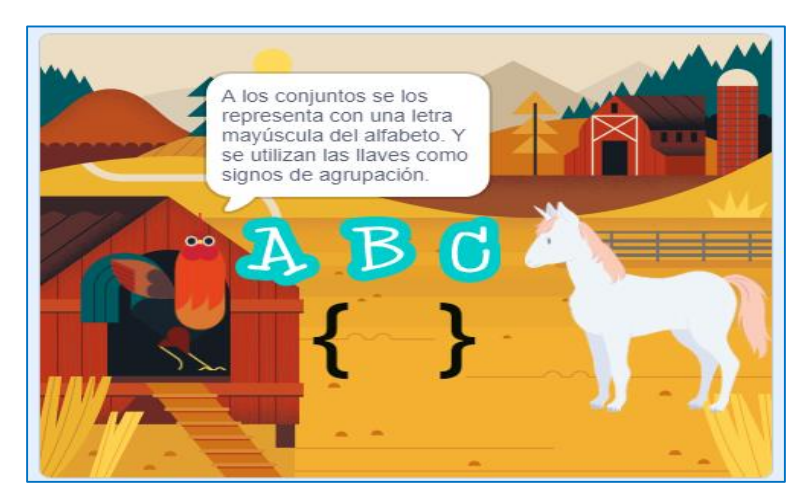

*Nota:* La figura muestra la interfaz gráfica sobre la explicación sobre cómo se representa a los conjuntos.

Posteriormente de la exposición se genera la pregunta diseñada para pausar la exposición. Para continuar con la exposición, responder Si, caso contrario se repite la exposición sobre el conjunto y su representación, como se muestra en la Figura 174.

*Interrogante para el estudiante*

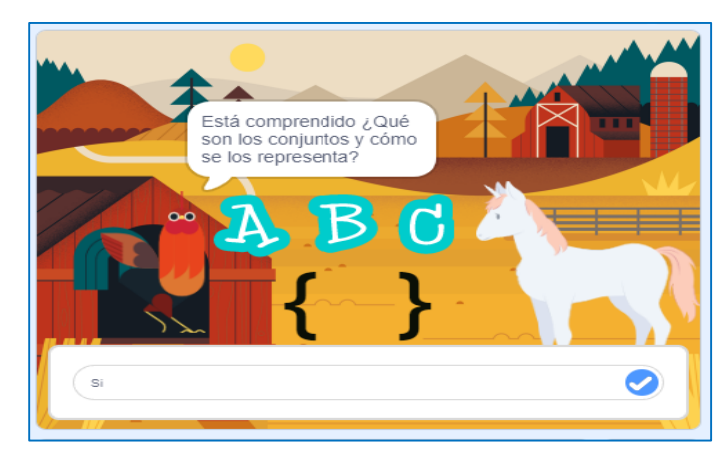

*Nota:* La figura muestra la interfaz gráfica de la pregunta de comprensión del tema de conjuntos.

Además, es necesario detallar los cuatro tipos de conjuntos que son pertenencia, contenencia, determinación de conjuntos y conjunto complemento, para lo cual se requiere realizar la conceptualización de cada uno de ellos, como se muestra en la Figura 175.

#### **Figura 175**

*Tipo de conjuntos*

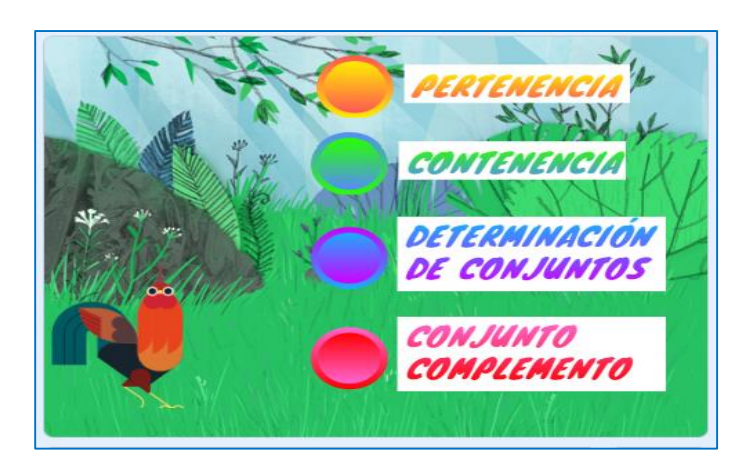

*Nota:* La figura muestra la interfaz gráfica sobre los tipos de conjuntos.

En este sentido se inicia exponiendo la Pertenencia, es decir, si un elemento está en un conjunto, se dice que pertenece al conjunto y en este caso usamos el símbolo ∈ para mostrar esta relación. Si un elemento no está en un conjunto, se dice que no pertenece al conjunto y en este caso usamos el símbolo ∉ para mostrar esta relación. Como se detalla en la Figura 176.

*Definición de pertenencia* 

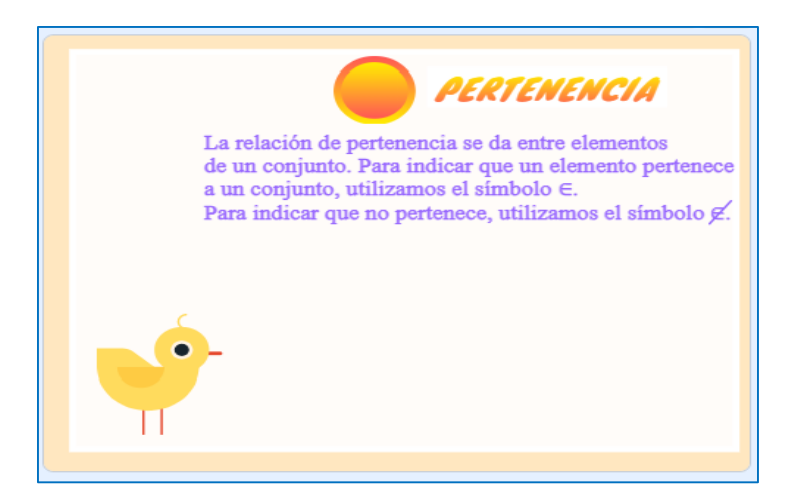

*Nota:* La figura muestra la interfaz gráfica del concepto de pertenencia.

Seguidamente se expone un ejemplo sobre la pertenencia como se muestra en la Figura 177 y se genera la pregunta de comprensión de la resolución del ejercicio planteado como se muestra en la Figura 178.

# **Figura 177**

*Ejemplo sobre la Pertenencia de conjuntos*

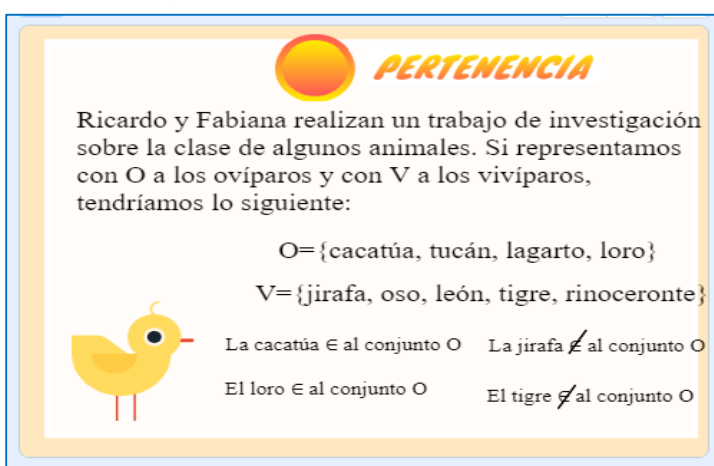

*Nota:* La figura muestra la interfaz gráfica de un ejemplo del conjunto de pertenencia y su respectiva explicación

*Interrogante para el estudiante*

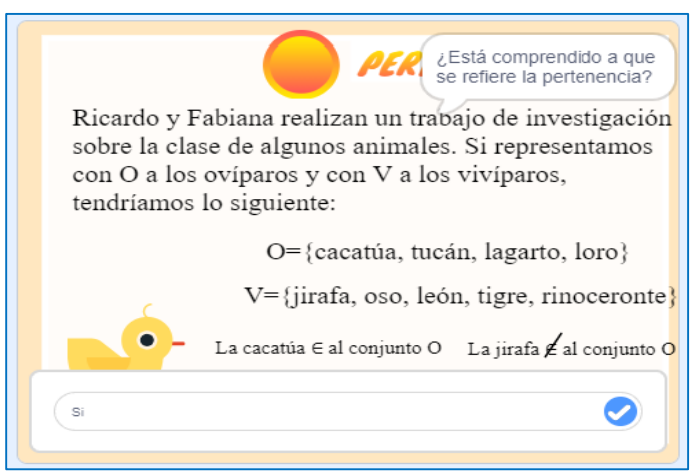

*Nota:* La figura muestra la interfaz gráfica de la pregunta de comprensión. Responder Si para continuar con la exposición.

Continuando con la descripción de la Figura 175, se analiza la contenencia de conjuntos. En la exposición se diseñó un bloque donde los estudiantes deben presionar el botón que se muestra en la Figura 179 para continuar con la exposición.

# **Figura 179**

*Inicio de la contenencia*

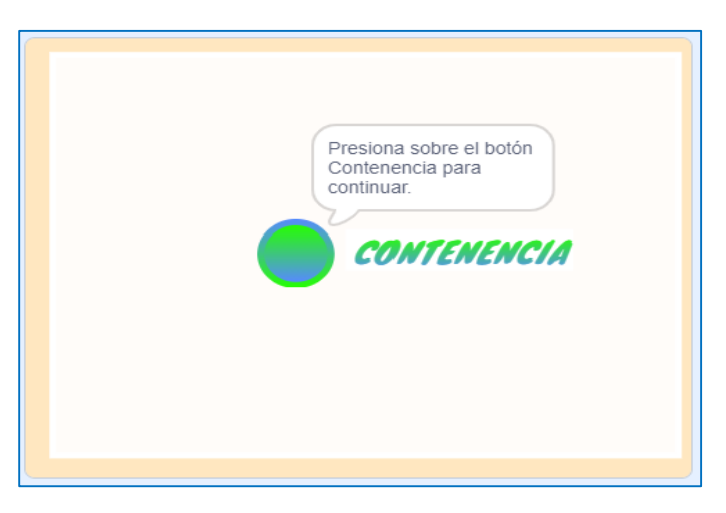

*Nota:* La figura muestra la interfaz gráfica para iniciar con la exposición sobre la contenencia de conjuntos.

Seguidamente, se expone a que se refiere la contenencia de conjuntos. Cuando todos los elementos de un conjunto M pertenecen a un conjunto N, decimos que el conjunto M está contenido en el conjunto N o que M es subconjunto de N y se escribe  $M \subset N$ , después de la exposición se explica un ejemplo y se genera la interrogante para realizar la retroalimentación durante la clase, como se muestra en las Figuras 180 y 181.

### **Figura 180**

*Definición de contenencia*

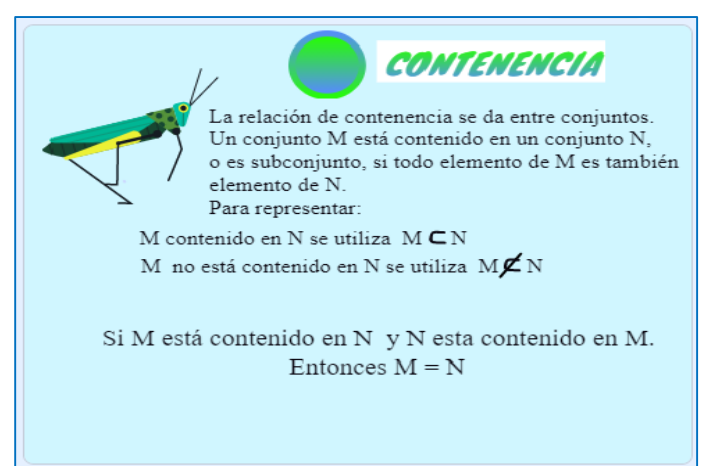

*Nota:* La figura muestra la interfaz gráfica sobre la definición de los conjuntos de continencia

#### **Figura 181**

*Interrogante al estudiante*

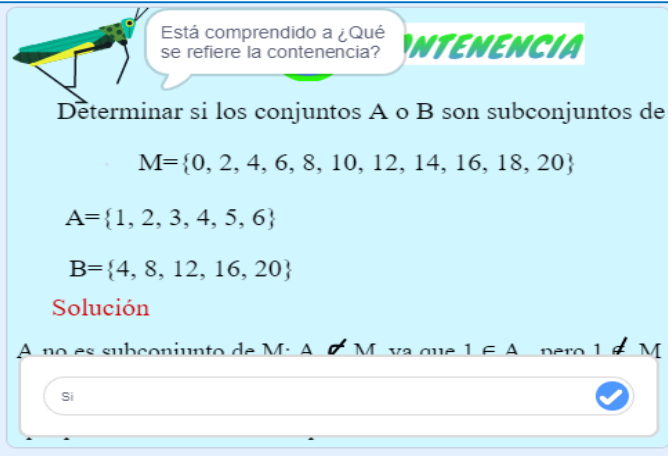

*Nota:* La figura muestra la interfaz gráfica de la interrogante al estudiante sobre los conjuntos de continencia, mediante la explicación de un ejercicio. Responder Si para continuar con la exposición caso contrario se repite la explicación de la resolución del ejercicio.

Se continúa con la determinación de conjuntos, para lo cual se debe presionar en el botón que muestra la Figura 182.

# **Figura 182**

*Descripción para iniciar el tema determinación de conjuntos*

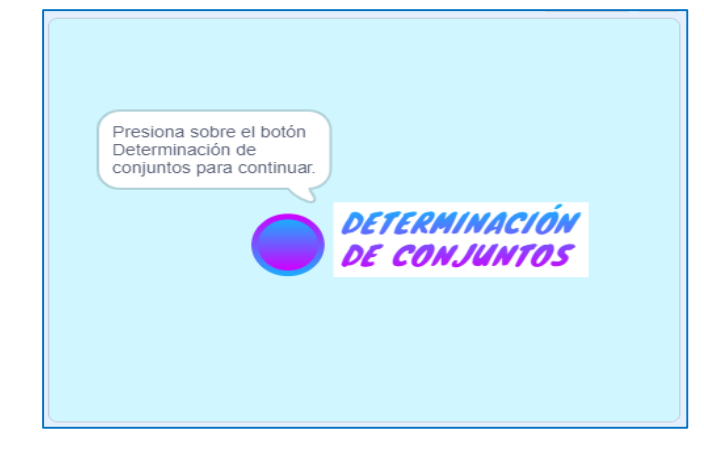

*Nota:* La figura indica la interfaz gráfica para iniciar con la explicación sobre la determinación de conjuntos.

De igual forma se realiza la explicación conceptual sobre la determinación de conjuntos, es decir, un conjunto está determinado por **EXTENSIÓN** cuando se nombran todos y cada uno de sus elementos, y está determinado por **COMPRENSIÓN** cuando sus elementos se caracterizan mediante una propiedad o característica común, así como la explicación de un ejercicio como se muestra en las Figura 183 y 184.

# **Figura 183**

*Definición de determinación de conjuntos*

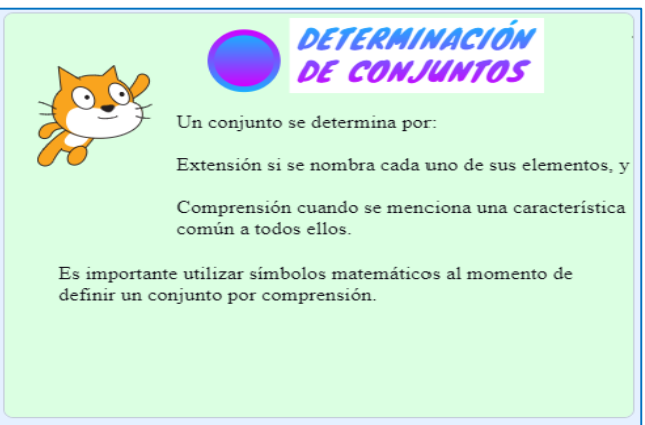

*Nota:* La figura muestra la interfaz gráfica sobre la definición de determinación de conjuntos.

*Ejemplo de determinación de conjuntos*

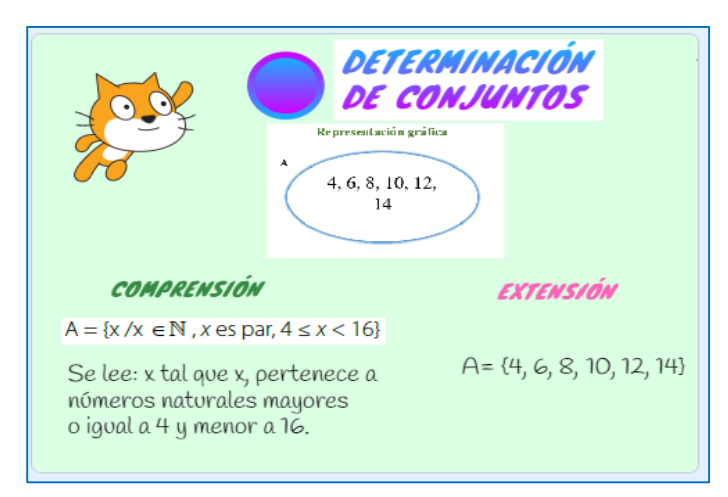

*Nota:* La figura muestra la interfaz gráfica del ejemplo de determinación de conjuntos.

Posterior a la explicación del ejercicio se genera la pregunta de comprensión del tema, como se muestra en la Figura 185. Si la respuesta es Si, continua la exposición, caso contrario se repite la exposición referente al tema de determinación de conjuntos.

# **Figura 185**

*Interrogante al estudiante*

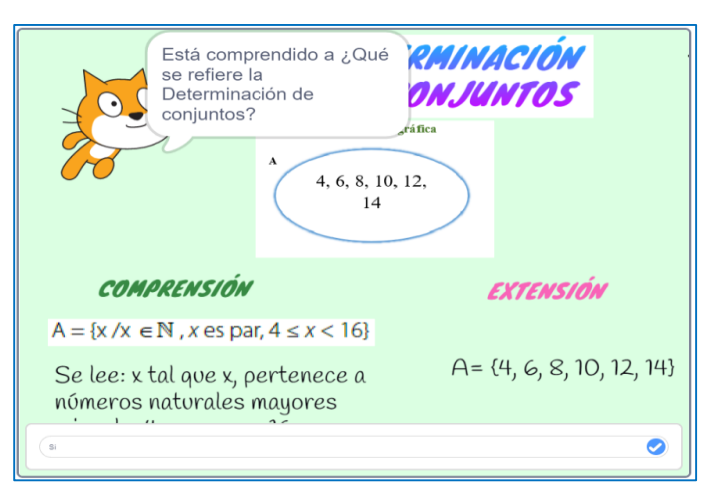

*Nota:* La figura muestra la interfaz gráfica de la interrogante al estudiante si está comprendido el tema de determinación de conjuntos.

Se finaliza con el conjunto complemento, para lo cual se debe presionar en el botón que muestra la Figura 186.

*Descripción para iniciar el tema conjunto complemento*

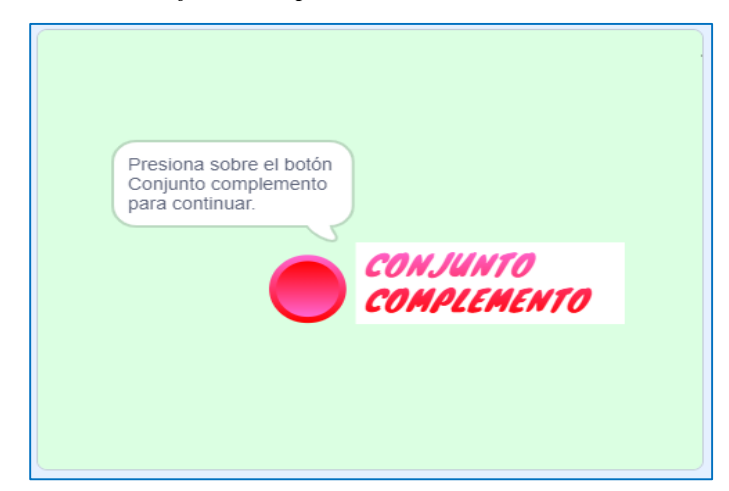

*Nota:* La figura indica la interfaz gráfica para iniciar con la explicación sobre el conjunto complemento.

En este sentido, se presenta la explicación sobre el conjunto complemento es otro conjunto que contiene todos los elementos que no están en el conjunto original. Para poder definirlo es necesario especificar qué tipo de elementos se están utilizando, o de otro modo, cuál es el conjunto universal, como se muestra en la Figura 187.

### **Figura 187**

*Explicación conceptual de conjunto complemento*

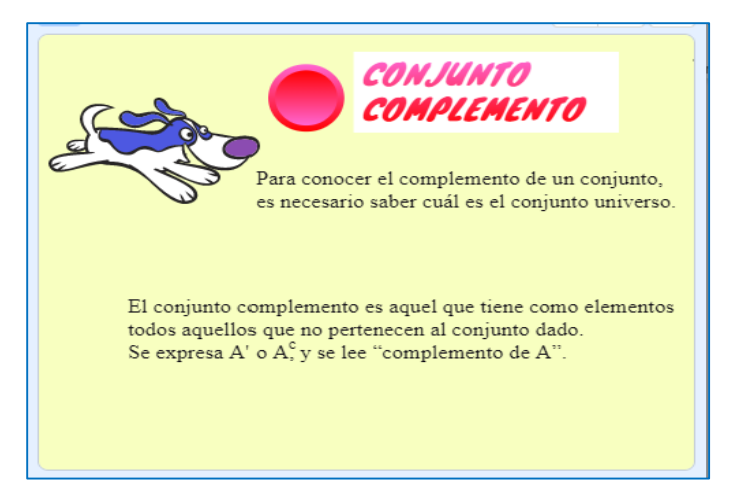

*Nota:* La figura muestra la interfaz gráfica sobre la definición del conjunto complemento.

Posterior a la explicación del conjunto complemento se expone un ejercicio relacionado al tema como se muestra en la Figura 188, y después de ello se genera la pregunta de comprensión del tema, como se muestra en la Figura 189.

## **Figura 188**

*Ejemplo de conjunto complemento*

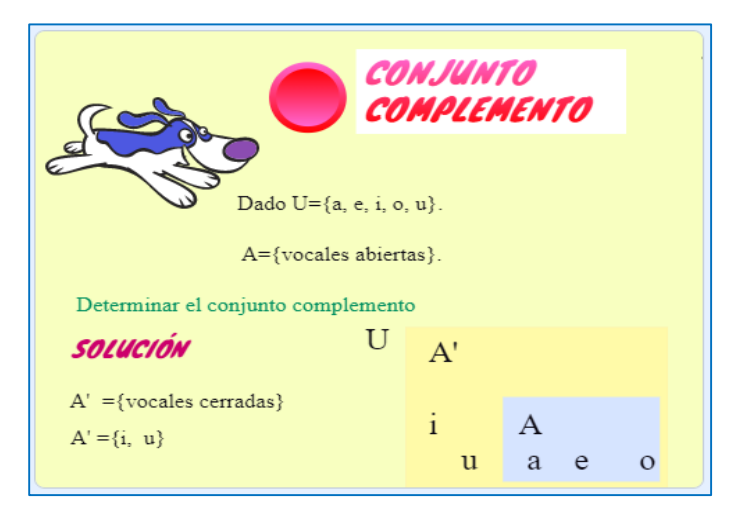

*Nota:* La figura muestra la interfaz gráfica sobre un ejemplo propuesto del conjunto complemento.

### **Figura 189**

*Interrogante al estudiante*

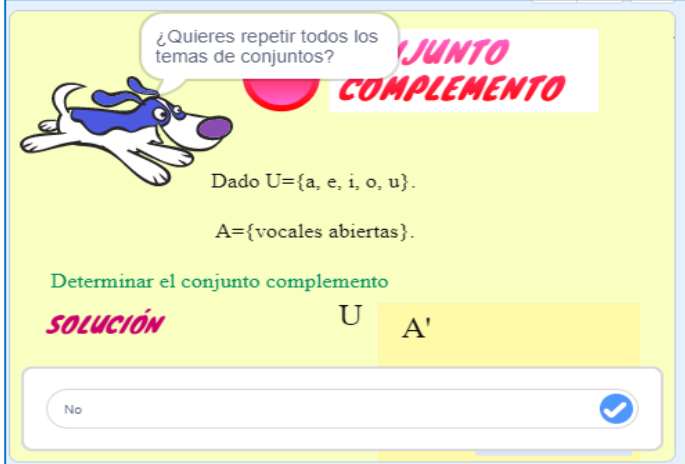

*Nota:* La figura muestra la interfaz gráfica de la interrogante al estudiante si está comprendido el tema del conjunto complemento. Al responder Si la exposición continúa caso contrario se repite toda la explicación del tema.

Finalmente, a lo antes descrito la herramienta Scratch, finaliza la explicación, preguntando a los estudiantes si quieren repetir la exposición de todos los temas vistos en los conjuntos como se muestra en la Figura 190. Si la respuesta es No continua con la exposición donde se detalla indicando que se ha terminado la explicación del tema por lo que es necesario empezar a realizar los ejercicios con el Módulo Didáctico Electrónico Táctil, como muestra la Figura 191.

# **Figura 190**

*Pregunta final de la comprensión de la exposición*

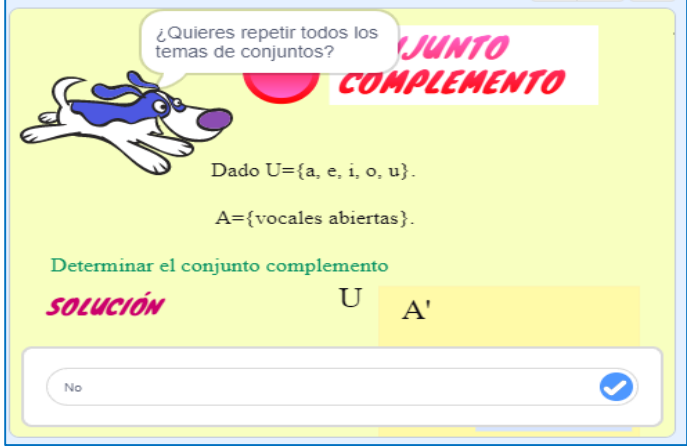

*Nota:* La figura muestra la interfaz gráfica de la interrogante al estudiante si está comprendido todos los temas de conjuntos. Si la respuesta es Si se repite toda la exposición sobre los temas de conjuntos.

### **Figura 191**

*Finalización de la exposición en la herramienta Scratch*

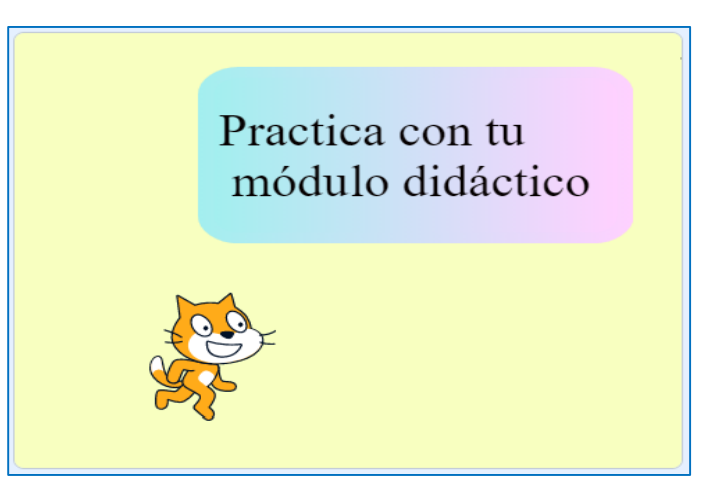

*Nota:* La figura muestra que ha finalizado satisfactoriamente la explicación de Conjuntos en la herramienta Scratch.

#### **3.2.4. Teorema de Pitágoras.**

En la décima guía didáctica del bloque de Geometría y medida que se encuentra en el Anexo N°20, se analizará el Teorema de Pitágoras, es decir, en todo triángulo rectángulo se cumple que, la suma de los cuadrados de las longitudes de sus catetos es igual al cuadrado de la longitud de su hipotenusa, es decir, si los lados del triángulo son a, b y c, se cumple que  $a^2 + b^2 = c^2$ . En este sentido, para pausar la exposición se diseñó un bloque de preguntas que surgen durante la explicación en las cuales el docente tiene una pausa, con el objetivo de ser más claro y preciso en responder las interrogantes de los estudiantes

Por lo tanto, los estudiantes tienen que estar atentos, para interactuar en la clase y de esta forma adquirir nuevos conocimientos. La Tabla 14 muestra las respuestas a las interrogantes planteadas en el tema de Teorema de Pitágoras.

### **Tabla 14**

| <b>BLOQUE</b>                | <b>UNIDAD</b>        | <b>ENLACE DE SCRATCH</b>                                                                                                    |
|------------------------------|----------------------|----------------------------------------------------------------------------------------------------|
| <b>GEOMETRÍA</b><br>Y MEDIDA | Teorema de Pitágoras | https://scratch.mit.edu/projects/794955395                                                                                                    |
|                              |                      | Pregunta 1. ¿Entendido el Teorema de Pitágoras?, al<br>responder No, se repite la explicación del tema. Si la<br>respuesta es Si continúa con la exposición.                       |
|                              |                      | Pregunta 2. ¿Está comprendido los elementos del triángulo<br>rectángulo?, al responder No, se repite la explicación del<br>tema. Si la respuesta es Si continúa con la exposición. |
|                              |                      | Pregunta 3 ¿Comprendiste las fórmulas? al responder No,<br>se repite la explicación del tema. Si la respuesta es Si<br>continúa con la exposición.                                 |
|                              |                      | Pregunta 4. ¿Comprendiste el ejercicio? al responder No,<br>se repite la explicación del tema. Si la respuesta es Si<br>continúa con la exposición.                                |
|                              |                      | Pregunta 5. ¿Comprendiste el ejercicio? al responder No,<br>se repite la explicación del tema. Si la respuesta es Si<br>continúa con la exposición.                                |

*Respuestas - Teorema de Pitágoras* 

*Nota:* Explicación de las respuestas a las preguntas de pausas creadas en la herramienta informática Scratch en el tema de Teorema de Pitágoras.

En ese sentido, se describirá como es la utilización de la herramienta Scratch para que los estudiantes puedan emplearla de una forma práctica. Para ello existen dos maneras de ingresar a esta herramienta informática:

1. **En línea. –** La herramienta está disponible desde el internet y se puede acceder mediante el siguiente enlace https://scratch.mit.edu/projects/794955395 este permite visualizar las instrucciones generales, notas y créditos como se observa en la Figura 192:

## **Figura 192**

*Scratch desde la web*

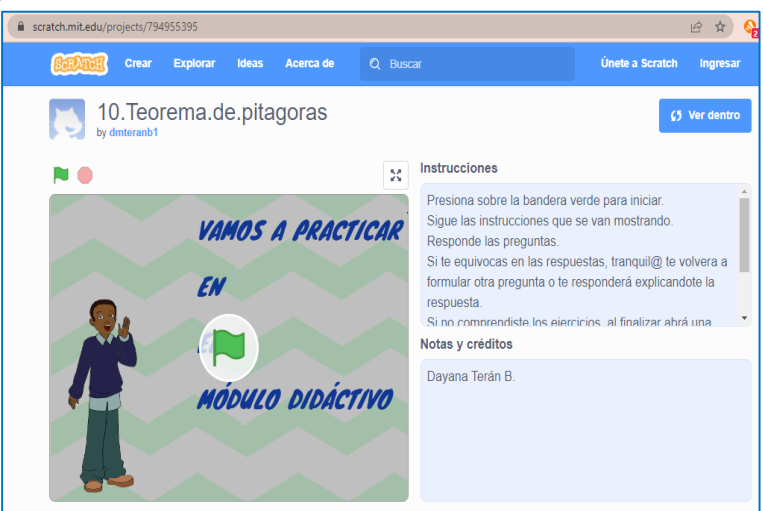

*Nota:* La figura muestra la interfaz gráfica de inicio de la herramienta informática Scratch mediante el enlace de la página Web.

2. **Instalación del programa Scratch. –** En caso de no contar con internet de manera permanente la herramienta Scratch se la puede instalar en la computadora donde se puede ejecutar y trabajar de igual forma que en línea. Para ello se debe descargar e instalar el programa. Posterior a esto se debe abrir el archivo del tema como se muestra en la Figura 193.

*Scratch desde la PC*

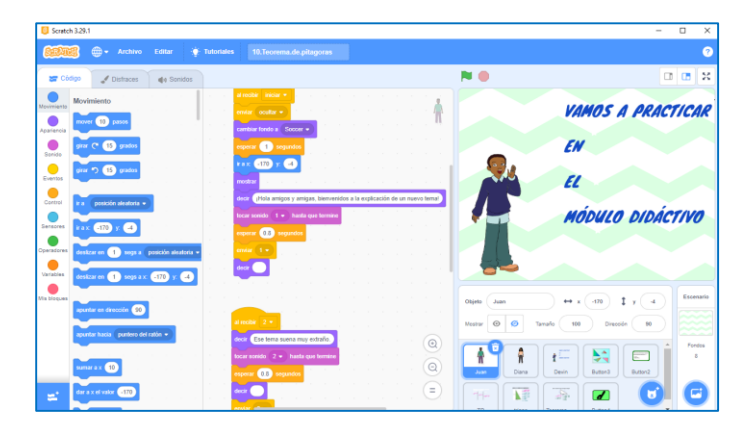

*Nota:* La figura muestra la interfaz gráfica de inicio y el lenguaje de programación de la herramienta Scratch instalada en la computadora.

Posteriormente, luego de conocer las dos formas con las que se puede trabajar en la herramienta Scratch, en necesario detallar el funcionamiento, considerando que, en cualquiera de los dos casos para dar inicio con la explicación del Teorema de Pitágoras, se tienen que dar clic en la bandera verde que se encuentra en la parte superior de la pantalla o en el centro, y para detener la explicación hay que dar clic en el círculo rojo que se encuentra en la parte superior de la pantalla.

Para iniciar con la explicación se debe presionar la tecla de la letra d, si se encuentra en una computadora; en el caso de realizarlo desde una Tablet o en un celular se debe hacer clic en la letra d que aparece en la pantalla como se muestra en la Figura 194.

### **Figura 194**

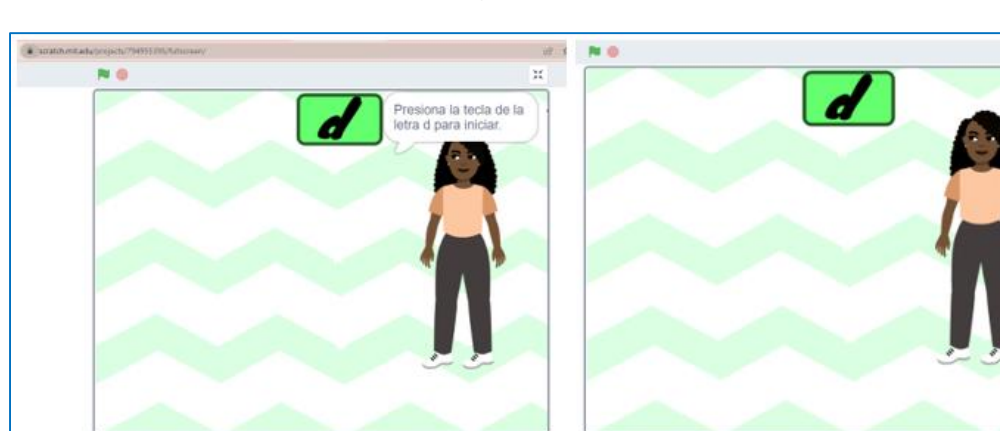

*Indicación del inicio del tema Teorema de Pitágoras*

*Nota:* La figura muestra la interfaz gráfica para presionar la letra d, e iniciar la exposición del sexto tema.

Para esta exposición se utilizan personajes de diferentes etnias del Ecuador mientras que para los paisajes se utilizan canchas de fútbol y pizarras.

En este contexto, se inicia la explicación con la bienvenida y presentación del tema que se va a exponer, como se muestra en la Figura 195.

# **Figura 195**

*Presentación del tema Teorema de Pitágoras*

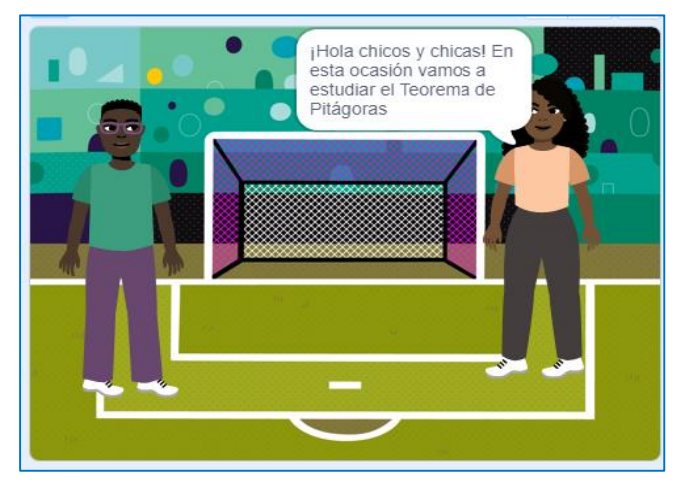

*Nota:* La figura muestra la interfaz gráfica sobre la presentación del tema que se va a exponer.

En este contexto, se inicia la exposición sobre el Teorema de Pitágoras, recordando en qué tipo de triángulos se va a emplear como se muestra en la Figura 196.

### **Figura 196**

*Aplicación del Teorema de Pitágoras*

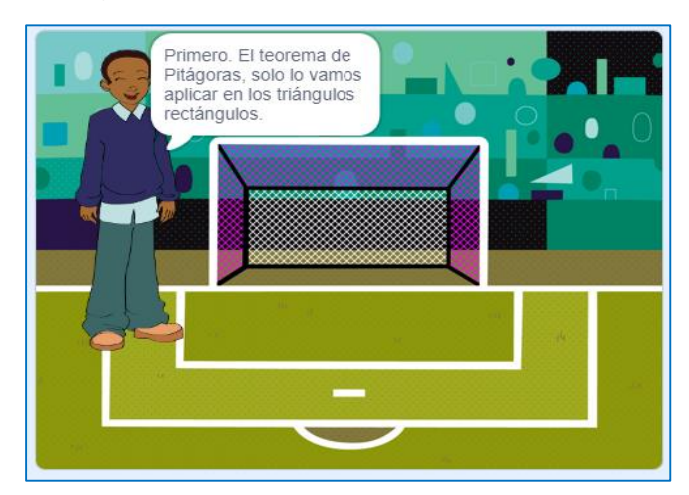

*Nota:* La figura muestra la interfaz gráfica de los casos en los que se aplica el Teorema de Pitágoras.

Seguidamente se explica sobre los ángulos de un triángulo rectángulo, la suma total de ellos y se ejemplifica diferentes triángulos rectángulos como se muestra en las Figuras 197 y 198.

# **Figura 197**

*Definición del triángulo rectángulo*

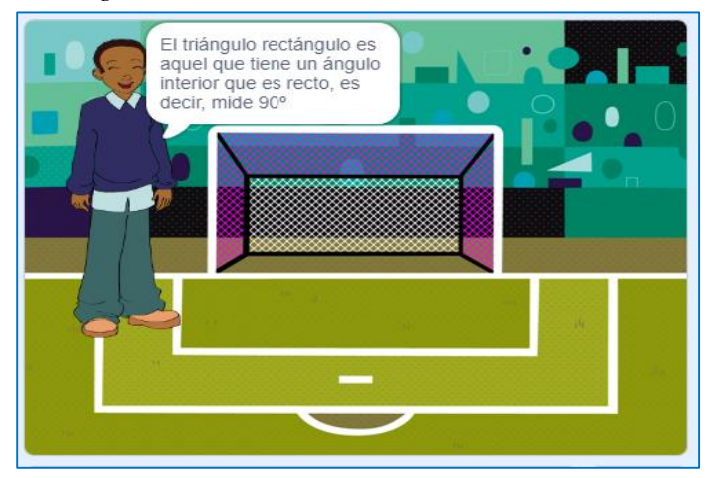

*Nota:* La figura muestra la interfaz gráfica del concepto del triángulo rectángulo

### **Figura 198**

*Descripción de la suma de ángulos*

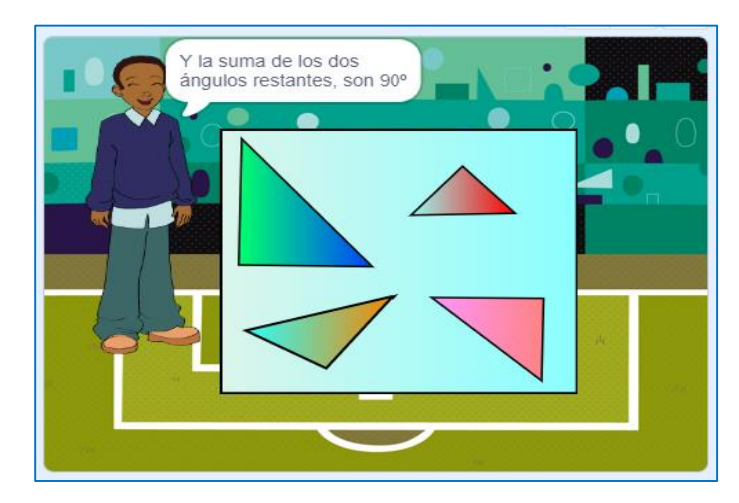

*Nota:* La figura muestra la interfaz gráfica sobre los ángulos del triángulo rectángulo.

Después de la explicación de los conocimientos previos, se inicia la exposición detallando que es el Teorema de Pitágoras y los elementos que lo conforman. Este teorema es uno de los más importantes en matemáticas y es una de las bases de la trigonometría. Después de la exposición teórica se realiza la pregunta de comprensión, como se muestra en la Figura 199 y 200.

*Elementos del Teorema de Pitágoras*

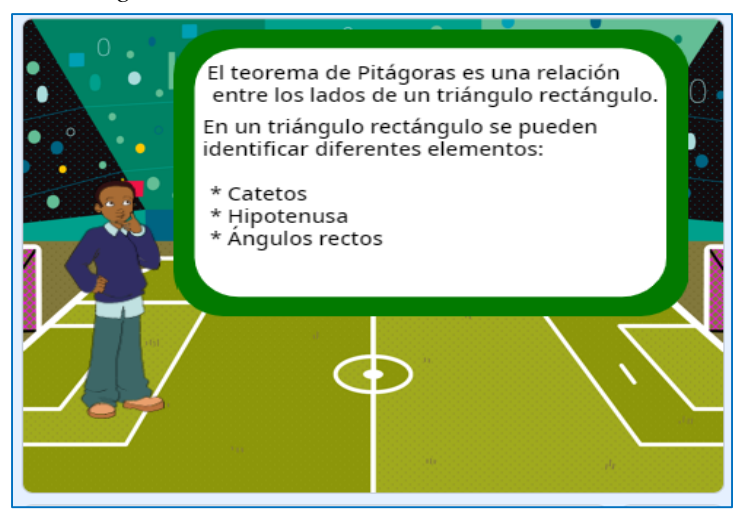

*Nota:* La figura muestra la interfaz gráfica sobre la explicación del Teorema de Pitágoras.

### **Figura 200**

*Interrogante para el estudiante*

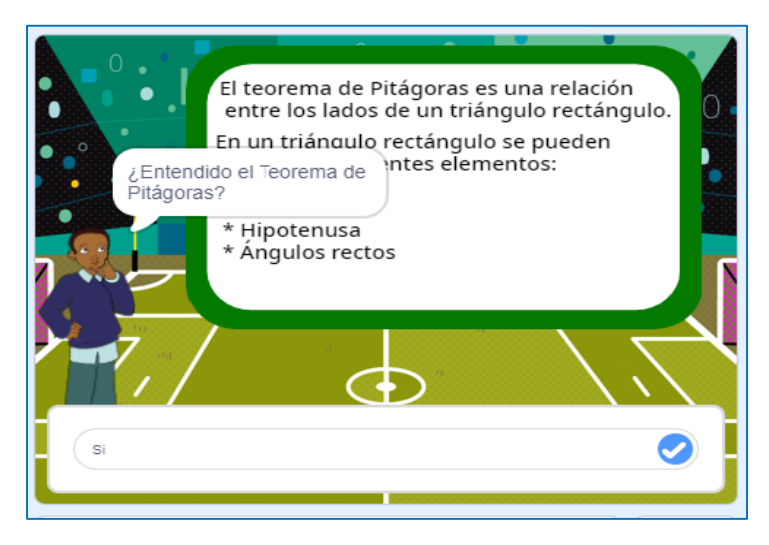

*Nota:* La figura muestra la interfaz gráfica de la interrogante planteada a los estudiantes, sobre la comprensión del Teorema de Pitágoras.

Después de ello se expone cada uno de los elementos del triángulo rectángulo y la respectiva pregunta de comprensión, como se muestra en la Figura 201.

*Pregunta planteada al estudiante*

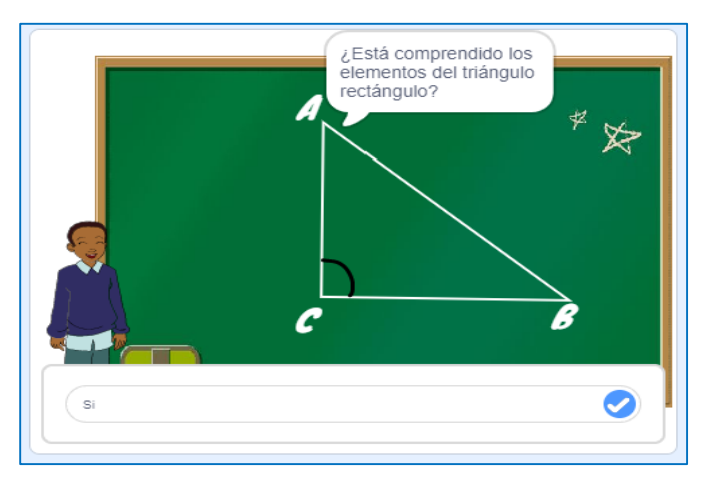

*Nota:* La figura muestra la interfaz gráfica de la interrogante planteada a los estudiantes, sobre la exposición de los elementos del triángulo rectángulo.

De acuerdo con la descripción, se detalla que la hipotenusa de un triángulo rectángulo es siempre el lado opuesto al ángulo recto. Es el lado más grande de un triángulo rectángulo. Los otros dos lados se llaman cateto opuesto y adyacente. Los nombres están dados por su relación con respecto a un ángulo. Como se muestran en la Figura 202.

### **Figura 202**

*Identificación de los catetos*

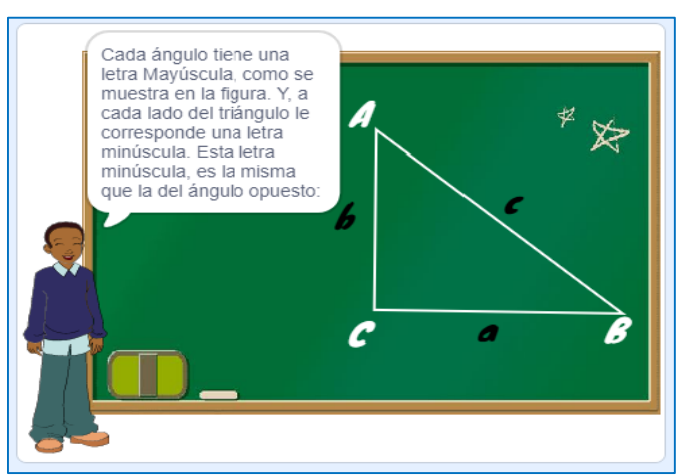

*Nota:* La figura muestra la interfaz gráfica de como nombrar a cada uno de los catetos, hipotenusa y ángulos que forman el triángulo rectángulo.

Posterior a la explicación se exponen la formula general del Teorema de Pitágoras como se muestra en la Figura 203.

cateto 1 'aotenusa a r

*Descripción y representación del Teorema de Pitágoras*

*Nota:* La figura muestra la interfaz gráfica de la fórmula del Teorema de Pitágoras.

Con la descripción de los elementos que conforman un triángulo rectángulo, se presenta las fórmulas directas para hallar la hipotenusa y los catetos, como se muestra en las Figuras 204, 205 y 206.

## **Figura 204**

*Fórmula para el cálculo de la hipotenusa*

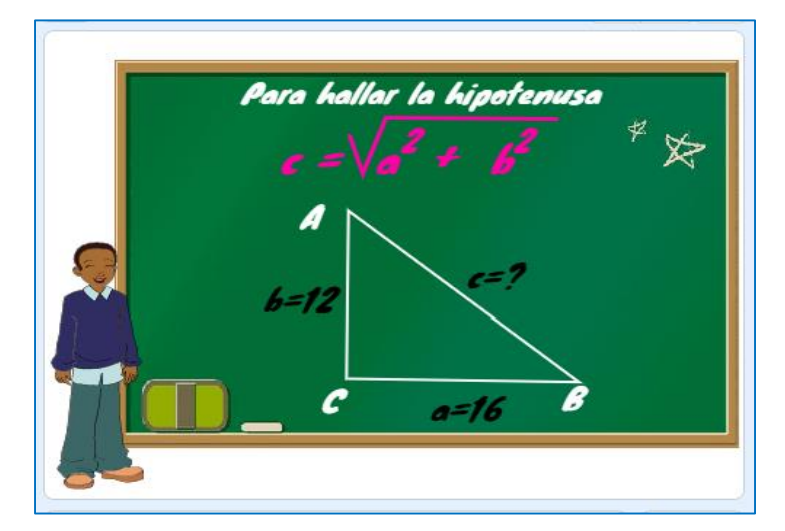

*Nota:* La figura muestra la interfaz gráfica de la fórmula del cálculo de la hipotenusa.

*Fórmula para el cálculo del cateto a*

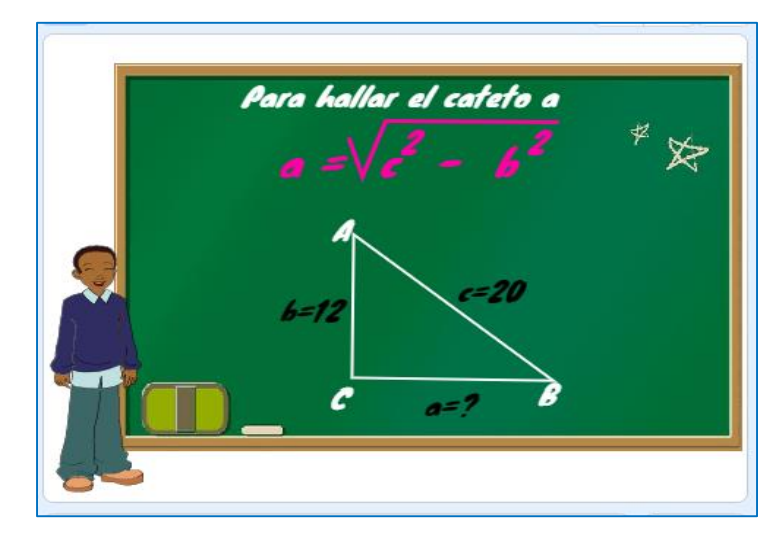

*Nota:* La figura muestra la interfaz gráfica de la fórmula del cálculo del cateto a.

### **Figura 206**

*Fórmula para el cálculo del cateto b*

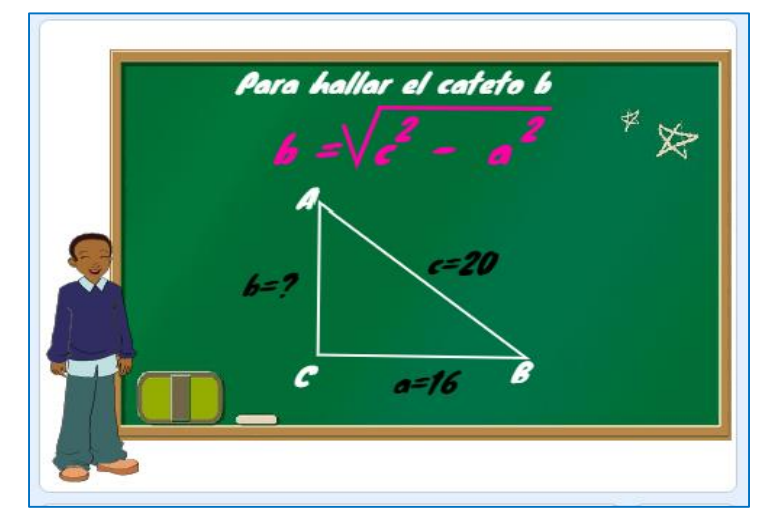

*Nota:* La figura muestra la interfaz gráfica de la fórmula del cálculo del cateto b.

Para concluir con la exposición se presenta una tabla comparativa de las fórmulas para calcular cada uno de los elementos del triángulo rectángulo, así como la respectiva pregunta de comprensión de las fórmulas. Para continuar la exposición responder Si, como se muestra en la Figura 207.

*Interrogante al estudiante*

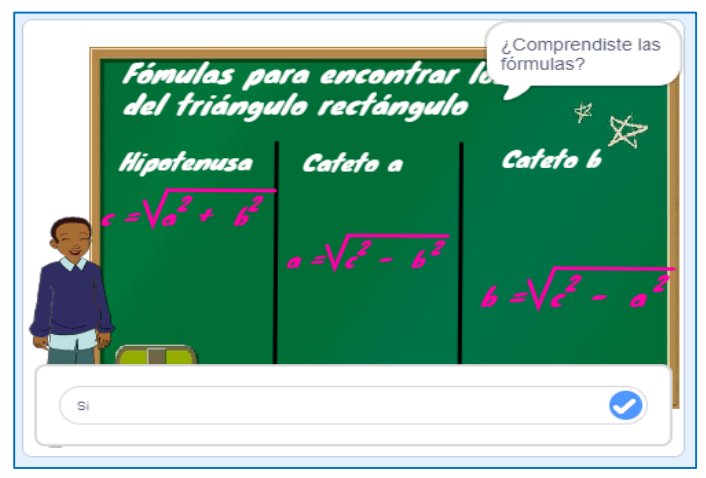

*Nota:* La figura muestra la interfaz gráfica de la pregunta al estudiante la comprensión de las fórmulas para el cálculo de la hipotenusa y los catetos

Después de exponer las fórmulas es necesario realizar ejercicios prácticos que permitan aplicar las fórmulas enseñadas a los estudiantes como se muestra en las Figuras 208 y 210. Cabe mencionar que después de cada exposición de la resolución de los ejercicios se plantean preguntas de comprensión de la resolución de los ejercicios como se muestra en las Figuras 209 y 211. Responder Si para continuar con la exposición.

### **Figura 208**

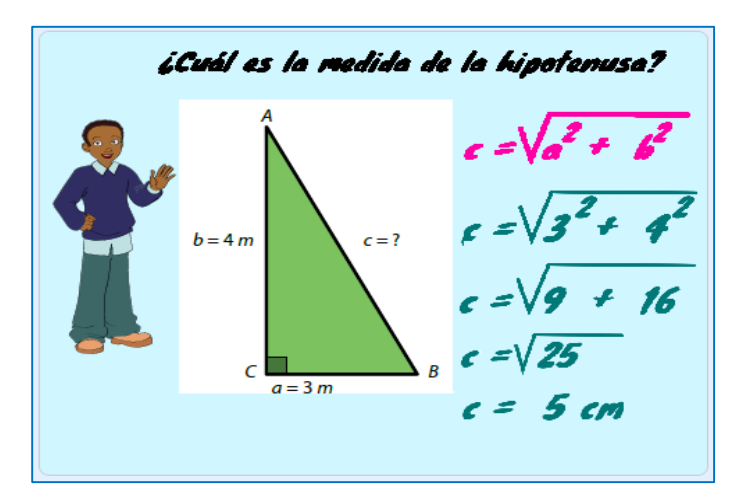

*Ejercicio planteado para el cálculo de la hipotenusa*

*Nota:* La figura muestra la interfaz gráfica del ejercicio planteado para el cálculo de la hipotenusa.

*Interrogante planteada al estudiante*

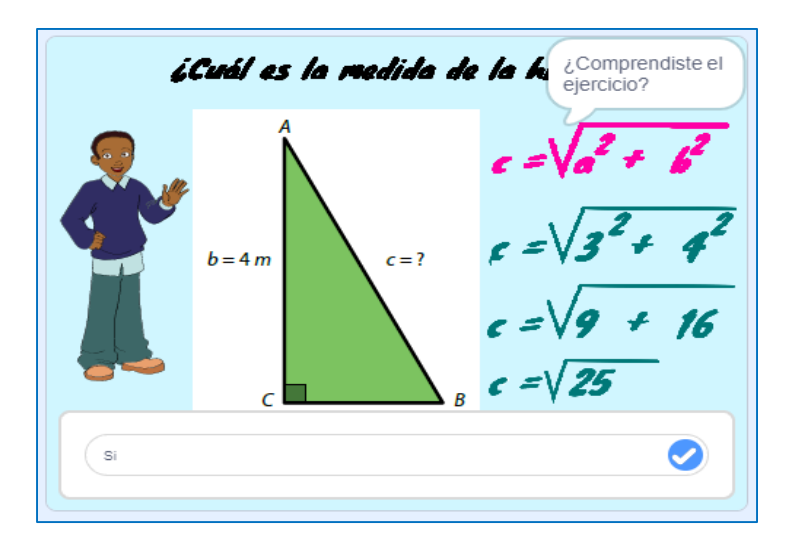

*Nota:* La figura muestra la interfaz gráfica de la interrogante al estudiante del ejercicio planteado para el cálculo de la hipotenusa. Si la respuesta es No, se repite la explicación del ejercicio.

### **Figura 210**

*Ejercicio propuesto para el cálculo del cateto*

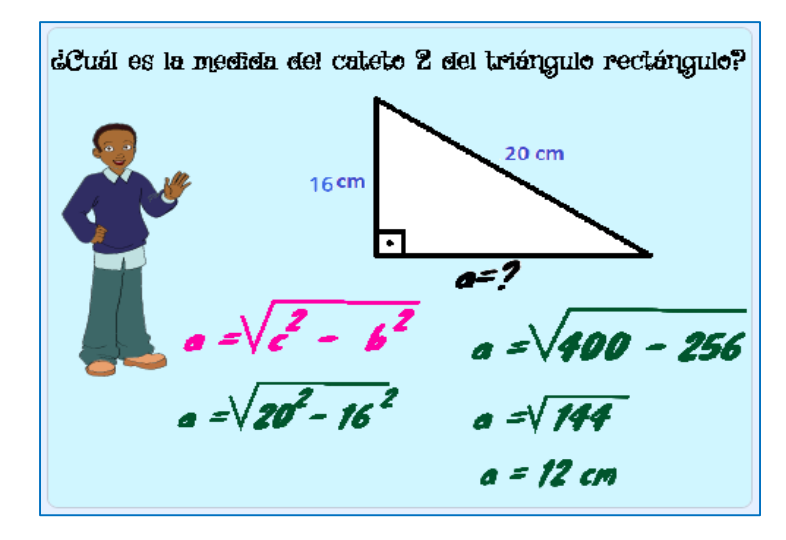

*Nota:* La figura muestra la interfaz gráfica del ejercicio planteado para el cálculo del cateto.

*Pregunta propuesta al estudiante*

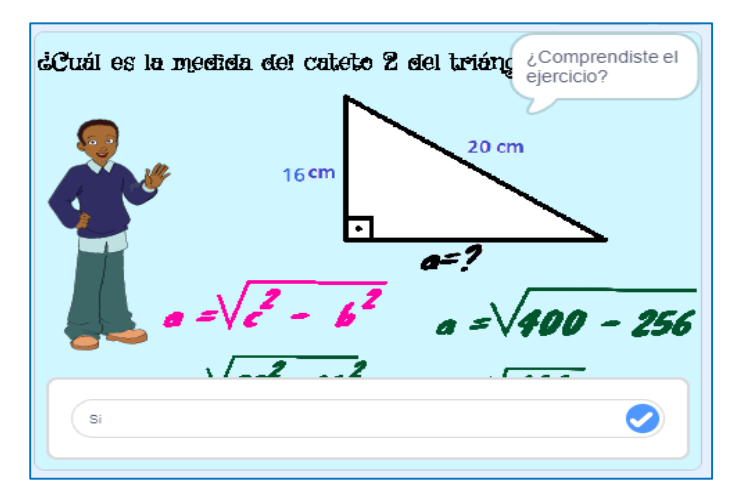

*Nota:* La figura muestra la interfaz gráfica de la interrogante al estudiante del ejercicio planteado para el cálculo del cateto

En consecuencia, a lo antes descrito la herramienta Scratch, finaliza la exposición, indicando que se ha terminado la fase de conceptualización por lo que es necesario empezar a realizar los ejercicios con el Módulo Didáctico Electrónico Táctil (Arduino Mega), como muestra la Figura 212.

### **Figura 212**

*Finalización de la exposición en la herramienta Scratch*

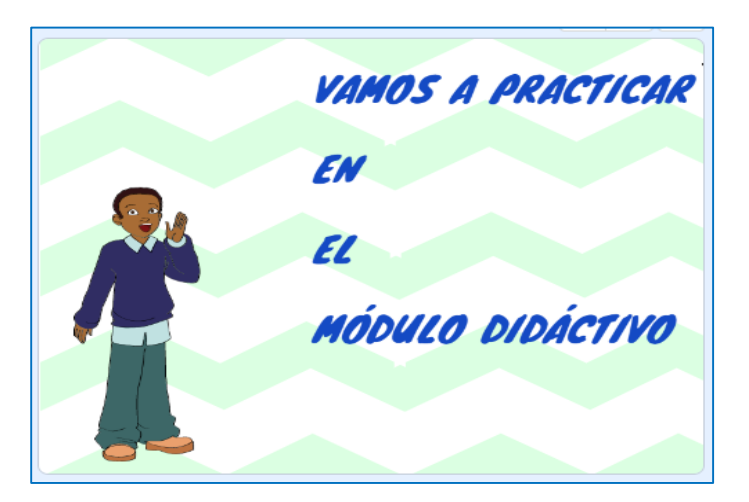

*Nota:* La figura muestra la interfaz gráfica donde indica que ha finalizado satisfactoriamente la explicación del Teorema de Pitágoras en la herramienta Scratch.

# *3.3. Fase de aplicación*

Una vez finalizada la explicación sobre la fase de desarrollo mediante la herramienta informática Scratch, se procede a trabajar con el módulo didáctico electrónico táctil, donde los estudiantes realizan los ejercicios prácticos de una manera lúdica, participativa e interactiva que les permita poner en práctica todo lo aprendido en la fase de desarrollo.

# **3.3.1. Encendido del Módulo Didáctico Electrónico Táctil (Arduino Mega).**

El módulo didáctico electrónico táctil, funciona con un adaptador de alimentación AC/DC de 5 V y 12 A el cual alimenta a todo el circuito electrónico y a la placa madre. Para ello el módulo didáctico viene incorporado con dicho adaptador por lo cual solo se debe conectar a un tomacorriente de 110/120V.

El módulo didáctico electrónico táctil, consta de un botón de encendido y apagado en la parte lateral izquierda como se muestra en la Figura 213. Una vez encendido, se muestra la pantalla de inicio y emite un mensaje de voz con la bienvenido e indicaciones, aquí directamente está detallado una caratula descriptiva, como se muestra en la Figura 214:

# **Figura 213**

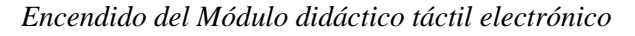

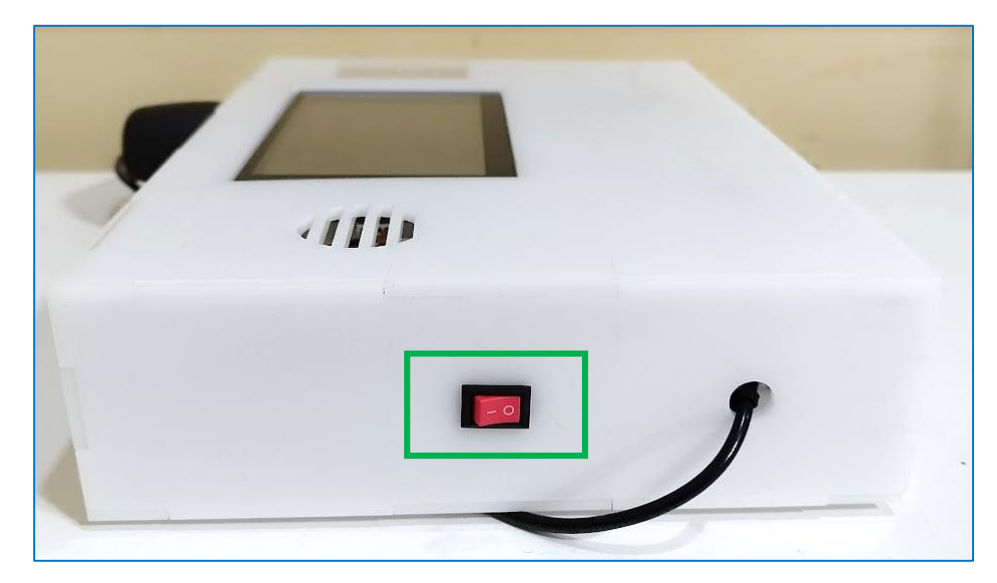

*Nota:* La figura muestra el lugar donde se encuentra el botón de encendido del módulo didáctico electrónico.

*Pantalla de Inicio Módulo Didáctico Arduino*

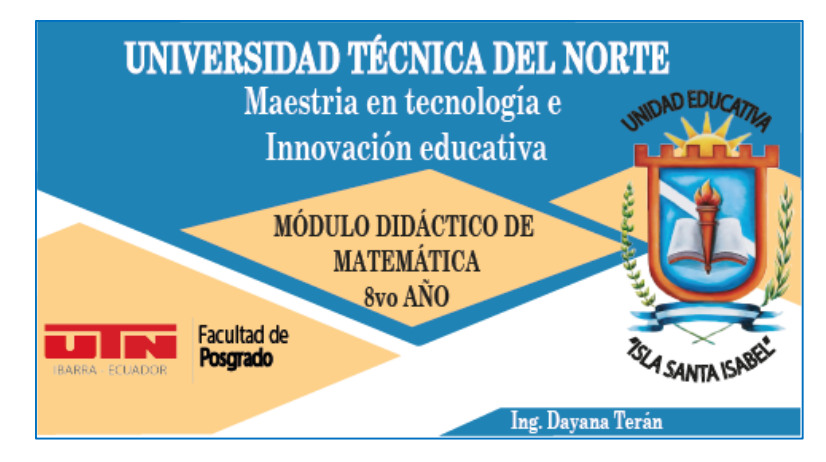

*Nota:* La figura muestra la interfaz gráfica de la carátula de presentación del Módulo Didáctico Electrónico Táctil de Matemática (Arduino Mega)

## **3.3.2. Visualización de los bloques del Módulo Didáctico Electrónico Táctil.**

Posterior a la visualización de la presentación de bienvenida automáticamente se muestra en la pantalla del módulo didáctico electrónico táctil el menú con los ejes temáticos o bloques de la asignatura de matemática que son: Aritmética, Álgebra y funciones, Geometría y medida y Estadística y probabilidad, con las que los estudiantes realizarán ejercicios y fortalecerán el aprendizaje de la matemática, como se muestra en la Figura 215:

# **Figura 215**

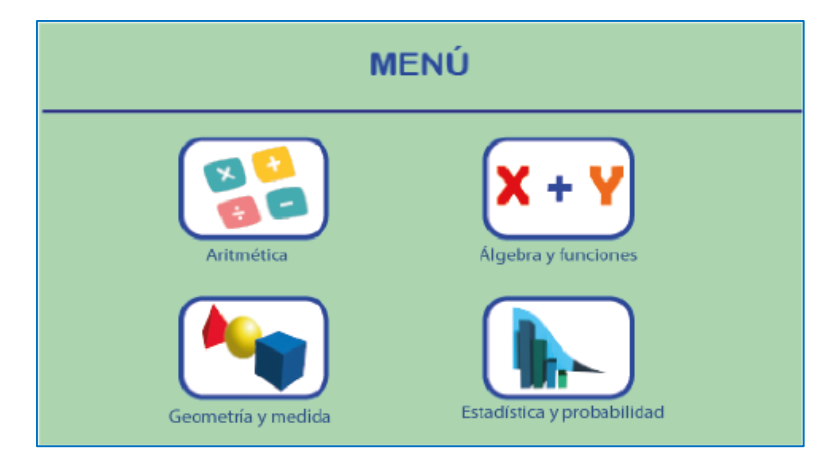

*Menú del Módulo didáctico electrónico táctil.*

*Nota:* La figura detalla la interfaz gráfica de los cuatro bloques de la asignatura de matemática configurados en el Módulo Didáctico Electrónico Táctil de Matemática (Arduino Mega)
### **3.3.3. Bloque de Geometría y medida.**

Para acceder al bloque de Geometría y medida se debe seleccionar en el menú de la pantalla táctil del módulo didáctico electrónico, el cual se encuentra configurado con cuatro unidades para ser trabajadas con los estudiantes y de esta forma reforzar el aprendizaje en la Clasificación de triángulos y polígonos, Puntos y líneas notables del triángulo, Conjuntos y Teorema de Pitágoras, como se detalla en la Figura 216.

### **Figura 216**

*Bloque de Geometría y medida*

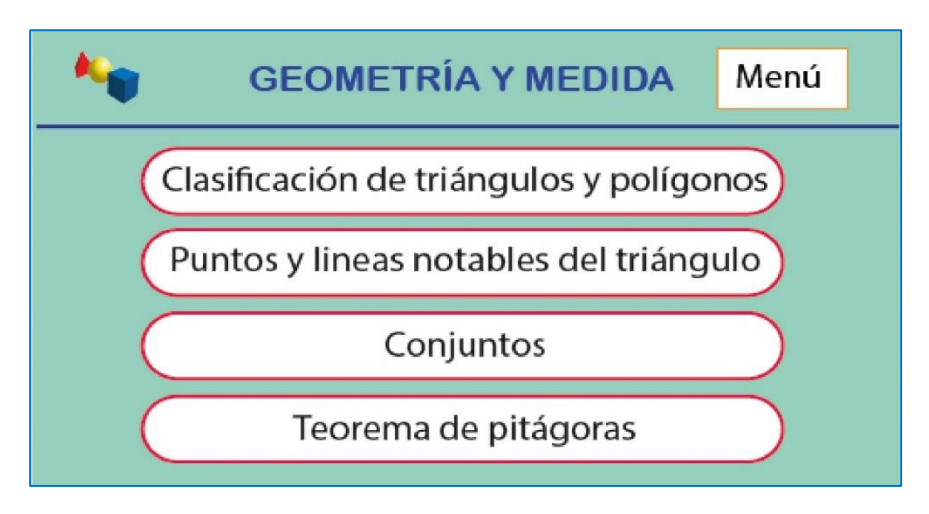

*Nota:* La figura detalla la interfaz gráfica del bloque de Geometría y medida con las cuatro unidades que se trabajarán con los estudiantes.

## *3.3.3.1. Clasificación de triángulos y polígonos.*

Para iniciar es necesario seleccionar en la pantalla Módulo Didáctico Electrónico Táctil de Matemática (Figura 216), la unidad de Clasificación de triángulos y polígonos y automáticamente se muestra en la pantalla el primer ejercicio para el cálculo del área del triángulo mostrado en la pantalla táctil, como se detalla en la Figura 217. El estudiante debe calcular el área y colocar la respuesta presionando las teclas que se encuentran en la pantalla. Si la respuesta del ejercicio es correcta, se enciende la matriz de leds en forma de una flecha hacia arriba y el módulo mp3 activa un sonido de afirmación. Si la respuesta es incorrecta se enciende una flecha hacia abajo y un sonido de equivocación. Una vez que ya haya resuelto el ejercicio, en la parte inferior izquierda se encuentra un botón (Siguiente ejercicio) que nos muestra otro ejercicio perteneciente a esa unidad

como se muestra en la Figura 218. De la misma manera, el estudiante debe resolver el ejercicio y colocar la respuesta presionando las teclas que se encuentran en la pantalla. Si la respuesta del ejercicio es correcta, se enciende la matriz de leds en forma de una flecha hacia arriba y el módulo mp3 activa un sonido de afirmación. Si la respuesta es incorrecta se enciende una flecha hacia abajo y un sonido de equivocación. Para salir de esta pantalla se debe presionar la tecla del menú que se encuentra en la parte superior derecha, la cual nos dirige a la pantalla de la Figura 215.

## **Figura 217**

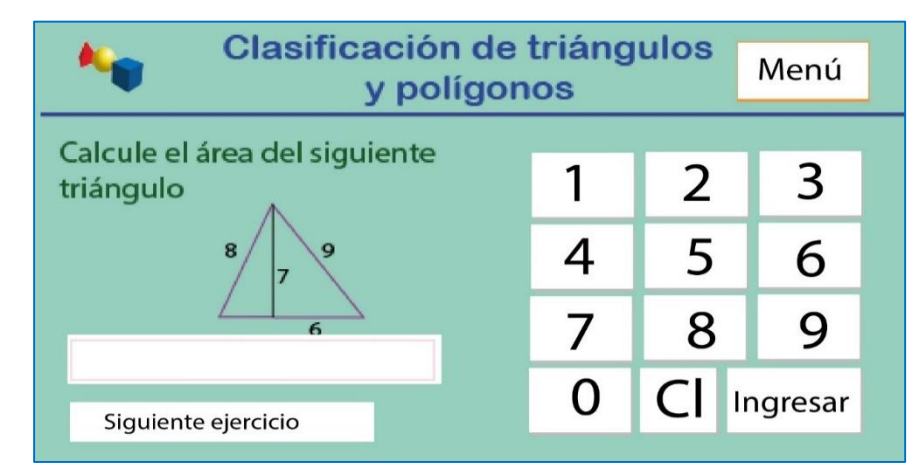

*Primer ejercicio del cálculo del área de un triangulo*

*Nota:* La figura detalla la interfaz gráfica del primer ejercicio a ser resuelto por el estudiante en la unidad de clasificación de triángulos y polígono.

### **Figura 218**

*Segundo ejercicio del cálculo de las diagonales de un polígono*

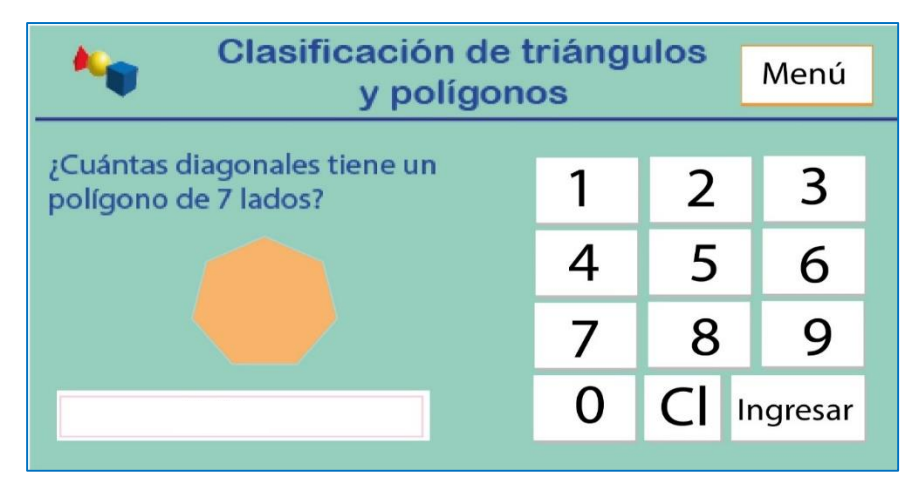

*Nota:* La figura detalla la interfaz gráfica del segundo ejercicio a ser resuelto por el estudiante en la unidad de clasificación de triángulos y polígono.

### *3.3.3.2. Puntos y líneas notables.*

Para iniciar es necesario seleccionar en la pantalla Módulo Didáctico Electrónico Táctil de Matemática (Arduino Mega), la unidad de puntos y líneas notables de un triángulo y automáticamente se muestra la pantalla con el primer ejercicio, como se detallan en la Figura 219. El estudiante debe resolver el ejercicio y colocar la respuesta presionando las teclas que se encuentran en la pantalla. Si la respuesta del ejercicio es correcta, se enciende la matriz de leds en forma de una flecha hacia arriba y el módulo mp3 activa un sonido de afirmación. Si la respuesta es incorrecta se enciende una flecha hacia abajo y un sonido de equivocación. Una vez que ya haya resuelto el ejercicio, en la parte inferior derecha se encuentra un botón (Siguiente ejercicio) que nos muestra otro ejercicio perteneciente a esa unidad como se muestra en la Figura 220. Al igual que en el primer ejercicio el estudiante debe escribir la respuesta que crea correcta. Para salir de esta pantalla se debe presionar la tecla del menú que se encuentra en la parte superior derecha, la cual nos dirige a la pantalla de la Figura 215.

### **Figura 219**

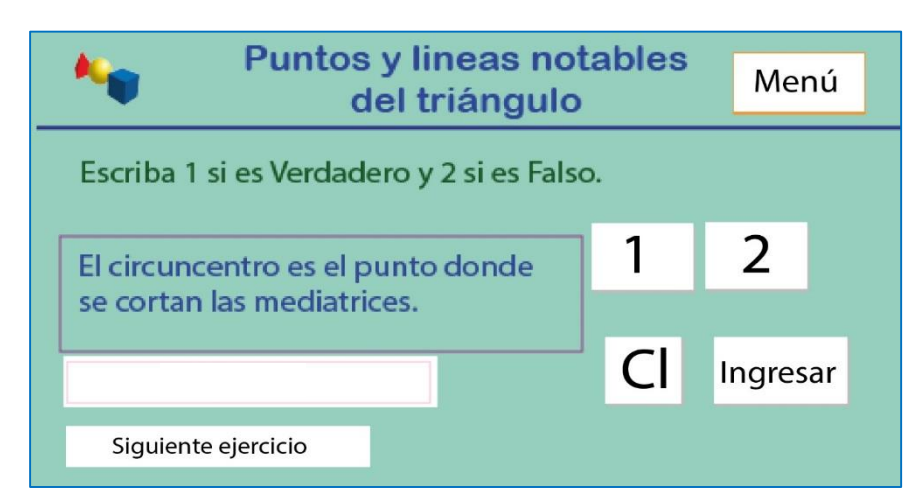

*Primer ejercicio - Puntos y líneas notables del triángulo*

*Nota:* La figura detalla la interfaz gráfica del primer ejercicio a ser resuelto por el estudiante en la unidad de Puntos y líneas notables del triángulo.

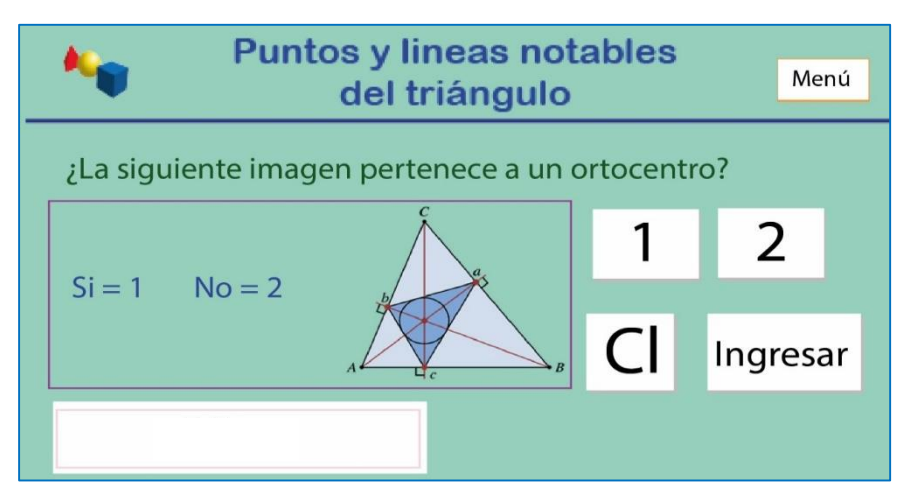

*Segundo ejercicio – Puntos y líneas notables del triángulo*

*Nota:* La figura detalla la interfaz gráfica del segundo ejercicio a ser resuelto por el estudiante en la unidad de puntos y líneas notables del triángulo

### *3.3.3.3. Conjuntos.*

Para iniciar es necesario seleccionar en la pantalla Módulo Didáctico Electrónico Táctil de Matemática (Figura 216), la unidad de Conjuntos y automáticamente se muestra la pantalla con el primer ejercicio, como se detallan en la Figura 221. El estudiante debe resolver el ejercicio y colocar la respuesta presionando las teclas que se encuentran en la pantalla. Si la respuesta del ejercicio es correcta, se enciende la matriz de leds en forma de una flecha hacia arriba y el módulo mp3 activa un sonido de afirmación. Si la respuesta es incorrecta se enciende una flecha hacia abajo y un sonido de equivocación. Una vez que ya haya resuelto el ejercicio, en la parte inferior derecha se encuentra un botón (Siguiente ejercicio) que nos muestra otro ejercicio perteneciente a esa unidad como se muestra en la Figura 222. Al igual que en el primer ejercicio el estudiante debe escribir la respuesta que crea correcta. Para salir de esta pantalla se debe presionar la tecla del menú que se encuentra en la parte superior derecha, la cual nos dirige a la pantalla de la Figura 216.

*Primer ejercicio de los conjuntos*

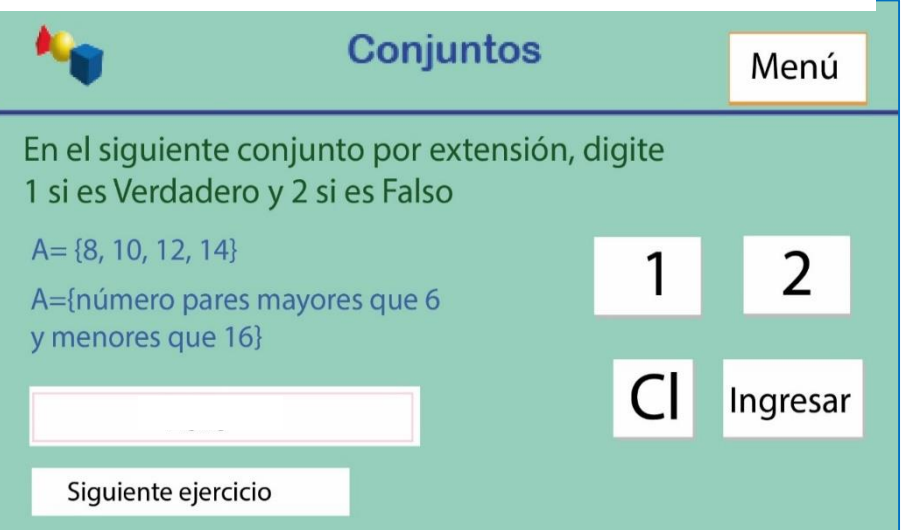

*Nota:* La figura detalla la interfaz gráfica del primer ejercicio a ser resuelto por el estudiante en la unidad de los conjuntos.

# **Figura 222**

*Segundo ejercicio de los conjuntos*

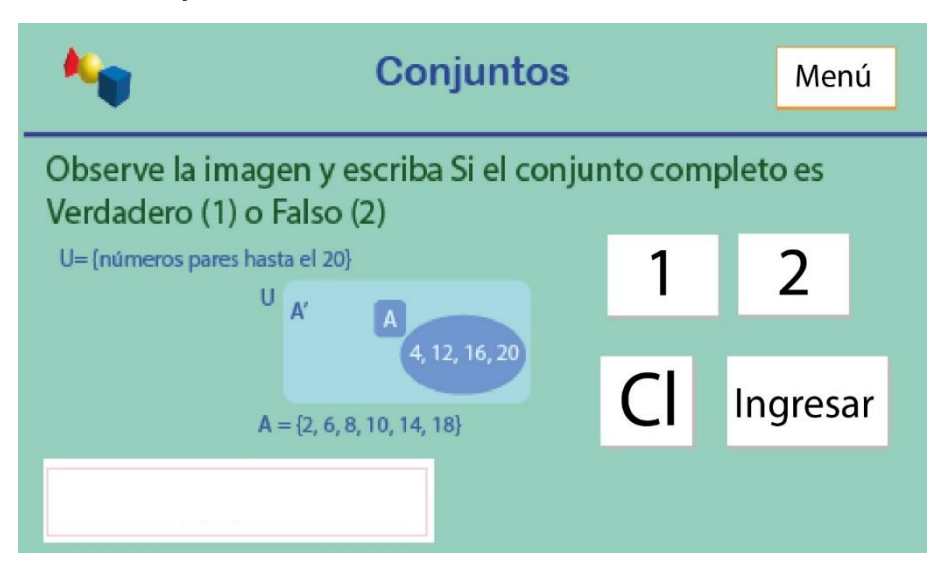

*Nota:* La figura detalla la interfaz gráfica del segundo ejercicio a ser resuelto por el estudiante en la unidad de los conjuntos.

### *3.3.3.4. Teorema de Pitágoras.*

Para iniciar es necesario seleccionar en la pantalla Módulo Didáctico Electrónico Táctil de Matemática (Figura 216), la unidad de Teorema de Pitágoras y automáticamente se muestra la pantalla con el primer ejercicio, como se detallan en la Figura 223. El estudiante debe resolver el ejercicio y colocar la respuesta presionando las teclas que se encuentran en la pantalla. Si la respuesta del ejercicio es correcta, se enciende la matriz de leds en forma de una flecha hacia arriba y el módulo mp3 activa un sonido de afirmación. Si la respuesta es incorrecta se enciende una flecha hacia abajo y un sonido de equivocación. Una vez que ya haya resuelto el ejercicio, en la parte inferior derecha se encuentra un botón (Siguiente ejercicio) que nos muestra otro ejercicio perteneciente a esa unidad como se muestra en la Figura 224. Al igual que en el primer ejercicio el estudiante debe escribir la respuesta que crea correcta. Para salir de esta pantalla se debe presionar la tecla del menú que se encuentra en la parte superior derecha, la cual nos dirige a la pantalla de la Figura 216.

### **Figura 223**

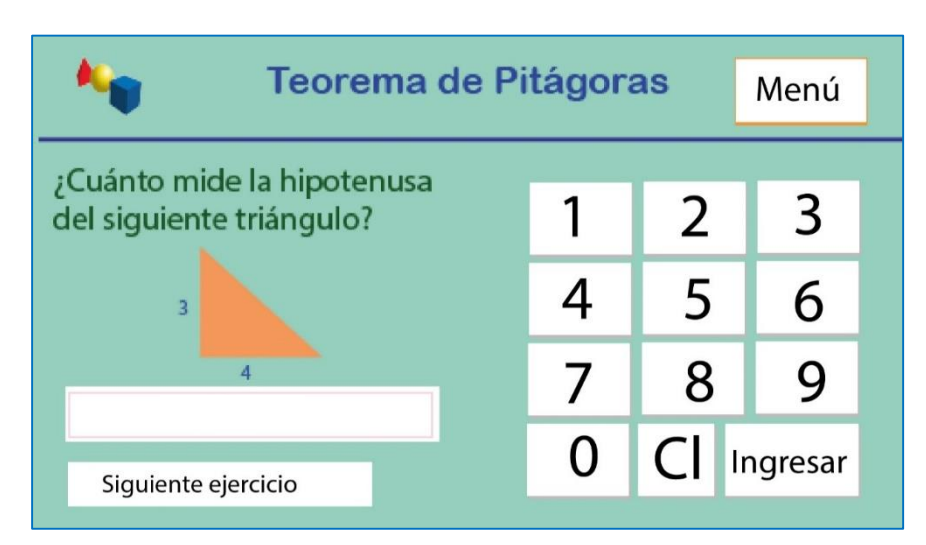

*Primer ejercicio del Teorema de Pitágoras*

*Nota:* La figura detalla la interfaz gráfica del primer ejercicio a ser resuelto por el estudiante en la unidad del Teorema de Pitágoras

*Segundo ejercicio del Teorema de Pitágoras*

| <b>Teorema de Pitágoras</b>                        |   |                | Menú     |
|----------------------------------------------------|---|----------------|----------|
| ¿Cuánto mide la cateto<br>del siguiente triángulo? |   | $\overline{2}$ | 3        |
| 8<br>10                                            |   | 5              | Ⴌ        |
|                                                    |   | 8              | Q        |
|                                                    | 0 |                | Ingresar |

*Nota:* La figura detalla la interfaz gráfica del segundo ejercicio a ser resuelto por el estudiante en la unidad del Teorema de Pitágoras

# *3.4. Fase de Cierre*

Finalmente, en la fase de cierre se llevan a cabo las evaluaciones diagnósticas y sumativas de los conocimientos adquiridos por parte de los estudiantes dentro de todos los temas del bloque de Geometría y Medida es aquí donde se evidenciará el grado de asimilación de los conocimientos del tema impartido, es importante indicar que durante esta explicación el docente tiene que aplicar la metodología Experimentación, Reflexión, Conceptualización y Aplicación - ERCA. En este sentido, se detallan las evaluaciones planteadas para las guías didácticas siete, ocho, nueve y diez. Las evaluaciones diagnósticas y sumativas se encuentran en los Anexos  $N^{\circ}$  8 (Evaluación Diagnóstica 2) y el N° 10 (Evaluación Sumativa 2) respectivamente.

### **4. Bloque de Probabilidad y Estadística**

En el bloque de Probabilidad se trabajará con los temas de Introducción a la estadística y Frecuencias absolutas y relativas para datos no agrupados en tablas de frecuencias, en este sentido, se realizará la descripción de dos guías didácticas, basadas fundamentalmente en enseñar a los estudiantes a comprender la estadística, tipos de variables, elementos necesarios para realizar una investigación, tablas y gráficas donde se puede representar la información, donde se analizará la frecuencia absoluta siendo el número de veces que se repite algo y la frecuencia relativa que es la proporción que representa la frecuencia absoluta en relación con el total, con la finalidad de solucionar problemas de la vida cotidiana.

# *4.1. Fase de Inicio*

En la fase de inicio se dará a conocer los contenidos de cada bloque y unidad de matemática a ser descritas en cada guía didáctica con se detalla en la Tabla 15:

### **Tabla 15**

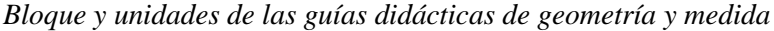

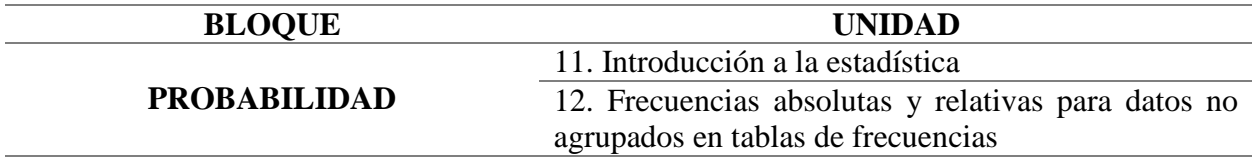

*Nota:* Temas para la elaboración de las guías didácticas bloque cuatro.

Como se muestra en la Tabla 15, estas guías didácticas fueron seleccionadas en función de los temas que los estudiantes presentan mayor dificultad, por lo tanto, para que sean comprendidos se aplicaron las herramientas tecnológicas Scratch y Arduino, que permite impartir las clases de forma didáctica y lúdica para que los estudiantes profundicen y desarrollen un aprendizaje significativo y puestos en práctica en las diferentes actividades desarrolladas en el aula.

# *4.2. Fase de desarrollo*

## **4.2.1. Introducción a la estadística.**

En la onceava guía didáctica del bloque de Probabilidad que se encuentra en el Anexo N°21, se analizará la Introducción a la Estadística, que permite la recolección, ordenamiento, representación, análisis e interpretación de datos cuantitativos y cualitativos generados en una investigación sobre hechos, individuos o grupos de estos, para deducir de ello conclusiones precisas o estimaciones futuras. En este sentido, durante la explicación se realizarán diferentes interrogantes a los estudiantes, para interactuar en la clase y de esta forma adquirir nuevos conocimientos, es importante que el docente realice la retroalimentación del tema o conteste las interrogantes que tengan los estudiantes.

Cabe mencionar que se diseñó preguntas de pausa las cuales surgen durante la exposición, donde el docente puede ser más claro en la exposición. En la Tabla 16 se encuentra en enlace y las respuestas para este tema.

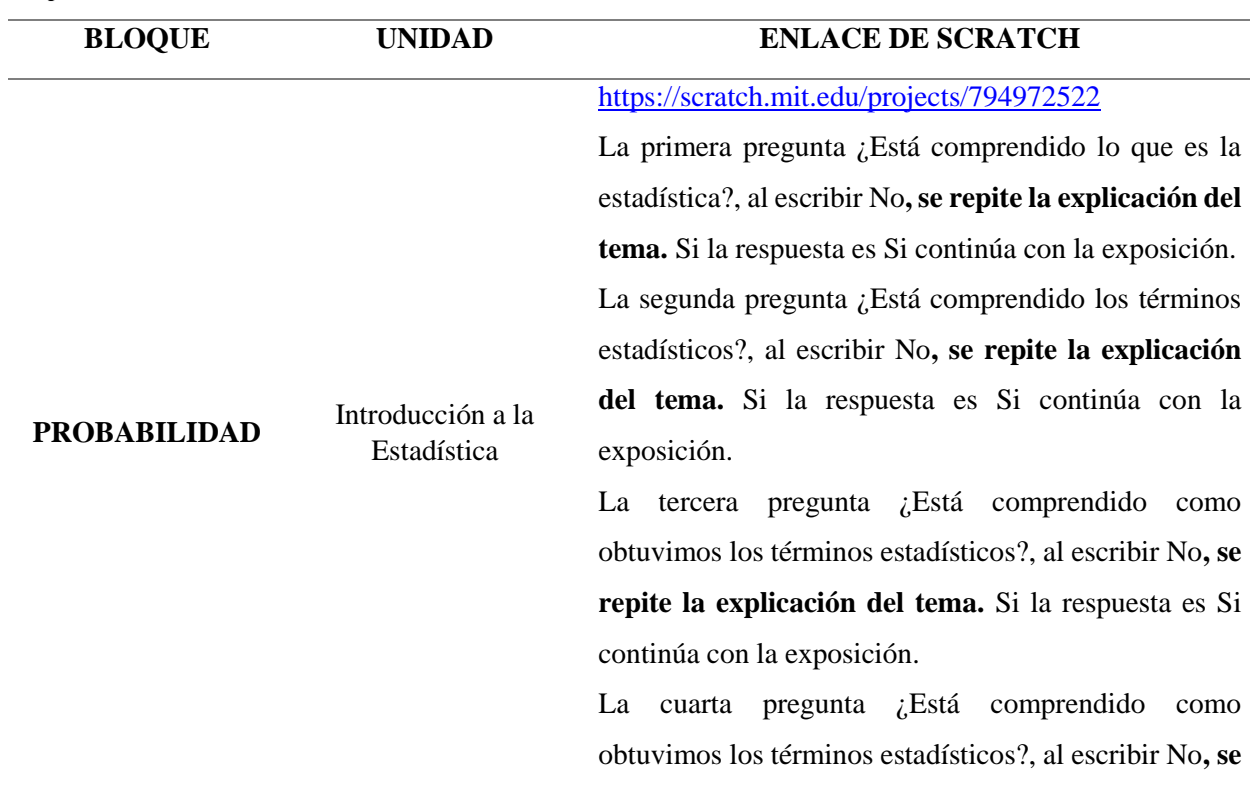

#### **Tabla 16**

*Respuestas - Introducción a la Estadística* 

*Nota:* Explicación de las respuestas a las preguntas de pausas creadas en la herramienta informática Scratch en el tema de introducción a la estadística.

En ese sentido, se describirá como es la utilización de la herramienta Scratch para que los estudiantes puedan emplearla de una forma práctica. Para ello existen dos maneras de ingresar a esta herramienta informática:

**1. En línea. –** La herramienta está disponible desde el internet y se puede acceder mediante el siguiente enlace<https://scratch.mit.edu/projects/794972522> este permite visualizar las instrucciones generales, notas y créditos como se observa en la Figura 225:

## **Figura 225**

*Scratch desde la web*

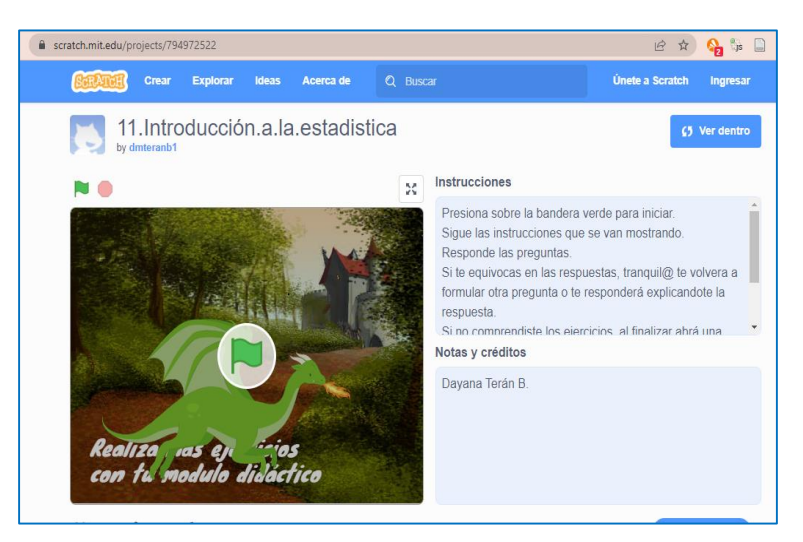

*Nota:* La figura muestra la interfaz gráfica de inicio de la herramienta informática Scratch mediante el enlace de la página Web.

**2. Instalación del programa Scratch. –** En caso de no contar con internet de manera permanente la herramienta Scratch se la puede instalar en la computadora donde se puede ejecutar y trabajar de igual forma que en línea. Para ello se debe descargar e instalar el programa. Posterior a esto se debe abrir el archivo del tema como se muestra en la Figura 226.

*Scratch desde la PC*

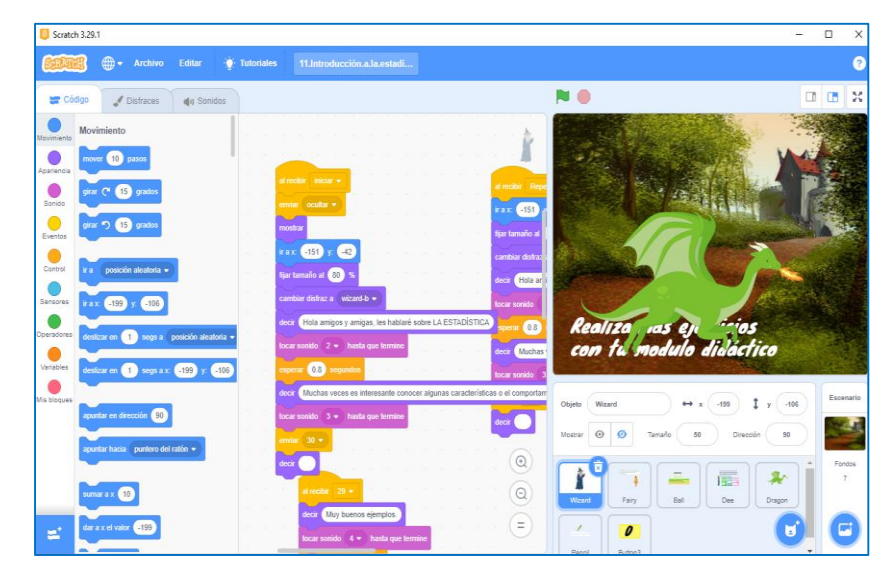

*Nota:* La figura muestra la interfaz gráfica de inicio y el lenguaje de programación de la herramienta Scratch instalada en la computadora.

Posteriormente, luego de conocer las dos formas con las que se puede trabajar en la herramienta Scratch, en necesario detallar el funcionamiento, considerando que en cualquiera de los dos casos para dar inicio con la explicación de la Introducción a la Estadística, se tienen que dar clic en la bandera verde que se encuentra en la parte superior de la pantalla o en el centro, y para detener la explicación hay que dar clic en el círculo rojo que se encuentra en la parte superior de la pantalla como se muestra en la Figura 227. Cabe mencionar que para pausar la explicación se logró diseñar un método a base de construir un bloque con una pregunta, el cual permite realizar una pausa para el docente, permitiéndole ser más claro y preciso en su exposición.

Para iniciar con la explicación se debe presionar la tecla del número cero, si se encuentra en una computadora; en el caso de realizarlo desde una Tablet o en un celular se debe hacer clic en el número cero que aparece en la pantalla como se muestra en la Figura 227

7 11.Introducción.a.la.estadística

*Indicación del inicio del tema Introducción a la estadística*

*Nota:* La figura muestra la interfaz gráfica para presionar el número cero e iniciar la exposición del onceavo tema.

En este contexto, para esta exposición se utilizaron personales de fantasía como hadas y hechiceros, en cuanto a los paisajes se utilizaron acordes a los personajes como castillos, escuelas y tiendas. Cabe mencionar que las voces de los personajes fueron realizadas en otros programas, demostrando que se puede utilizar diferentes sonidos, sea propio del docente o de otras personas o programas.

En este contexto, se inicia la exposición con la bienvenida, y mostrando el tema a estudiar como se muestra en la Figura 228.

## **Figura 228**

*Imagen para iniciar la explicación*

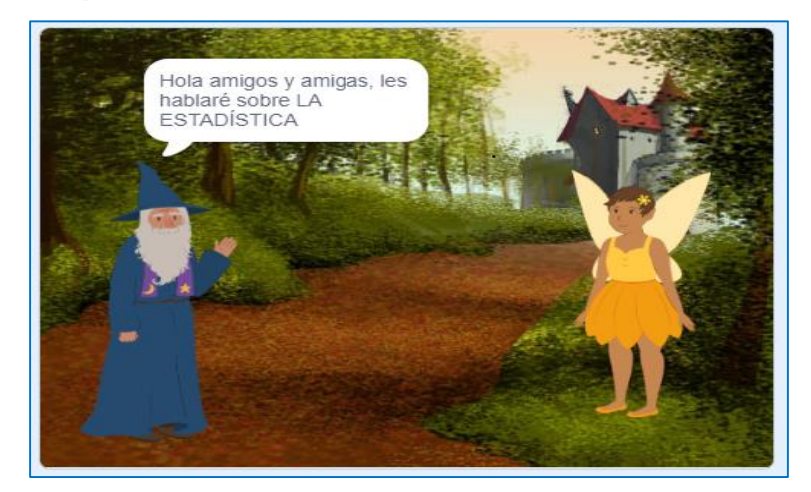

*Nota:* La figura muestra la interfaz gráfica del tema a exponerse.

Por lo tanto, se inicia la clase detallando las características y definición de la estadística, considerándose como un conjunto de los métodos y procedimientos para recoger, clasificar, resumir, hallar regularidades y analizar los datos, siempre y cuando la variabilidad e incertidumbre sea una causa intrínseca de los mismos; así como de realizar inferencias a partir de ellos, con la finalidad de ayudar a la toma decisiones. Como se muestra en las Figuras 229 y 230.

### **Figura 229**

*Características de aplicación de la estadística* 

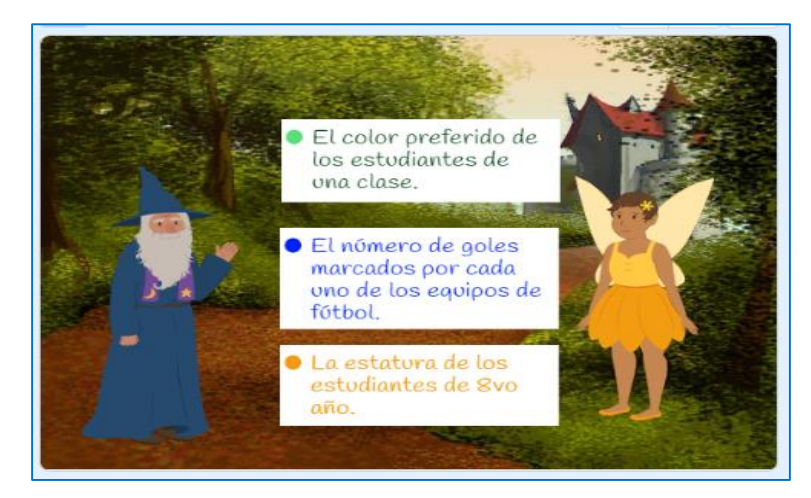

*Nota:* La figura muestra la interfaz gráfica de algunos casos en los que se aplica la Estadística.

### **Figura 230**

*Definición de Estadística* 

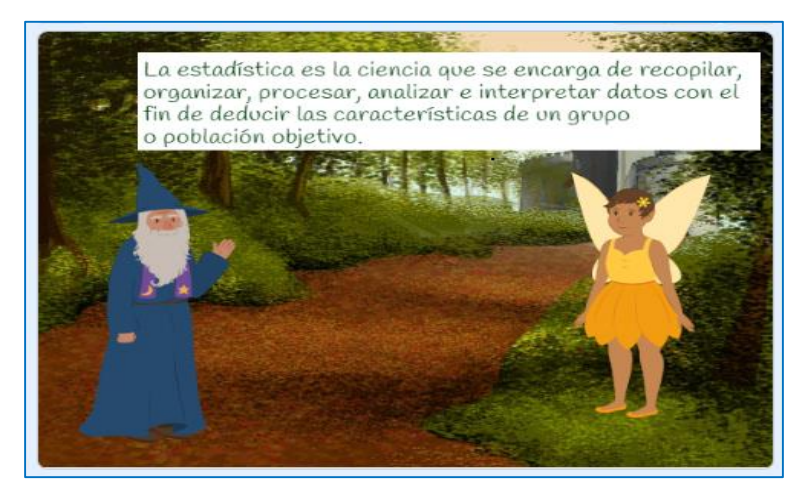

*Nota:* La figura muestra la interfaz gráfica del concepto de Estadística.

Posterior a la exposición de plantea la respectiva pregunta de comprensión teórica.

*Interrogante al estudiante*

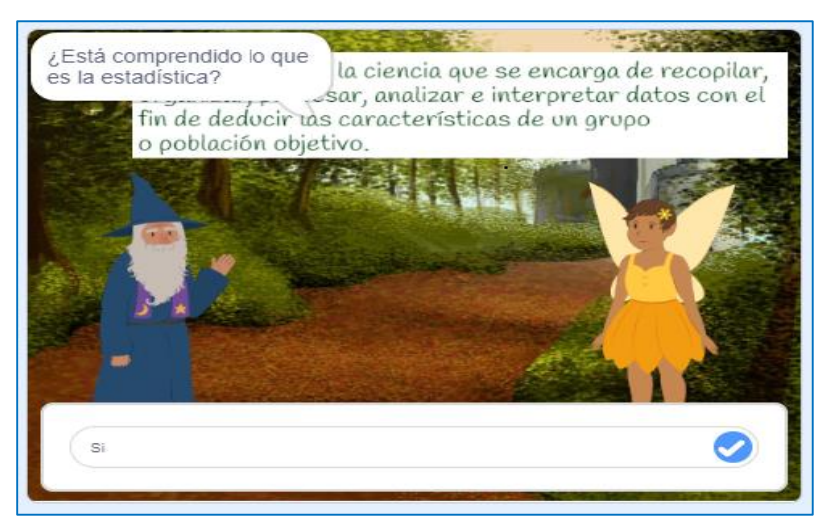

*Nota:* La figura muestra la interfaz gráfica de la interrogante planteada a los estudiantes, sobre la Introducción a la Estadística.

Con base en lo antes descrito se detalla que dentro de la estadística se analizará los conceptos de población, muestra y variable, exponiendo la parte conceptual de cada uno de los elementos como se muestra en las Figuras 232 y 233.

# **Figura 232**

*Subtemas de la Estadística*

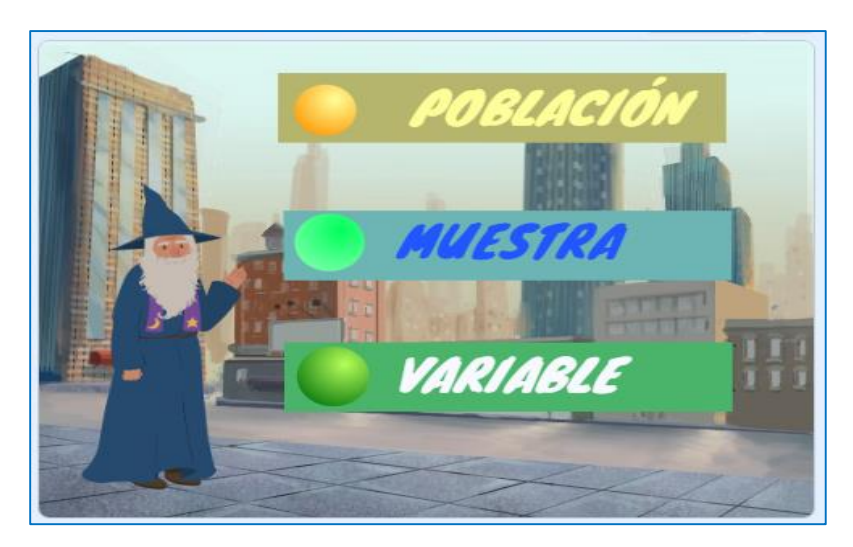

*Nota:* La figura muestra la interfaz gráfica sobre los subtemas a explicar en estadística.

*Definición de los subtemas de estadística*

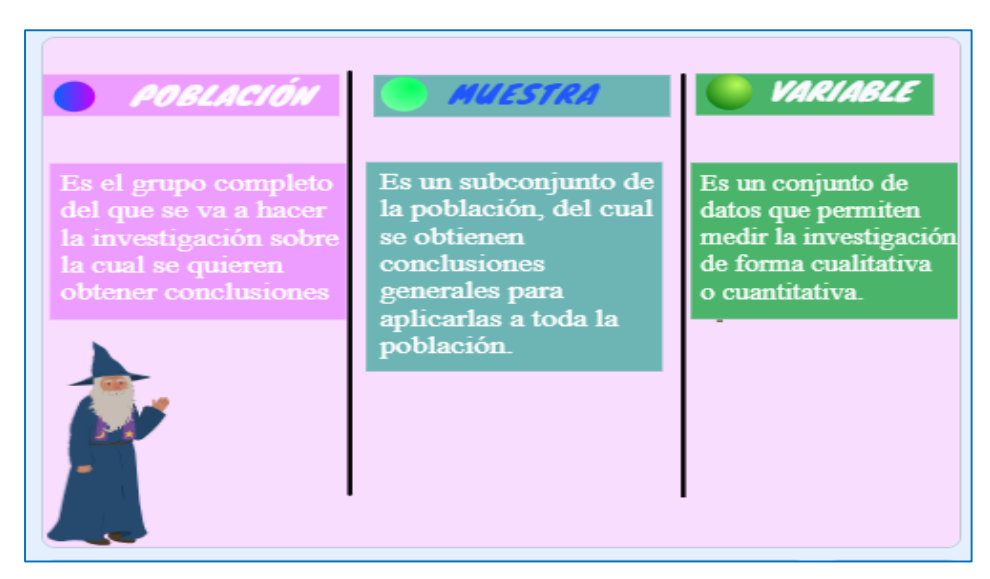

*Nota:* La figura muestra la interfaz gráfica sobre las definiciones de población, muestra y variables

Para una mejor comprensión de la población y la muestra se plantea una gráfica con la respectiva exposición como se muestra en la Figura 234.

## **Figura 234**

*Ejemplo para diferenciar entre población y muestra*

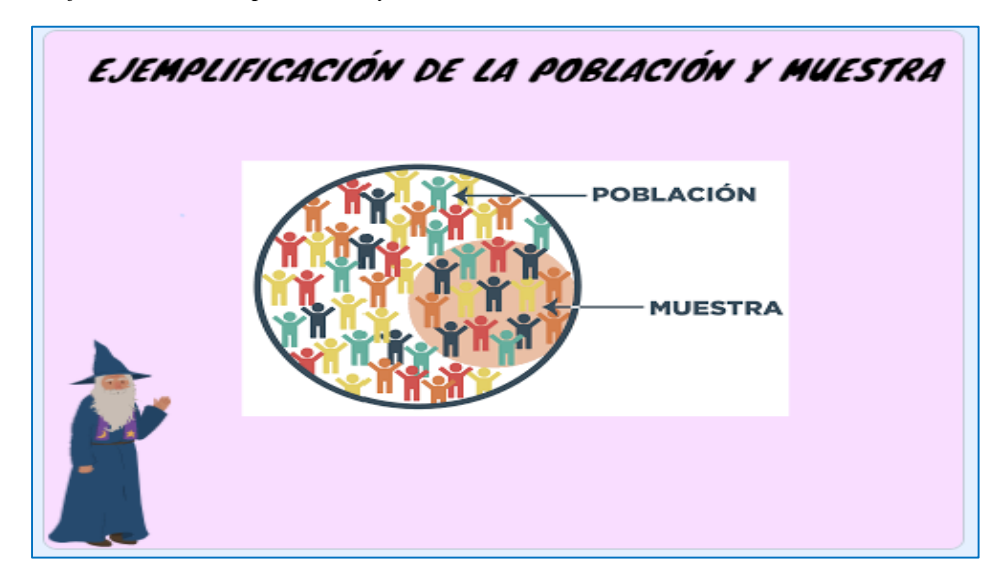

*Nota:* La figura muestra la interfaz gráfica de un ejemplo para diferenciar los conceptos de población y muestra.

De acuerdo con la descripción, se detalla los tipos de variables existentes, como son cualitativas y cuantitativas, así como la técnica que se utiliza para recoger datos en un trabajo de investigación. Posterior a la exposición se plantea la interrogante al estudiante. Como se muestra en las Figuras: 235 y 236

## **Figura 235**

*Tipos de variables*

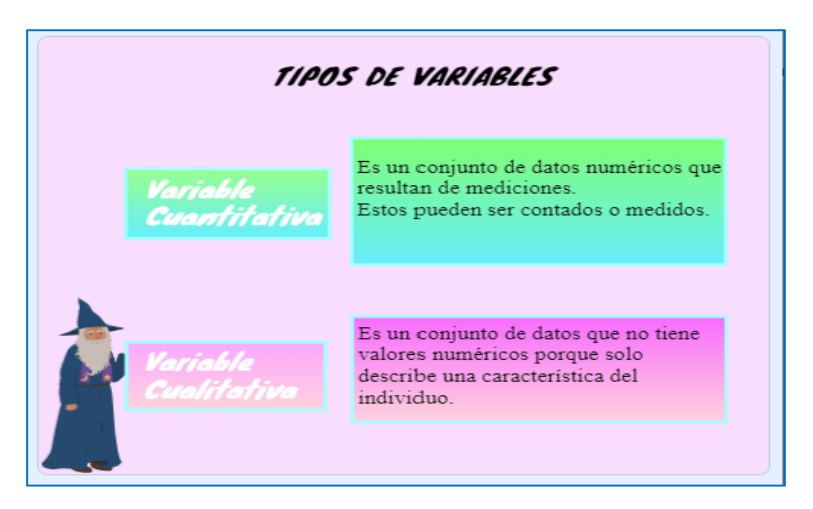

*Nota:* La figura muestra la interfaz gráfica de los conceptos de los tipos de variables.

### **Figura 236**

*Interrogante planteada al estudiante* 

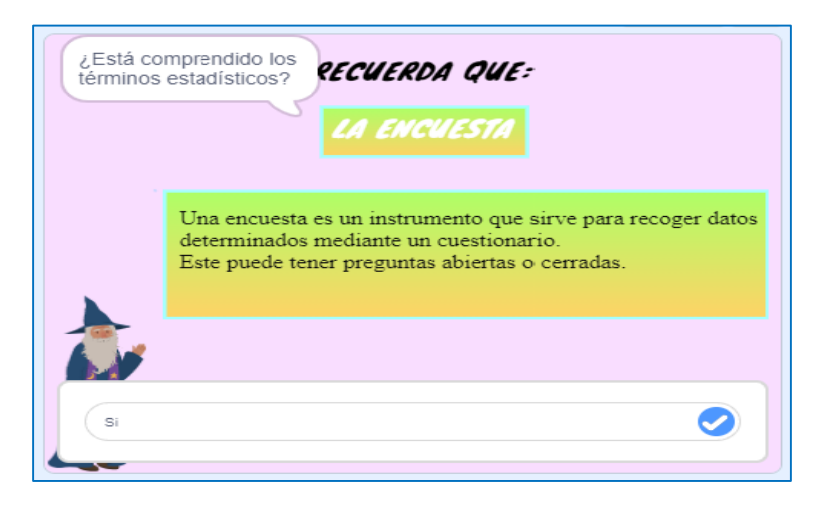

*Nota:* La figura muestra la interfaz gráfica de la pregunta al estudiante de la compresión de los términos descritos en estadística. Responder Si para continuar la exposición, caso contrario se repite la exposición sobre los términos estadísticos.

Con la descripción de los subtemas a estudiar en estadística, se plantean dos ejercicios prácticos a ser resueltos por los estudiantes. En las Figuras 237 se muestra un ejercicio con un enunciado de la vida cotidiana con la respectiva solución.

### **Figura 237**

*Ejercicio propuesto para identificar las características y variables de estadística*

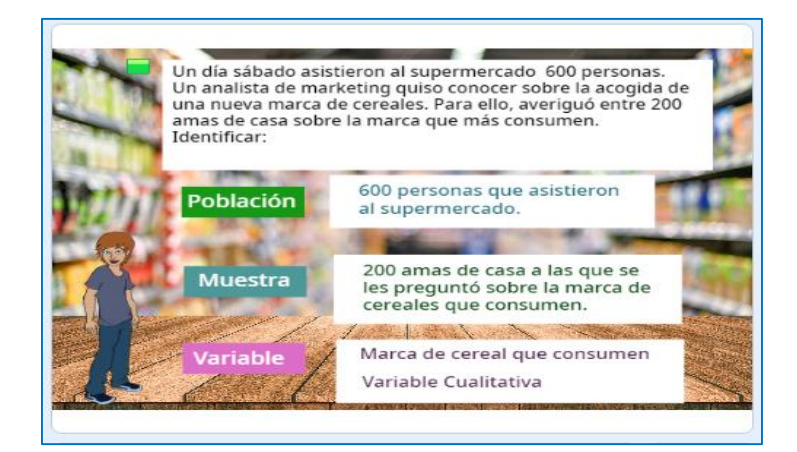

*Nota:* La figura muestra la interfaz gráfica del ejercicio planteado y su respectiva explicación sobre las características y variables de la estadística.

Después de la exposición de cómo resolver el ejercicio se plantea la pregunta de comprensión, como se muestra en la Figura 238.

### **Figura 238**

*Interrogante al estudiante* 

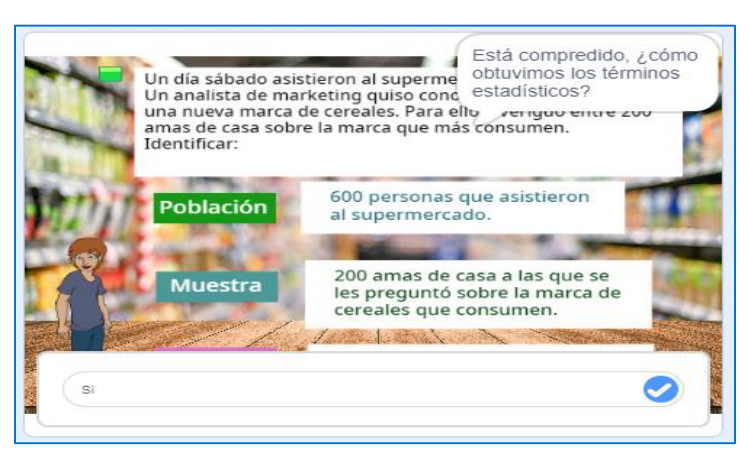

*Nota:* La figura muestra la interfaz gráfica de la interrogante al estudiante. Responder Si para continuar con la exposición, caso contrario se repite la exposición de cómo obtener los elementos estadísticos del ejercicio.

Seguidamente se plantea el segundo ejercicio a ser expuesto En las Figuras 239 se muestra el segundo ejercicio con un enunciado de la vida cotidiana con la respectiva solución.

# **Figura 239**

*Ejercicio propuesto para identificar las características y variables de estadística*

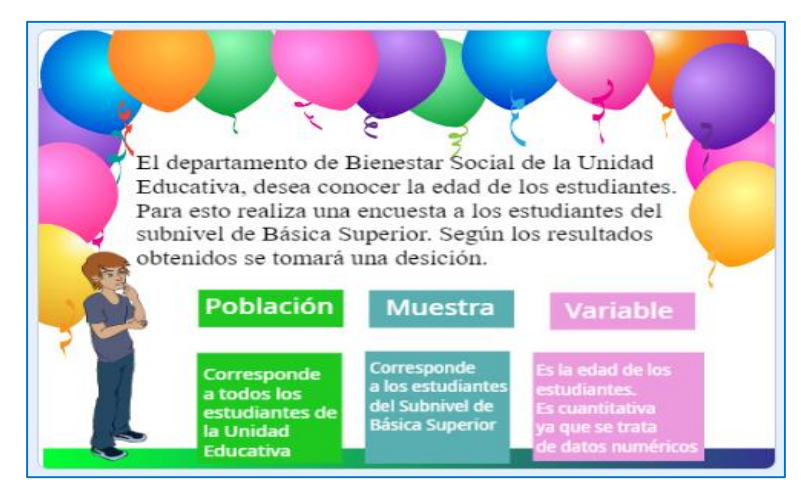

*Nota:* La figura muestra la interfaz gráfica del segundo ejercicio planteado sobre las características y variables de estadística.

Después de la exposición de cómo resolver el ejercicio se plantea la pregunta de comprensión, como se muestra en la Figura 240.

# **Figura 240**

*Interrogante al estudiante*

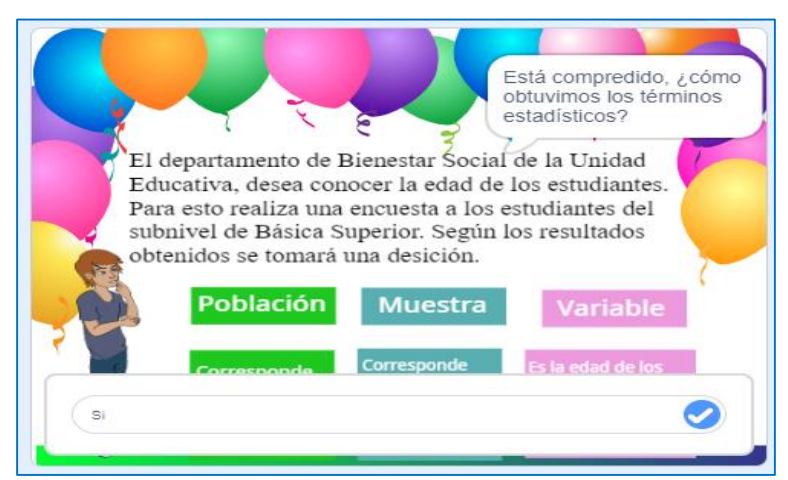

*Nota:* La figura muestra la interfaz gráfica de la interrogante al estudiante. Responder Si para continuar con la exposición, caso contrario se repite la exposición de cómo obtener los elementos estadísticos del ejercicio.

En consecuencia, a lo antes descrito la plataforma Scratch, finaliza la explicación, indicando si tienen alguna pregunta en caso de no existir automáticamente se detalla indicando que se ha terminado por lo que es necesario empezar a realizar los ejercicios con el Módulo Didáctico Electrónico Táctil (Arduino Mega), como muestra la figura: 16.

Posterior, a lo antes descrito la herramienta Scratch, finaliza la exposición, automáticamente se detalla indicando que se ha terminado la fase de desarrollo por lo que es necesario empezar a realizar los ejercicios con el Módulo Didáctico Electrónico Táctil, como muestra la Figura 241.

### **Figura 241**

*Finalización de la plataforma Scratch*

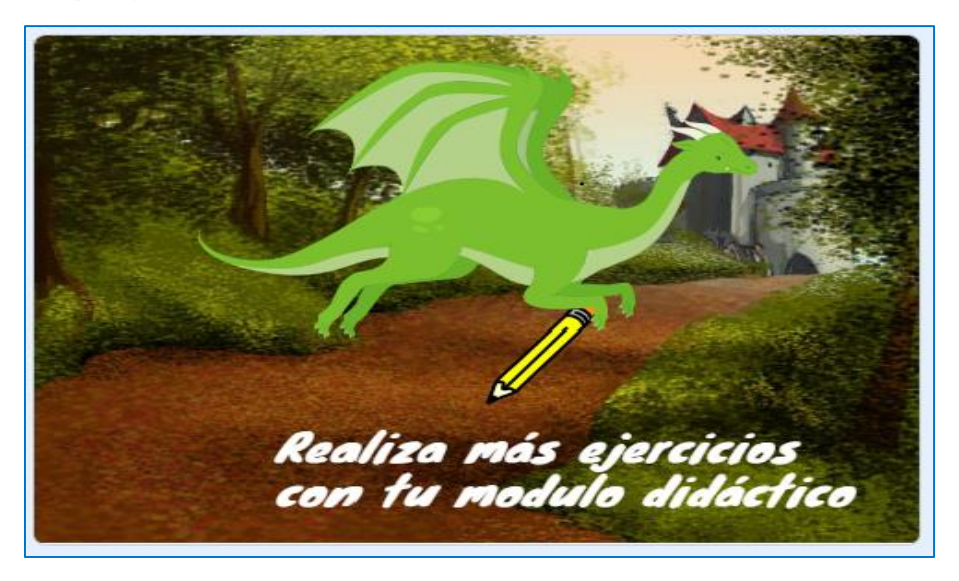

*Nota:* La figura muestra que ha finalizado satisfactoriamente la explicación de la Introducción de la Estadística en la plataforma Scratch.

# **4.2.2. Frecuencias absolutas y relativas para datos no agrupados en tablas de frecuencias.**

En la doceava guía didáctica del bloque de Probabilidad que se encuentra en el Anexo N°22, se analizará las Frecuencias absolutas y relativas para datos no agrupados en tablas de frecuencias, que permite la recolección, ordenamiento, representación, análisis e interpretación de datos cuantitativos y cualitativos generados en una investigación sobre hechos, individuos o grupos de estos, para deducir de ello conclusiones precisas o estimaciones futuras. En este sentido, durante

la explicación se realizarán diferentes interrogantes a los estudiantes, para interactuar en la clase y de esta forma adquirir nuevos conocimientos, es importante que el docente realice la retroalimentación del tema o conteste las interrogantes que tengan los estudiantes.

Cabe mencionar que se diseñó preguntas de pausa las cuales surgen durante la exposición, donde el docente puede ser más claro en la exposición. En la Tabla 17 se encuentra en enlace y las respuestas para este tema.

## **Tabla 17**

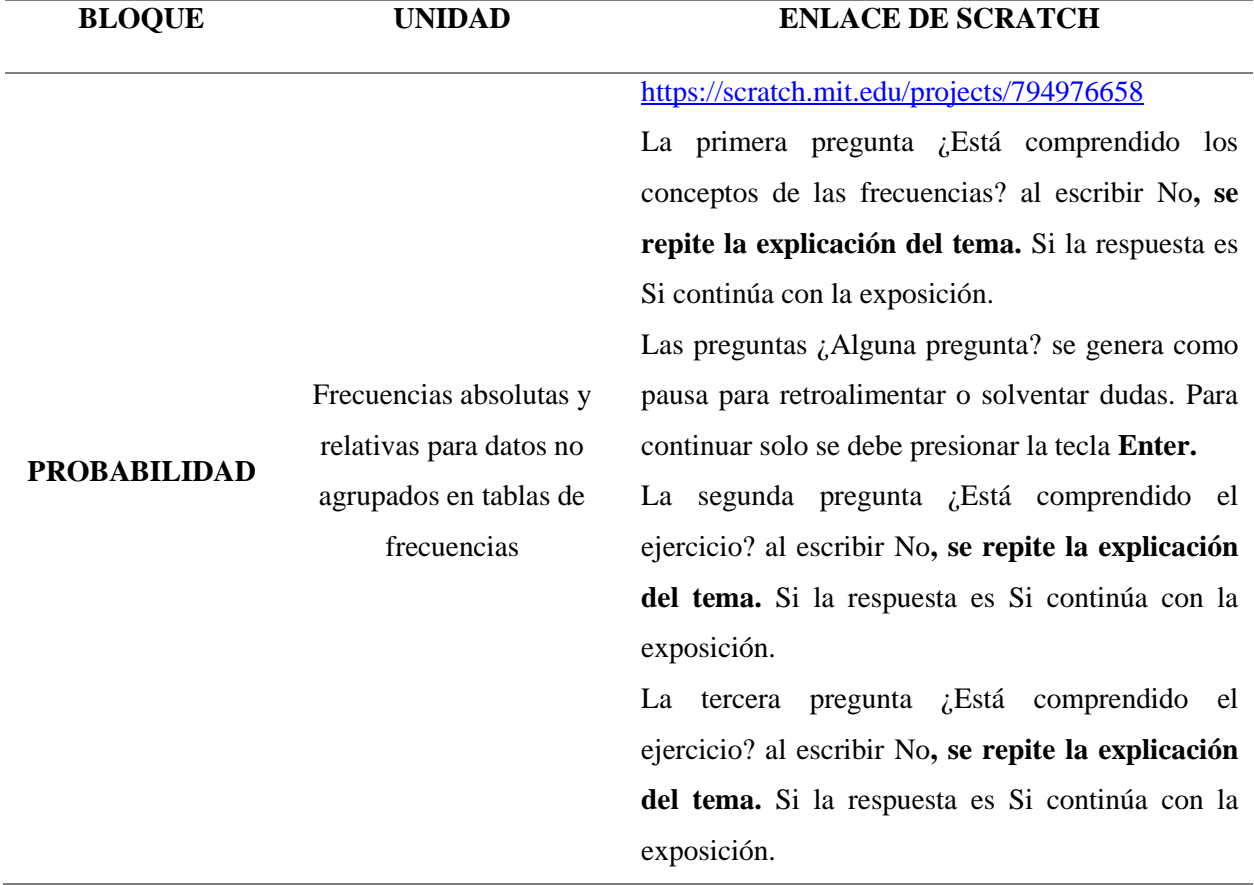

*Respuestas - Introducción a la Estadística* 

*Nota:* Explicación de las respuestas a las preguntas de pausas creadas en la herramienta informática Scratch en el tema de introducción a la estadística.

En ese sentido, se describirá como es la utilización de la herramienta Scratch para que los estudiantes puedan emplearla de una forma práctica. Para ello existen dos maneras de ingresar a esta herramienta informática:

**1. En línea. –** La herramienta está disponible desde el internet y se puede acceder mediante el siguiente enlace https://scratch.mit.edu/projects/794976658 este permite visualizar las instrucciones generales, notas y créditos como se observa en la Figura 242:

# **Figura 242**

*Scratch desde la web*

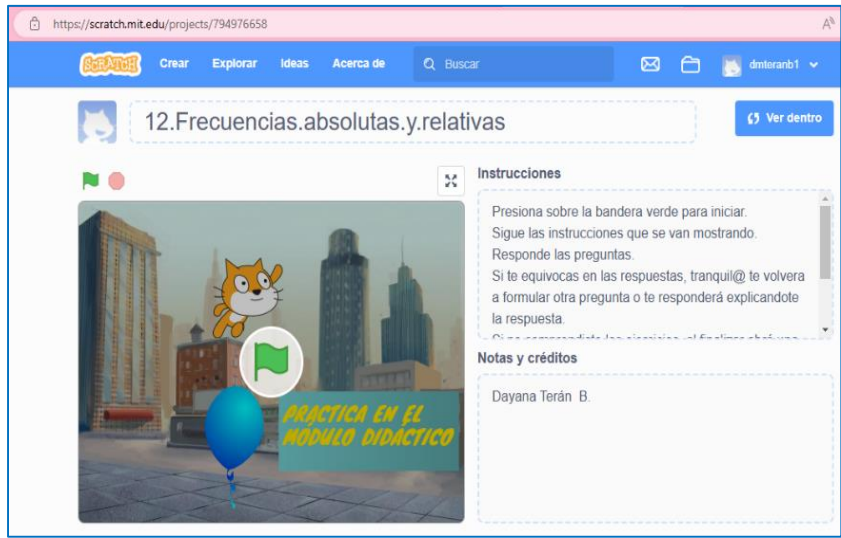

*Nota:* La figura muestra la interfaz gráfica de inicio de la herramienta informática Scratch mediante el enlace de la página Web.

**2. Instalación del programa Scratch. –** En caso de no contar con internet de manera permanente la herramienta Scratch se la puede instalar en la computadora donde se puede ejecutar y trabajar de igual forma que en línea. Para ello se debe descargar e instalar el programa. Posterior a esto se debe abrir el archivo del tema como se muestra en la figura 243.

*Scratch desde la PC*

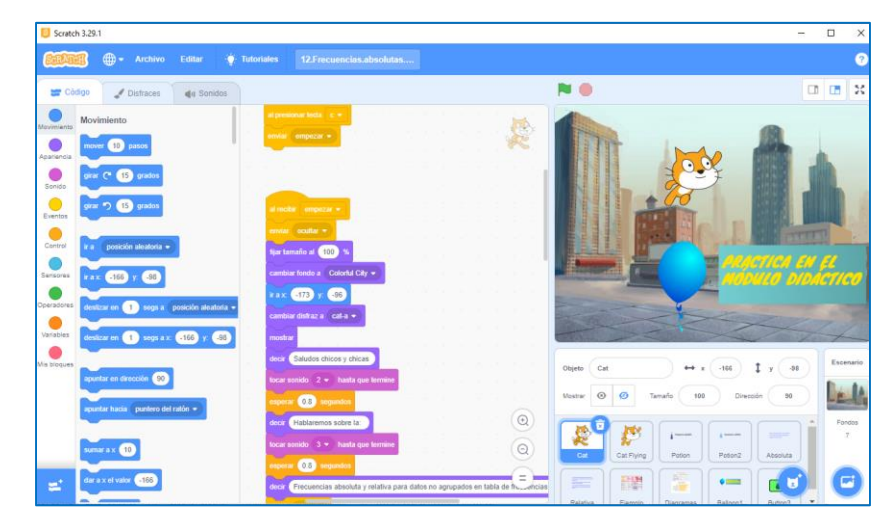

*Nota:* La figura muestra la interfaz gráfica de inicio y el lenguaje de programación de la herramienta Scratch instalada en la computadora.

Posteriormente, luego de conocer las dos formas con las que se puede trabajar en la herramienta Scratch, en necesario detallar el funcionamiento, considerando que en cualquiera de los dos casos para dar inicio con la explicación de las Frecuencias absolutas y relativas para datos no agrupados en tablas de frecuencias, se tienen que dar clic en la bandera verde que se encuentra en la parte superior de la pantalla o en el centro, y para detener la explicación hay que dar clic en el círculo rojo que se encuentra en la parte superior de la pantalla. Cabe mencionar que para pausar la explicación se logró diseñar un método a base de construir un bloque con una pregunta, el cual permite realizar una pausa para el docente, permitiéndole ser más claro y preciso en su exposición.

Para iniciar con la explicación se debe presionar la tecla de la letra c, si se encuentra en una computadora; en el caso de realizarlo desde una Tablet o en un celular se debe hacer clic en la letra c que aparece en la pantalla como se muestra en la Figura 244.

*Indicación del inicio del tema Frecuencias absolutas y relativas para datos no agrupados en tablas de frecuencias*

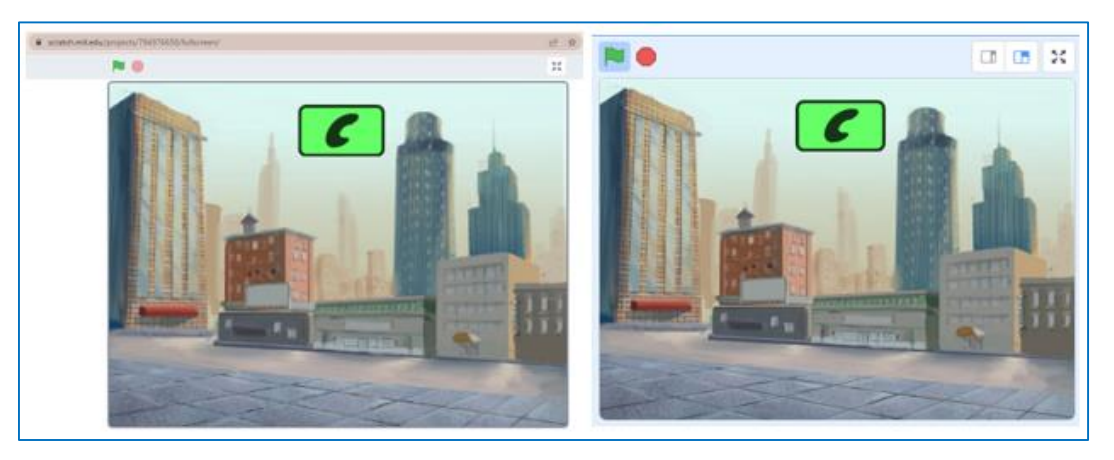

*Nota:* La figura muestra la interfaz gráfica para presionar el número siete e iniciar la exposición del séptimo tema.

Por otra parte, para esta exposición se utilizaron paisajes de ciudades, pizarras y fondos sólidos mientras que el personaje utilizado fue el característico gato de Scratch. Cabe mencionar que las voces de los personajes fueron realizadas con la voz del maestrante, concluyendo que se puede utilizar la propia vos o cargar voces de otros programas, e incluso en la herramienta Scratch existe una extensión de texto a vos que se puede utilizar. En este contexto, se inicia la exposición con la bienvenida a los estudiantes y mostrando el tema que se va a exponer, como se muestra en la Figura 245.

## **Figura 245**

*Imagen para iniciar la exposición*

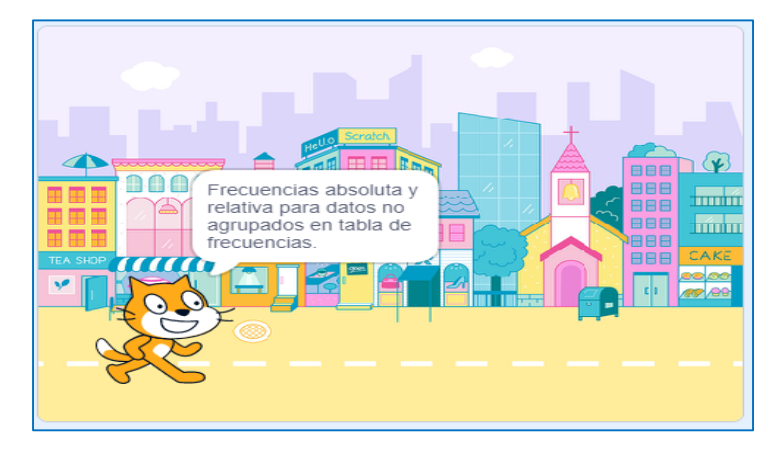

*Nota:* La figura muestra la interfaz gráfica de la presentación del tema a exponer.

Por lo tanto, se inicia la clase detallando las definiciones de la frecuencia absoluta que es el número de veces que se repite algo y la frecuencia relativa que es la proporción que representa la frecuencia absoluta en relación con el total, de igual forma se realiza las interrogantes a los estudiantes, como se muestra en las Figuras 246 y247.

# **Figura 246**

*Definiciones de frecuencia absoluta y relativa*

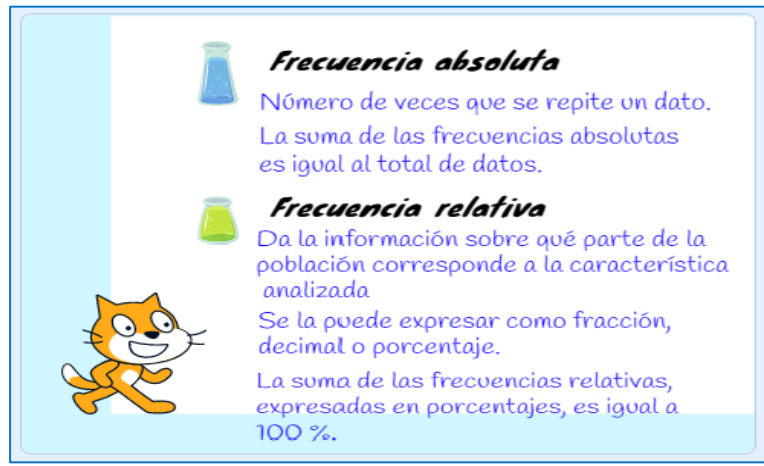

*Nota:* La figura muestra la interfaz gráfica de los conceptos de frecuencia absoluta y relativa

# **Figura 247**

*Interrogante al estudiante*

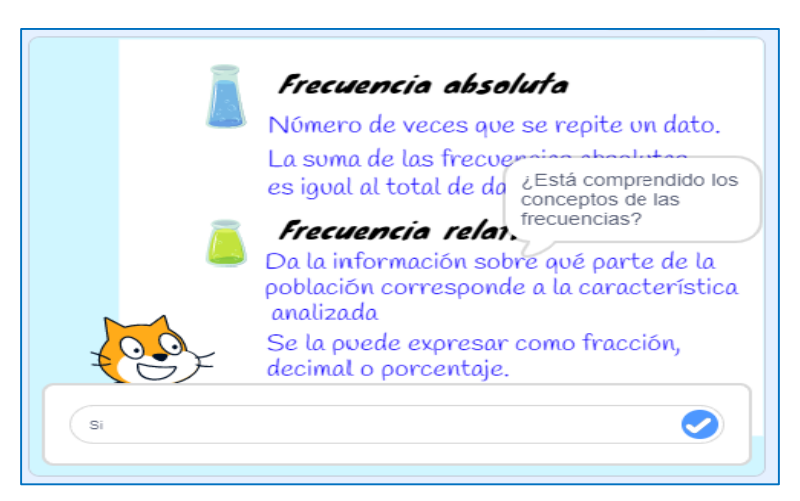

*Nota:* La figura muestra la interfaz gráfica de la interrogante planteada a los estudiantes, sobre los conceptos de frecuencia absoluta y relativa. Responder Si para continuar con la exposición, caso contrario se repite la exposición de los conceptos.

Con base en lo antes descrito se detalla un ejemplo con un enunciado de la vida cotidiana que debe responder a dos preguntas, las cuales deben ser resueltas utilizando la taba de frecuencias. En la Figura 248 se muestra el enunciado del ejercicio.

# **Figura 248**

*Ejemplo propuesto para resolver por los estudiantes* 

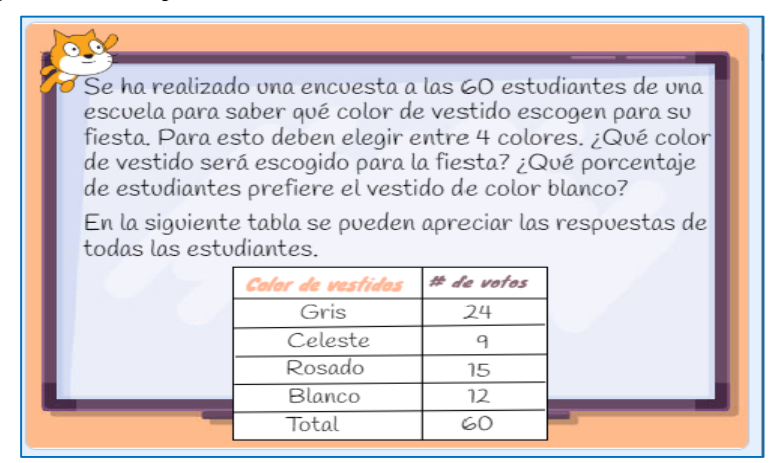

*Nota:* La figura muestra la interfaz gráfica de un ejemplo propuesto a ser resuelto con las frecuencias absolutas y relativas.

Una vez explicado cómo se va a resolver el ejercicio se genera la pregunta de comprensión como se muestra en la Figura 249 donde los estudiantes pueden realizar preguntas que tengan.

## **Figura 249**

*Interrogante al estudiante* 

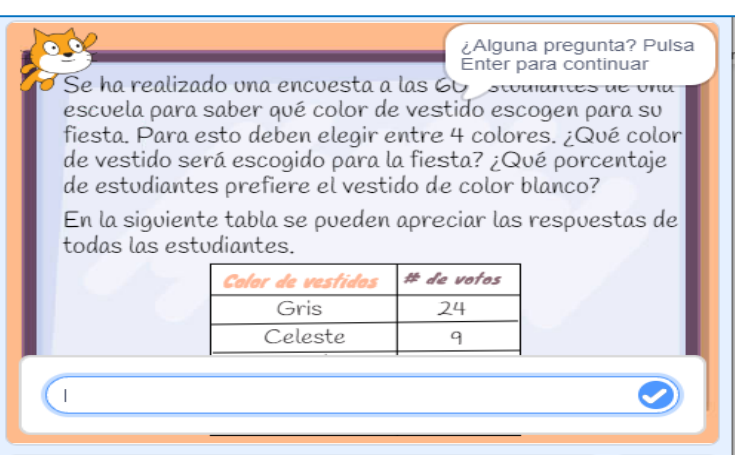

*Nota:* La figura muestra la interfaz gráfica de la pregunta planteada. Presionar la tecla del Enter o dar clic en el visto de la parte inferior izquierda para continuar con la exposición, caso contrario se detendrá la exposición.

Seguidamente, se explica la manera cómo se va creando la tabla de frecuencias, exponiendo cada una de las frecuencias con su respectiva fórmula o manera de obtener. En la Figura 250 se observa el ejercicio resuelto. Cabe mencionar que conforme se va explicando la tabla se va llenando automáticamente, eso se debe a la programación de bloques de la herramienta Scratch.

## **Figura 250**

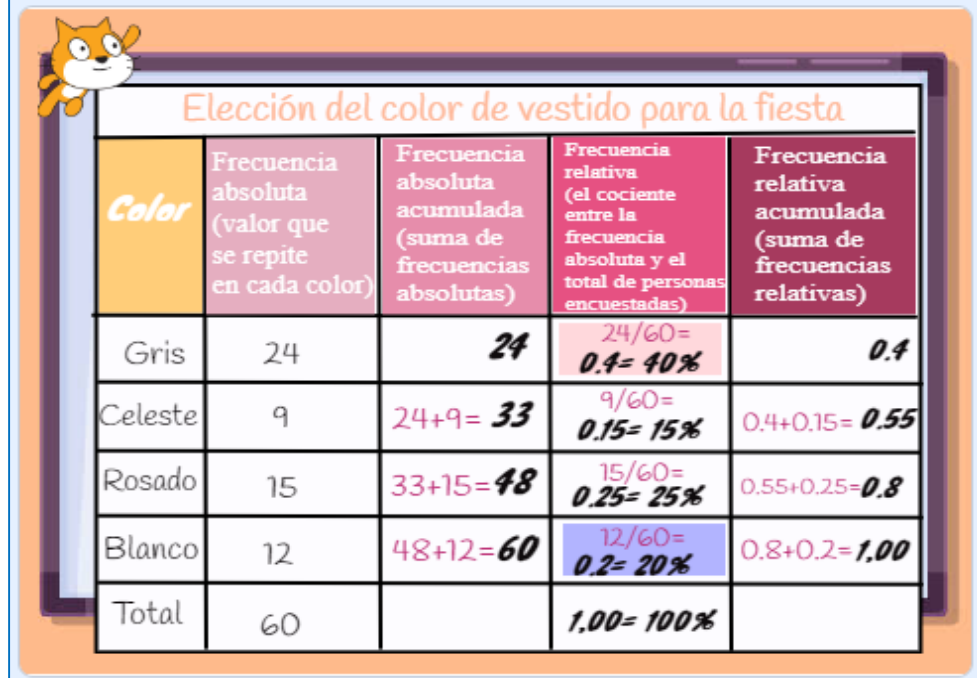

*Resolución del problema planteado*

*Nota:* La figura muestra la interfaz gráfica de la resolución del problema propuesto

Después de la exposición de la resolución se plantea la pregunta de comprensión a los estudiantes como se muestra en la Figura 251.

*Interrogante al estudiante*

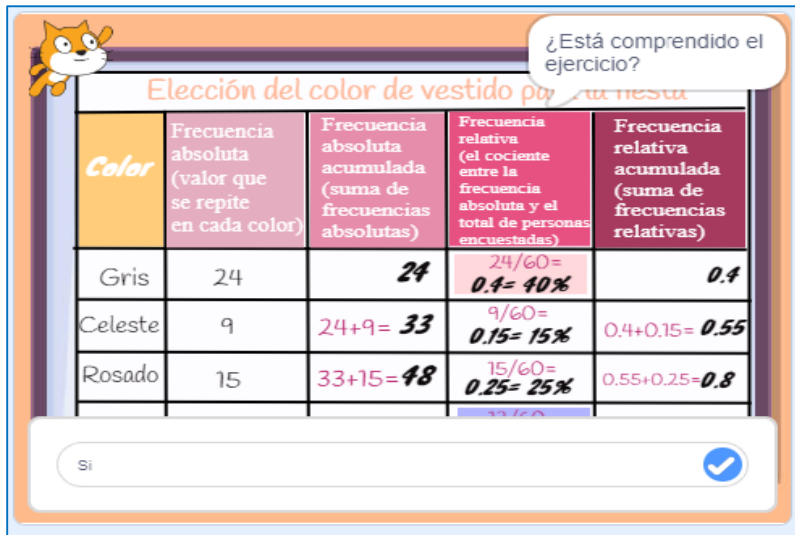

*Nota:* La figura muestra la interfaz gráfica de la pregunta al estudiante si está comprendido la resolución del ejercicio planteado. Responder Si para continuar con la exposición, caso contrario se repite como resolver el ejercicio.

De acuerdo con la descripción, sobre las frecuencias se detalla que son los diagramas de barras. Las gráficas de barras se utilizan para comparar dos o más valores. Las barras pueden ser horizontales o verticales dicha conceptualización se muestra en la Figura 252

### **Figura 252**

*Definición de los diagramas de barras*

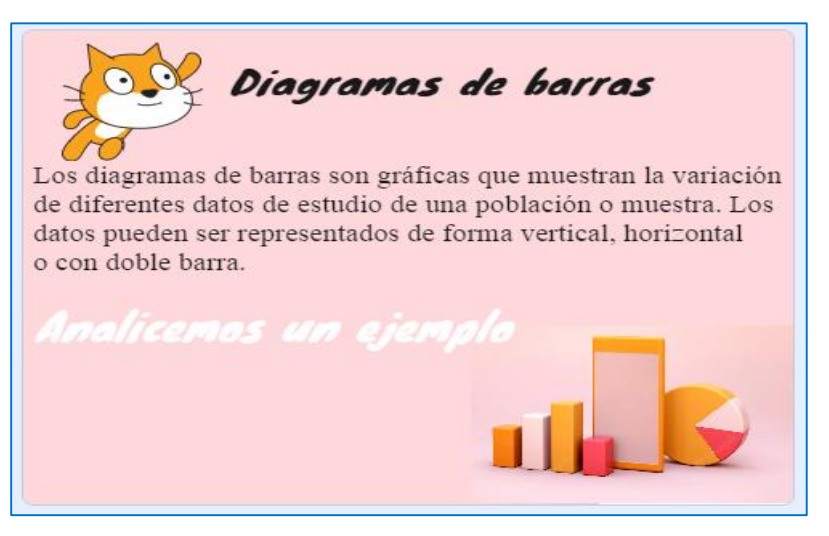

*Nota:* La figura indica el concepto de diagramas de barras.

Posterior a la definición, se plantea un enunciado con una situación de la vida cotidiana como se muestra en la Figura 253 en el cual se debe representar la información de manera gráfica y obtener conclusiones.

## **Figura 253**

*Ejemplo planteado para resolver* 

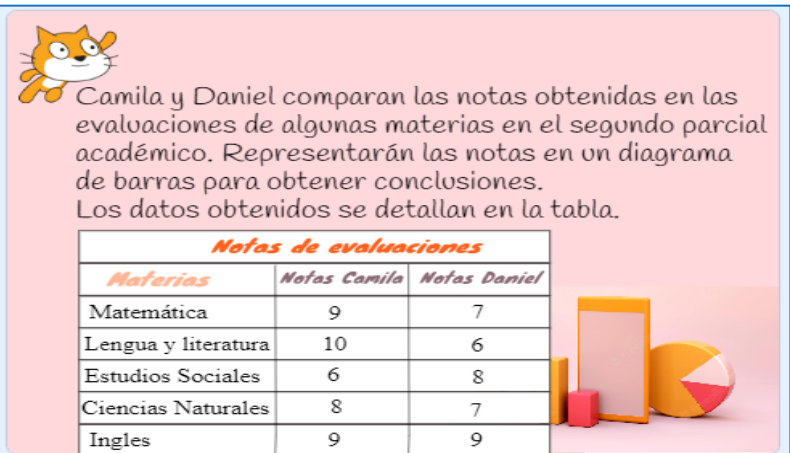

*Nota:* La figura muestra la interfaz gráfica del ejercicio propuesto para el estudiante.

Con la información planteada, se realiza un diagrama de barras comparativo de las notas de Camila y Daniel, como se muestra en la Figura 254. Durante la exposición se va explicando cómo se debe ir graficando las barras y las conclusiones que se pueden obtener.

## **Figura 254**

*Gráfica del diagrama de barras*

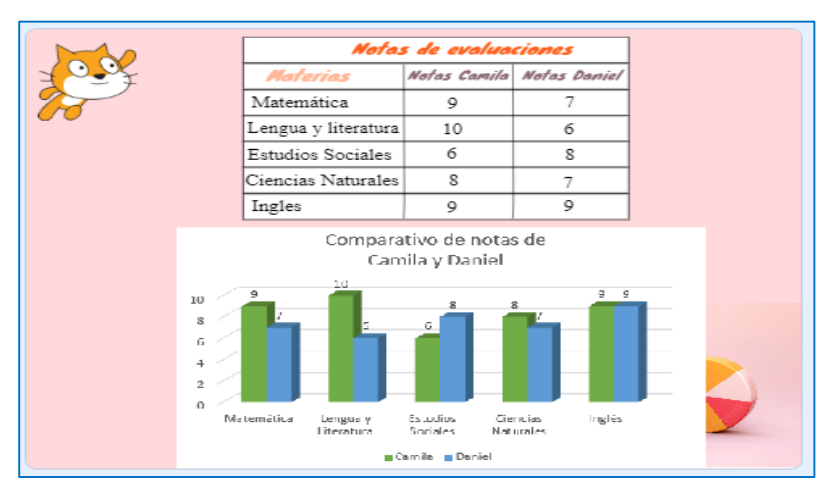

*Nota:* La figura muestra el gráfico del diagrama de barras comparativo del ejercicio planteado.

Seguidamente se plantea la pregunta de comprensión a los estudiantes, como se muestra en la Figura 255.

## **Figura 255**

*Interrogante al estudiante* 

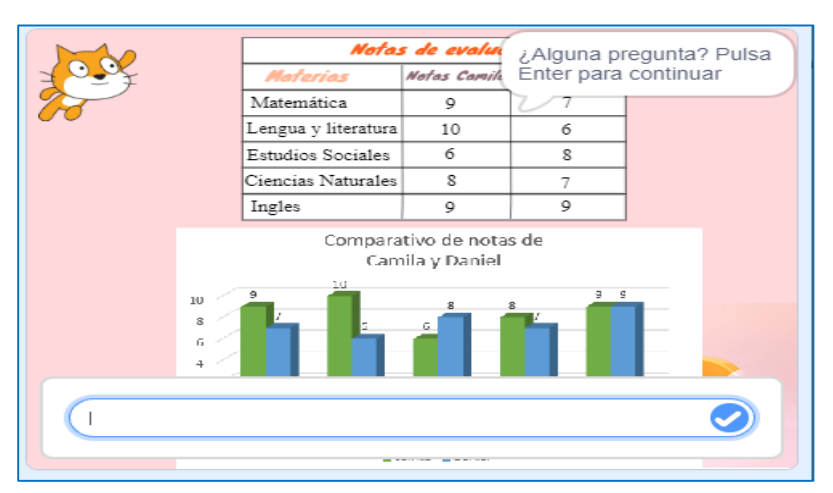

*Nota:* La figura muestra la interfaz gráfica de la interrogante al estudiante. Para continuar con la exposición debe presionar la tecla Enter o dar clic en el visto que se encuentra en la parte inferior izquierda.

Posteriormente se expone un diagrama de barras individual, referente a las notas de cada materia de Camila y se expone la conclusión respectiva obtenida en función al gráfico, como se muestra en la Figura 256.

## **Figura 256**

*Representación gráfica del ejercicio en el diagrama de barras vertical* 

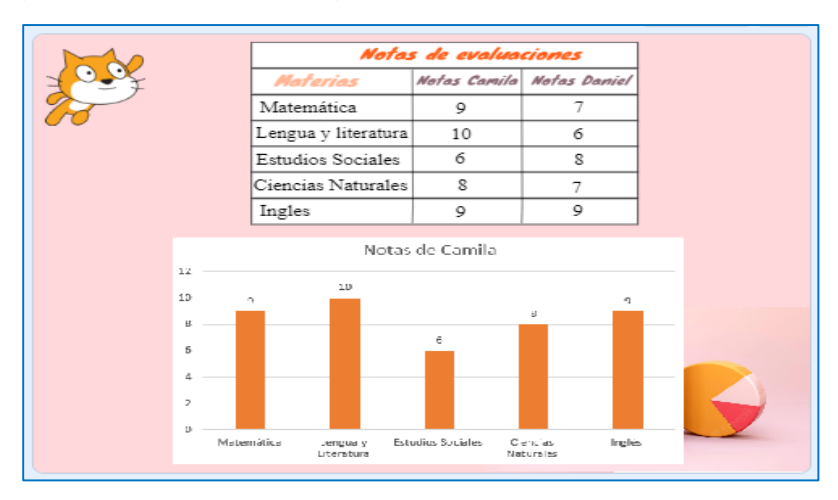

*Nota:* La figura muestra la interfaz gráfica del ejercicio mediante el diagrama individual de barras vertical donde intervienen las notas por cada materia que tiene Camila.

Después se expone un diagrama de barras horizontales individual, referente a las notas de cada materia de Daniel y se expone la conclusión respectiva obtenida en función al gráfico, como se muestra en la Figura 257.

### **Figura 257**

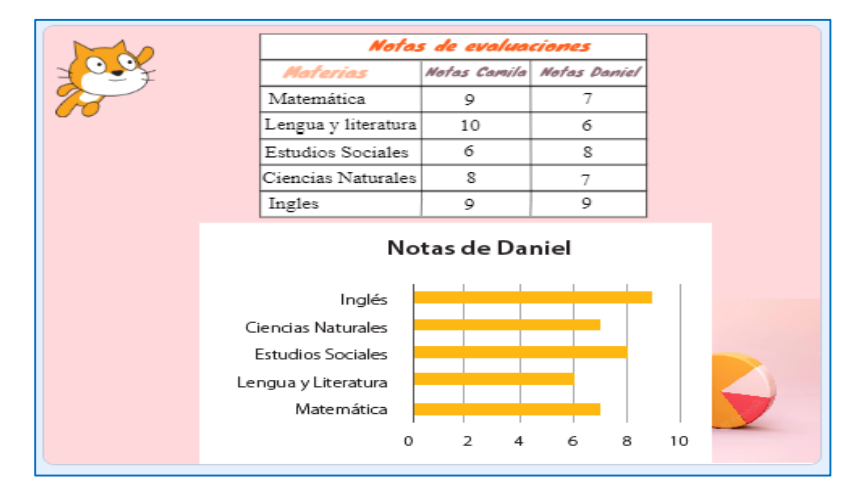

*Representación gráfica del ejercicio en el diagrama de barras horizontal*

*Nota:* La figura muestra la interfaz gráfica del ejercicio mediante el diagrama individual de barras horizontal donde intervienen las notas por cada materia que tiene Daniel.

Finalmente se plantea la pregunta de comprensión, como se muestra en la Figura 258.

### **Figura 258**

*Interrogante al estudiante*

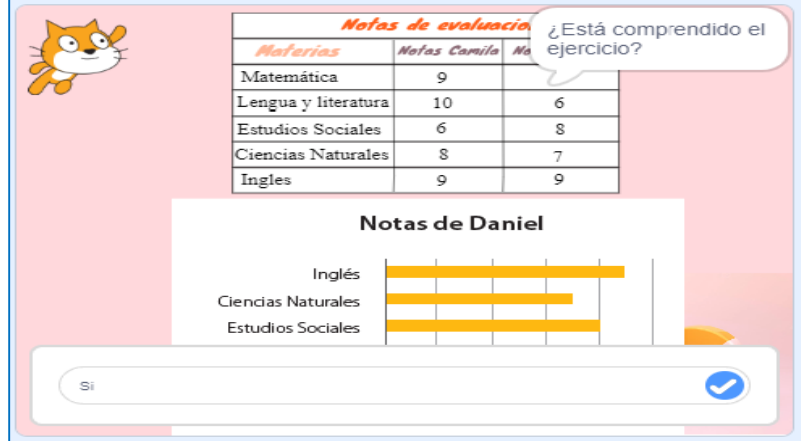

*Nota:* La figura muestra la interfaz gráfica de la pregunta al estudiante sobre la comprensión de los diagramas de barras realizados. Responder Si para continuar con la exposición, caso contrario se repite como se realizan los diagramas de barras y las respectivas conclusiones.

En consecuencia, a lo antes descrito la herramienta Scratch, finaliza la exposición, indicando ha terminado la fase por lo que es necesario empezar a realizar los ejercicios con el Módulo Didáctico Electrónico Táctil (Arduino Mega), como muestra la Figura 259.

### **Figura 259**

*Finalización de la plataforma Scratch*

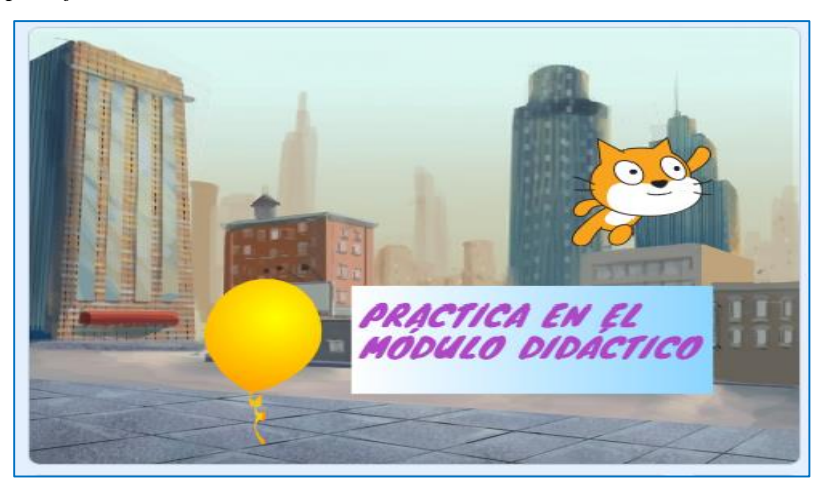

*Nota*: La figura muestra que ha finalizado satisfactoriamente la explicación de las Frecuencias absolutas y relativas para datos no agrupados en tablas de frecuencias en la plataforma Scratch.

### *4.3. Fase de aplicación*

Una vez finalizada la explicación sobre la fase de desarrollo mediante la herramienta informática Scratch, se procede a trabajar con el módulo didáctico electrónico táctil, donde los estudiantes realizan los ejercicios prácticos de una manera lúdica, participativa e interactiva que les permita poner en práctica todo lo aprendido en la fase de desarrollo.

## **4.3.1. Encendido del Módulo Didáctico Electrónico Táctil (Arduino Mega).**

El módulo didáctico electrónico táctil, funciona con un adaptador de alimentación AC/DC de 5 V y 12 A el cual alimenta a todo el circuito electrónico y a la placa madre. Para ello el módulo didáctico viene incorporado con dicho adaptador por lo cual solo se debe conectar a un tomacorriente de 110/120V.

El módulo didáctico electrónico táctil, consta de un botón de encendido y apagado en la parte lateral izquierda como se muestra en la Figura 260. Una vez encendido, se muestra la pantalla de inicio y emite un mensaje de voz con la bienvenido e indicaciones, aquí directamente está detallado una caratula descriptiva, como se muestra en la Figura 261:

# **Figura 260**

*Encendido del Módulo didáctico táctil electrónico*

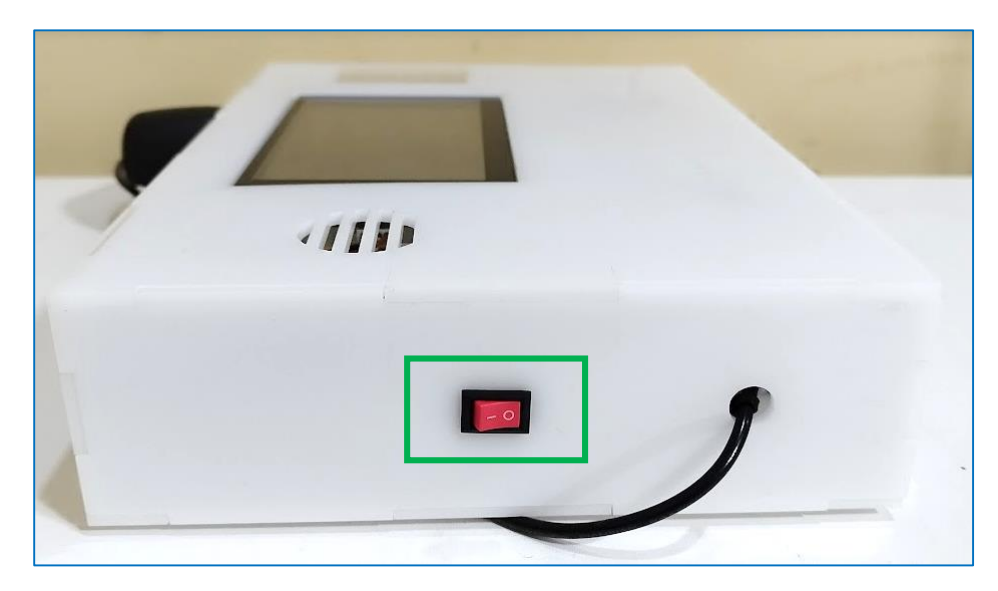

*Nota:* La figura muestra el lugar donde se encuentra el botón de encendido del módulo didáctico electrónico.

# **Figura 261**

*Pantalla de Inicio Módulo Didáctico Arduino*

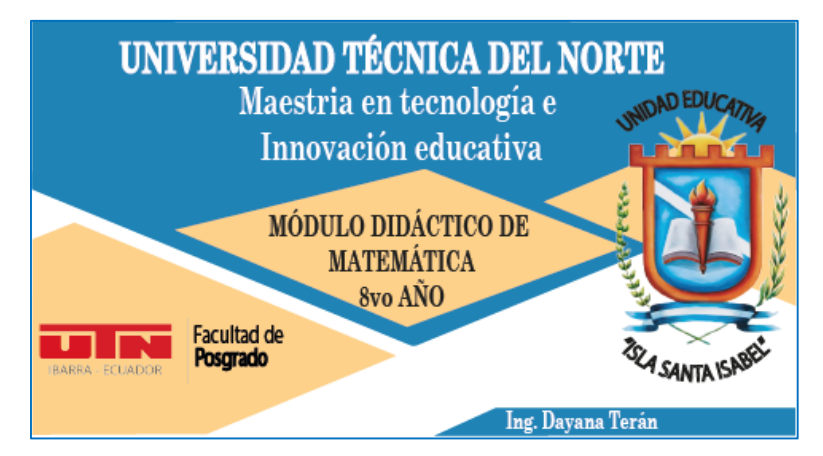

*Nota:* La figura muestra la interfaz gráfica de la carátula de presentación del Módulo Didáctico Electrónico Táctil de Matemática (Arduino Mega)

## **4.3.1. Visualización de los bloques del Módulo Didáctico Electrónico Táctil.**

Posterior a la visualización de la presentación de bienvenida automáticamente se muestra en la pantalla del módulo didáctico electrónico táctil el menú con los ejes temáticos o bloques de la asignatura de matemática que son: Aritmética, Álgebra y funciones, Geometría y medida y Estadística y probabilidad, con las que los estudiantes realizarán ejercicios y fortalecerán el aprendizaje de la matemática, como se muestra en la Figura 262:

## **Figura 262**

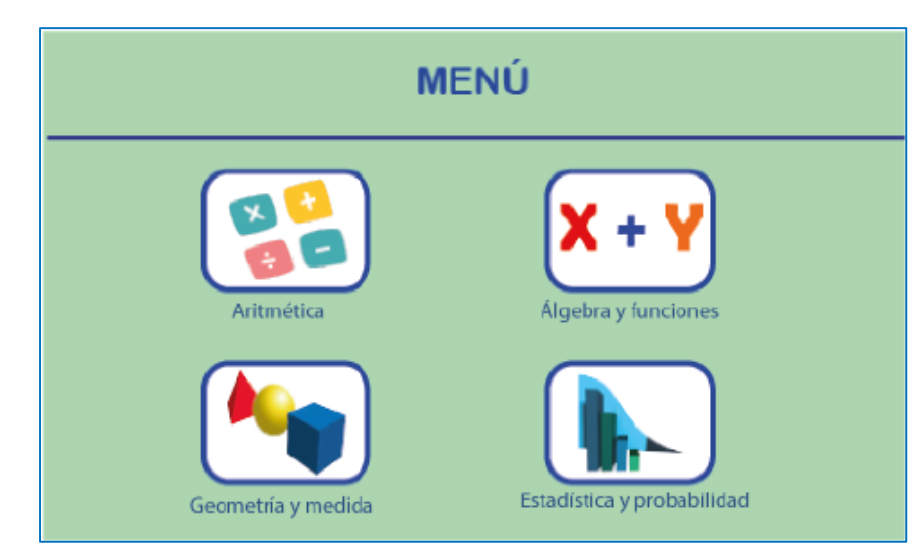

*Menú del Módulo didáctico electrónico táctil.*

*Nota:* La figura detalla la interfaz gráfica de los cuatro bloques de la asignatura de matemática configurados en el Módulo Didáctico Electrónico Táctil de Matemática (Arduino Mega)

## **4.3.2. Bloque de Probabilidad y Estadística**

Para acceder al bloque de Probabilidad se debe seleccionar en el menú de la pantalla táctil del módulo didáctico electrónico táctil, el cual se encuentra configurado con dos unidades para ser trabajadas con los estudiantes y de esta forma reforzar el aprendizaje en la Introducción a la estadística y Frecuencias absolutas y relativas para datos no agrupados en tablas de frecuencias, como se detalla en la Figura 263.

*Probabilidad y Estadística* 

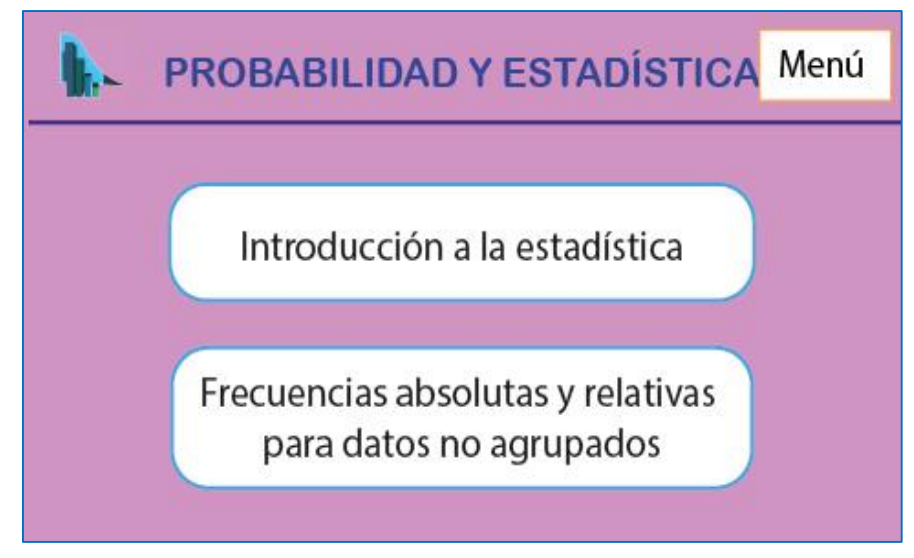

*Nota:* La figura detalla en el bloque de Probabilidad y Estadística con las dos unidades que se trabajarán con los estudiantes.

# *4.3.2.1. Introducción a la estadística.*

Para iniciar es necesario seleccionar en la pantalla Módulo Didáctico Electrónico Táctil de Matemática (Figura 263), la unidad de Introducción a la estadística y automáticamente se muestra la pantalla con el primer ejercicio para la definición de la variable estadística como se detalla en la Figura 264. El estudiante debe analizar y colocar la respuesta presionando las teclas que se encuentran en la pantalla. Si la respuesta del ejercicio es correcta, se enciende la matriz de leds en forma de una flecha hacia arriba y el módulo mp3 activa un sonido de afirmación. Si la respuesta es incorrecta se enciende una flecha hacia abajo y un sonido de equivocación. Una vez que ya haya resuelto el ejercicio, en la parte inferior izquierda se encuentra un botón (Siguiente ejercicio) que nos muestra otro ejercicio perteneciente a esa unidad como se muestra en la Figura 265. De la misma manera, el estudiante debe resolver el ejercicio y colocar la respuesta presionando las teclas que se encuentran en la pantalla. Si la respuesta del ejercicio es correcta, se enciende la matriz de leds en forma de una flecha hacia arriba y el módulo mp3 activa un sonido de afirmación. Si la respuesta es incorrecta se enciende una flecha hacia abajo y un sonido de equivocación. Para salir de esta pantalla se debe presionar la tecla del menú que se encuentra en la parte superior derecha, la cual nos dirige a la pantalla de la Figura 262.

*Primer ejercicio de Introducción a la Estadística* 

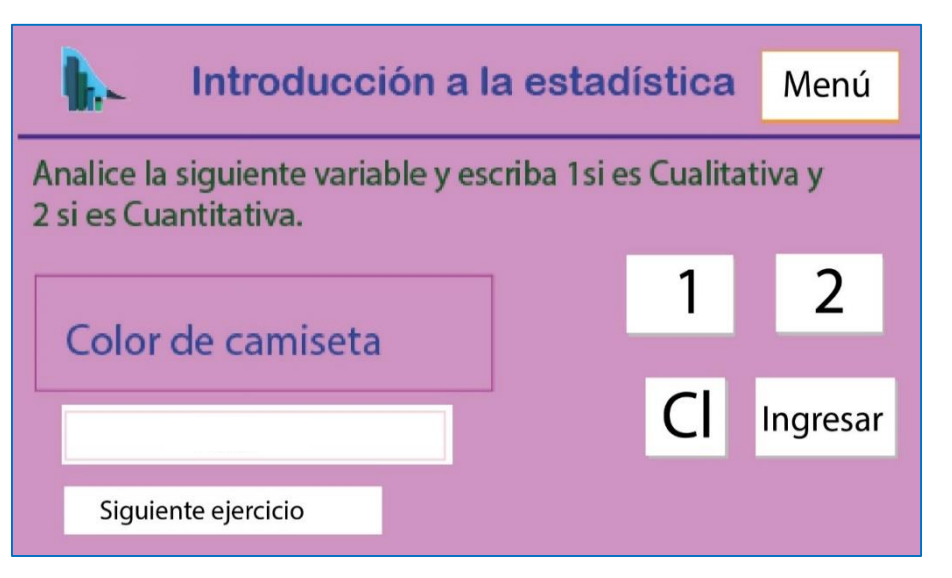

*Nota:* La figura detalla la interfaz gráfica el primer ejercicio a ser resuelto por el estudiante en la unidad de Introducción a la Estadística.

# **Figura 265**

*Segundo ejercicio de identificación de variables*

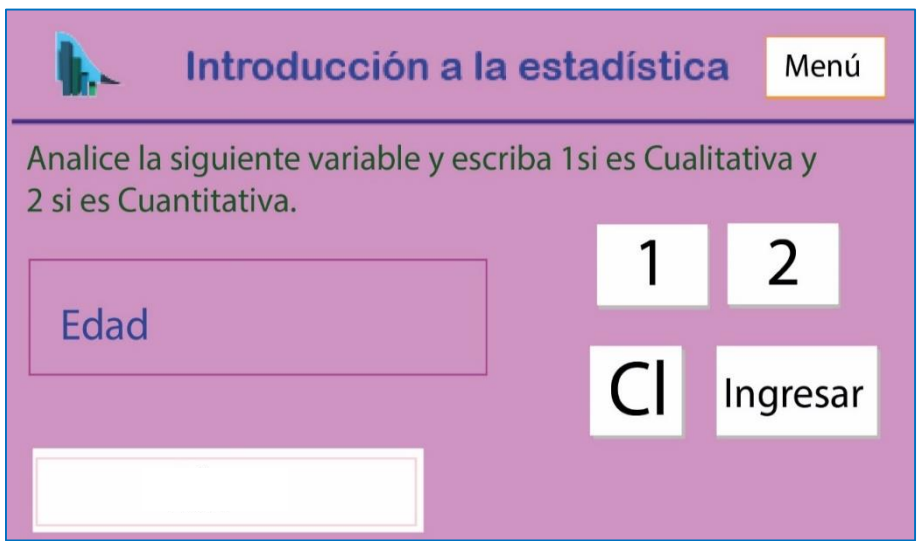

*Nota:* La figura detalla la interfaz gráfica del segundo ejercicio a ser resuelto por el estudiante en la unidad de Introducción a la Estadística.

# *4.3.2.2. Frecuencias absolutas y relativas para datos no agrupados en tablas de frecuencias.*

Para iniciar es necesario seleccionar en la pantalla Módulo Didáctico Electrónico Táctil de Matemática (Figura 263), la unidad de Frecuencias absolutas y relativas para datos no agrupados en tablas de frecuencias y automáticamente se muestra la pantalla con el primer ejercicio para la tabla de frecuencias como se detalla en la Figura 266. El estudiante debe analizar y colocar la respuesta presionando las teclas que se encuentran en la pantalla. Si la respuesta del ejercicio es correcta, se enciende la matriz de leds en forma de una flecha hacia arriba y el módulo mp3 activa un sonido de afirmación. Si la respuesta es incorrecta se enciende una flecha hacia abajo y un sonido de equivocación. Una vez que ya haya resuelto el ejercicio, en la parte inferior derecha se encuentra un botón (Siguiente ejercicio) que nos muestra otro ejercicio perteneciente a esa unidad como se muestra en la Figura 267. De la misma manera, el estudiante debe resolver el ejercicio y colocar la respuesta presionando las teclas que se encuentran en la pantalla. Si la respuesta del ejercicio es correcta, se enciende la matriz de leds en forma de una flecha hacia arriba y el módulo mp3 activa un sonido de afirmación. Si la respuesta es incorrecta se enciende una flecha hacia abajo y un sonido de equivocación. Para salir de esta pantalla se debe presionar la tecla del menú que se encuentra en la parte superior derecha, la cual nos dirige a la pantalla de la Figura 262.

### **Figura 266**

Frecuencia absoluta y relativa Menú para datos no agrupados ¿Está correcta la siguiente tabla? Digite 1 si es Correcto y 2 si es Incorrecto. N. de<br>primos Frecuencia<br>absoluta (ni) Frecuencia absoluta 2 acumulada Ni  $\overline{2}$  $\overline{2}$  $\overline{2}$  $\overline{1}$  $\overline{\mathbf{3}}$  $\overline{\mathbf{3}}$  $\overline{6}$  $\overline{a}$ Ingresar Total 9 Siguiente ejercicio

*Primer ejercicio de frecuencia absoluta y relativa*

*Nota:* La figura detalla la interfaz gráfica el primer ejercicio a ser resuelto por el estudiante en la unidad de Frecuencias absolutas y relativas para datos no agrupados en tablas de frecuencias
## **Figura 267**

*Segundo ejercicio de frecuencia absoluta y relativa*

|                                                                                     | Frecuencia absoluta y relativa<br>para datos no agrupados |                                     |  |                | Menú     |
|-------------------------------------------------------------------------------------|-----------------------------------------------------------|-------------------------------------|--|----------------|----------|
| ¿Está correcta la siguiente tabla?<br>Digite 1 si es Correcto y 2 si es Incorrecto. |                                                           |                                     |  |                |          |
| N. de<br>primos                                                                     | Fracuencia<br>absoluta (fi)                               | Frecuencia absoluta<br>acumulada fi |  |                |          |
|                                                                                     | 0,5                                                       | 0,5                                 |  |                |          |
| з                                                                                   | 0,3                                                       | 0,8                                 |  |                |          |
| 4                                                                                   | 0,2                                                       | 1,00                                |  | $\overline{C}$ | Ingresar |
| Total                                                                               | 1,00                                                      |                                     |  |                |          |
|                                                                                     |                                                           |                                     |  |                |          |

*Nota:* La figura muestra la interfaz gráfica del segundo ejercicio a ser resuelto por el estudiante en la unidad de Frecuencias absolutas y relativas para datos no agrupados en tablas de frecuencias

## *4.4. Fase de Cierre*

Finalmente, en la fase de cierre se llevan a cabo las evaluaciones diagnósticas y sumativas de los conocimientos adquiridos por parte de los estudiantes dentro de todos los temas del bloque de Geometría y Medida es aquí donde se evidenciará el grado de asimilación de los conocimientos del tema impartido, es importante indicar que durante esta explicación el docente tiene que aplicar la metodología Experimentación, Reflexión, Conceptualización y Aplicación - ERCA. En este sentido, se detallan las evaluaciones planteadas para las guías didácticas once y doce. Las evaluaciones diagnósticas y sumativas se encuentran en los Anexos N° 8 (Evaluación Diagnóstica 3) y el N° 10 (Evaluación Sumativa 3) respectivamente.

#### **Licencia Creative Commons**

La Licencia Creative Commons, son un modelo de contrato que sirven para otorgar públicamente el derecho de utilizar una publicación protegida por los derechos de autor, para el caso del Tutorial del Uso de las Herramientas Informáticas, se utilizará la licencia CC-BY-NC-SA. (Reconocimiento - No Comercial - Sin Obra Derivada), donde los usuarios pueden mezclar, transformar y crear a partir del contenido de este Tutorial para fines no comerciales, bajo la condición de que toda obra derivada de la publicación original sea distribuida bajo la licencia que se muestra en la figura 268. Detallando que

- **CC:** Creative Commons, el nombre de la organización que promueve el acceso abierto y la distribución gratuita de contenidos.
- **BY:** Atribución, lo que significa que el usuario debe dar crédito al creador original de la obra.
- **NC:** No Comercial, lo que significa que la obra no puede ser utilizada con fines comerciales.
- **SA:** Compartir igual, lo que significa que la obra debe ser compartida bajo la misma licencia que la obra original.

En conclusión, con la licencia CC-BY-NC-SA se permite la distribución, copia y modificación de la obra, siempre y cuando se dé crédito al autor original, no se utilice con fines comerciales y se comparta bajo la misma licencia.

## **Figura 268**

*Licencia Creative Commons*

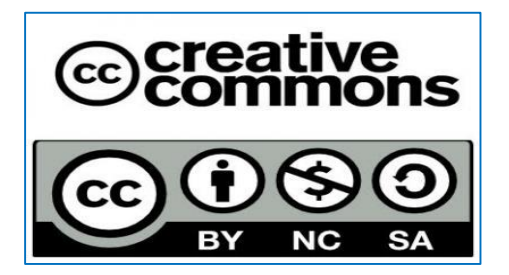

#### **Glosario de términos:**

- **Álgebra y funciones:** La rama de las matemáticas que se ocupa del estudio de las relaciones matemáticas, incluyendo las ecuaciones y las funciones.
- **Aprendizaje colaborativo:** Es una metodología de enseñanza que se basa en el trabajo en equipo y la colaboración entre los estudiantes para lograr un objetivo común. En este enfoque, los estudiantes trabajan juntos en grupos para discutir, analizar y resolver problemas, compartiendo conocimientos y habilidades, y tomando decisiones juntos.
- **Aprendizaje cooperativo**: Es un enfoque pedagógico en el que los estudiantes trabajan en grupos para lograr un objetivo común, aprendiendo unos de otros y aprovechando las fortalezas individuales de cada miembro del grupo.
- **Aprendizaje significativo:** El tipo de aprendizaje que implica la comprensión profunda y el sentido personal del contenido aprendido, en lugar de la simple memorización.
- **Arduino:** Es una plataforma de prototipado electrónico de código abierto que se basa en software y hardware flexibles y fáciles de usar.
- **Aritmética:** La rama de las matemáticas que se ocupa del estudio de los números y las operaciones aritméticas básicas, como la suma, la resta, la multiplicación y la división.
- **Competencias matemáticas:** Es la capacidad de una persona para utilizar y aplicar los conocimientos matemáticos en distintos contextos, con el fin de resolver problemas y tomar decisiones informadas.
- **Conocimientos:** Se refiere al conjunto de información y saberes que una persona ha adquirido a través del estudio, la experiencia y la práctica en un área específica del conocimiento. En el caso de las matemáticas, los conocimientos pueden incluir conceptos y teoremas, así como técnicas y procedimientos para resolver problemas.
- **Destrezas:** Son las habilidades adquiridas a través de la práctica y la experiencia, que permiten a una persona realizar una tarea con mayor eficiencia y precisión.
- **Enseñanza-aprendizaje:** El proceso mediante el cual se transmite conocimiento, habilidades y valores de un individuo (el docente) a otro (el estudiante).
- **Geometría y medida:** La rama de las matemáticas que se ocupa del estudio de las figuras geométricas, sus propiedades y las relaciones entre ellas, así como de las medidas y las unidades de medida.
- **Guía didáctica:** Un documento que sirve como herramienta para el docente en la planificación y desarrollo de las actividades de enseñanza-aprendizaje. Contiene información sobre los objetivos de aprendizaje, las estrategias pedagógicas, los recursos didácticos y la evaluación.
- **Habilidades:** Son las capacidades y destrezas que una persona posee para realizar una tarea específica.
- **Herramientas informáticas:** Son programas o aplicaciones informáticas que permiten realizar diversas tareas, como procesamiento de texto, edición de imágenes, cálculos matemáticos, entre otras, y que son utilizadas en el ámbito educativo para apoyar el proceso de enseñanza y aprendizaje.
- **Interfaz gráfica:** Conjunto de elementos visuales y gráficos que permiten al usuario interactuar con un sistema o aplicación de manera intuitiva y amigable. Se refiere a la parte visual de un programa o aplicación que se muestra en la pantalla y que permite al usuario interactuar con la misma, proporcionándole información y permitiéndole realizar acciones de manera sencilla.
- **Lúdica:** Se refiere al uso de juegos y actividades recreativas con fines educativos y de aprendizaje, con el objetivo de involucrar al estudiante de manera más activa y motivadora en el proceso de enseñanza.
- **Metodología ERCA (Experimentación, Reflexión, Conceptualización y Aplicación):** Un enfoque de enseñanza-aprendizaje que se basa en la experiencia directa, la reflexión crítica, la conceptualización y la aplicación práctica de los conocimientos adquiridos.
- **Módulo didáctico electrónico táctil:** Es un dispositivo electrónico diseñado para el aprendizaje interactivo, que permite a los usuarios interactuar con el contenido educativo mediante una pantalla táctil. Estos módulos suelen incluir actividades interactivas, simulaciones y ejercicios prácticos para facilitar el aprendizaje de diferentes temas y materias.
- **Probabilidad y estadística:** La rama de las matemáticas que se ocupa del estudio de la probabilidad y la estadística, que son herramientas importantes para el análisis y la interpretación de datos.

 **Scratch:** Es un lenguaje de programación visual diseñado para que los niños y jóvenes aprendan a programar de manera interactiva y creativa. Se utiliza para crear animaciones, juegos, historias interactivas, entre otros proyectos.

## **Anexos:**

Evidencia fotográfica trabajando con las herramientas Scratch y Arduino con los estudiantes de 8vo año de la Unidad Educativa Isla Santa Isabel

# *Figura 269*

*Explicación del funcionamiento de la herramienta Scratch*

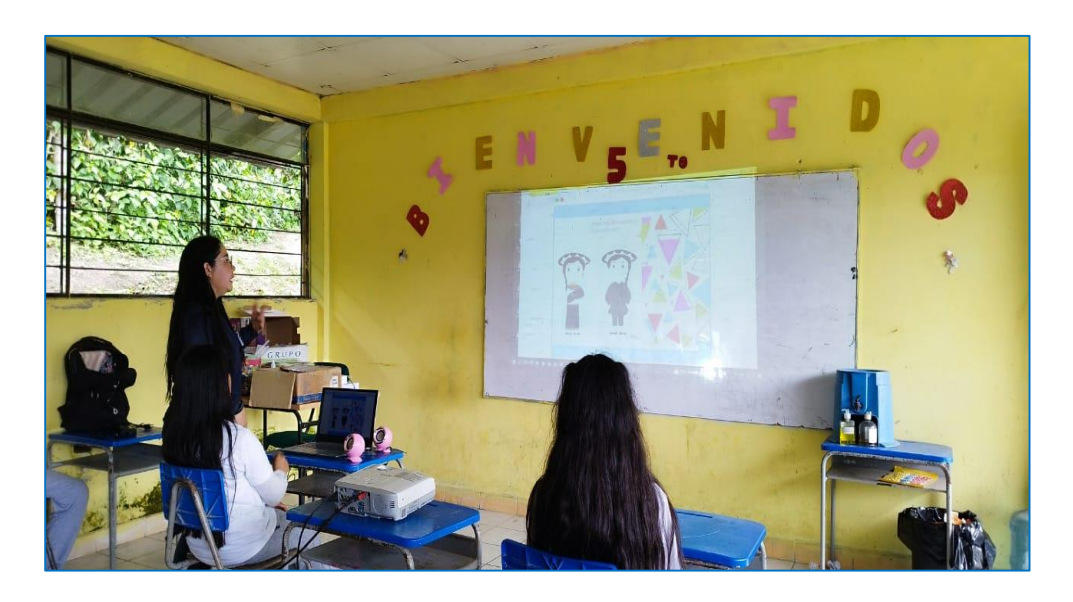

**Figura 270** *Explicación del funcionamiento del Módulo Didáctico Electrónico Táctil (Arduino Mega)*

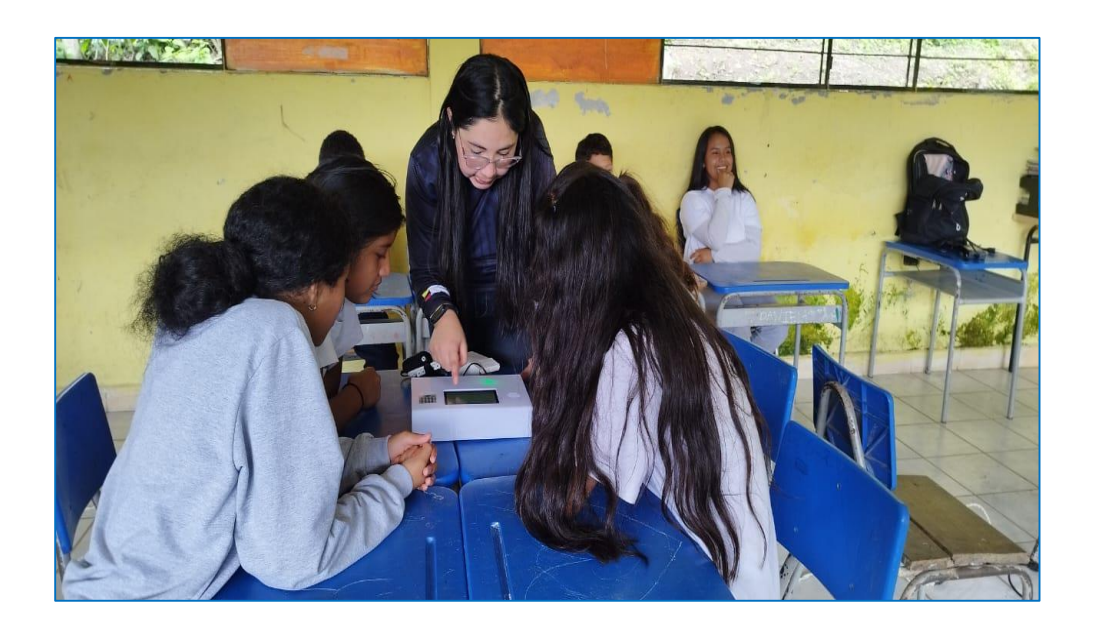

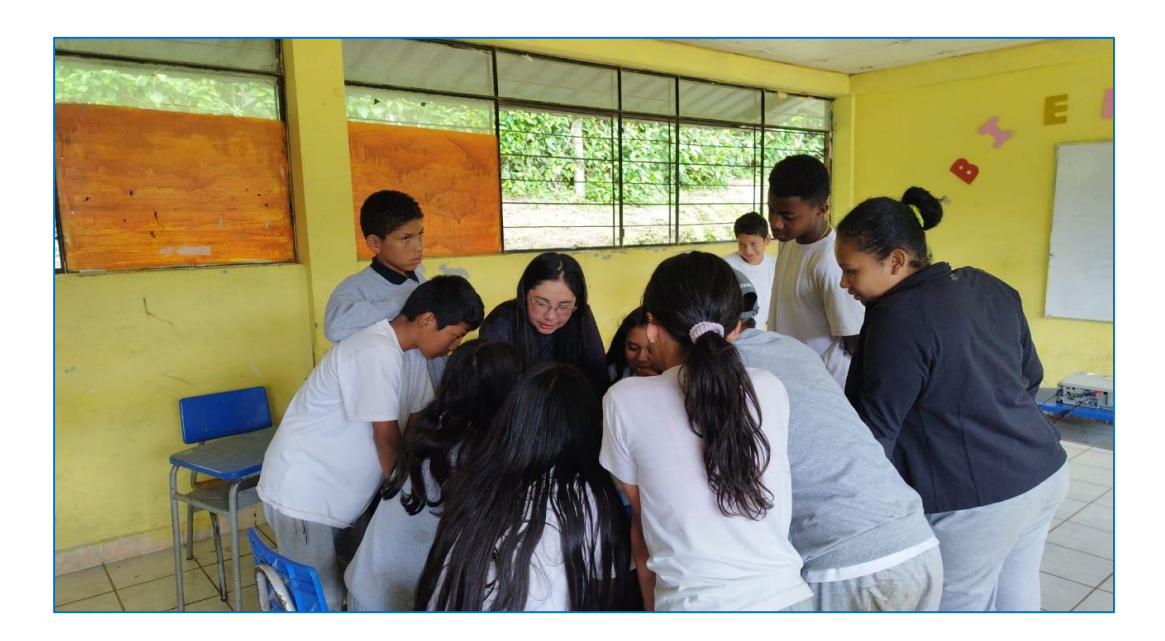

*Figura 271 Trabajo en equipo sobre la aplicación de los ejercicios del tutorial*

*Figura 272 Retroalimentación con los estudiantes de la clase impartida*

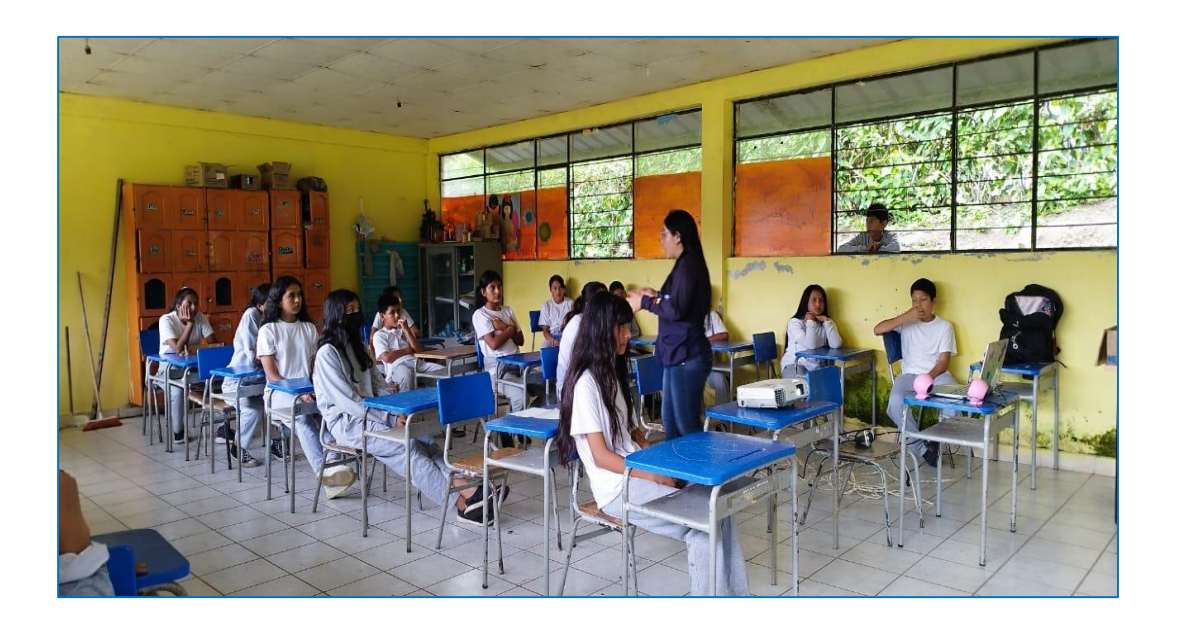